# UE Fading Test with the CMW500 RF Tester and the SMW200A Application Note

#### <span id="page-0-0"></span>**Products:**

- ı R&S®CMW500
- ı R&S® SMW200A

This application note shows how to perform user equipment (UE) receiver tests, such as block error rate (BLER) and throughput tests, under fading conditions with the R&S<sup>®</sup>CMW500 RF tester and the R&S<sup>®</sup>SMW200A vector signal generator in LTE(-A), W-CDMA (HSPA+), TD-SCDMA, GSM (GRPS and EGPRS(2)), CDMA2000 and 1xEV-DO.

#### **Note:**

Please find the most up-to-date document on our homepage [http:\\www.rohde-schwarz.com/appnote/1MA194.](http://www.rohde-schwarz.com/appnote/1MA194)

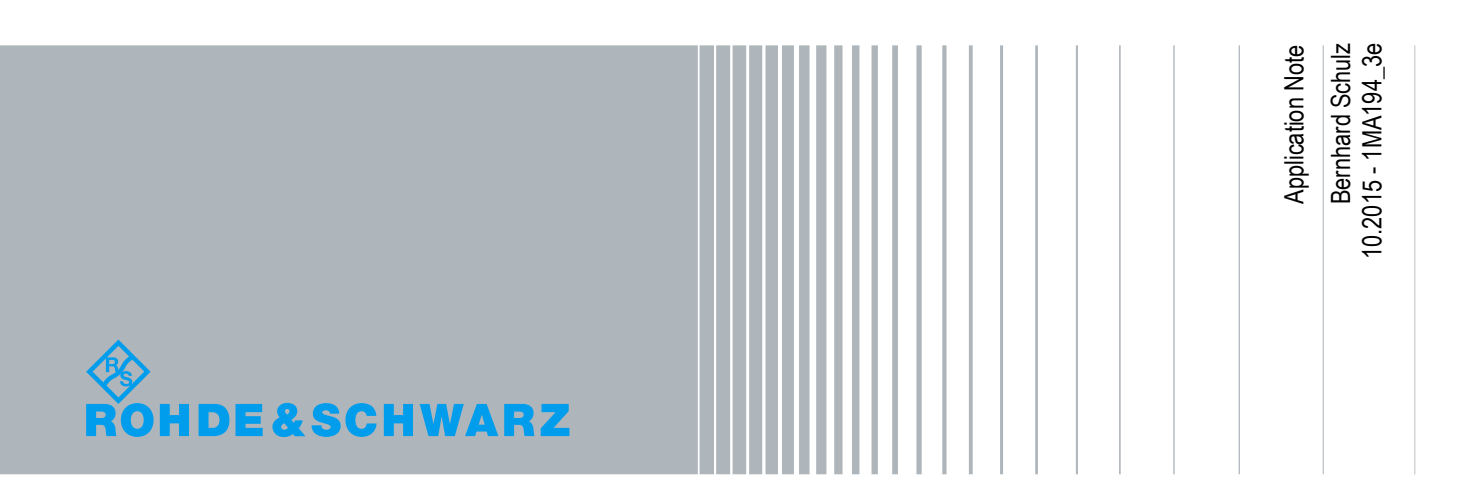

# Table of Contents

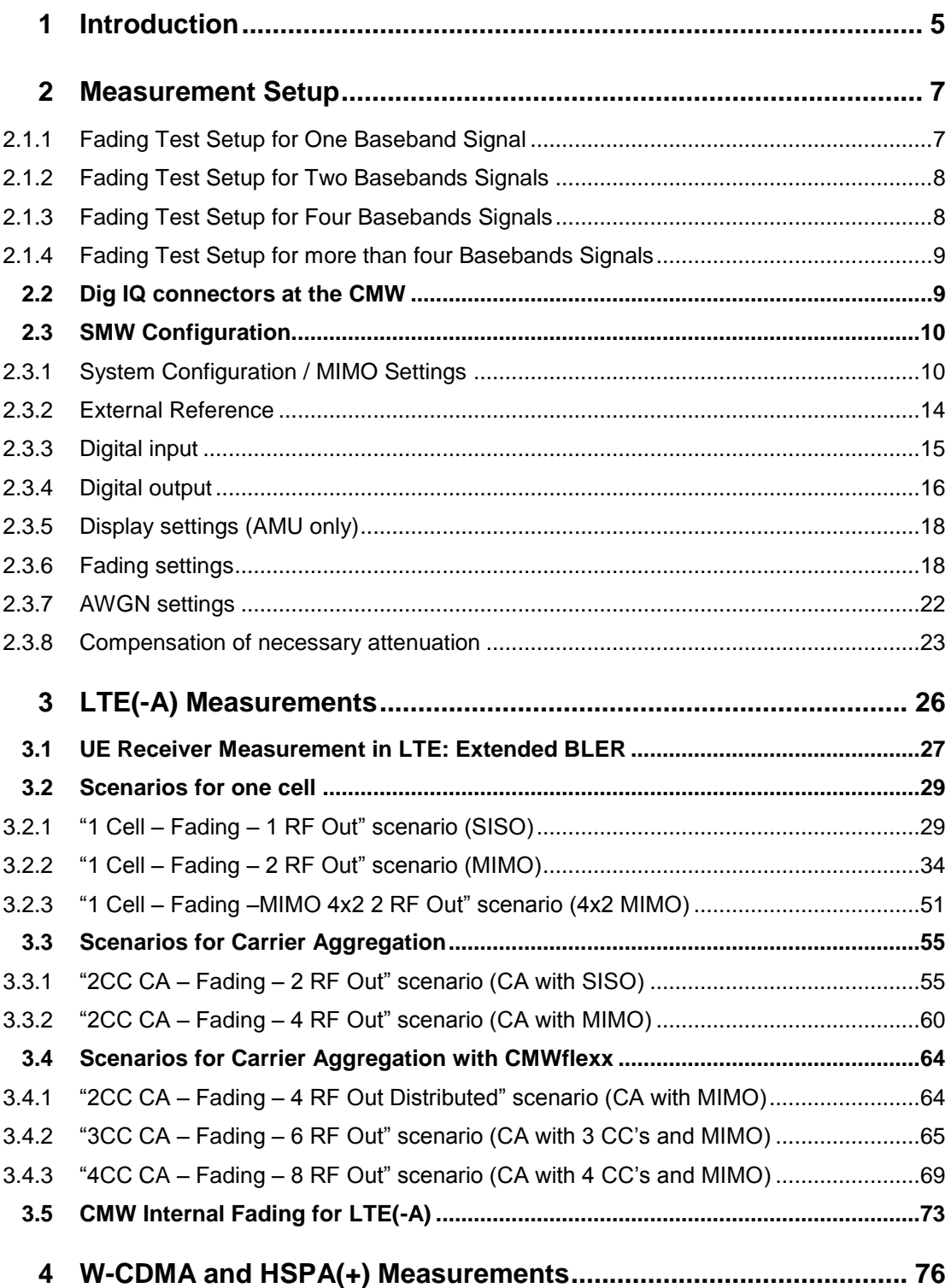

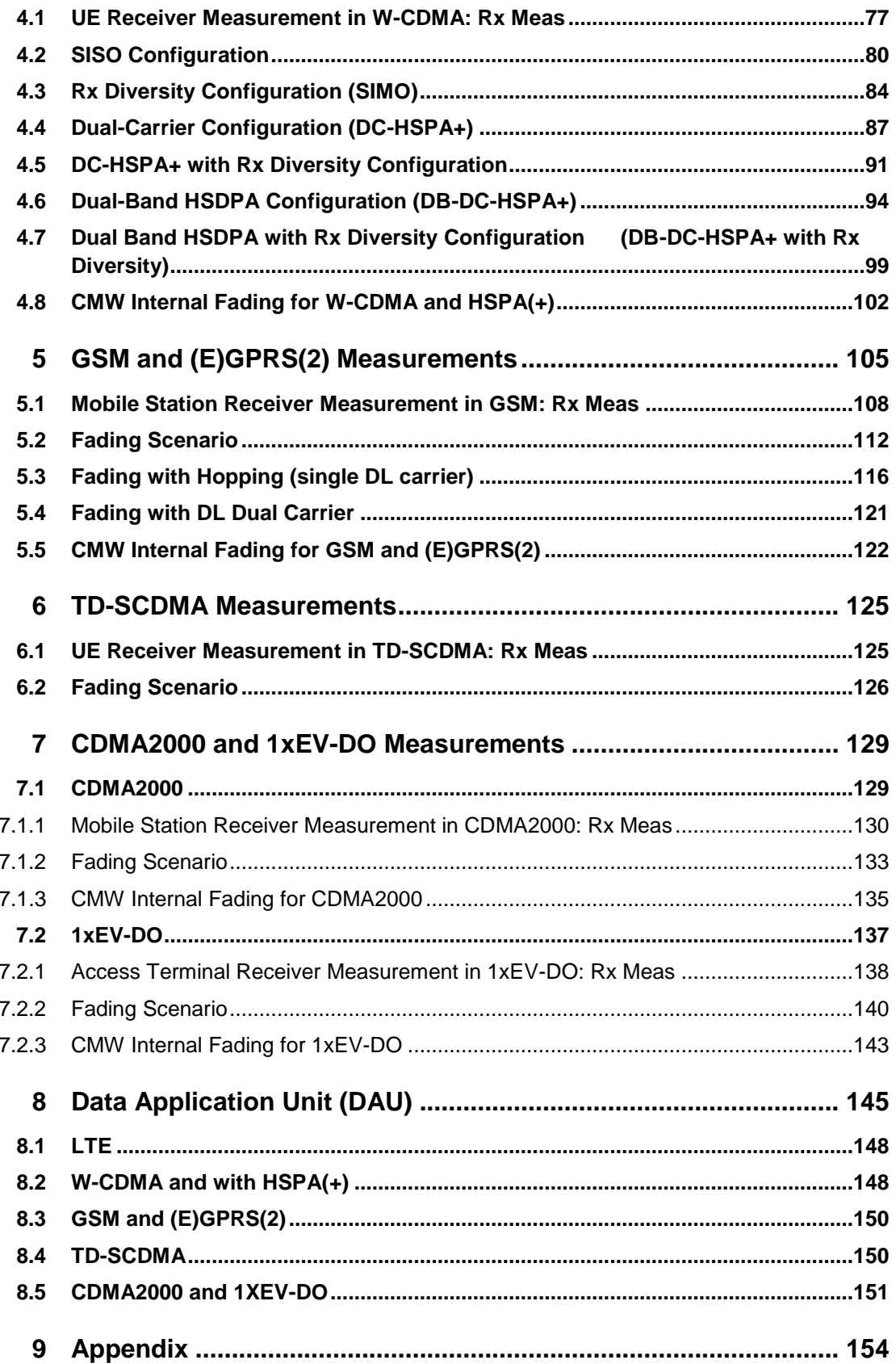

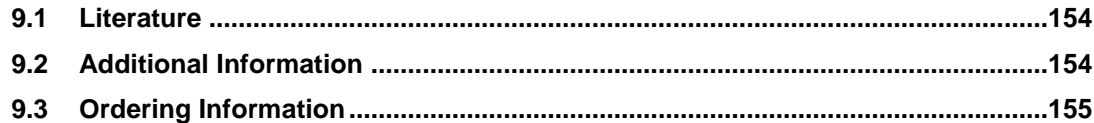

# <span id="page-4-0"></span>1 Introduction

The R&S®CMW500 wideband radio communication tester can be used throughout all phases of UE device development. It supports different mobile standards, such as LTE(-A) (FDD and TDD), W-CDMA (HSPA+, TD-SCDMA), GSM (including GPRS, EDGE and EGPRS(2) and VAMOS), CDMA2000 and 1xEV-DO.

Testing under real propagation conditions is important for UE receiver sensitivity tests. The measurement type depends on the mobile standard, e.g. a bit-error rate (BER) or a block-error rate (BLER). The throughput can be calculated directly from the BLER.

The CMW offers internal fading for different standards as options:

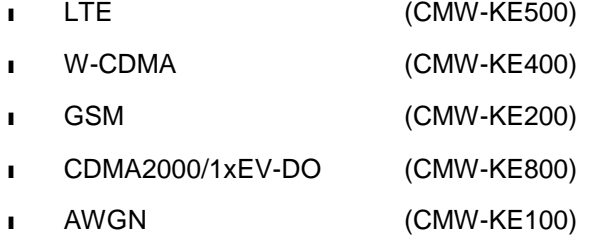

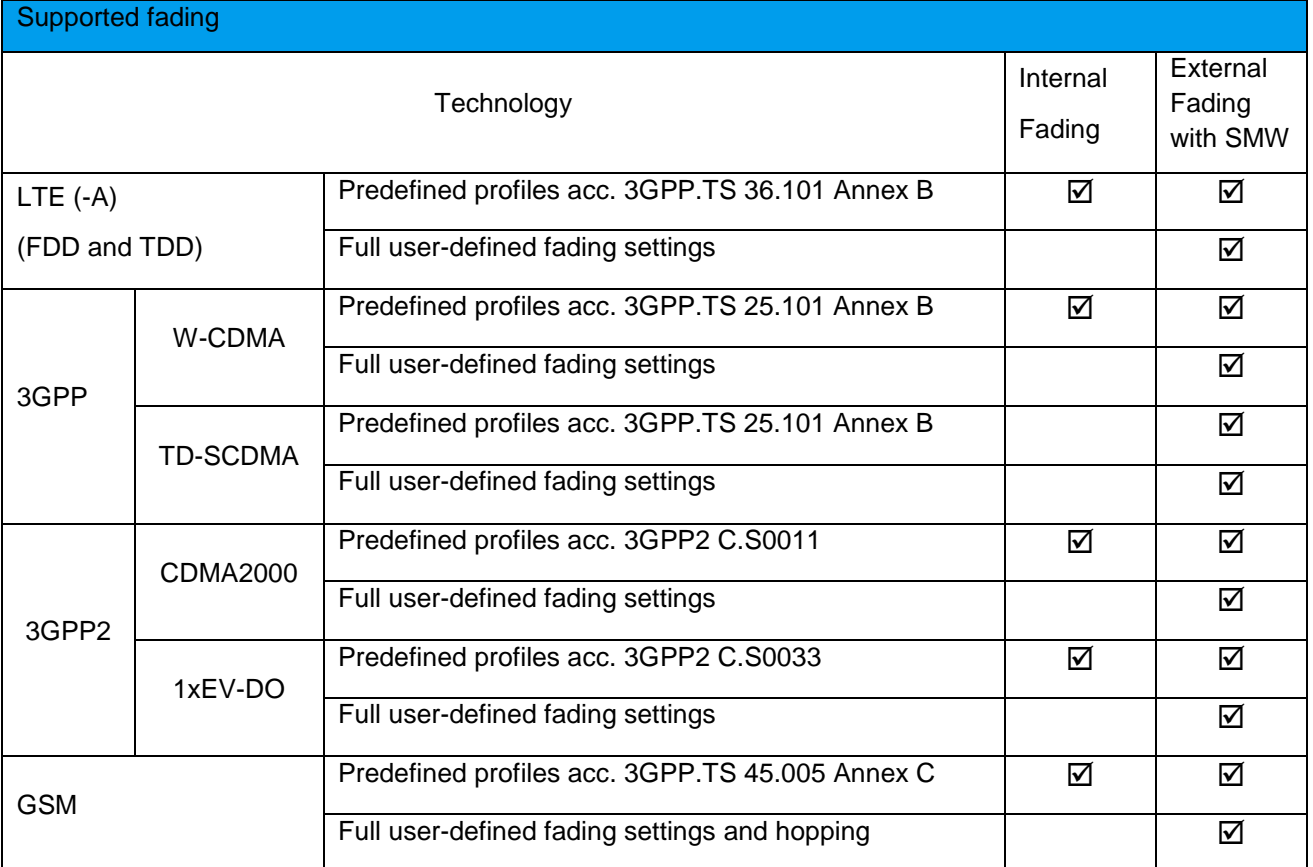

The combination of the CMW500 wideband radio communication tester as base station simulator and the SMW200A vector signal generator offers full user-defined channel simulation, including fading for SISO and MIMO scenarios, as well as noise.

This application note shows the test setups for external fading, explains the settings required for the various measurement configurations, such as Rx diversity and MIMO for LTE, W-CDMA, GSM and TD-SCDMA. In addition, it specifies the most important remote commands along the way.

The CMW is able to perform fading internally with predefined fading profiles. This application note also explains for every standard the internal fading settings briefly.

The AMU200A baseband and fading simulator can also be used to provide the external fading. Please note that the here shown screenshots and settings apply for the SMW200A. Possible differences are explained in the particular sections.

The following abbreviations are used in the following text for R&S $^{\circledast}$  test equipment:

- The R&S<sup>®</sup>CMW500 wideband radio communication tester is referred to as CMW.
- **I** The R&S<sup>®</sup>SMW200A vector signal generator is referred to as SMW.
- **I** The R&S<sup>®</sup>AMU200A fading simulator is referred to as AMU.
- **I** R&S<sup>®</sup> refers to Rohde & Schwarz GmbH und Co KG.

# <span id="page-6-0"></span>2 Measurement Setup

This chapter deals with the measurement setup for external fading with the SMW. For internal fading with the CMW only, no special setup is needed.

<span id="page-6-1"></span>Fading and AWGN characteristics are applied in the SMW. To do this, it is necessary to feed the CMW's digital baseband signals through the SMW.

# **2.1.1 Fading Test Setup for One Baseband Signal**

The following figure shows the setup for SISO-based measurements.

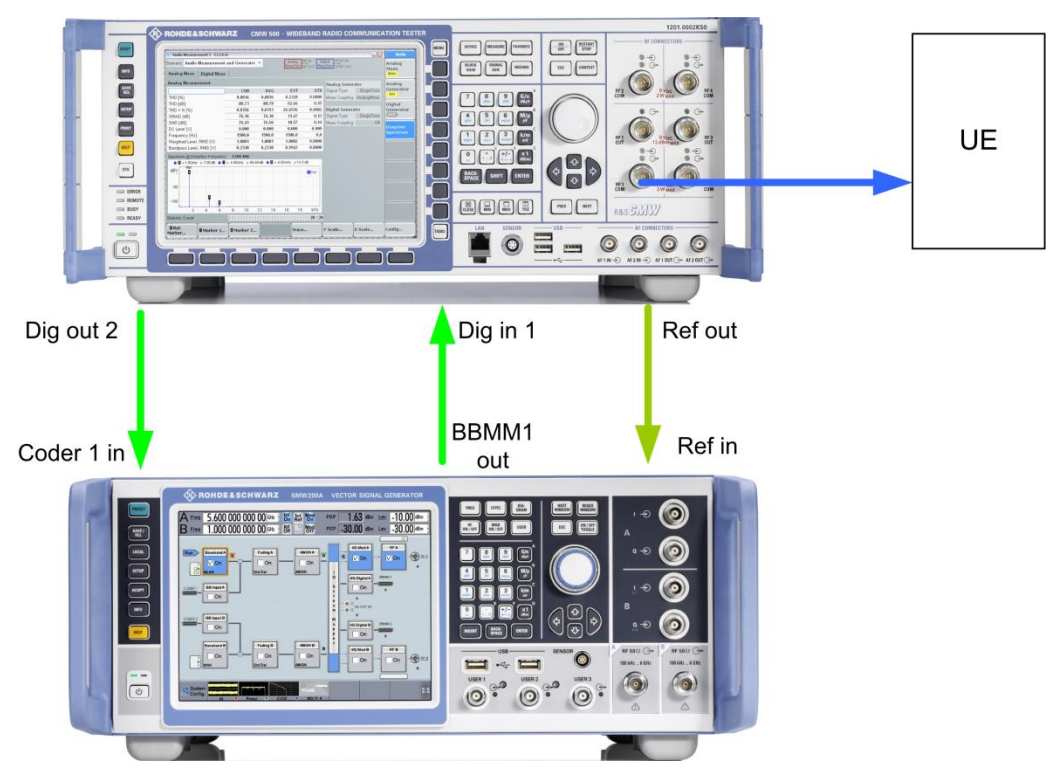

**Fig. 2-1: Hardware configuration for UE terminal test under SISO fading conditions.**

The SMW is connected to the CMW via the digital baseband Coder 1 in input and BBMM 1 output.

The AMU is connected to the CMW via the digital baseband input and output A.

# **2.1.2 Fading Test Setup for Two Basebands Signals**

<span id="page-7-0"></span>The following figure shows a setup with two baseband signals, which is required for scenarios using two basebands, such as MIMO or dual carrier. Please note that there are two possible configurations for the RF frontends available:

ı Two FE basic (FE1 basic (CMW-S590A) + FE2 basic (CMW-B590A))

Or

- **ENVEL (MEASURE CONTROL)**  $\boxed{\text{min}\left[\text{min}\right]\left[\text{min}\right]}$  $\boxed{\phantom{a} \text{me} \text{me} }$ 0000 四国国圈 医尿状炎菌 国国国民 3886 UE  $\sqrt{\frac{1}{2}}$ Cal  $\sqrt{m}$  $m = 1$ **BEEE --** $\circ$   $\Xi$   $\epsilon$  $\odot$ Dig out 4 Dig in  $3/$ Dig in 1 Dig out 2 Ref out BBMM1 BBMM2 Ref in Coder 1 in Coder 2 in out out the  $\bigodot^{\text{user}} \overset{\circ}{\bullet} \overset{\circ}{\bullet}$  $\odot$ .  $\ddot{\circ}$
- ı One FE1 advanced (CMW-S590D)

**Fig. 2-2: Hardware configuration for UE terminal test with two RF ports.**

The SMW is connected to the CMW via two digital baseband Coder 1/2 inputs and BBMM 1/2 outputs.

<span id="page-7-1"></span>The AMU is connected to the CMW via two digital baseband inputs and outputs A and B.

# **2.1.3 Fading Test Setup for Four Basebands Signals**

The following figure shows a setup with four baseband signals, which is required for scenarios using four basebands, such as carrier aggregation with MIMO. Please note that here two FE1 advanced (CMW-S590D) and two Digital IQ Interfaces (CMW-B510F and CMW-B520F) are necessary in the CMW and one SMW is needed for the fading.

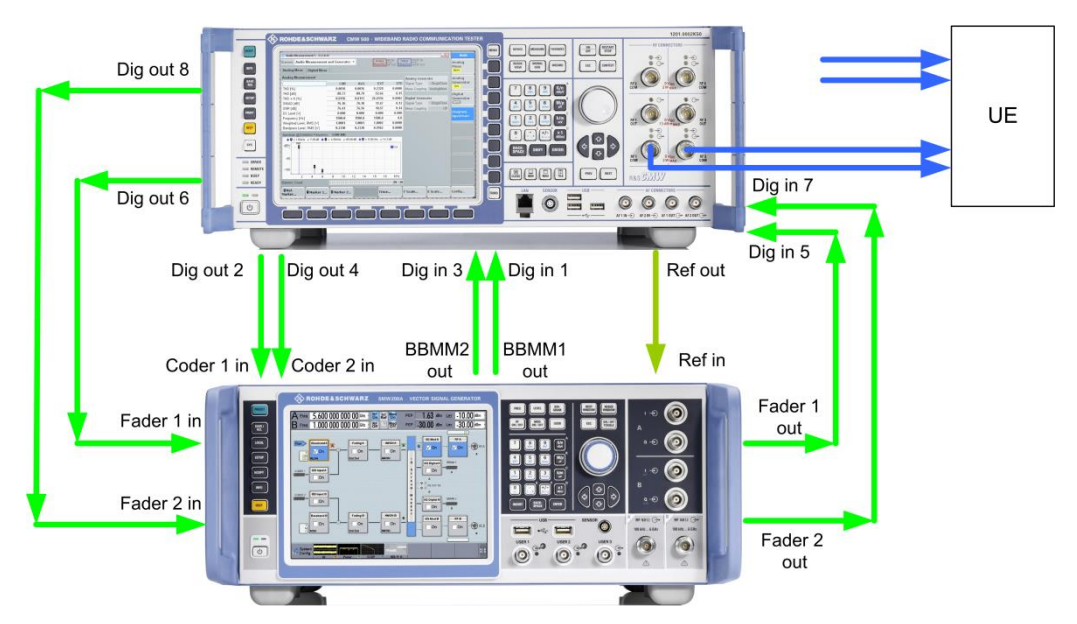

**Fig. 2-3: Hardware configuration for UE terminal tests with four RF ports.**

The SMW is connected to the CMW via two digital baseband Coder 1/2 inputs and BBMM 1/2 outputs and the Fader 1/2 inputs and outputs.

<span id="page-8-0"></span>The AMU is connected to the CMW via two digital baseband inputs and outputs A and B. Two AMU's are needed.

# **2.1.4 Fading Test Setup for more than four Basebands Signals**

The combination of one CMW and one SMW allows fading for up to 4 baseband signals, e.g. carrier aggregation with 2CC, both with 2x2 MIMO. If more than the four baseband signals are needed the CMWflexx solution allows to combine two or more CMW's, each with four basebands signals. In addition two or more SMW's provide the fading.

The test setup of [2.1.3](#page-7-1) for four baseband signals is multiplied by the number of used CMW's.

A scenario with carrier aggregation with 4 CC's and 2x2 MIMO thus needs a CMWflexx setup with two CMW's and thus in addition two SMW's. The digital connections between the CMW and the corresponding SMW are needed twice.

<span id="page-8-1"></span>To provide the signals to the UE, an additional RF combiner (e.g. CMW-Z24) may be needed.

# **2.2 Dig IQ connectors at the CMW**

Here, a single or first signal is fed through DIG IQ OUT 2 via Baseband A and DIG IQ IN/OUT 1. A second signal is sent accordingly through DIG IQ OUT 4 via Baseband B and DIG IQ IN/OUT 3.

[Fig. 2-4](#page-9-2) shows the CMW digital baseband connection. A single signal (SISO tests or one carrier) needs input and output A, while using two signals (MIMO or dual carrier) requires input and output A and B.

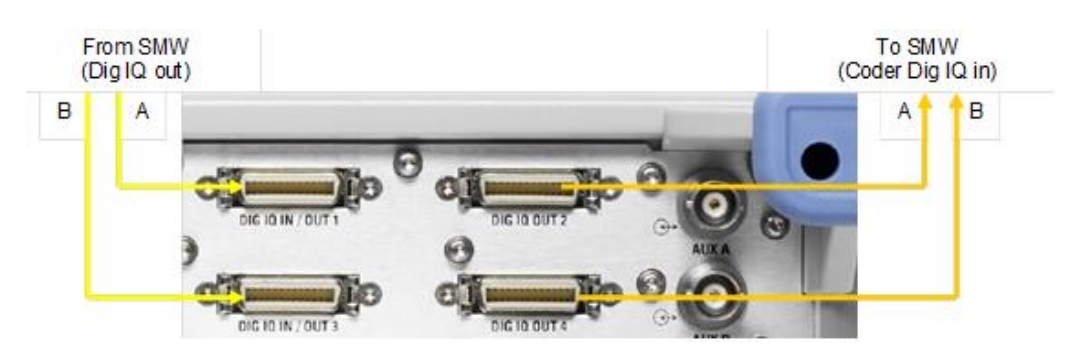

**Fig. 2-4: CMW: Digital In / Out.**

<span id="page-9-2"></span>If needed, the signals three and four are handled via DIG IQ OUT 6 and DIG IQ IN/OUT 5 respectively DIG IQ OUT 8 and DIG IQ IN/OUT 7.

<span id="page-9-0"></span>Detailed configuration information for the SMW and CMW can be found at the end of this application note.

# **2.3 SMW Configuration**

# **2.3.1 System Configuration / MIMO Settings**

<span id="page-9-1"></span>With tests that use MIMO, it is also necessary to fade the cross components between the antennas. For a 2x2 MIMO test, for example, it is necessary to simulate a total of four paths.

#### **SMW**

The SMW is able to handle up to four basebands and up to four RF paths. Thus a tool **System Configuration** handles the MIMO settings.

In the description of the scenarios special settings are described.

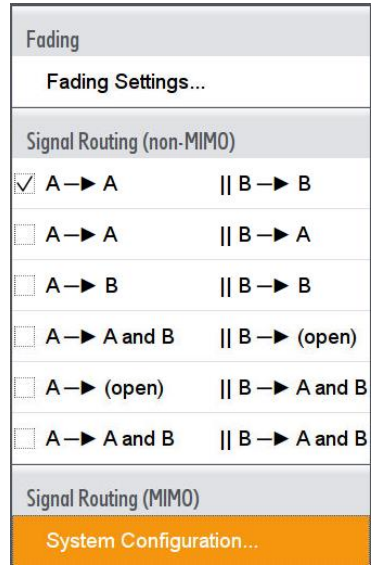

**Fig. 2-5: Calling the System Configuration to handle MIMO settings**

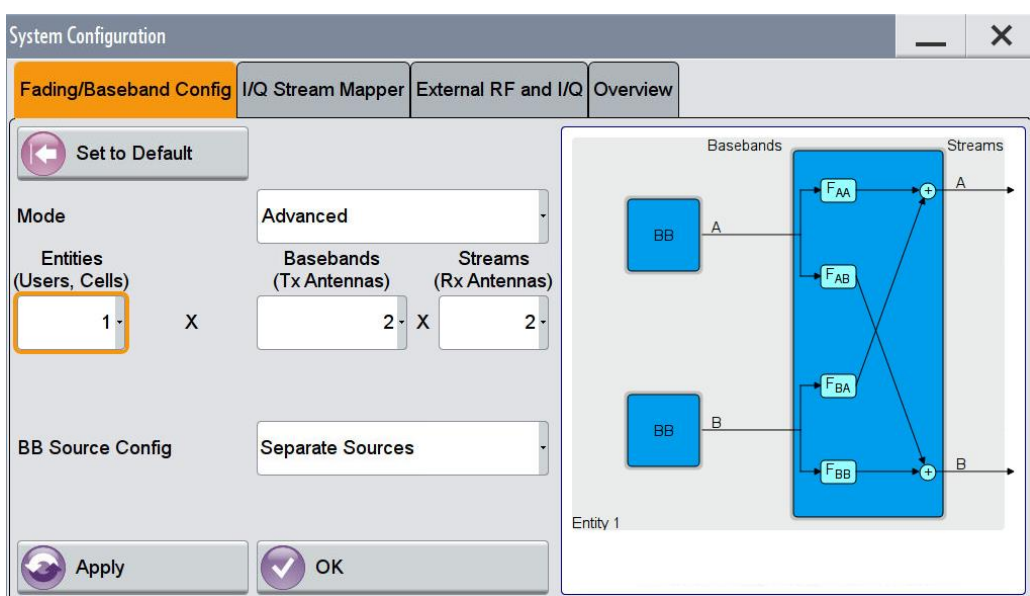

**Fig. 2-6: Setting basebands and MIMO routings in the System Configuration (example: 2x2 MIMO)**

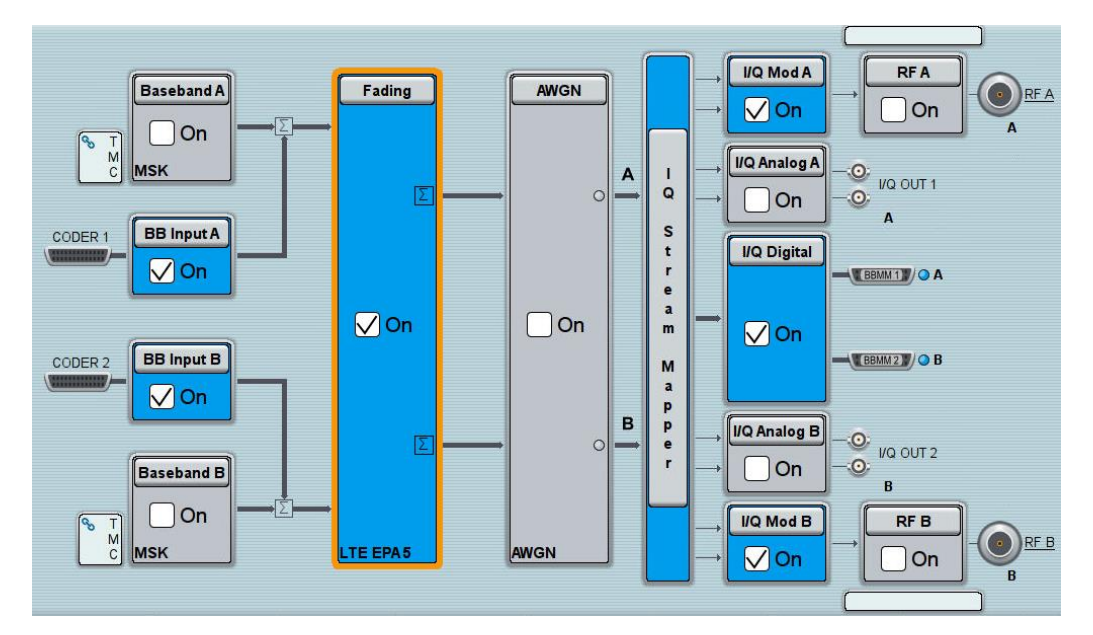

**Fig. 2-7: Overview SMW 2x2 MIMO fading scenario.**

Remote commands SMW:

:SCONfiguration: MODE ADVanced // Advanced mode :SCONfiguration:FADing MIMO2x2 // 2x2 MIMO

Select the desired fading standards in the LTE MIMO menu, e.g. *EPA 5 Hz Low* (Enhanced Pedestrian A, low correlation), or use individual settings.

Remote commands SMW:

SOURce1|2:FSIMulator:STANdard LMEPA5L

#### **AMU**

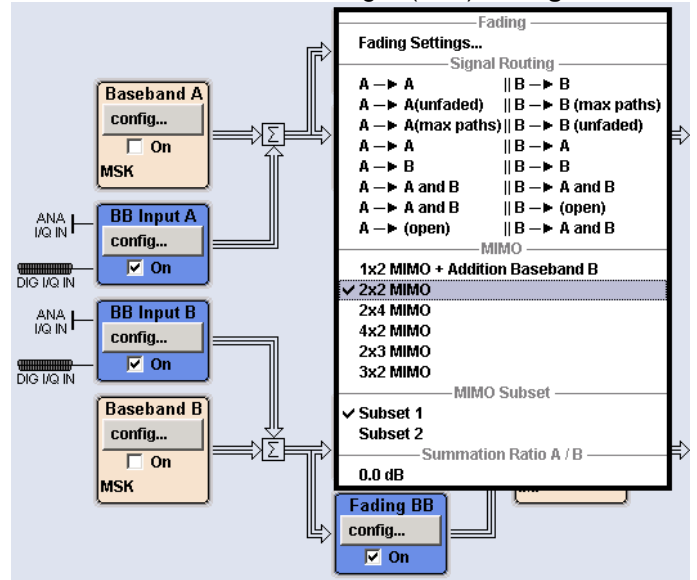

Select **2X2 MIMO** in the Fading A (or B) **config…** menu.

**Fig. 2-8: 2x2 MIMO scenario AMU**

Remote commands AMU:

SOUR:FSIM:ROUT FA1A2BFB1A2BM24

Select the desired fading standards in the LTE MIMO menu, e.g. *EPA 5 Hz Low* (Enhanced Pedestrian A, low correlation), or use individual settings.

Remote commands AMU:

SOURce1|2:FSIMulator:STANdard LMEPA5L

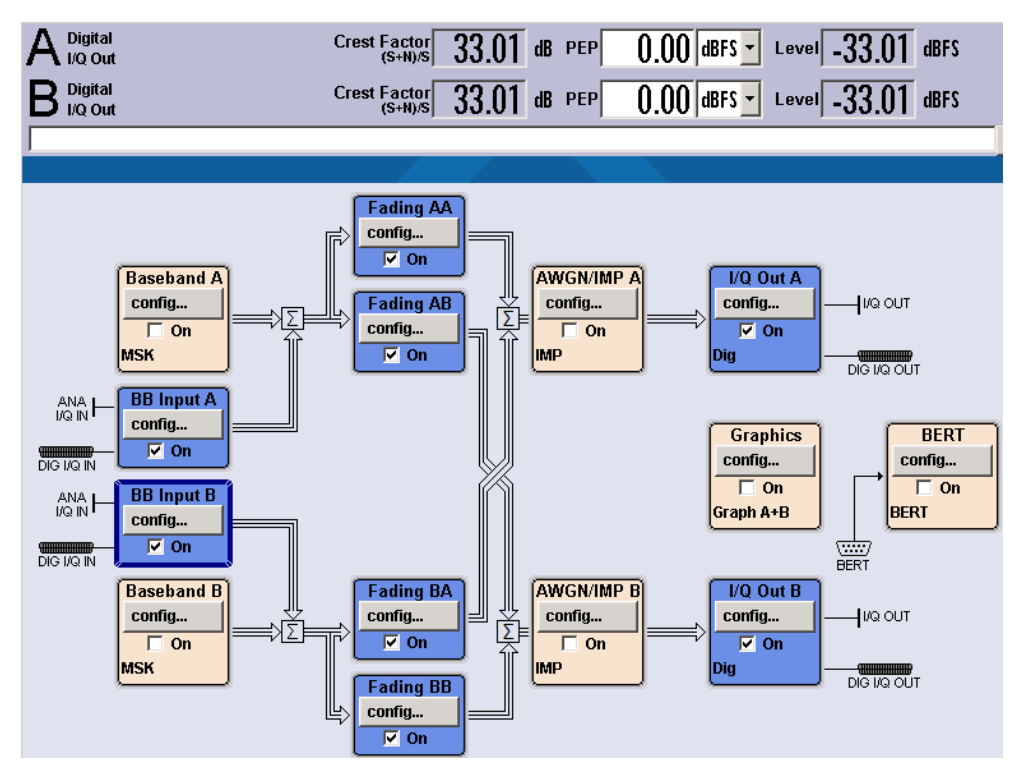

**Fig. 2-9: Overview AMU 2x2 MIMO fading scenario.**

*Note: A setting change in one of the fading blocks (Fading AA, AB, BA or BB) also always applies to all other blocks.*

# <span id="page-13-0"></span>**2.3.2 External Reference**

The SMW needs to be synchronized by connecting the CMW Ref1 Out to the SMW Ref In. The SMW must be set to external reference in the menu **Setup**.

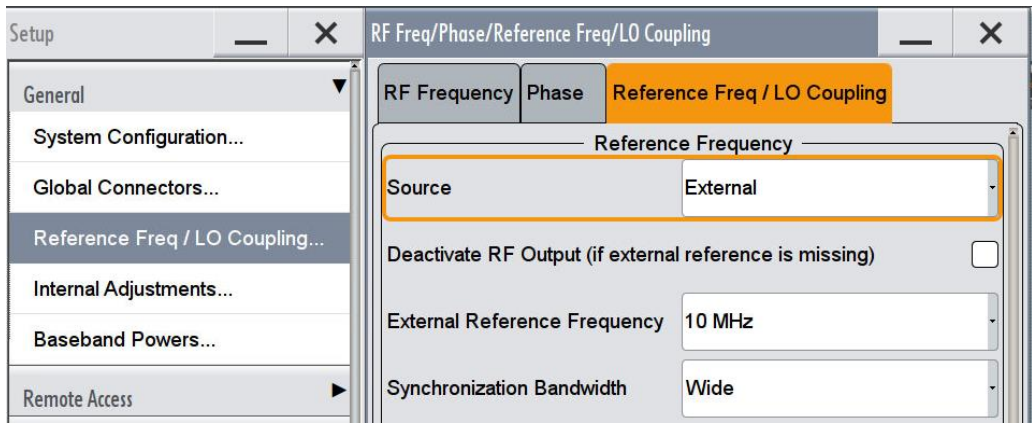

**Fig. 2-10: External reference.**

# **2.3.3 Digital input**

<span id="page-14-0"></span>Two important criteria of the baseband signal are the crest factor and the PEP peak envelope power). The PEP of the digital LTE baseband signal coming from the CMW is defined as 0 dBFS (= dB Full Scale, the level ratio of the signal to the maximum possible voltage of I or Q, e.g. 0.5 Vp = 1 Vpp [peak to peak]). The crest factor is the ratio between the PEP and (RMS) Level.

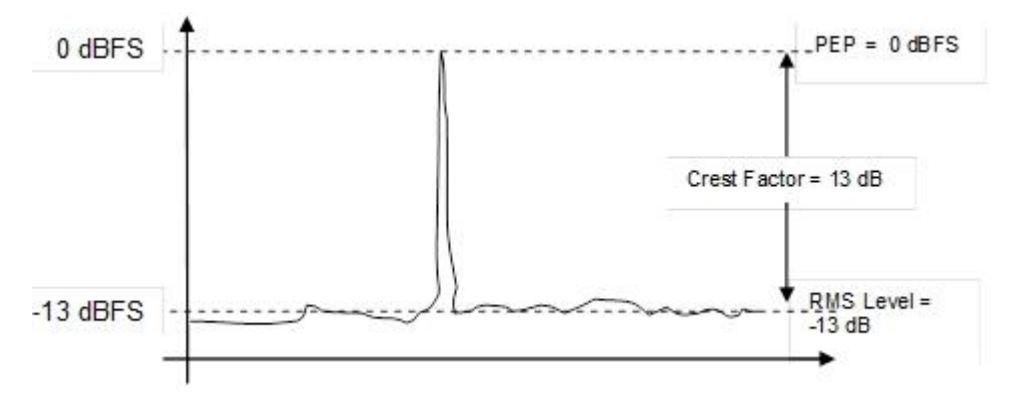

**Fig. 2-11: PEP, RMS level and crest factor.**

The signal at the CMW digital baseband output depends on the mobile standard and is shown in the SIGNALING application under IQ Settings | Crest Factor. In the example for LTE signaling in [Fig. 2-12,](#page-14-1) it is 15 dB.

| <b>LTE Signaling Configuration</b>                                                                                                |  |                                                               |                  |  |  |
|----------------------------------------------------------------------------------------------------|--|---------------------------------------------------------------|------------------|--|--|
| Path: RF Settings/RF Frequency/UL Channel/Frequency                                                                               |  |                                                               |                  |  |  |
| <b>Duplex Mode</b>                                                                                                    |  | <b>FDD</b>                                                    |                  |  |  |
| <b>Scenario</b>                                                                                                    |  | <b>Standard Cell Fading</b>                                   | Fading: External |  |  |
| <b>Enable Data end to end</b><br>白 IQ Settings<br>□ IQ Out<br>- Connector<br>Sample Rate<br><b>Baseband PFP</b><br>- Crest Factor |  | г<br>DIG IQ OUT 2 -<br>100 Msps<br>$0.000$ dBFS<br>$15.00$ dB |                  |  |  |
| 白-IQ In<br><b>Connector</b><br>- Sample Rate<br><b>Baseband PEP</b><br><b>E</b> Baseband Level<br><b>BEB</b> 8                    |  | DIG IQ IN 1<br>100 Msps<br>$0.000$ dBFS<br>$-15.000$ dBFS     |                  |  |  |

<span id="page-14-1"></span>**Fig. 2-12: The Crest factor depends on the mobile standard, and the CMW indicates its value.**

The crest factor must be taken into account when adjusting the digital input to the SMW. The SMW BB Coder 1 (and Coder 2 for MIMO) must be set to 0 dBFS PEP, and the crest factor must be set as determined above (15 dB in this example).

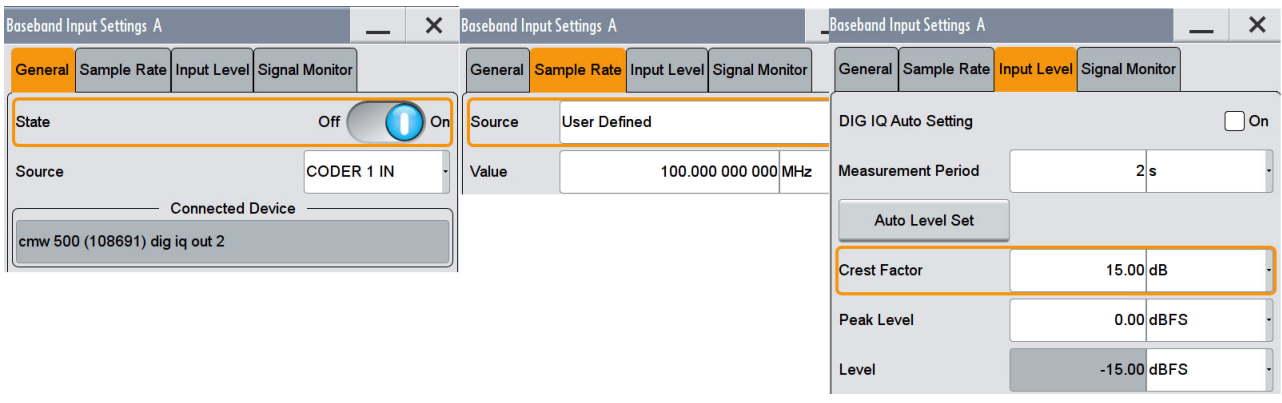

<span id="page-15-1"></span>**Fig. 2-13: SMW Baseband Input Settings.**

Remote commands SMW:

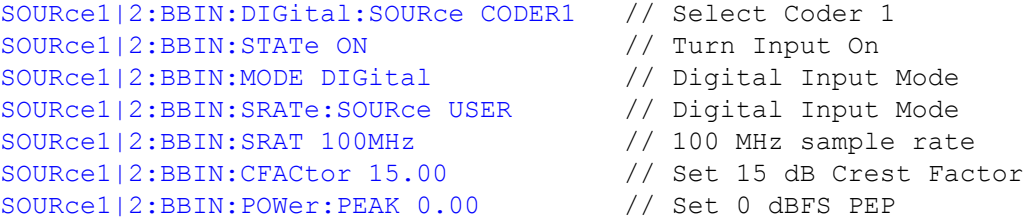

#### Remote commands AMU:

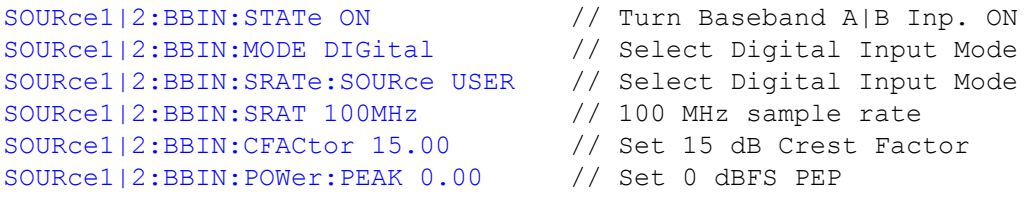

# <span id="page-15-0"></span>**2.3.4 Digital output**

The digital I/Q output BBMM1 (and BBMM2 for MIMO; A and B for the AMU) must be turned ON, and the PEP must be set to the same value as at the input (0.00 dBFS). Set the output sample rate to 100 MHz.

#### **Measurement Setup**

SMW Configuration

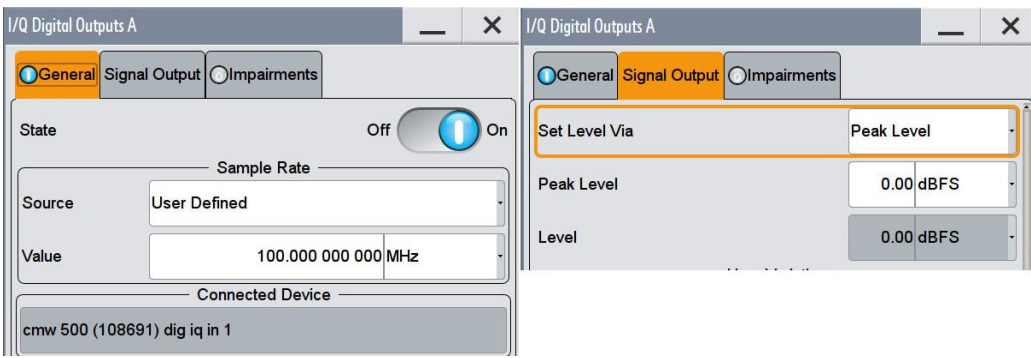

**Fig. 2-14: Digital I/Q Output Settings.**

Remote commands SMW:

```
SOURce:IQ:OUTPut:DIGital:BBMM1|2:SRATe:SOURce USER
SOURce:IQ:OUTput:DIGital:BBMM1|2:SRAT 100MHz
SOURce:IQ:OUTPut:DIGital:BBMM1|2:POWer:VIA PEP
SOURce:IQ:OUTPut:DIGital:BBMM1|2:POWer:PEP 0 // PEP = 0 dBFS
SOURce:IQ:OUTPut:DIGital:BBMM1|2::STATe ON // BB ON
```
#### Remote commands AMU:

```
SOURce1|2:IQ:OUTPut:DIGital:SRATe:SOURce USER
SOURce1|2:IQ:OUTput:SRAT 100MHz // 100 MHz sample rate
SOURce1|2:IQ:OUTPut:POWer:VIA PEP
SOURce1|2:IQ:OUTPut:DIGital:POWer:PEP 0 // Set PEP = 0 dBFS
SOURce1|2:IQ:OUTPut:DIGital:STATe ON // BB A|B dig. outp ON
```
# **2.3.5 Display settings (AMU only)**

<span id="page-17-0"></span>In the **I/Q OUT SETTINGS** menu, select **LEVEL DISPLAY SETTINGS…** to easily read the output level.

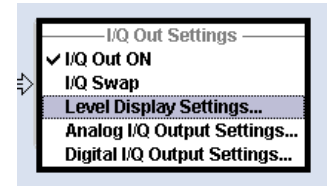

**Fig. 2-15: Level Display Settings AMU**

Set the **AUXILIARY INFORMATION** parameter in the **LEVEL DISPLAY SETTINGS A** (and B for MIMO) menu to **CREST FACTOR ((S+N)/S).**This crest factor indicates the ratio of the signal's peak value plus noise to the signal's RMS level without noise.

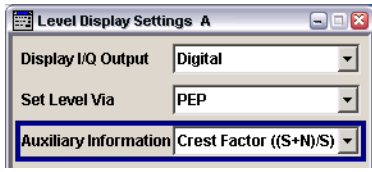

**Fig. 2-16: Level Display Settings AMU**

Remote commands AMU:

SOURce1|2:IQ:OUTPut:DISPlay DIGItal SOURce1|2:IQ:OUTPut:DISPlay:AINFormation CFSN

# <span id="page-17-1"></span>**2.3.6 Fading settings**

In principle, up to two baseband signals can be subjected to fading and AWGN in the SMW. In addition, it is possible to select different MIMO configurations.

For the fading functionality, there are pre-defined scenarios in line with the specifications of the various wireless standards (for example, LTE EVA 5 Hz). In such cases, there is no need to configure any further settings. In addition, for tests that go beyond these requirements, it is also possible to set all of the fading parameters individually.

In the **Fading** block, configure the **Fading Settings**. You can either choose *Standard* to conveniently select predefined scenarios [\(Fig. 2-18](#page-18-0) and [Fig. 2-19\)](#page-19-0) or choose *User* to modify the individual parameters by implementing custom settings.

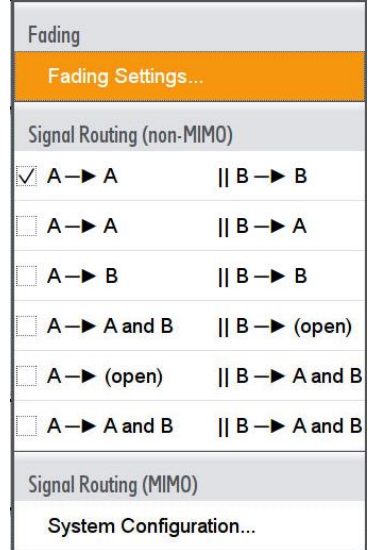

*Fig. 2-17: Block Fading: fading settings.*

#### Remote command:

SOURce1|2:FSIMulator:STANdard xxx

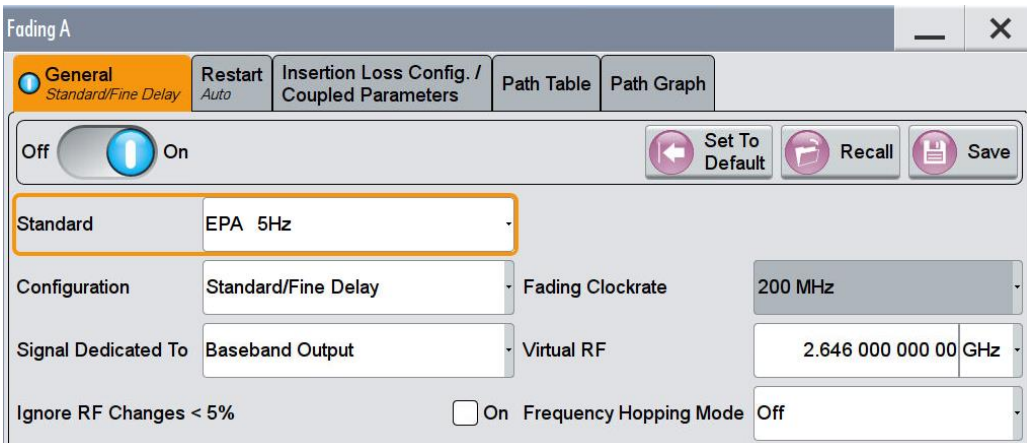

<span id="page-18-0"></span>*Fig. 2-18: The selection of pre-defined fading profiles.*

| User              | 802.11ac-MIMO |
|-------------------|---------------|
| <b>CDMA</b>       |               |
| <b>GSM</b>        |               |
| <b>NADC</b>       |               |
| <b>PCN</b>        |               |
| <b>TETRA</b>      |               |
| 3GPP              |               |
| <b>WLAN</b>       |               |
| <b>DAB</b>        |               |
| <b>WIMAX</b>      |               |
| <b>WIMAX-MIMO</b> |               |
| LTE               |               |
| <b>LTE-MIMO</b>   |               |
| 1xEVDO            |               |
| <b>WATTERSON</b>  |               |
| 802.11n-MIMO      |               |

<span id="page-19-0"></span>**Fig. 2-19: Available pre-defined fading profiles ("standards")**

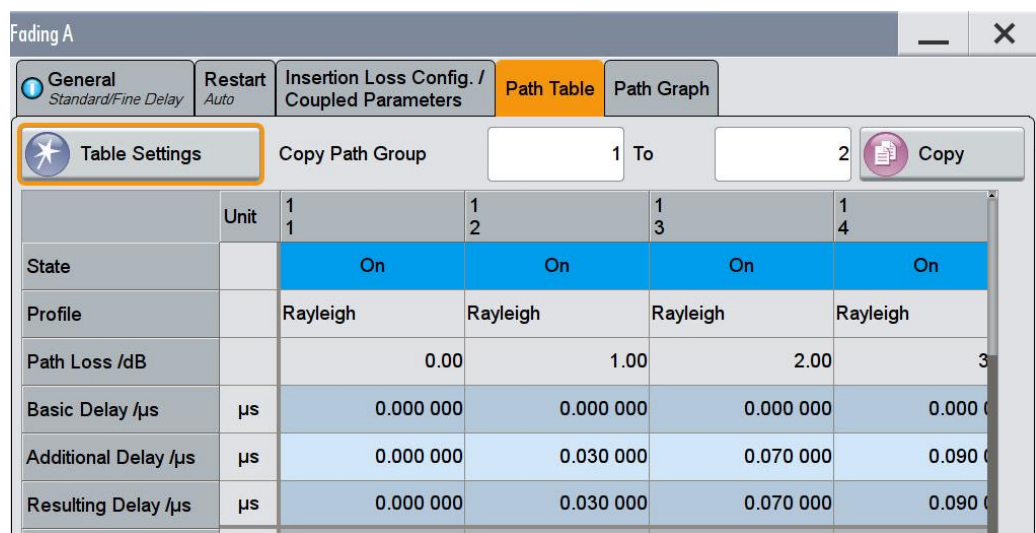

**Fig. 2-20: Path Table: Detailed settings for multiple paths.**

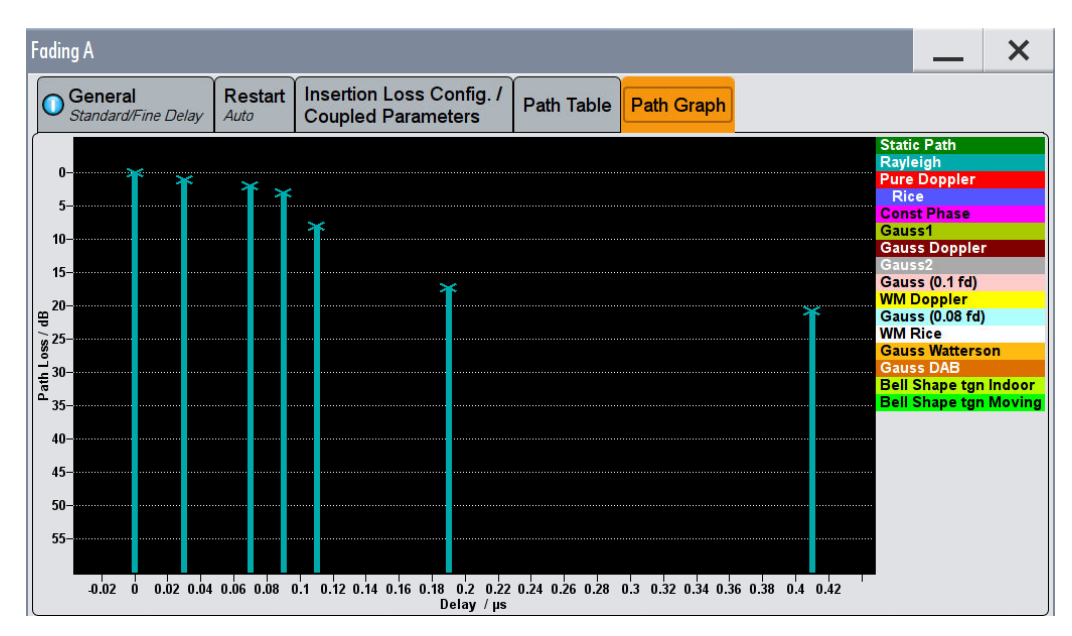

**Fig. 2-21: Path Graph: Detailed graphically presentation.**

If a second path is used, also configure the fading accordingly in Path B.

#### **RF Frequency**

The Fading Simulator needs to know the CMW's RF frequency in order to calculate Doppler-based fading standards correctly (e.g. 2.646 GHz). There are two possible ways:

ı Virtual RF

This case is used in the AMU and can be used in the SMW. In the SMW set **Signal Dedicated to Baseband Output**, then set the **Virtual RF** in the fading simulator.

Remote commands SMW:

```
SOURce1|2:FSIMulator:SDEStination BB // Destination Baseband
SOURce1|2:FSIMulator:FREQuency 2646MHz // Virtual RF
```
#### Remote commands AMU:

SOURce1|2:FSIMulator:FREQuency 2646MHz //Virtual RF

ı RF

This case is used in the SMW only. Set **Signal Dedicated to RF,** then set the *general* **RF frequency** as usual.

Remote commands SMW:

```
SOURce1|2:FSIMulator:SDEStination RF // Destination RF
SOURce1|2:FREQuency 2646MHz // general RF
```
#### **Enable Fading**

Turn fading ON.

Remote command:

<span id="page-21-0"></span>SOURce1|2:FSIMulator:STATe ON

# **2.3.7 AWGN settings**

Click on **AWGN** in the AWGN block.

In the AWGN menu, set the System Bandwidth (e.g. 10 MHz), the desired Signal/Noise Ratio (e.g. 0.00 dB) and turn the *State ON*.

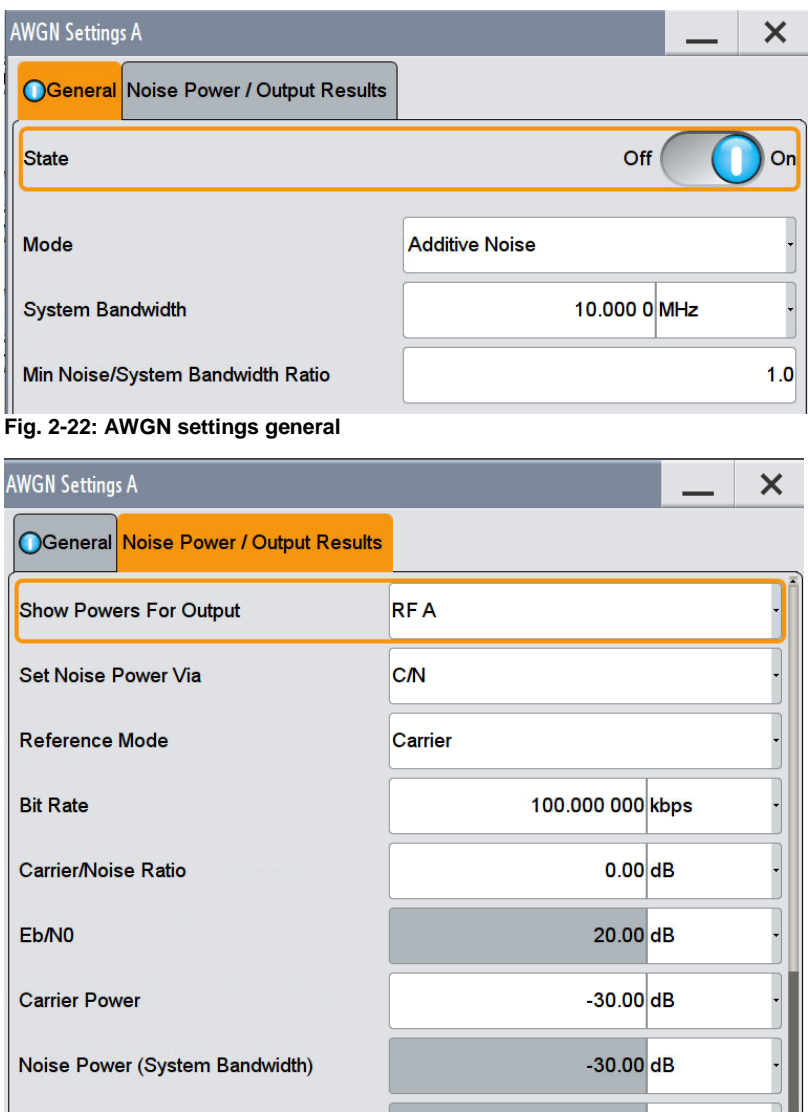

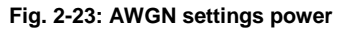

#### Remote commands:

SOURce1|2:AWGN:MODE ADD // Additive noise SOURce1|2:AWGN:BWID 10 MHz // bandwidth  $\begin{array}{lll} \texttt{SOURce1|2:AWGN:BWD:RAT 1.0} \\ \texttt{SOURce1|2:AWGN:POWer:MODE SN} \end{array}$ SOURce1|2:AWGN:POWer:MODE SN // Power mode signal to noise SOURce1|2:AWGN:SNR 0.0 dB // SNR SOURce1|2:AWGN ON // switch ON

#### <span id="page-22-0"></span>**2.3.8 Compensation of necessary attenuation**

A faded signal has a higher crest factor than an unfaded signal has. In order to avoid distortion, the signal must be attenuated before entering the fading unit. The necessary attenuation depends on the fading standard and on the AWGN level and is calculated and displayed by the fading simulator.

The attenuation in the baseband must be compensated in the CMW. This can be done easily by setting the CMW IQ Input level to the calculated SMW IQ Output level.

Changing the input level or fading profile settings on the SMW affects the necessary attenuation, and this must be compensated on the CMW as shown in [Fig. 2-26](#page-24-0) *before* a throughput measurement or any other measurement is performed!

#### **Display SMW**

The SMW shows the calculated insertion loss in the fading block [\(Fig. 2-24\)](#page-22-1).

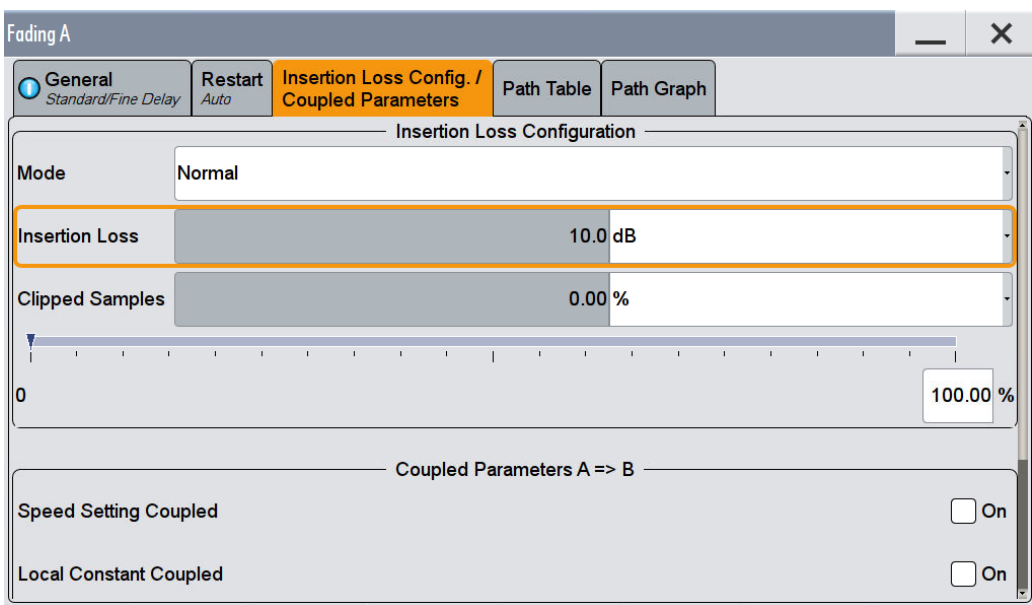

<span id="page-22-1"></span>**Fig. 2-24: SMW displays the calculated insertion loss**

#### Remote commands SMW:

SOURce1|2:FSIMulator:ILOSs? // read insertion loss

The complete baseband level to be entered in the CMW calculates via:

Level BB  $_{out \, \text{SMW}}$  = Crest Factor  $_{In \, \text{SMW}}$  – Insertion Loss

In our example:

Level BB  $_{\text{out SMW}}$  = -15 dB - 10 dB = -25 dBFS

#### **Display AMU**

The AMU shows the calculated level in the main screen directly [\(Fig. 2-25\)](#page-23-0)(for the Display configuration see [2.3.5\)](#page-17-0).

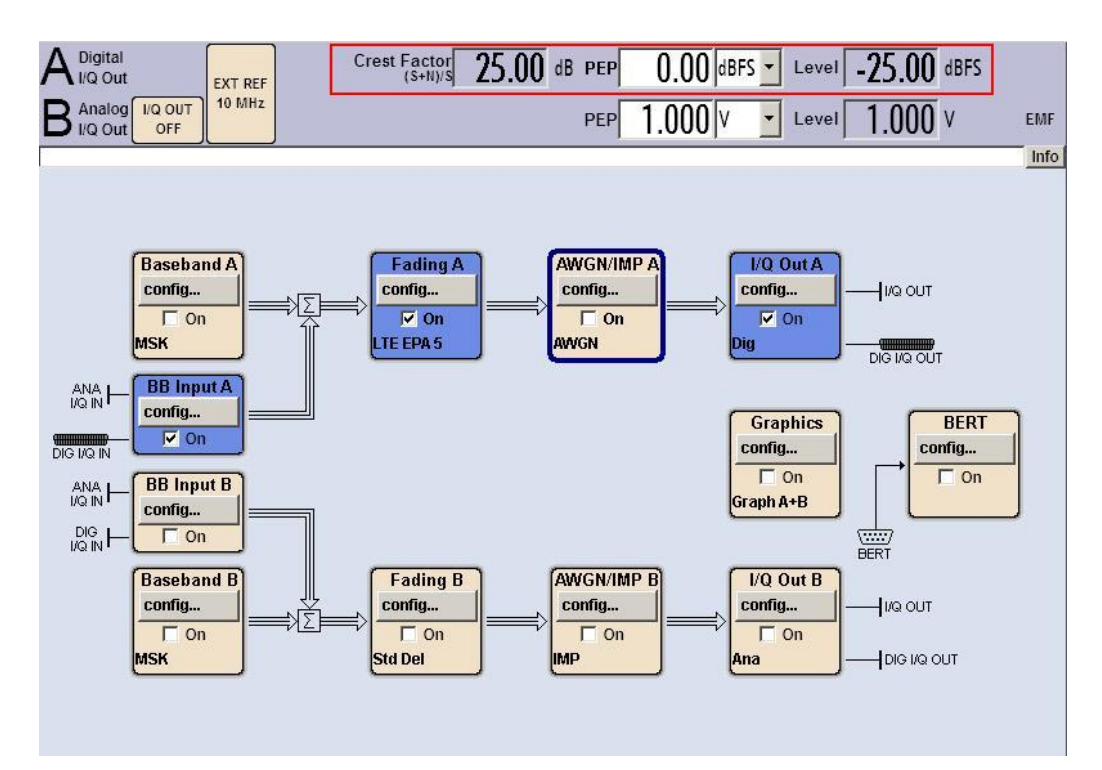

<span id="page-23-0"></span>*Fig. 2-25: AMU settings for SISO fading. The displayed level has to be entered in the CMW.*

#### Remote commands AMU:

SOURce1|2:IQ:OUTPut:DIGital:POWer:LEVel? // read level

#### **Compensation in the CMW**

The baseband output level of the SMW has to be entered in the CMW as the input level.

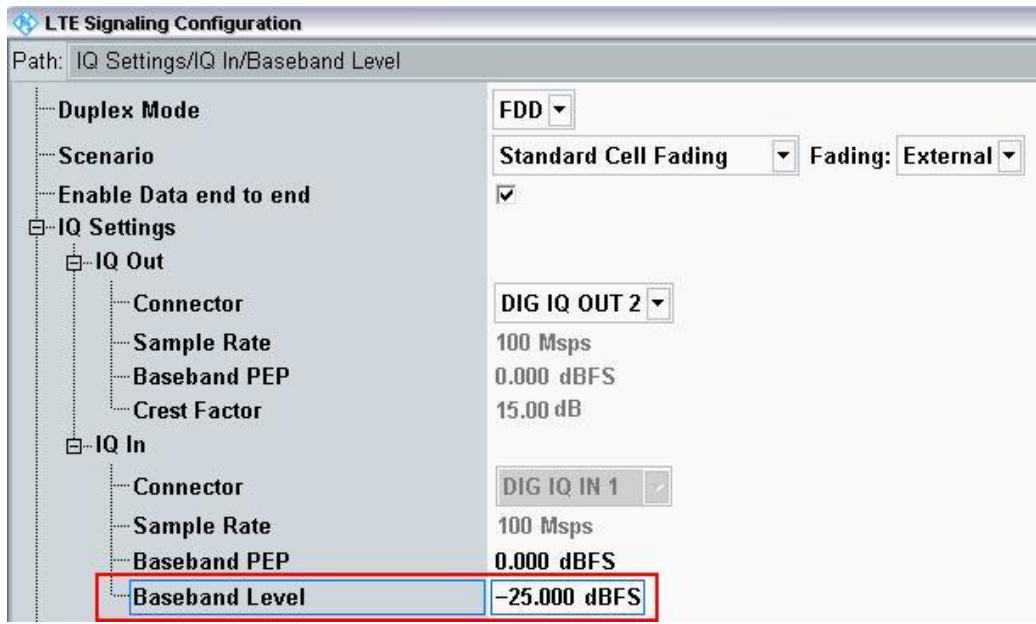

<span id="page-24-0"></span>**Fig. 2-26: Making allowance for the necessary attenuation from the SMW in the CMW. Here, the SMW signal's level (without AWGN) must be entered as the** IQ In **level.**

*Note:* The fading profile and AWGN settings should not be changed during an active connection, since doing that affects the DL power, which may lead to a call drop. Always set the fading profile and AWGN before establishing the connection.

# <span id="page-25-0"></span>3 LTE(-A) Measurements

The CMW supports both FDD and TDD (TD-LTE) duplexing modes.

With the LTE standard, the UE receiver measurements include BLER, throughput and channel quality index (CQI). All measurements are summarized in the **Extended BLER** measurement application (see [3.1\)](#page-26-0).

Before starting the LTE signaling, external fading must be selected as the scenario. Once signaling has begun, or once a connection has been established with the DUT, it is no longer possible to change scenarios.

Different antenna configurations (transmission modes, TM) are possible with LTE. The CMW supports following TM's:

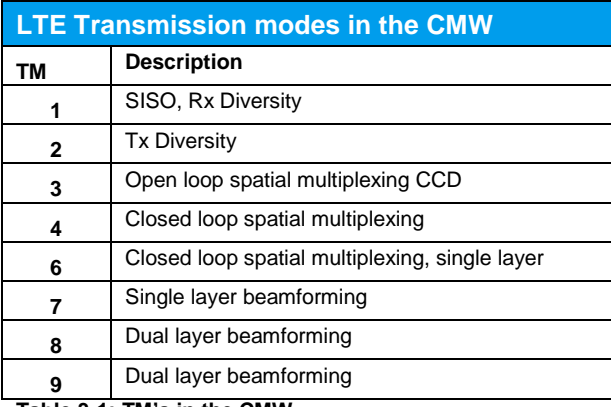

**Table 3-1: TM's in the CMW**

These transmission modes also require different ways of handling fading:

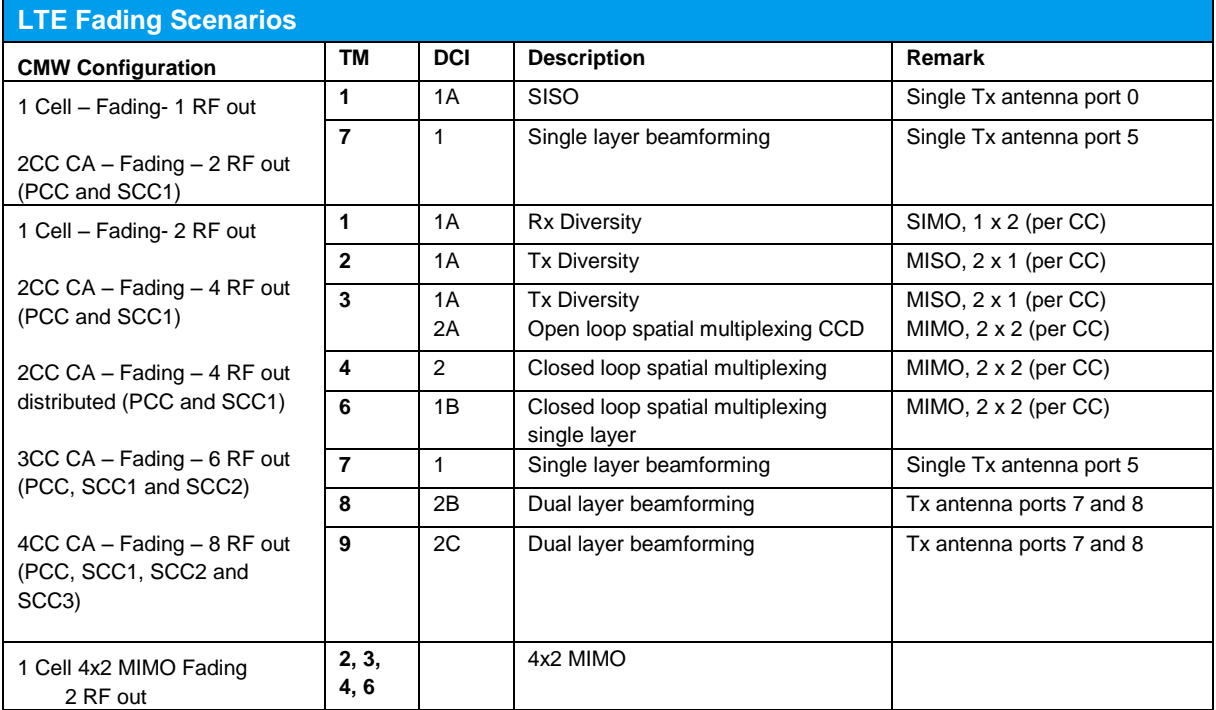

<span id="page-25-1"></span>**Table 3-2: LTE scenarios in the CMW.**

UE Receiver Measurement in LTE: Extended BLER

This section describes the necessary steps to perform an LTE Rx measurement under several conditions, such as SISO or 2x2 MIMO fading.

For further information on LTE signaling and extended BLER measurements, refer to [5].

# <span id="page-26-0"></span>**3.1 UE Receiver Measurement in LTE: Extended BLER**

The CMW sends data to the UE via PDSCH subframes and determines the block error rate (BLER) from the positive ACKnowledgments (ACK) and negative ACKnowledgments (NACK) returned by the UE. Additional throughput results are calculated from the BLER results. The CQI indices reported by the UE are also evaluated.

[Fig. 3-1](#page-26-1) through [Fig. 3-4](#page-28-2) show examples of the different measurements under fading conditions.

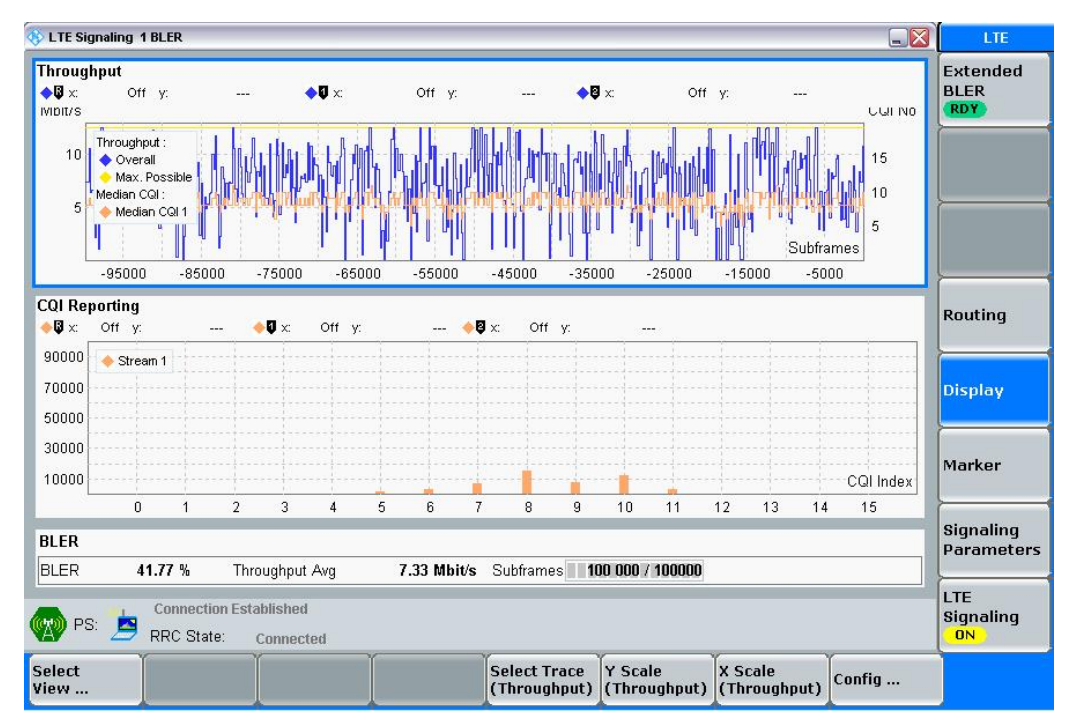

<span id="page-26-1"></span>**Fig. 3-1: LTE Extended BLER: overview.**

#### UE Receiver Measurement in LTE: Extended BLER

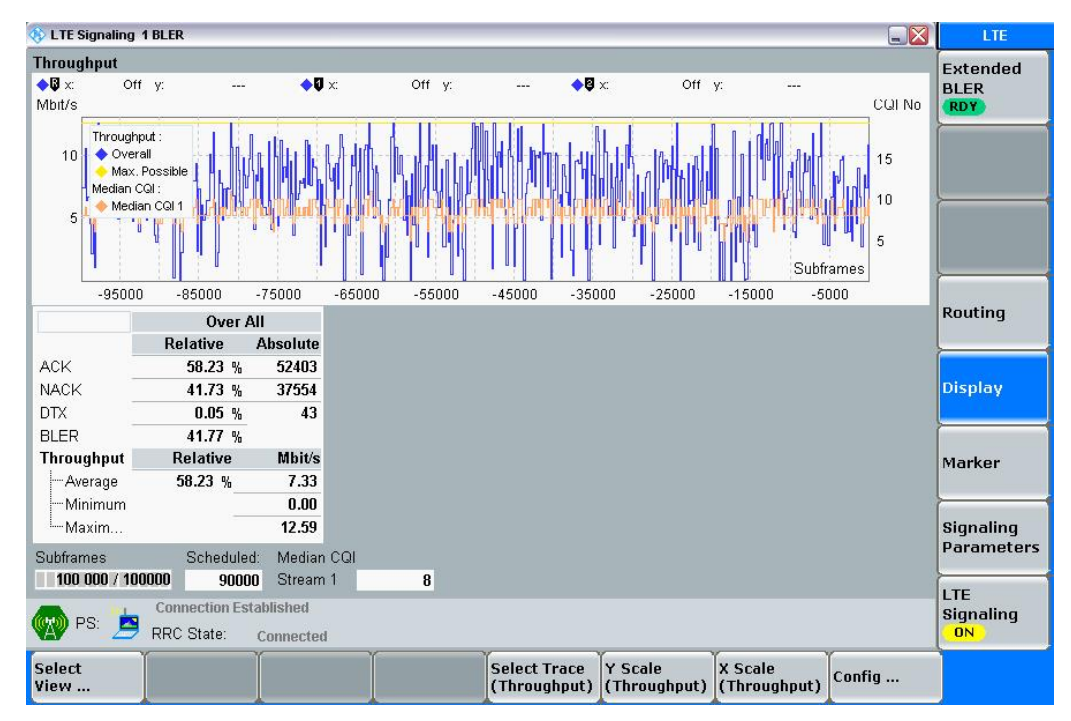

**Fig. 3-2: LTE Extended BLER: Throughput**

| LTE Signaling 1 BLER       |                               |                 |                                |                           |                      |                                 | $\square$ $\times$ | LTE                     |
|----------------------------|-------------------------------|-----------------|--------------------------------|---------------------------|----------------------|---------------------------------|--------------------|-------------------------|
| <b>Results</b>             |                               |                 | <b>Cell Setup</b>              |                           |                      |                                 |                    | <b>Extended</b>         |
| Over All                   | <b>Relative</b>               | <b>Absolute</b> | <b>Operating Band</b>          | <b>Band 4</b>             |                      | $\overline{\phantom{a}}$<br>FDD | ÷.                 | <b>BLER</b>             |
| <b>ACK</b>                 | 58.23 %                       | 52403           |                                |                           |                      | Uplink                          |                    | <b>RDY</b>              |
| <b>NACK</b>                | 41.73 %                       | 37554           | <b>Downlink</b>                |                           |                      |                                 |                    |                         |
| DTX                        | 0.05%                         | 43              | Channel                        | 2175 Ch                   |                      | 20175 Ch                        |                    |                         |
| <b>BLER</b>                | 41.77 %                       |                 | Frequency                      | 2132.5 MHz                |                      | 1732.5 MHz                      |                    |                         |
| <b>Throughput</b>          | <b>Relative</b>               | Mhit/s          | Cell Bandwidth                 | 10.0 MHz                  | $\blacktriangledown$ | 10.0 MHz                        |                    |                         |
| - Average<br>-Minimum      | 58.23 %                       | 7.33            |                                |                           |                      |                                 |                    |                         |
| Maximum                    |                               | 0.00<br>12.59   | <b>RS EPRE</b>                 |                           | $-90.0$ dBm/15kHz    |                                 |                    |                         |
|                            |                               |                 | Full Cell BW Pow.              | $-62.2$ dBm               |                      |                                 |                    |                         |
| Subframes 100 000 / 100000 | Scheduled:                    | 90000           | PUSCH Open Loop Nom. Power     |                           |                      |                                 | $-20$ dBm.         | <b>Routing</b>          |
|                            |                               |                 | PUSCH Closed Loop Target Power |                           |                      |                                 | $-20.0$ dBm        |                         |
|                            |                               |                 | <b>Connection Setup</b>        |                           |                      |                                 |                    |                         |
|                            |                               |                 | Scheduling RMC                 |                           | ۰                    |                                 |                    | <b>Display</b>          |
|                            |                               |                 |                                | Downlink                  |                      | Uplink                          |                    |                         |
|                            |                               |                 | $#$ RB                         |                           | $50 -$               |                                 | $12 -$             |                         |
|                            |                               |                 | RB Pos./Start RB               | high $\blacktriangledown$ | $\overline{0}$       | $low -$                         | $\mathbf{0}$       |                         |
|                            |                               |                 | Modulation                     | 16-QAM -                  |                      | OPSK -                          |                    | Signaling               |
|                            |                               |                 | TBS Idx / Value                | 14                        | 14112                | 6 <sup>1</sup>                  | 1224               | <b>Parameters</b>       |
|                            |                               |                 | Throughput                     | 12.586 Mbit/s             |                      |                                 | $1.224$ Mbit/s     |                         |
|                            | <b>Connection Established</b> |                 |                                |                           |                      |                                 |                    | LTE<br><b>Signaling</b> |
| PS: E<br>RRC State:        | Connected                     |                 |                                |                           |                      |                                 |                    | <b>ON</b>               |
|                            |                               |                 |                                |                           |                      |                                 |                    |                         |

**Fig. 3-3: LTE Extended BLER: BLER**

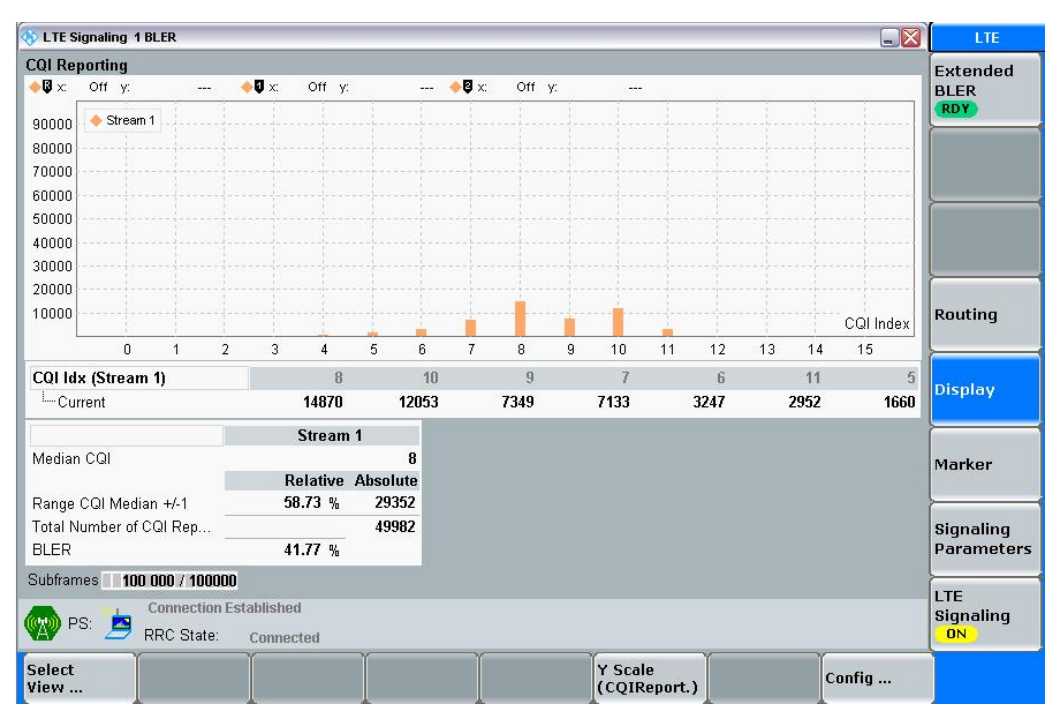

<span id="page-28-2"></span>**Fig. 3-4: LTE Extended BLER: CQI Reporting**

Remote Command:

```
CONFigure:LTE:SIGN<i>:EBLer:SFRames 10000 // set 10000 frames INITiate:LTE:SIGN<i>:EBLer // start measurement
INITiate:LTE:SIGN<i>:EBLer
FETCh:LTE:SIGN<i>:EBLer:ABSolute? // get results(abs.)
```
# <span id="page-28-0"></span>**3.2 Scenarios for one cell**

This section covers tests with one downlink carrier only. Different transmission modes require different fading paths. In the CMW these scenarios differ by the number of the used RF outputs.

### <span id="page-28-1"></span>**3.2.1 "1 Cell – Fading – 1 RF Out" scenario (SISO)**

This configuration uses only one data stream via one antenna. It covers tests for:

- ı TM1 SISO
- ı TM7 Single layer beamforming (port 5)

For this, it is necessary to fade one path only, and that can be done with one of the SMW channels.

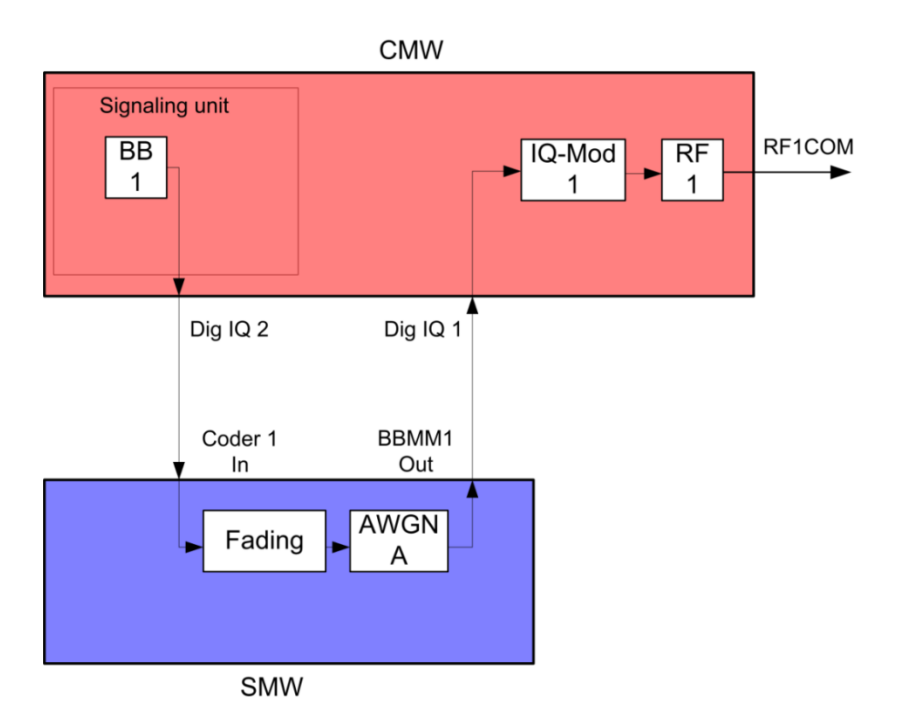

**Fig. 3-5: Block diagram for the SISO test setup.**

5. In the **LTE Signaling Configuration**, select the *1 Cell – Fading – 1 RF out* **Scenario** (see [Fig. 3-6\)](#page-29-0). Set the **Fading** to *External*.

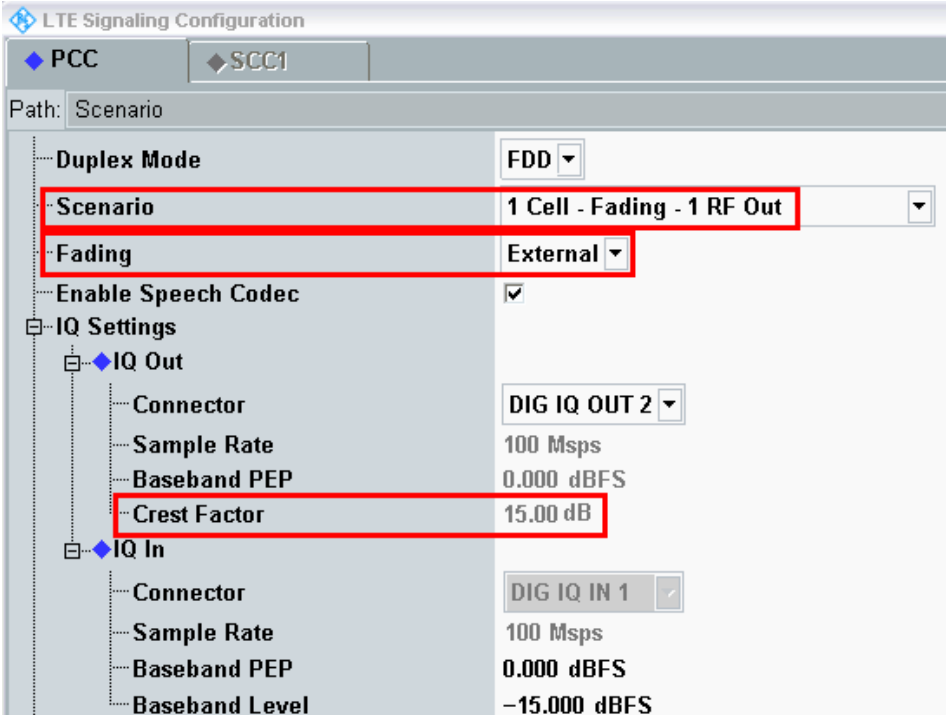

<span id="page-29-0"></span>*Fig. 3-6: LTE scenario for SISO: Standard Cell Fading. The CMW indicates the crest factor, which is entered in the SMW's Dig IQ Input.*

#### Remote commands:

```
// 1 Cell–Fading– 1 RF Out external via RF2COM and IQ2 Out
ROUTe:LTE:SIGN:SCENario:SCFading RF2C,RX1,RF2C,TX1,IQ2O
// read out information of IQ settings
SENSe:LTE:SIGN<i>:IQOut:PATH<n>?
```
- 6. Take note of the **Crest Factor** under **IQ Out** and enter this value in the SMW under **Baseband Input Level** (see [Fig. 2-13](#page-15-1) in section [2.3\)](#page-9-0).
- 7. Set a fading and switch on **I/Q Out** (BBMM1)(see section [2.3\)](#page-9-0).
- 8. In the CMW, enter the corresponding baseband level (Level BB <sub>out SMW</sub>= Crest Factor  $_{\text{In SMW}}$  – Insertion Loss; example: -15 dB – 10 dB = -25 dBFS, see [2.3.8](#page-22-0)), which is indicated by the SMW (see Fig.  $3-9$ ). If you add noise to the signal, note the crest factor without noise.

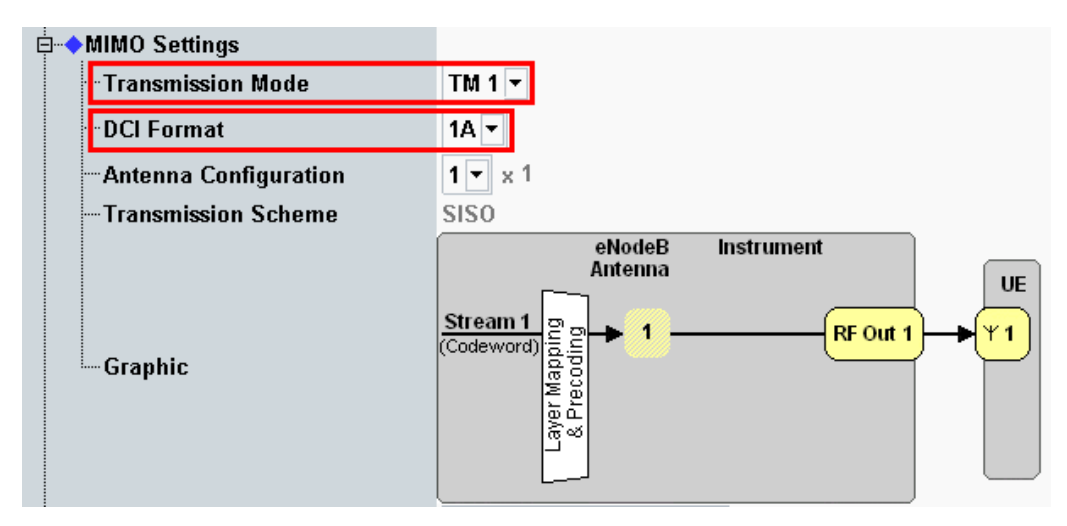

9. Select a **TM** and a **DCI format** (see also [Table 3-2\)](#page-25-1)

**Fig. 3-7: Transmission mode and DCI format. The CMW also shows the transmission scheme and a graphical representation.**

#### Remote commands:

```
// set TM1
CONFigure:LTE:SIGN<i>:CONNection:TRANsmission TM1
// set DCI format 1A
CONFigure:LTE:SIGN<i>:CONNection:DCIFormat D1A
```
- 10. Use **CONNECT** to establish an LTE connection between the CMW and DUT.
- 11. If you modify the fading, remember to change the level accordingly in the CMW.

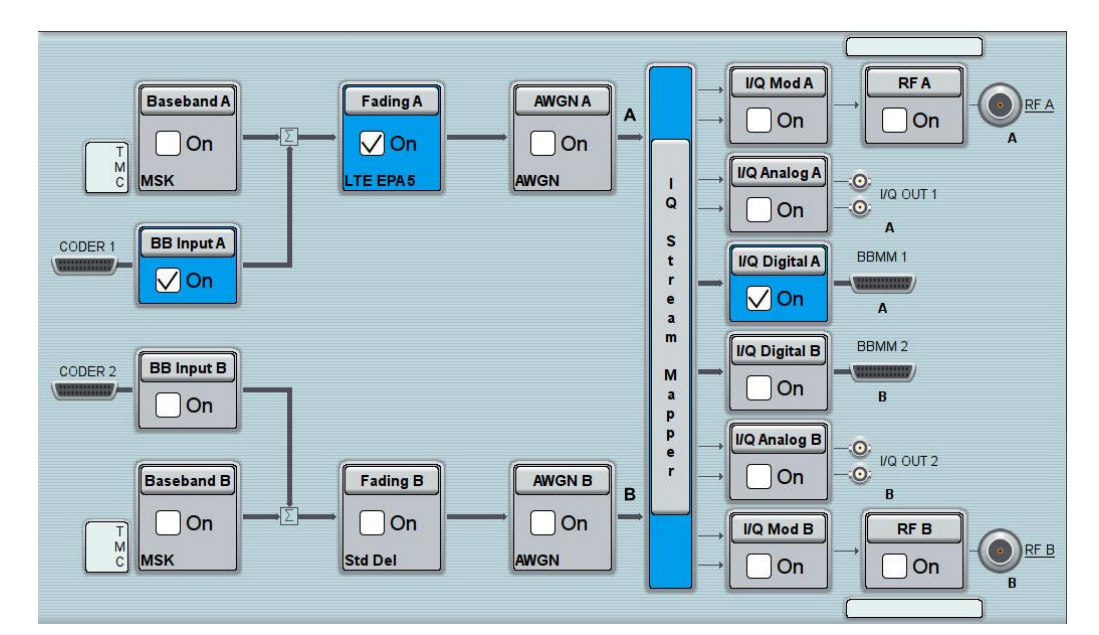

**Fig. 3-8: Overview SMW settings for SISO fading.**

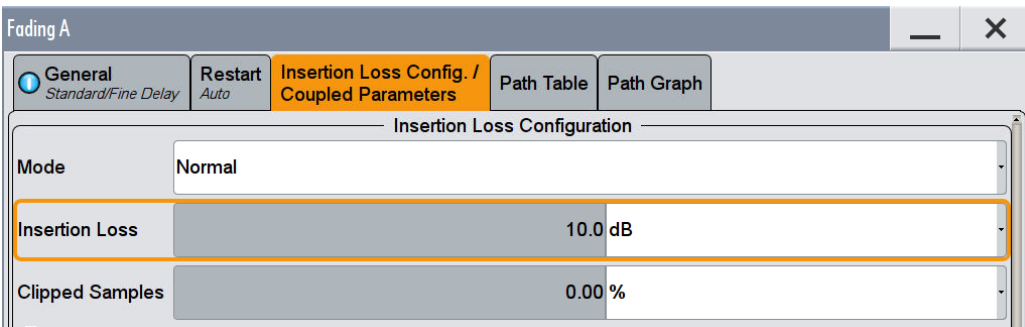

<span id="page-31-0"></span>**Fig. 3-9: The SMW shows the necessary insertion loss (example: 10 dB)**

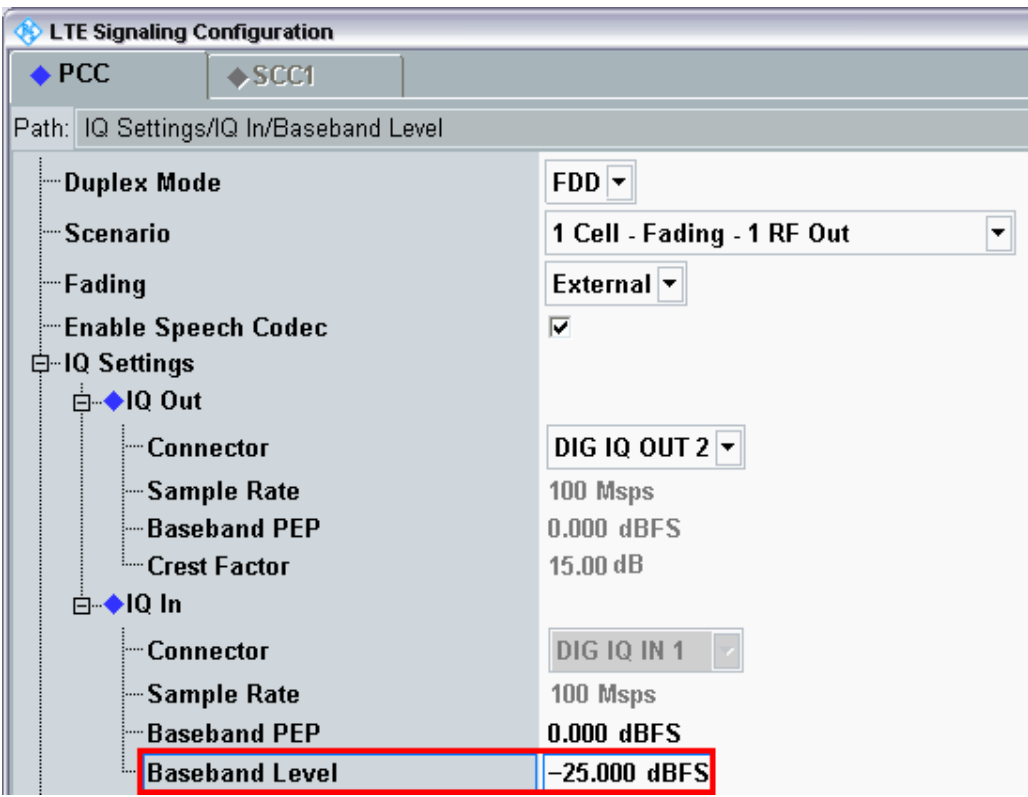

**Fig. 3-10: Making allowance for the necessary attenuation in the CMW. Here, the digital output level of the SMW signal is entered as the** IQ In **level.**

#### Remote command:

// set IQ In to PEP 0 dBFS and Level -25 dBFS CONFigure:LTE:SIGN<i>:IQIN:PATH<n> 0.0, -25.0

12. Start the RX measurement using **Extended BLER** (see section [3.1\)](#page-26-0). [Fig. 3-11](#page-33-1) shows an example of an SISO measurement in the overview.

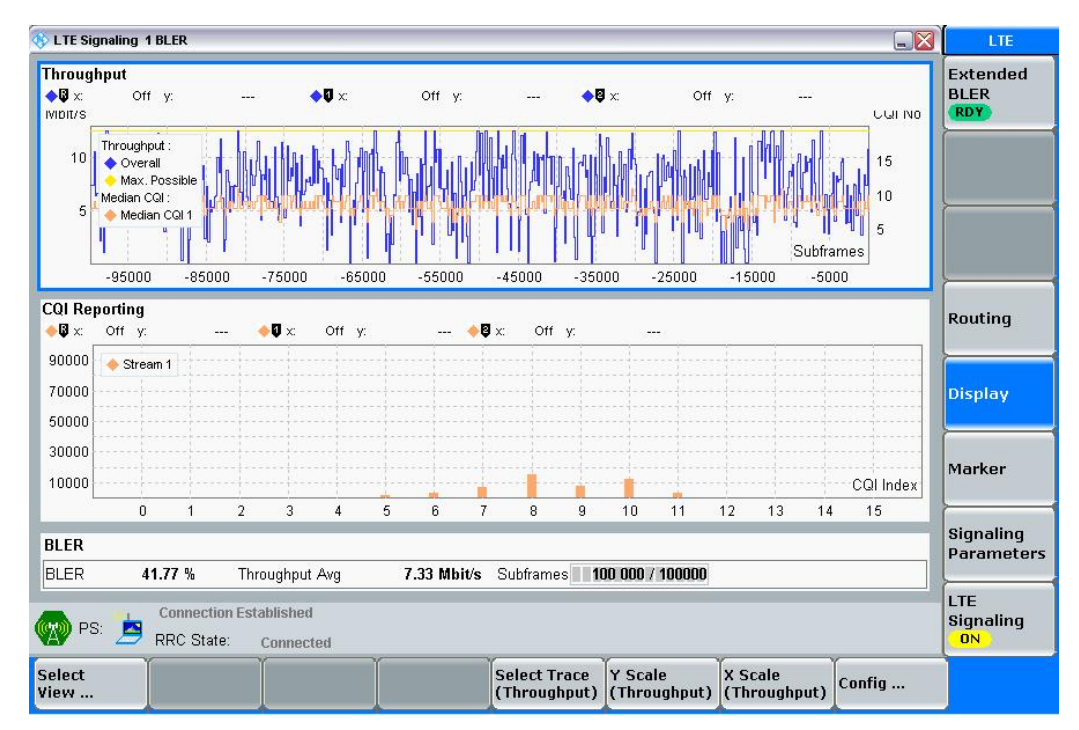

<span id="page-33-1"></span><span id="page-33-0"></span>*Fig. 3-11: LTE RX measurement for SISO.*

# **3.2.2 "1 Cell – Fading – 2 RF Out" scenario (MIMO)**

This section covers all scenarios with fading which need two RF output ports. The basic procedure for all the tests is the same, it is shown here once. Specials for single tests follow in the dedicated subsections:

1. In the **LTE Signaling Configuration**, select the *1 Cell – Fading – 2 RF Out* **Scenario** (see [Fig. 3-12\)](#page-34-0). Set **Fading** to *External*.

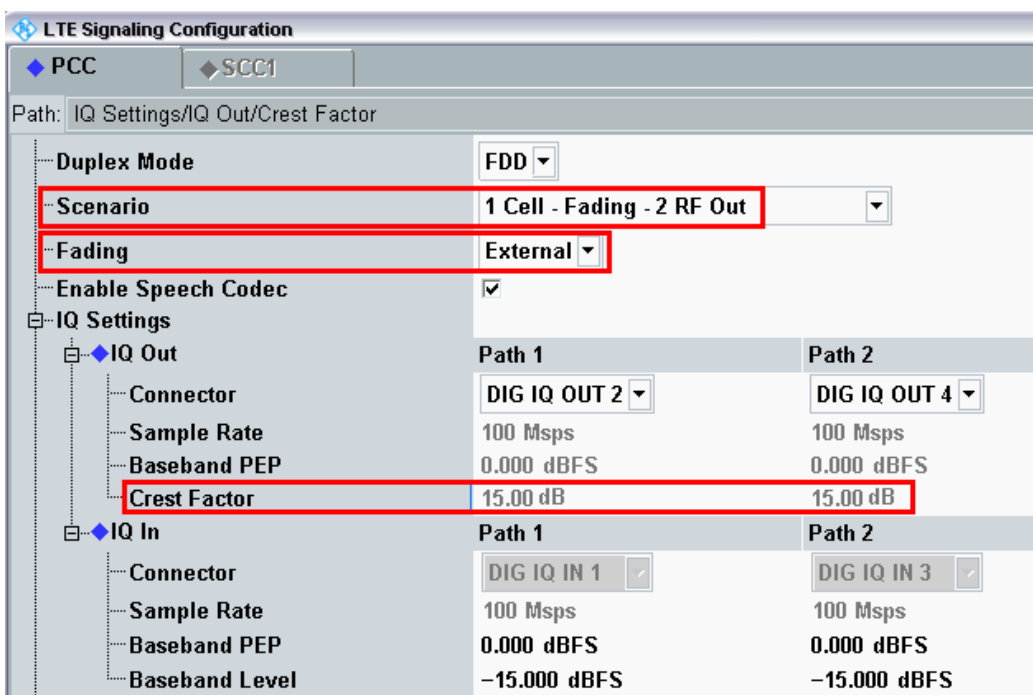

<span id="page-34-0"></span>**Fig. 3-12: LTE Scenario for two RF out ports: 1 Cell – Fading – 2** *RF Out Ports***. The CMW indicates the crest factors, which are entered in the SMW's** Dig IQ **input.**

#### Remote commands:

```
// 1 Cell–Fading–2 RF Out external: RF2C,IQ2Out, RF1C, IQ4Out
ROUTe:LTE:SIGN<i>:SCENario:TROFading
                        RF1C,RX1,RF1C,TX1,IQ2O,RF3C,TX2,IQ4O
// read out information of IQ settings
SENSe:LTE:SIGN<i>:IQOut:PATH1?
SENSe:LTE:SIGN<i>:IQOut:PATH2?
```
- 2. Take note of both **Crest Factors** shown under **IQ Out** and enter the values in the SMW under **Baseband Input Level** (see [Fig. 2-13](#page-15-1) in section [2.3\)](#page-9-0).
- 3. Set a fading for both paths and switch on **I/Q Out** (BBMM1|2)(see section [2.3\)](#page-9-0).
- 4. In the CMW, enter both corresponding baseband levels (Level BB <sub>out SMW</sub>= Crest Factor  $_{\text{In SMW}}$  – Insertion Loss; example: -15 dB – 10 dB = -25 dBFS, see [2.3.8](#page-22-0)), which are indicated by the SMW (see [Fig. 3-14\)](#page-35-0). If you add noise to the signal, note the crest factor without noise.
- 5. Select a **TM** and a **DCI format** (see also [Table 3-2\)](#page-25-1). The special settings are handled in the next subsections.
- 6. Use **CONNECT** to establish an LTE connection between the CMW and DUT.
- 7. If you modify the fading, remember to change the level accordingly in the CMW.

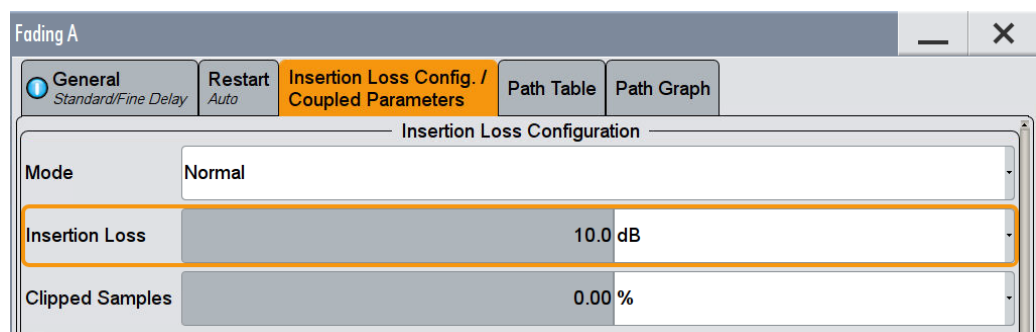

**Fig. 3-13: The SMW shows the necessary insertion loss (example: 10 dB)**

| 白 IQ Settings         |                |                                |  |  |
|-----------------------|----------------|--------------------------------|--|--|
| 白-IQ Out              | Path 1         | Path 2                         |  |  |
| - Connector           | DIG IQ OUT 2 - | DIG IQ OUT 4 -                 |  |  |
| Sample Rate           | 100 Msps       | 100 Msps                       |  |  |
| - Baseband PEP        | $0.000$ dBFS   | $0.000$ dBFS                   |  |  |
| - Crest Factor        | $15.00$ dB     | $15.00$ dB                     |  |  |
| 白 <b>IQ</b> In        | Path 1         | Path 2                         |  |  |
| - Connector           | DIG IQ IN 1    | <b>DIG 10 IN 3</b>             |  |  |
| Sample Rate           | 100 Msps       | 100 Msps                       |  |  |
| <b>Baseband PEP</b>   | 0.000 dBFS     | $0.000$ dBFS<br>$-25.000$ dBFS |  |  |
| <b>Baseband Level</b> | $-25.000$ dBFS |                                |  |  |

<span id="page-35-0"></span>**Fig. 3-14: Compensating for the necessary attenuation in the CMW. Here, the levels of the SMW signals are entered as the** IQ IN **levels.**

Remote commands:

```
// set IQ In to PEP 0 dBFS and Level -25 dBFS
CONFigure:LTE:SIGN<i>:IQIN:PATH1 0.0, -25.0
CONFigure:LTE:SIGN<i>:IQIN:PATH2 0.0, -25.0
```
8. Start the RX measurement using **Extended BLER** (see section [3.1\)](#page-26-0)
# **3.2.2.1 Rx Diversity (1x2 SIMO) Configuration (TM1)**

For Rx diversity, a signal sent from one antenna is received at the UE with two antennas. Consequently, it arrives via two different receive paths. No additional coding is employed on the transmitter side. TM1 is used. Therefore, in order to perform the measurement under fading conditions, it is necessary to simulate two receiving paths.

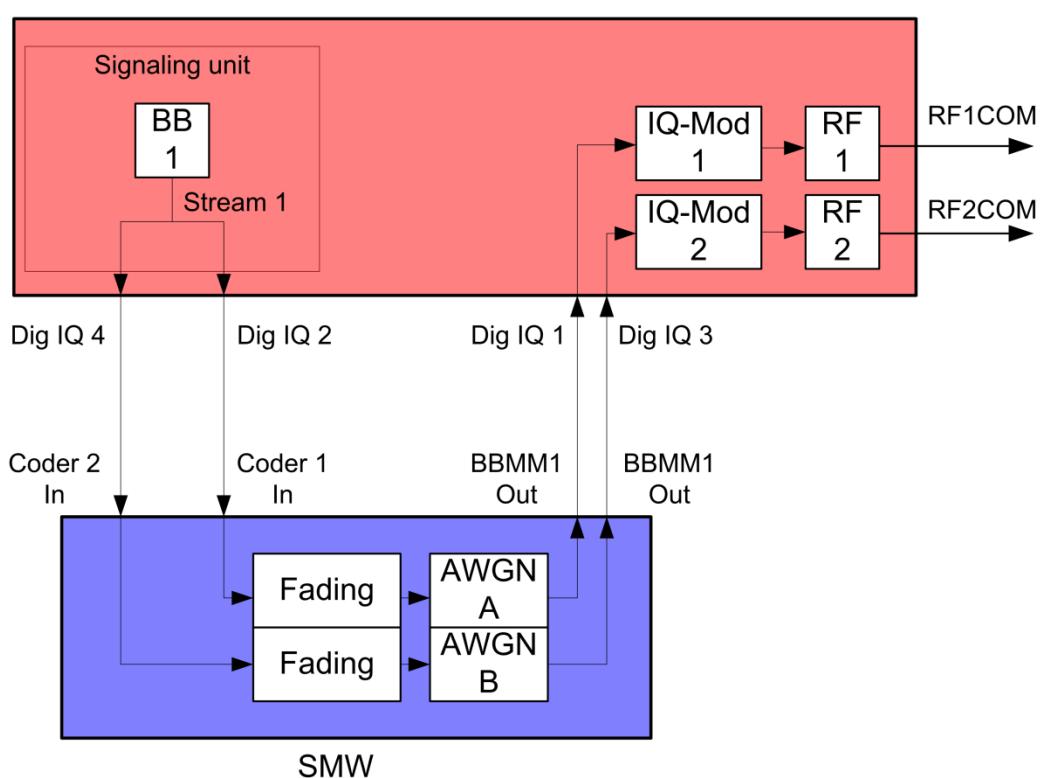

**CMW** 

*Fig. 3-15: Block diagram for the SIMO test setup. The two receive paths are simulated using the same stream.*

1. Select a **TM** and a **DCI format** (see also [Table 3-2\)](#page-25-0). RX Diversity (SIMO 1x2) uses **TM1** and **DCI Format 1A**.

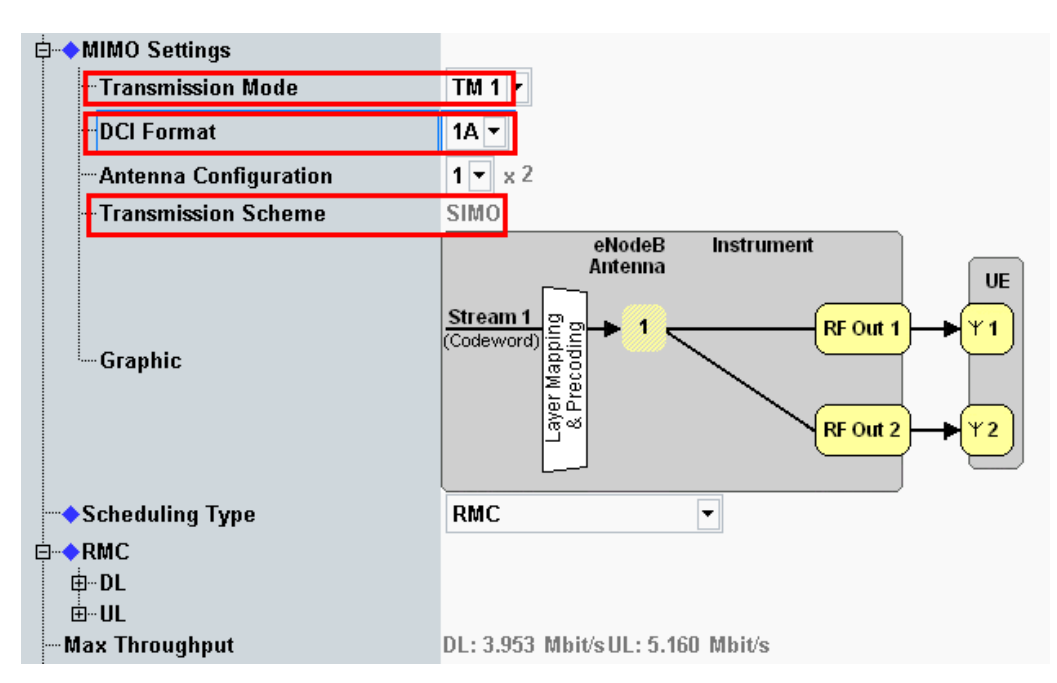

**Fig. 3-16: Transmission mode and DCI format. The CMW also shows the transmission scheme and a graphical representation.**

```
// set TM1
CONFigure:LTE:SIGN<i>:CONNection:TRANsmission TM1
// set DCI format 1A
CONFigure:LTE:SIGN<i>:CONNection:DCIFormat D1A
```
- 2. Use **CONNECT** to establish an LTE connection between the CMW and DUT.
- 3. If you modify the fading, remember to change the level accordingly in the CMW.

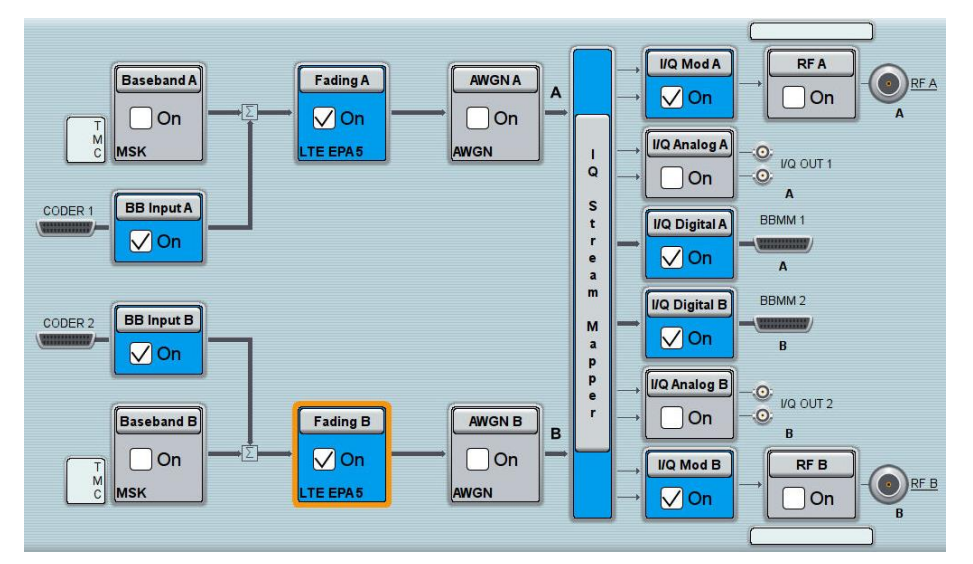

**Fig. 3-17: SMW settings for fading two paths (SIMO and MISO).** 

4. Start the RX measurement using **Extended BLER** (see section [3.1\)](#page-26-0). [Fig. 3-11](#page-33-0) shows an example of an SIMO measurement in the overview.

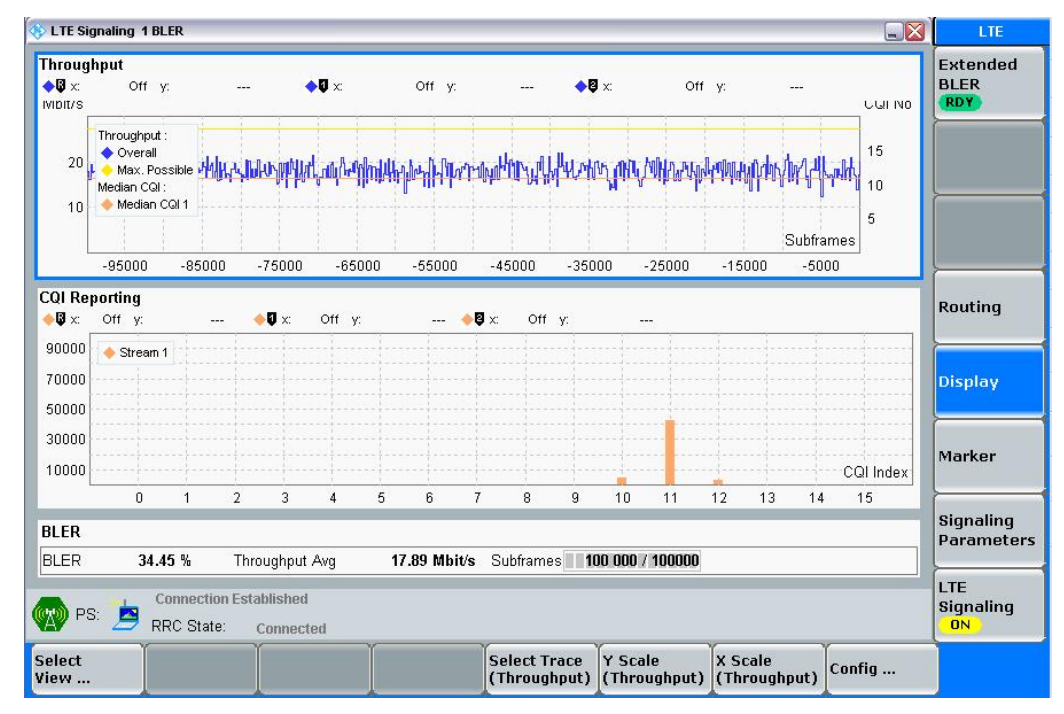

*Fig. 3-18: LTE RX measurement for Rx Diversity (SIMO).*

# **3.2.2.2 Tx Diversity (2x1 MISO) Configuration (TM2 or TM3)**

To conduct the Tx diversity measurement, one signal is transmitted via two antennas using different coding in order to achieve greater robustness. Here, too, there are two different receive paths. Consequently, to take this measurement under fading conditions, it is necessary to simulate two different receive paths. Tx Diversity is a fall back mode in a couple of TM's. The CMW uses TM2 or TM3.

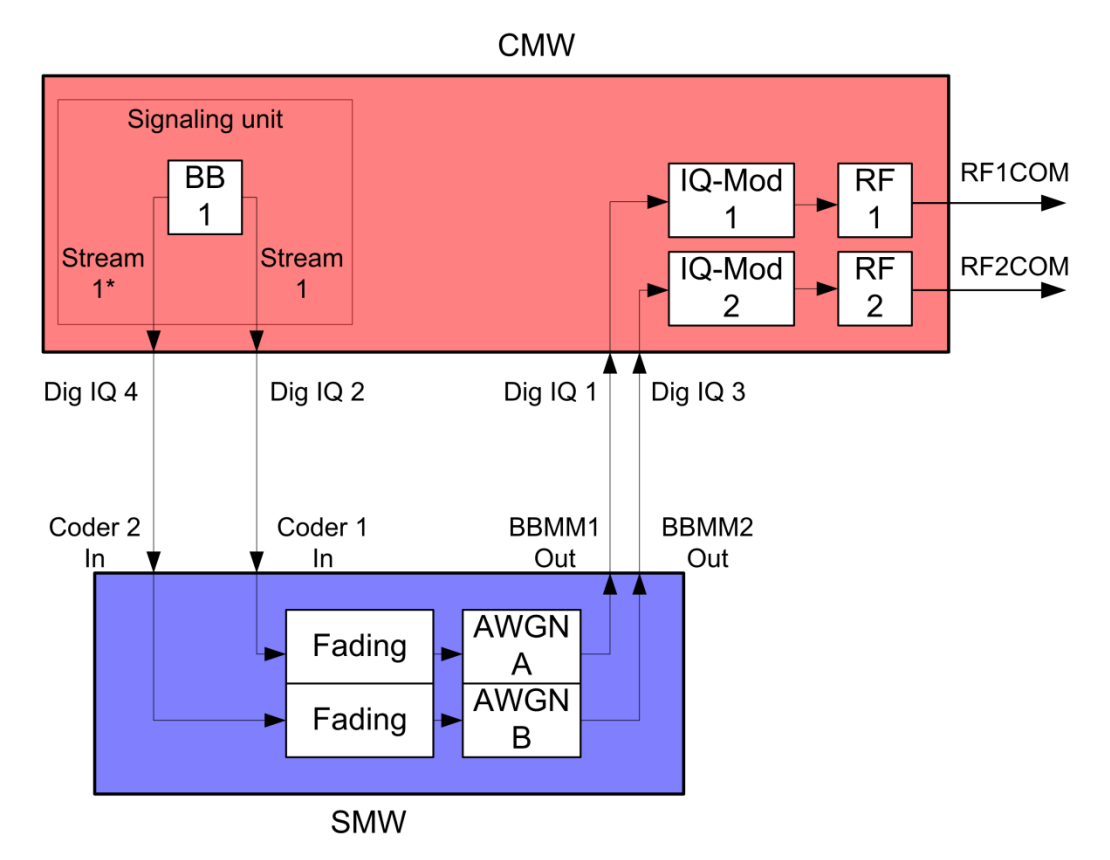

**Fig. 3-19: Block diagram for the MISO test setup. Using different coding, one stream is transmitted via two antennas. Consequently, it is necessary to simulate two receive paths.**

5. Select a **TM** and a **DCI format** (see also [Table 3-2\)](#page-25-0). Tx Diversity (MISO 2x1) uses **TM2** or **TM3** and **DCI Format 1A**.

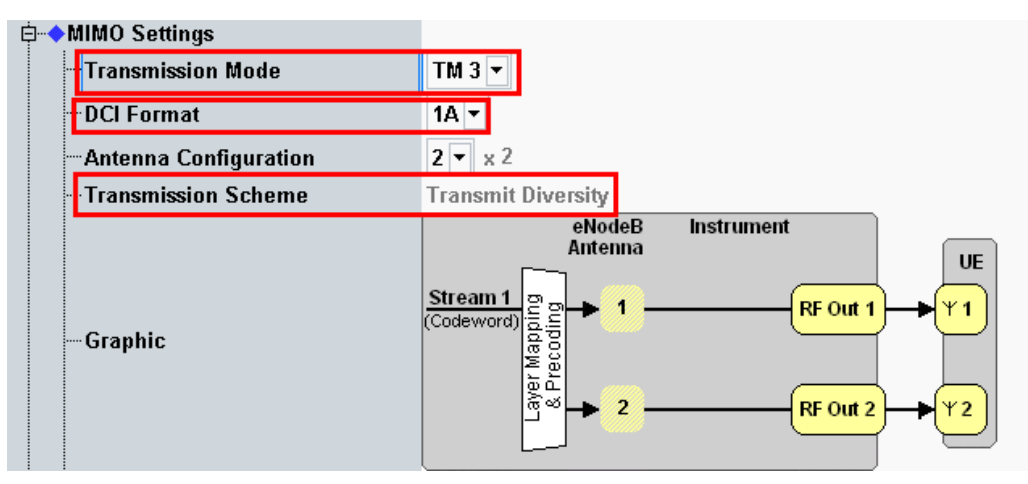

**Fig. 3-20: Transmission mode and DCI format. The CMW also shows the transmission scheme and a graphical representation.**

### Remote commands:

```
// set TM3
CONFigure:LTE:SIGN<i>:CONNection:TRANsmission TM3
// set DCI format 1A
CONFigure:LTE:SIGN<i>:CONNection:DCIFormat D1A
```
- 6. Use **CONNECT** to establish an LTE connection between the CMW and DUT.
- 7. If you modify the fading, remember to change the level accordingly in the CMW.

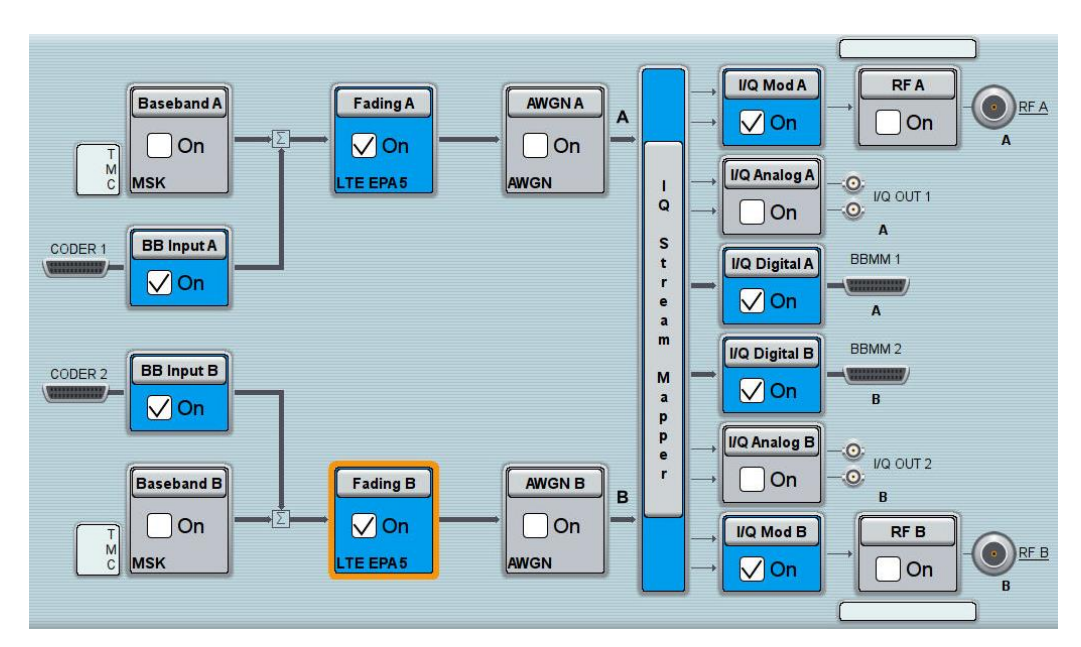

**Fig. 3-21: SMW settings for fading two paths (SIMO and MISO).** 

8. Use **Extended BLER** to start the RX measurement (see section [3.1\)](#page-26-0). [Fig. 3-22](#page-41-0) shows an example of an MISO measurement in the overview.

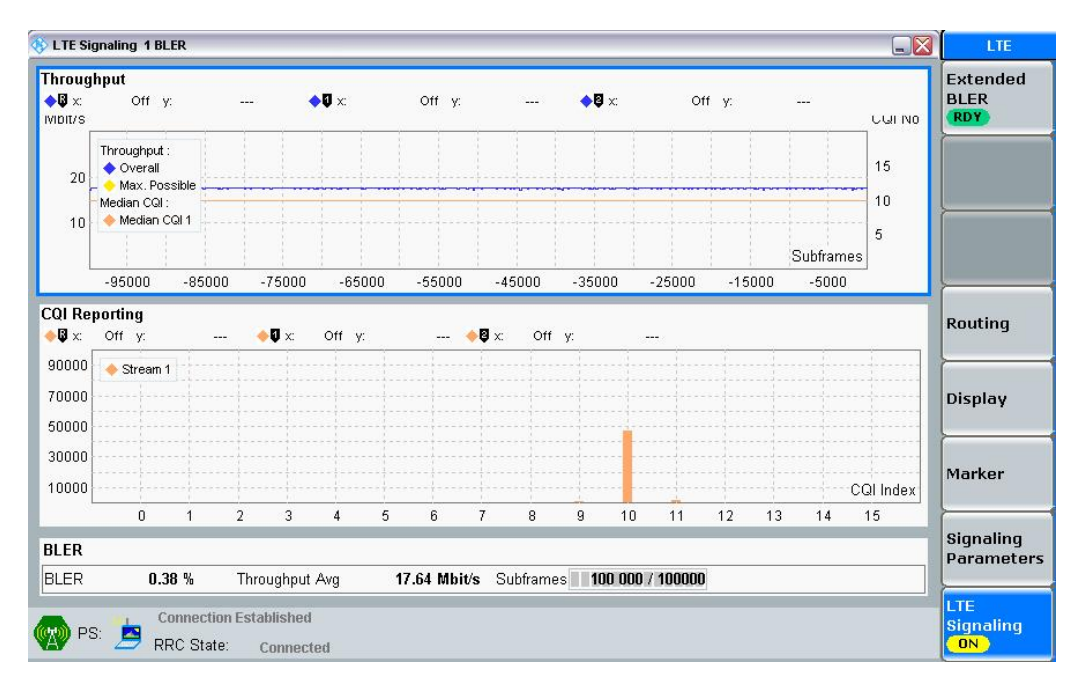

<span id="page-41-0"></span>**Fig. 3-22: LTE RX measurement for Tx diversity (MISO).**

# **3.2.2.3 Spatial Multiplexing (2x2 MIMO) Configuration (TM3, TM4, TM6)**

With spatial multiplexing, typically two different streams are transmitted via two antennas in order to boost the data throughput rate. For the simulation, it is also necessary to take the cross components into account; consequently, it is necessary to simulate a total of four receive paths.

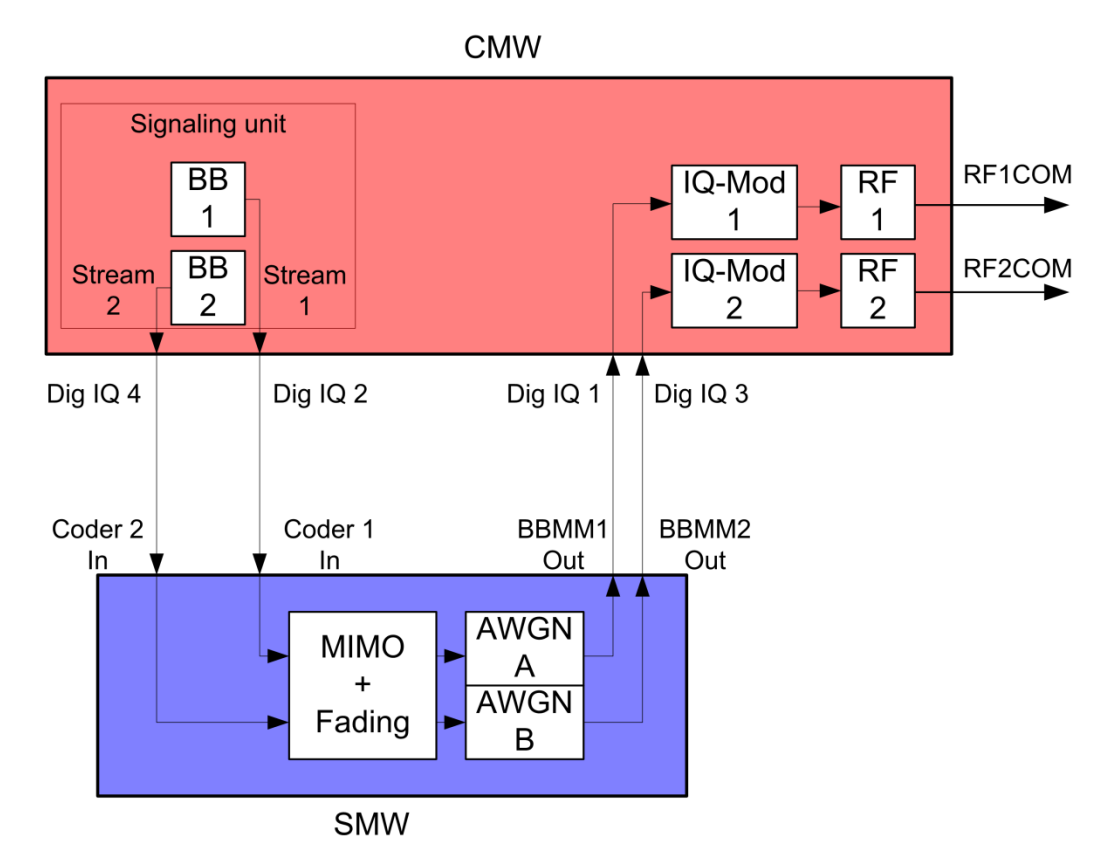

**Fig. 3-23: Block diagram for the MIMO test setup. Two streams are transmitted via two antennas. Consequently, in order to also take the cross components into account, it is necessary to simulate four fading paths.**

### **Open Loop Spatial Multiplexing with CCD (TM3)**

5. Select **TM3** and **DCI format 2A** (see also [Table 3-2\)](#page-25-0).

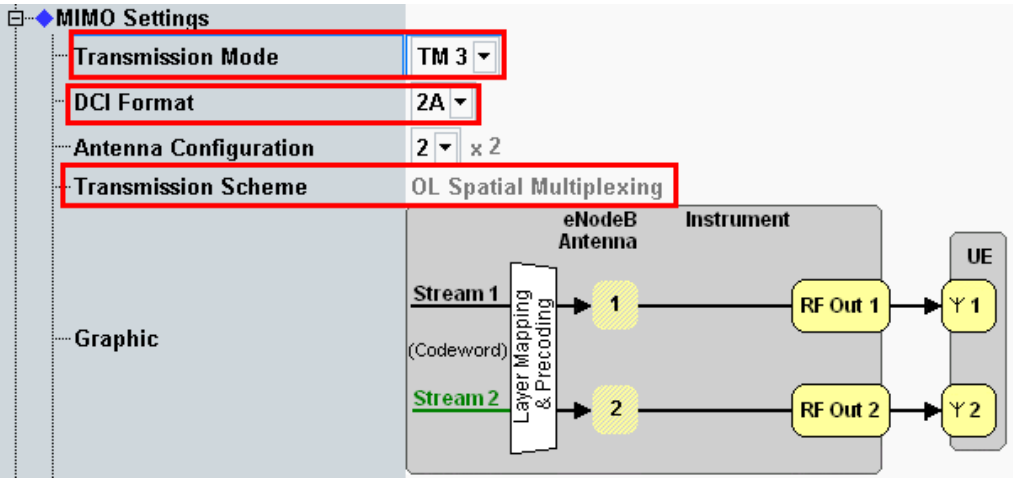

**Fig. 3-24: Transmission mode and DCI format for OL spatial multiplexing. The CMW also shows the transmission scheme and a graphical representation.** 

Remote commands:

```
// set TM3
CONFigure:LTE:SIGN<i>:CONNection:TRANsmission TM3
// set DCI format 1A
CONFigure:LTE:SIGN<i>:CONNection:DCIFormat D2A
```
### **Closed Loop Spatial Multiplexing (TM4)**

5. Select **TM4**, **DCI format 2** and a **Precoding Matrix** (see also [Table 3-2\)](#page-25-0).

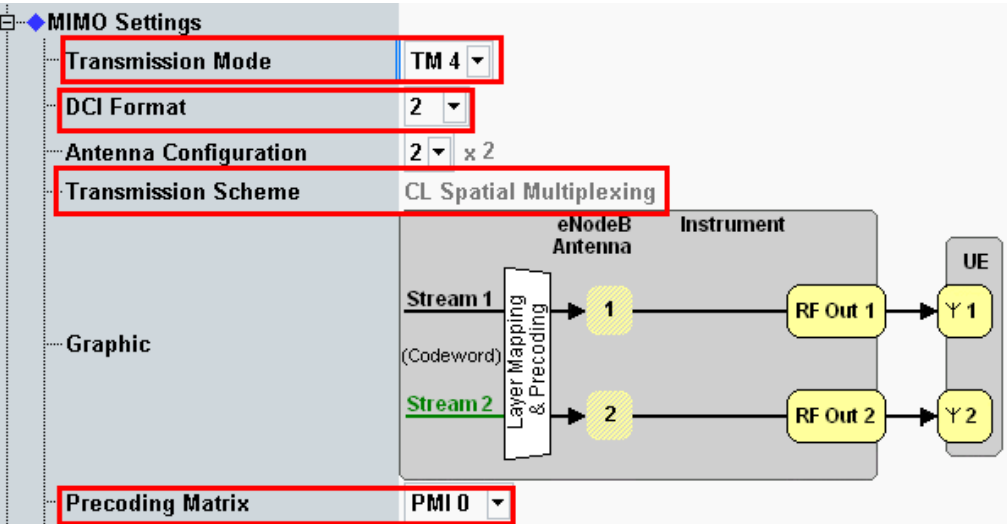

**Fig. 3-25: Transmission mode and DCI format for CL spatial multiplexing. The CMW also shows the transmission scheme and a graphical representation.** 

```
// set TM4
CONFigure:LTE:SIGN<i>:CONNection:TRANsmission TM4
// set DCI format 2
CONFigure:LTE:SIGN<i>:CONNection:DCIFormat D2
// set the Precoding Matrix to PMI0
CONFigure:LTE:SIGN<i>:CONNection:PMATrix PMI0
```
## **Closed Loop Spatial Multiplexing, single layer (TM6)**

- **D-** MIMO Settings **Transmission Mode** TM  $6 -$ **DCI Format**  $1B -$ Antenna Configuration  $2 - x^2$ Transmission Scheme CL spatial multiplexing; single layer eNodeB **Instrument** Antenna UE Stream 1 RF Out 1 ٢1 (Codeword) Ē -- Graphic ğ aver ó RF Out 2 12 **Precoding Matrix** PMI 0 ⊹
- 5. Select **TM6**, **DCI format 1B** and a **Precoding Matrix** (see also [Table 3-2\)](#page-25-0).

**Fig. 3-26: Transmission mode and DCI format for CL spatial multiplexing with a single layer. The CMW also shows the transmission scheme and a graphical representation.** 

### Remote commands:

```
// set TM6
CONFigure:LTE:SIGN<i>:CONNection:TRANsmission TM6
// set DCI format 1B
CONFigure:LTE:SIGN<i>:CONNection:DCIFormat D1B
// set the Precoding Matrix to PMI0
CONFigure:LTE:SIGN<i>:CONNection:PMATrix PMI0
```
- 6. Use **CONNECT** to establish an LTE connection between the CMW and DUT.
- 7. If you modify the fading, remember to change the level accordingly in the CMW.

### **MIMO Correlation**

There are three correlation modes for EPA, EVA and ETU LTE fading settings in line with 3GPP specification TS36.101.

- ı Low = No correlation between path A and B faders. This results in the best throughput and BLER results.
- ı Medium = A and B are correlated to a certain degree, throughput decreases and BLER increases.
- ı High = Full correlation between A and B faders which annuls the improvement by MIMO.

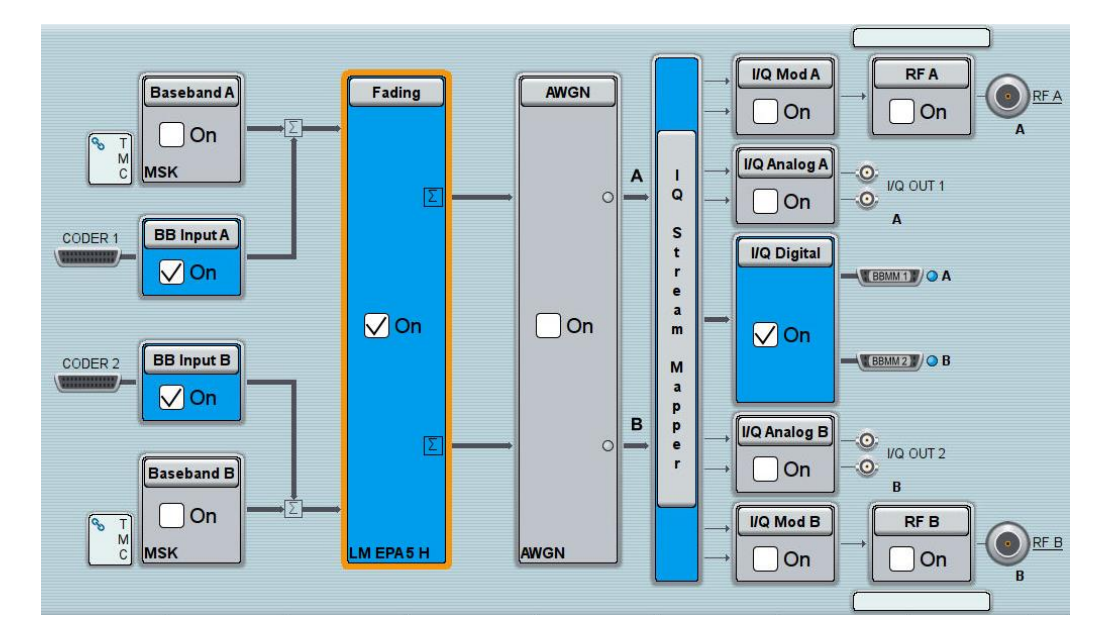

*Fig. 3-27: SMW settings for fading four paths (2x2 MIMO).* 

8. Use **Extended BLER** to start the RX measurement (see section [3.1\)](#page-26-0). [Fig. 3-28](#page-45-0) shows an example of an MIMO measurement in the overview.

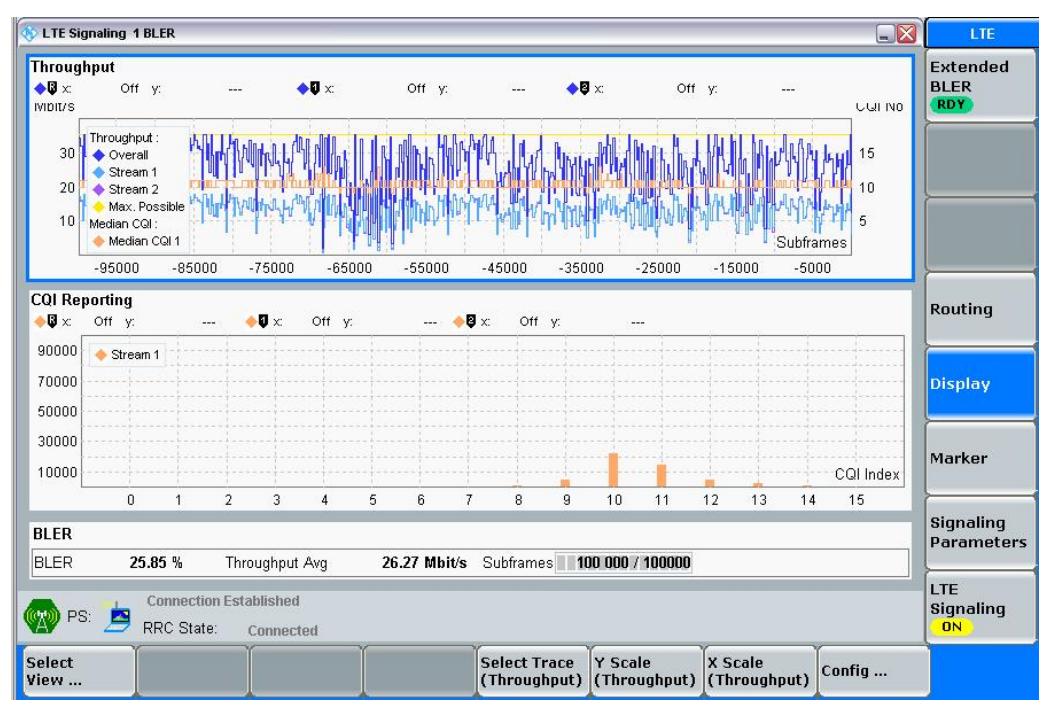

<span id="page-45-0"></span>**Fig. 3-28: LTE RX measurement for 2x2 MIMO. The measurements are adapted automatically for both streams individually as well as in the form of an overall assessment.**

# **3.2.2.4 Beamforming (TM7 und TM 8)**

### **Single layer Beamforming TM7**

In TM7, the basestation may use an antenna array to transmit the signal. No matter how many antennas are used, the UE "sees" one virtual antenna port (port 5). This is similar to SISO (1x1).

The CMW supports TM7 with one transmit antenna (see [3.2.1\)](#page-28-0), or here with two transmit antennas as an antenna array. Both antennas transmit the same stream, but with a different phase. Thus only two fading paths are necessary.

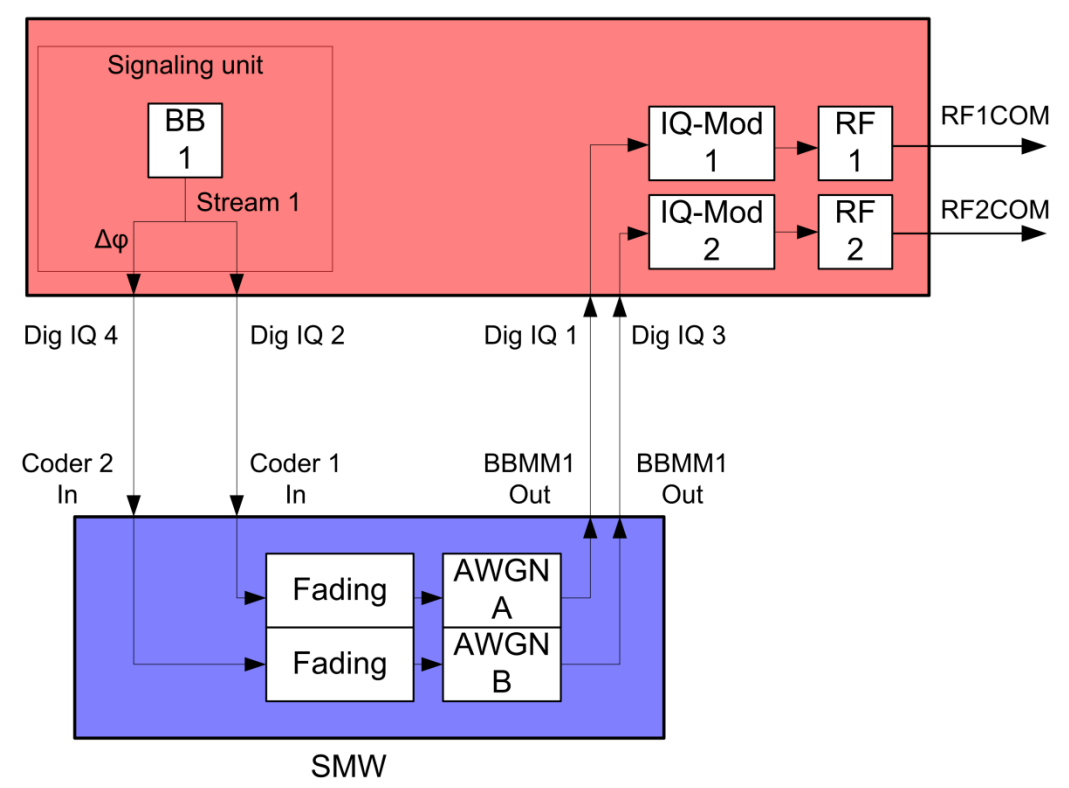

**CMW** 

**Fig. 3-29: Block diagram for the beamforming test in TM7. One stream is transmitted via two antennas with a different phase. Consequently, it is necessary to simulate two receive paths.**

1. Select **TM7** and a **DCI format** 1(see also [Table 3-2\)](#page-25-0). Set the different phases.

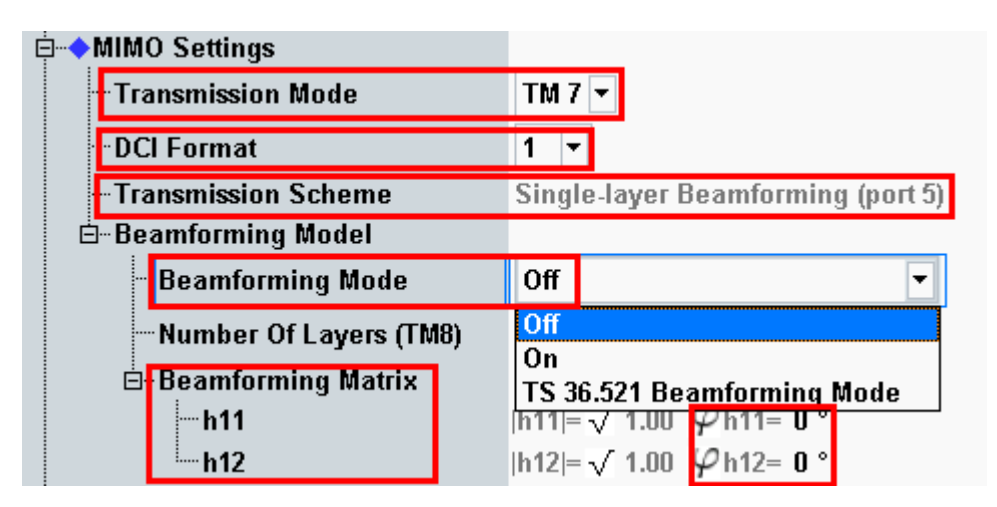

**Fig. 3-30: Transmission mode and DCI format. The CMW also shows the transmission scheme and a graphical representation.** 

```
// set TM7
CONFigure:LTE:SIGN<i>:CONNection:TRANsmission TM7
// set DCI format 1
CONFigure:LTE:SIGN<i>:CONNection:DCIFormat D1
// set beamforming mode ON 
CONFigure:LTE:SIGN<i>:CONNection:BEAMforming:MODE ON
// set beamforming matrix 0°, 30°
CONFigure:LTE:SIGN<i>:CONNection:BEAMforming:MATRix 0,30
```
- 2. Use **CONNECT** to establish an LTE connection between the CMW and DUT.
- 3. If you modify the fading, remember to change the level accordingly in the CMW.

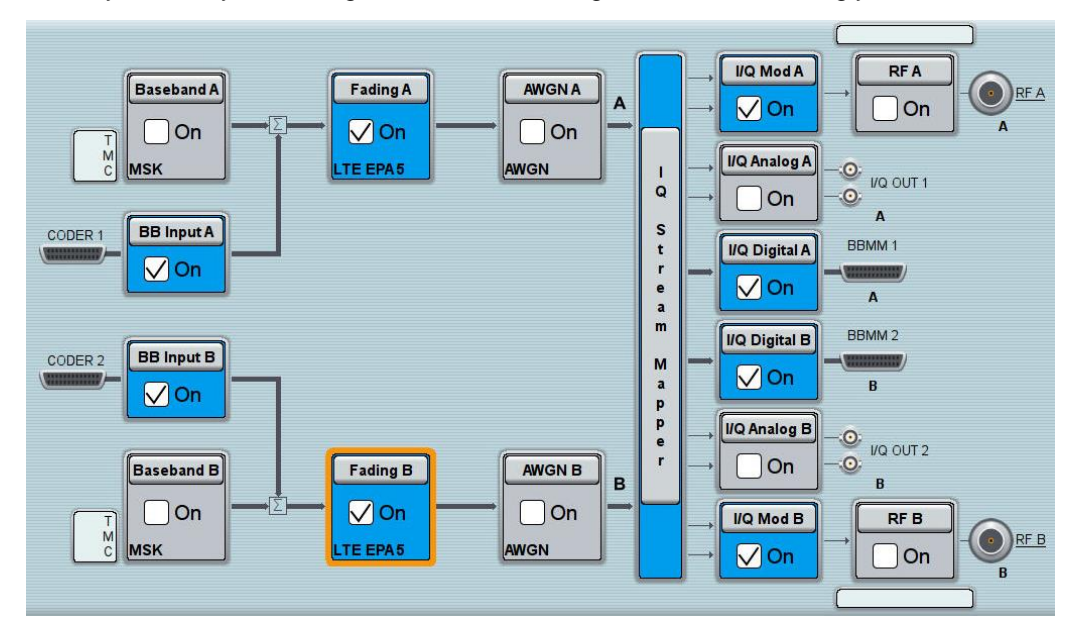

**Fig. 3-31: SMW settings for fading two paths.** 

4. Use **Extended BLER** to start the RX measurement (see section [3.1\)](#page-26-0).

### **Dual layer Beamforming TM8**

In TM8, the basestation may use an antenna array to transmit the two layer signals. No matter how many antennas are used, the UE "sees" two virtual antenna ports (port 7 and 8;or in single layer mode just one port). This is similar to MIMO (2x2).

The CMW supports TM8 with two transmit antennas. Both antennas transmit different streams, an additional weighting in magnitude and phase can be applied. Thus four fading paths are necessary.

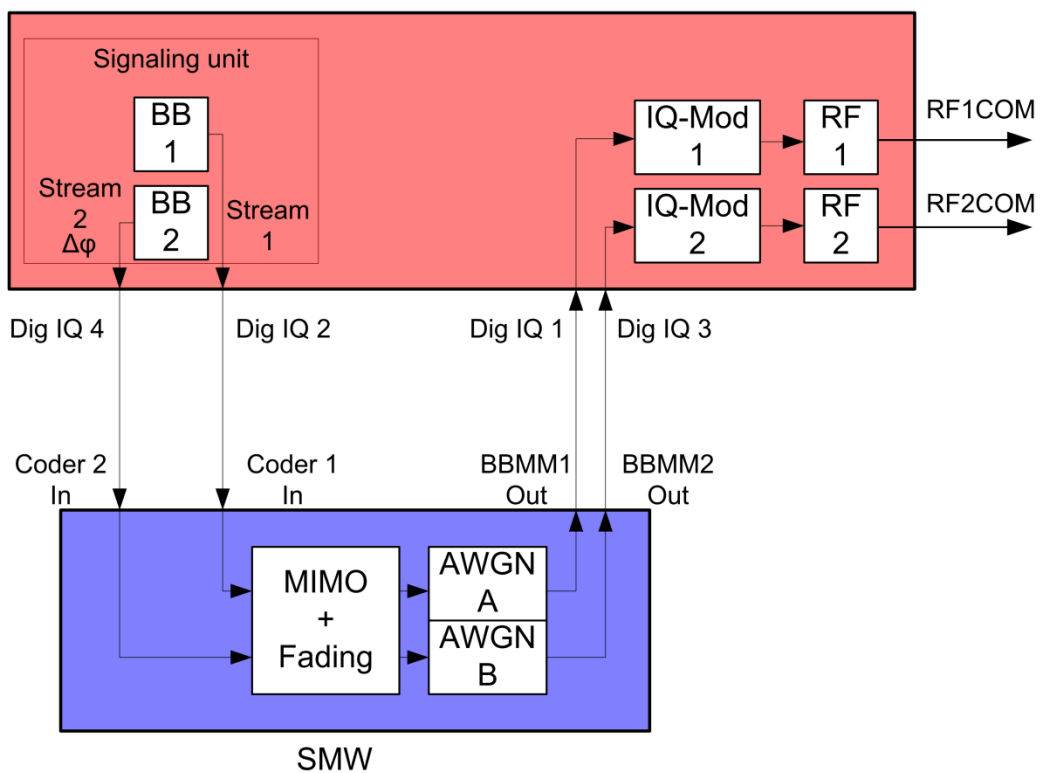

**CMW** 

**Fig. 3-32: Block diagram for the beamforming test in TM8. Two streams are transmitted via two antennas with a different phase. Consequently, it is necessary to simulate four receive paths.**

1. Select **TM8** and a **DCI format 2B** (see also [Table 3-2\)](#page-25-0). Set the different weights in the matrix.

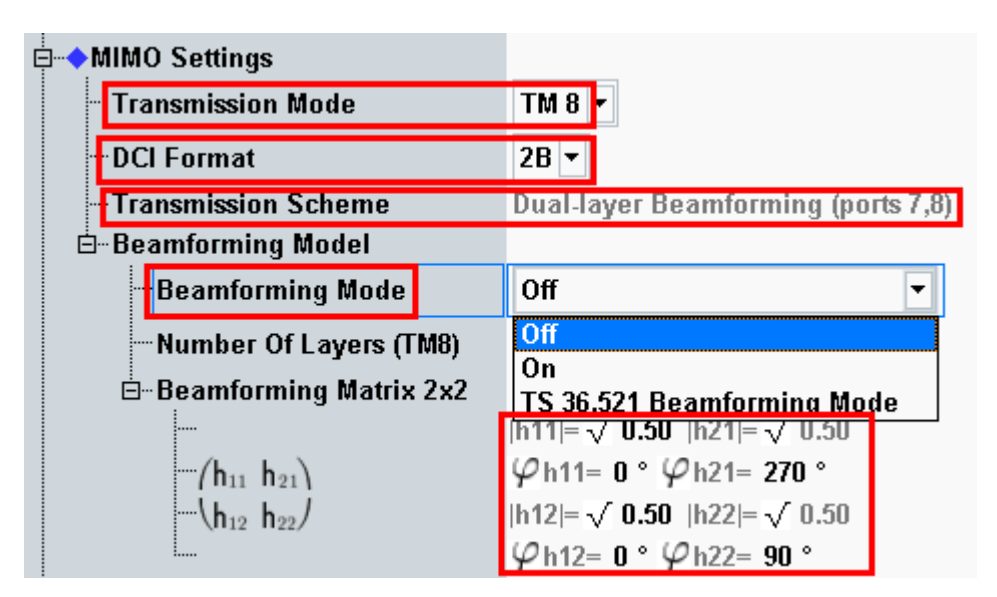

**Fig. 3-33: Transmission mode and DCI format. The CMW also shows the transmission scheme and a graphical representation.** 

```
// set TM8
CONFigure:LTE:SIGN<i>:CONNection:TRANsmission TM8
// set DCI format 2B
CONFigure:LTE:SIGN<i>:CONNection:DCIFormat D2B
// set beamforming mode ON 
CONFigure:LTE:SIGN<i>:CONNection:BEAMforming:MODE ON
// set beamforming matrix h11phi,h12phi,h11abs,h12abs,h21phi,h22phi
CONFigure:LTE:SIGN<i>:CONNection:BEAMforming:MATRix
                                            0,0,0.5,0.5,270,90
```
- 2. Use **CONNECT** to establish an LTE connection between the CMW and DUT.
- 3. If you modify the fading, remember to change the level accordingly in the CMW.

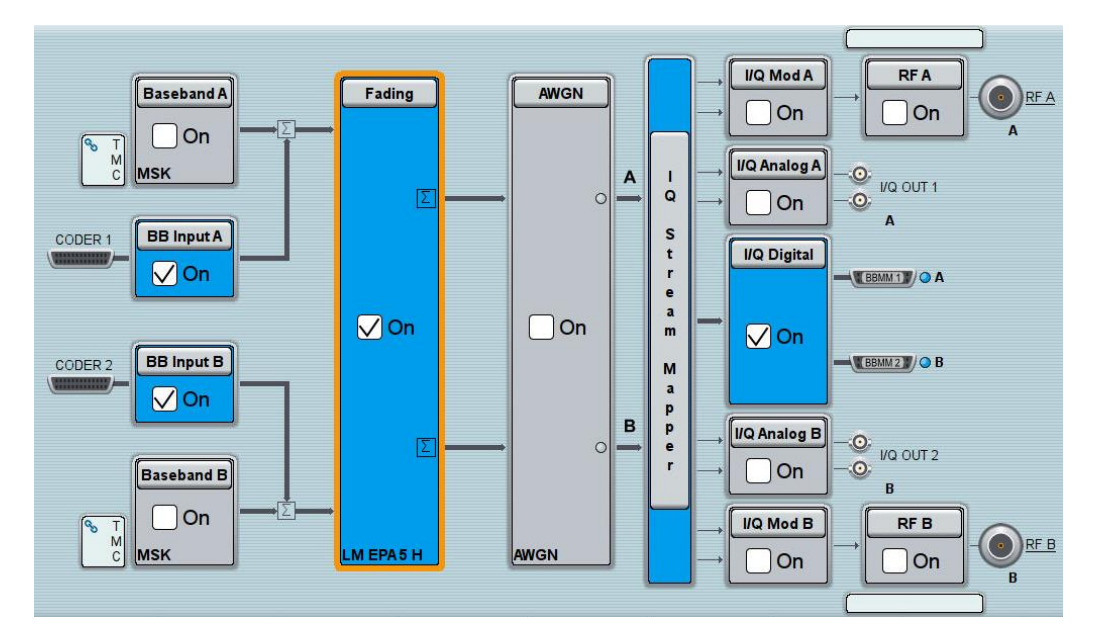

*Fig. 3-34: SMW settings for fading four paths (2x2 MIMO).* 

4. Use **Extended BLER** to start the RX measurement (see section [3.1\)](#page-26-0).

# **3.2.3 "1 Cell – Fading –MIMO 4x2 2 RF Out" scenario (4x2 MIMO)**

This section covers all 4x2 MIMO scenarios with fading which need two RF output ports. These are:

- **I** TM2 Tx Diversity
- TM3 Open loop spatial multiplexing
- TM4 closed loop spatial multiplexing
- TM6 closed loop spatial multiplexing, single layer

The setting for the **Antenna Configuration** is always 4x2. Please note that two SMWs are necessary to provide the fading paths. The CMW allows free routing of the two output connectors to meet the DUT's needs.

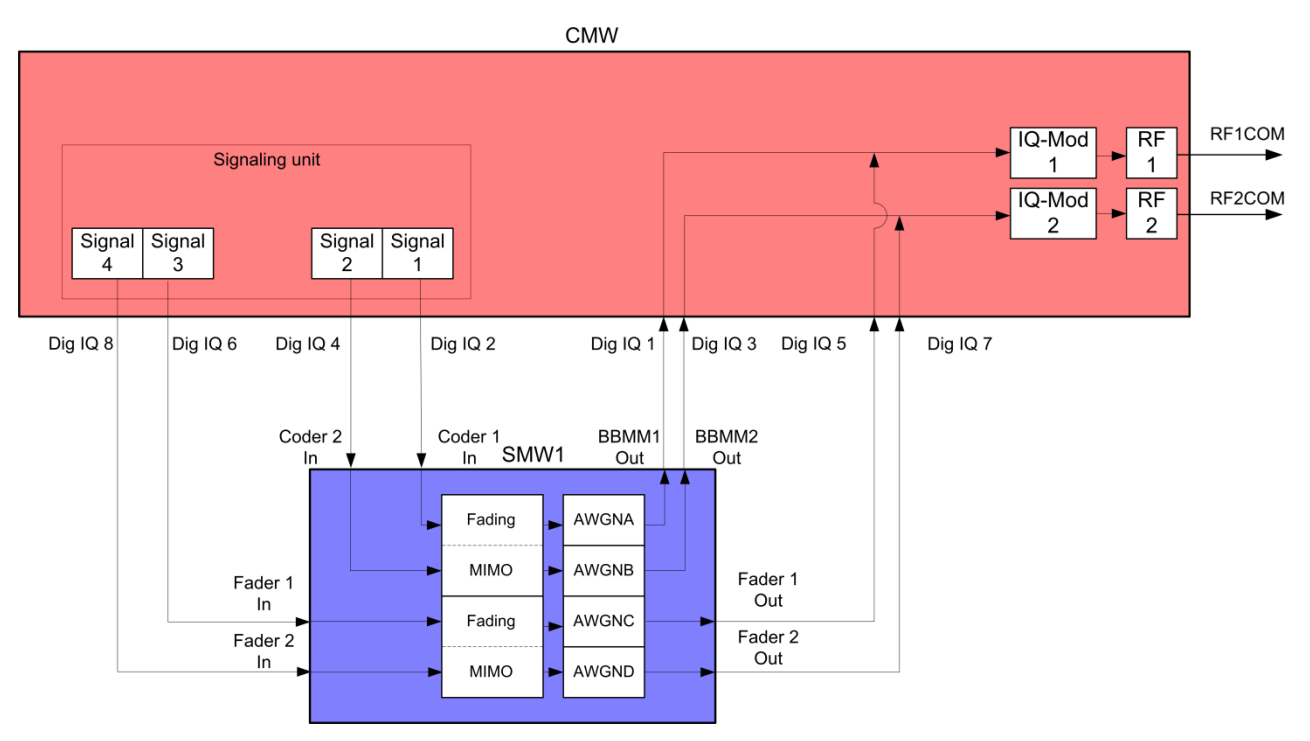

**Fig. 3-35: Block diagram for the 4x2 MIMO test setup.**

The basic procedure for all the tests is the same, only the MIMO settings differ (TMs):

1. In the **LTE Signaling Configuration**, select the *1 Cell – Fading – MIMO 4x2 – 2 RF Out* **Scenario** (see [Fig. 3-48\)](#page-60-0). Set **Fading** to *External*.

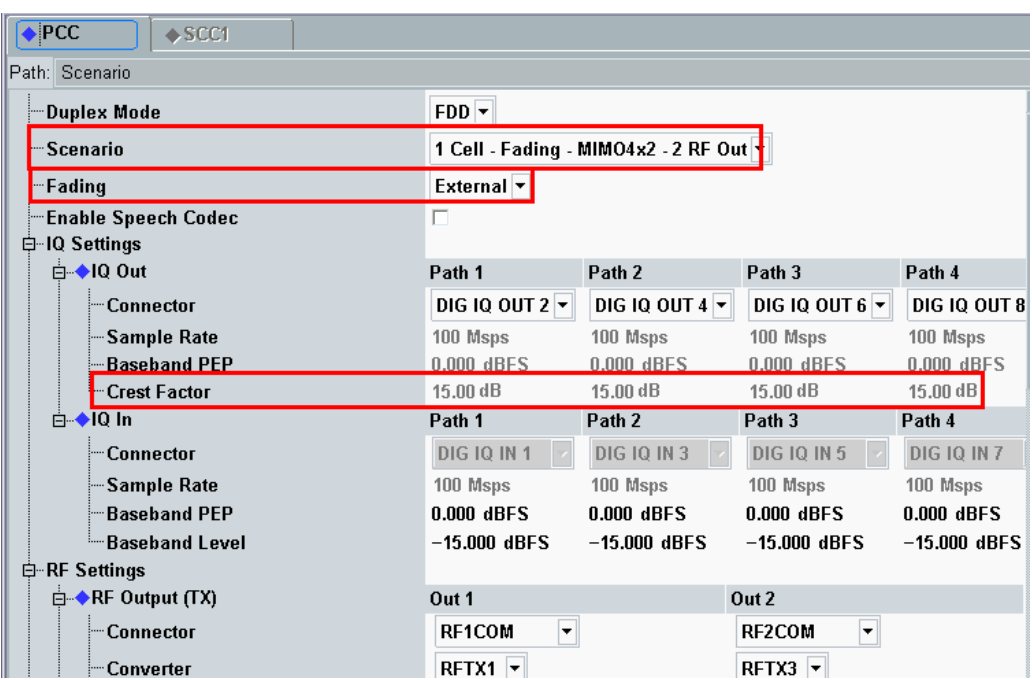

**Fig. 3-36: LTE Scenario for 4x2 MIMO and two RF out ports: 1 Cell – Fading – MIMO 4x2 - 2** *RF Out Ports***. The CMW indicates the crest factors, which are entered in the SMW's** Dig IQ **input.**

```
// 1 Cell–Fading–MIMO 4x2 - 2 RF Out external: 
ROUTe:LTE:SIGN<i>:SCENario:MTF
                   RF1C,RX1,RF1C,TX1,IQ2O,IQ4O, 
                   RF2C,TX3,IQ6O,IQ8O
// read out information of IQ settings
SENSe:LTE:SIGN<i>:IQOut:PATH1?
SENSe:LTE:SIGN<i>:IQOut:PATH2?
SENSe:LTE:SIGN<i>:IQOut:PATH1?
SENSe:LTE:SIGN<i>:IQOut:PATH2?
```
- 2. Take note of the four **Crest Factors** shown under **IQ Out** and enter the values in both SMWs under **Baseband Input Level** (see [Fig. 2-13](#page-15-0) in section [2.3\)](#page-9-0).
- 3. Set a MIMO fading for all paths and switch on **I/Q Out** (both SMWs: BBMM1|2)(see section [2.3\)](#page-9-0).
- 4. In the CMW, enter both corresponding baseband levels (Level BB <sub>out SMW</sub>= Crest Factor  $_{\text{In SMW}}$  – Insertion Loss; example: -15 dB – 10 dB = -25 dBFS, see [2.3.8](#page-22-0)), which are indicated by the SMWs (see [Fig. 3-14\)](#page-35-0). If you add noise to the signal, note the crest factor without noise.
- 5. Select a **TM** and a **DCI format** (see [3.2.2](#page-33-1) and also [Table 3-2](#page-25-0) for details).

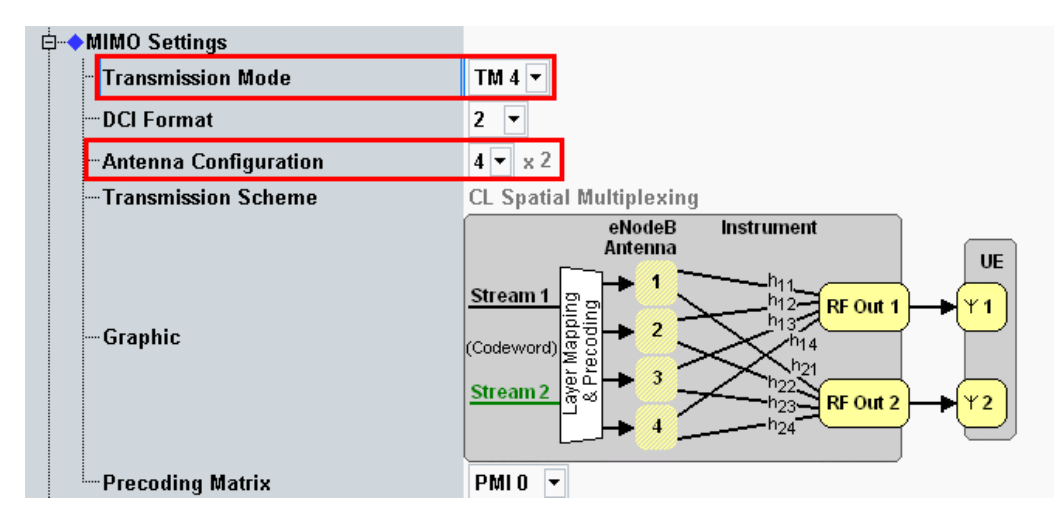

**Fig. 3-37: Example for the 4x2 MIMO fading with TM4. The antenna configuration is fixed to 4x2.**

- 6. Use **CONNECT** to establish an LTE connection between the CMW and DUT.
- 7. If you modify the fading, remember to change the level accordingly in the CMW.

| <b>Fading A</b>                     |                        |                                                              |                              |              |  |                     |    |          |
|-------------------------------------|------------------------|--------------------------------------------------------------|------------------------------|--------------|--|---------------------|----|----------|
| General<br>Standard/Fine Delay      | <b>Restart</b><br>Auto | <b>Insertion Loss Config. /</b><br><b>Coupled Parameters</b> | <b>Path Table</b>            | Path Graph   |  |                     |    |          |
| <b>Insertion Loss Configuration</b> |                        |                                                              |                              |              |  |                     |    |          |
| Mode                                | <b>Normal</b>          |                                                              |                              |              |  |                     |    |          |
| <b>Insertion Loss</b>               | 16.0 dB                |                                                              |                              |              |  |                     |    |          |
| <b>Clipped Samples</b>              |                        |                                                              | $0.00\%$                     |              |  |                     |    |          |
| T.<br>$\blacksquare$<br>J.<br>llo   | $\mathbf{I}$           | $\mathbf{L}$<br>$\mathbf{I}$<br>$\mathbf{I}$<br>$\pm$        | $\mathbf{I}$<br>$\mathbf{I}$ | $\mathbf{I}$ |  | $\blacksquare$<br>п | I. | 100.00 % |

**Fig. 3-38: The SMW shows the necessary insertion loss (example: 16 dB)**

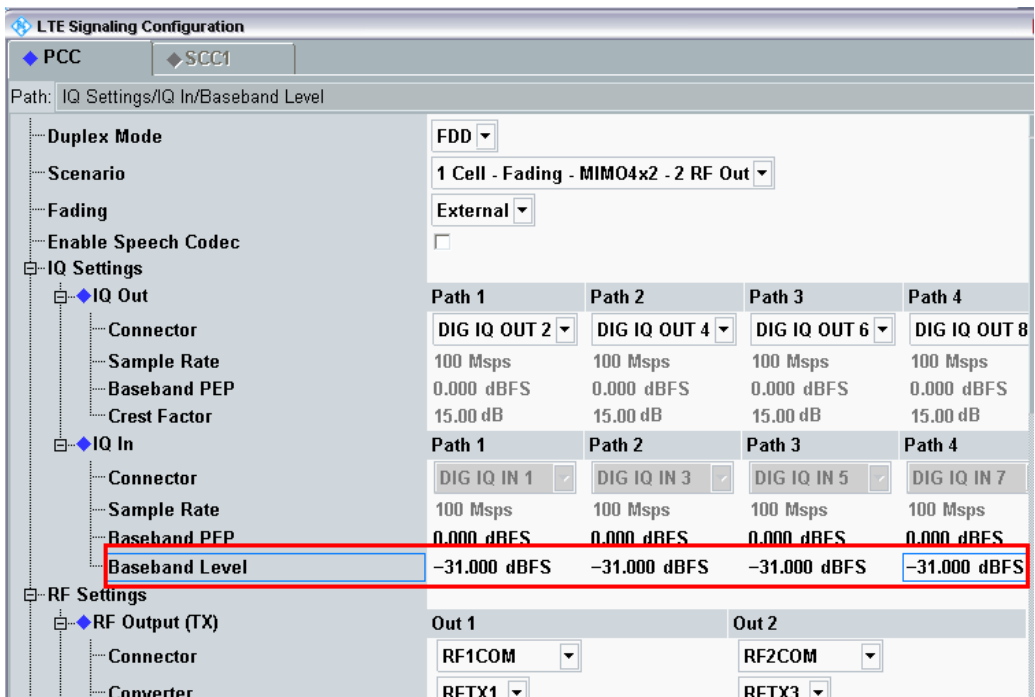

**Fig. 3-39: Compensating for the necessary attenuation in the CMW. Here, the levels of the SMWs signals are entered as the** IQ IN **levels.**

#### Remote commands:

```
// set IQ In to PEP 0 dBFS and Level -31 dBFS
CONFigure:LTE:SIGN<i>:IQIN:PATH1 0.0, -31.0
CONFigure:LTE:SIGN<i>:IQIN:PATH2 0.0, -31.0
CONFigure:LTE:SIGN<i>:IQIN:PATH1 0.0, -31.0
CONFigure:LTE:SIGN<i>:IQIN:PATH2 0.0, -31.0
```
8. Start the RX measurement using **Extended BLER** (see section [3.1\)](#page-26-0)

# **3.3 Scenarios for Carrier Aggregation**

This section covers tests with carrier aggregation (CA) for two downlink component carriers (CC: Primary CC (PCC) and Secondary CC (SCC1). Different transmission modes require different fading paths. In the CMW these scenarios differ by the number of the used RF outputs. The CMW supports all possible frequency allocations in CA (intra-band contiguous, intra-band non- contiguous and inter-band). Both CCs can be set up independently of each other.

# **3.3.1 "2CC CA – Fading – 2 RF Out" scenario (CA with SISO)**

This configuration uses only one data stream per CC via one antenna. Thus two RF connectors are needed. It covers tests for:

- ı TM1 SISO
- ı TM7 Single layer beamforming (port 5)

For this, it is necessary to fade two paths independently, and that can be done with two SMW channels. The routing of the CCs to the RF connectors of the CMW can be done individually to according needs.

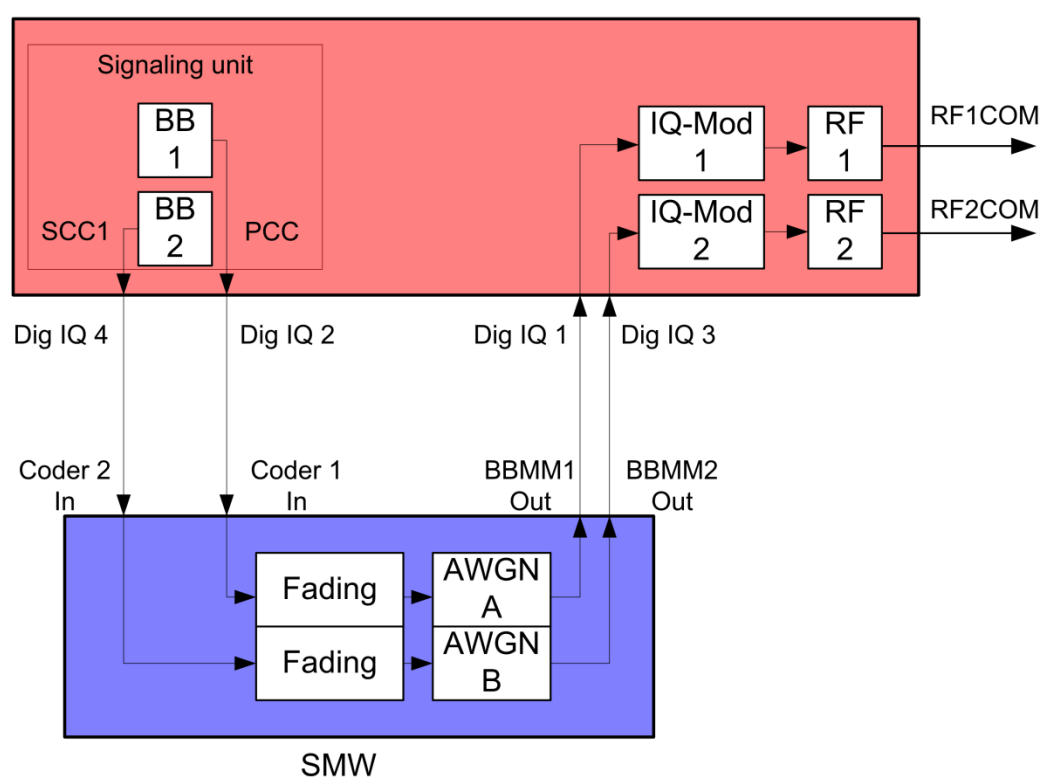

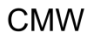

**Fig. 3-40: Block diagram for the Carrier Aggregation SISO test setup.**

1. In the **LTE Signaling Configuration**, select the *2CC CA– Fading – 2 RF out* **Scenario** (see [Fig. 3-6\)](#page-29-0). Set the **Fading** to *External*.

| $\triangle$ PCC                                              | SCC1                                       |                                                        | $\triangle$ PCC      | SCC1                                       |                                    |                          |  |
|--------------------------------------------------------------|--------------------------------------------|--------------------------------------------------------|----------------------|--------------------------------------------|------------------------------------|--------------------------|--|
| Path: RF Settings/RF Output (TX)/Connector<br>Path: Scenario |                                            |                                                        |                      |                                            |                                    |                          |  |
| Duplex Mode                                                  |                                            | $FDD$ $\overline{v}$                                   | Duplex Mode          |                                            | FDD                                |                          |  |
| <b>Scenario</b>                                              |                                            | $\overline{\phantom{0}}$<br>2CC CA - Fading - 2 RF Out | Scenario             |                                            | 2CC CA - Fading - 2 RF Out         | $\overline{\phantom{0}}$ |  |
| Fading                                                       |                                            | External -                                             | Fading               |                                            | External $\blacktriangledown$      |                          |  |
| <b>Enable Speech Codec</b>                                   |                                            | п.                                                     |                      | <b>SCC Activation Mode</b>                 | ≂<br>Auto                          |                          |  |
| 白-IQ Settings<br><b>E-◆IQ Out</b>                            |                                            |                                                        | □ IQ Settings        | <b>Enable Speech Codec</b>                 |                                    |                          |  |
| Connector                                                    |                                            | DIG IQ OUT $2 -$                                       | <b>E-+IQ Out</b>     |                                            |                                    |                          |  |
|                                                              | Sample Rate                                | 100 Msps                                               |                      | Connector                                  | <b>DIG IQ OUT 4 -</b>              |                          |  |
|                                                              | <b>Baseband PEP</b><br><b>Crest Factor</b> | $0.000$ dBFS<br>$15.00$ dB                             |                      | Sample Rate                                | 100 Msps                           |                          |  |
| $E = 10 \ln$                                                 |                                            |                                                        |                      | <b>Baseband PEP</b><br><b>Crest Factor</b> | $0.000$ dBFS<br>$15.00 \text{ dB}$ |                          |  |
| <b>Connector</b>                                             |                                            | <b>DIG 10 IN 1</b>                                     | $\sqrt{Q \ln}$<br>Ė™ |                                            |                                    |                          |  |
|                                                              | Sample Rate                                | 100 Msps                                               |                      | Connector                                  | <b>DIG 10 IN 3</b>                 |                          |  |
|                                                              | <b>Baseband PEP</b>                        | 0.000 dBFS                                             |                      | Sample Rate                                | 100 Msps                           |                          |  |
|                                                              | <b>Baseband Level</b>                      | $-15.000$ dBFS                                         |                      | <b>Baseband PEP</b>                        | 0.000 dBFS                         |                          |  |
| 白 RF Settings<br>$\Box \blacklozenge$ RF Output (TX)         |                                            |                                                        |                      | <b>Baseband Level</b>                      | $-15.000$ dBFS                     |                          |  |
| Connector                                                    |                                            | $\overline{\phantom{0}}$<br>RF1COM                     | 白 RF Settings<br>lĖ⊡ | RF Output (TX)                             |                                    |                          |  |
| Converter                                                    |                                            | $RFTX1$ –                                              |                      | Connector                                  | ≂<br>RF3COM                        |                          |  |

*Fig. 3-41: LTE scenario for Carrier Aggregation SISO: 2CC CA Fading. The CMW indicates the crest factors for both component carriers, which are entered in the SMW's Dig IQ Inputs.*

```
// 2CC CA–Fading– 2 RF Out external via RF1COM, IQ2 Out and 
// RF3COM, IQ4 Out
ROUTe:LTE:SIGN:SCENario:CATF
                     RF1C,RX1,RF1C,TX1,IQ2O,RF3C,TX2,IQ4O
// read out information of IQ settings
SENSe:LTE:SIGN<i>:IQOut[:PCC]:PATH<n>?
SENSe:LTE:SIGN<i>:IQOut:SCC:PATH<n>?
```
- 2. Take note of the **Crest Factors** under **IQ Out** and enter the values in the SMW under **Baseband Input Level** (see [Fig. 2-13](#page-15-0) in section [2.3\)](#page-9-0).
- 3. Set a fading and switch on both **I/Q Out** (BBMM1/2)(see section [2.3\)](#page-9-0).
- 4. In the CMW, enter the corresponding baseband levels (Level BB <sub>out SMW</sub>= Crest Factor  $_{\text{In SMW}}$  – Insertion Loss; example: -15 dB – 10 dB = -25 dBFS, see [2.3.8](#page-22-0)), which are indicated by the SMW (see [Fig. 3-44\)](#page-58-0). If you add noise to the signal, note the crest factors without noise.
- 5. Select a **TM** and a **DCI format** both for PCC and SCC (see also [Table 3-2\)](#page-25-0)

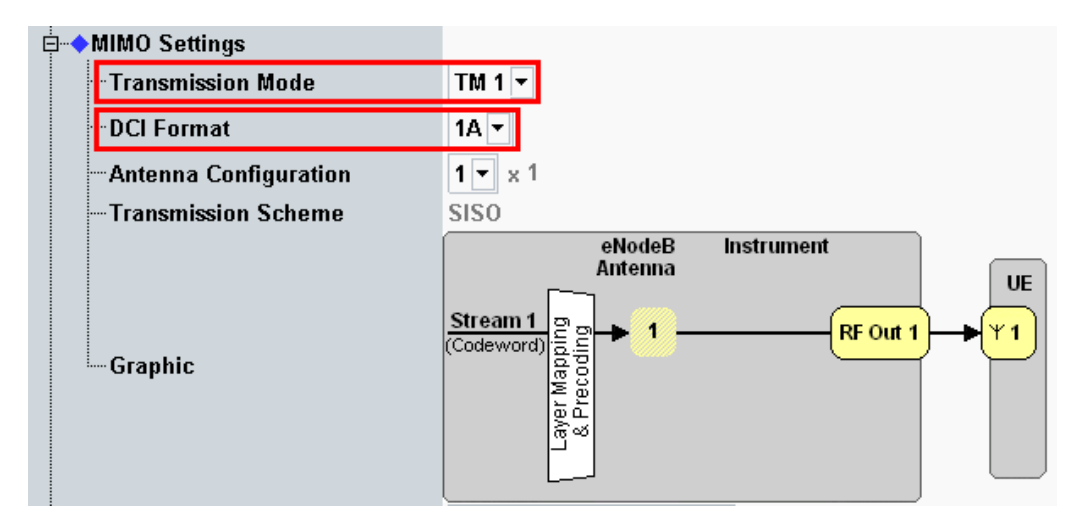

**Fig. 3-42: Transmission mode and DCI format. The CMW also shows the transmission scheme and a graphical representation. Set both PCC and SCC.**

```
// set TM1
CONFigure:LTE:SIGN<i>:CONNection[:PCC]:TRANsmission TM1
CONFigure:LTE:SIGN<i>:CONNection:SCC:TRANsmission TM1
// set DCI format 1A
```

```
CONFigure:LTE:SIGN<i>:CONNection[:PCC]:DCIFormat D1A
CONFigure:LTE:SIGN<i>:CONNection:DCIFormat D1A
```
- 6. Use **CONNECT** to establish an LTE connection between the CMW and DUT.
- 7. If you modify the fading, remember to change the level accordingly in the CMW.

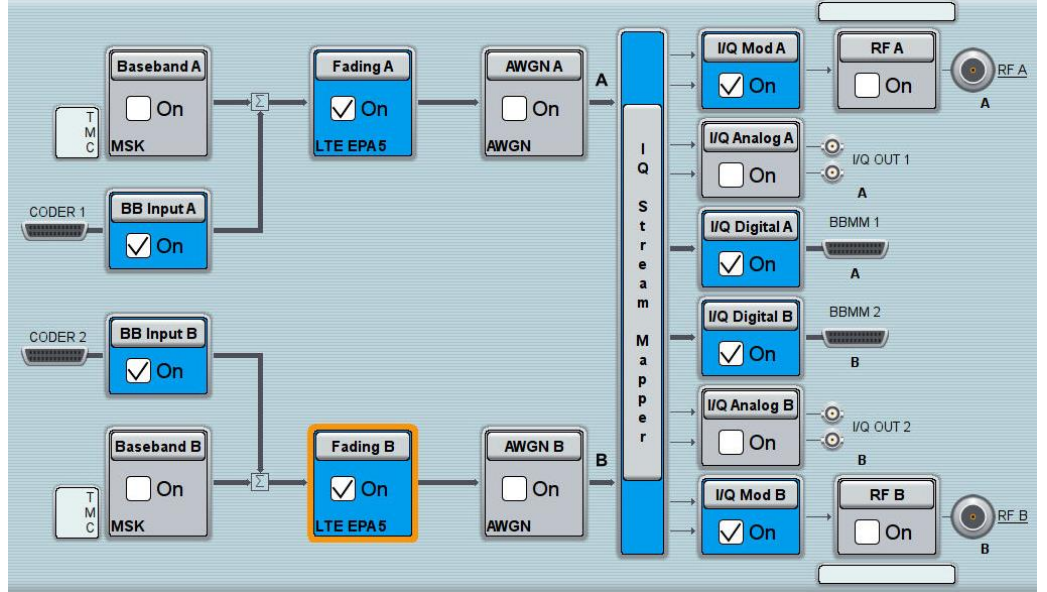

**Fig. 3-43: Overview SMW settings for Carrier Aggregation SISO fading.**

<span id="page-58-0"></span>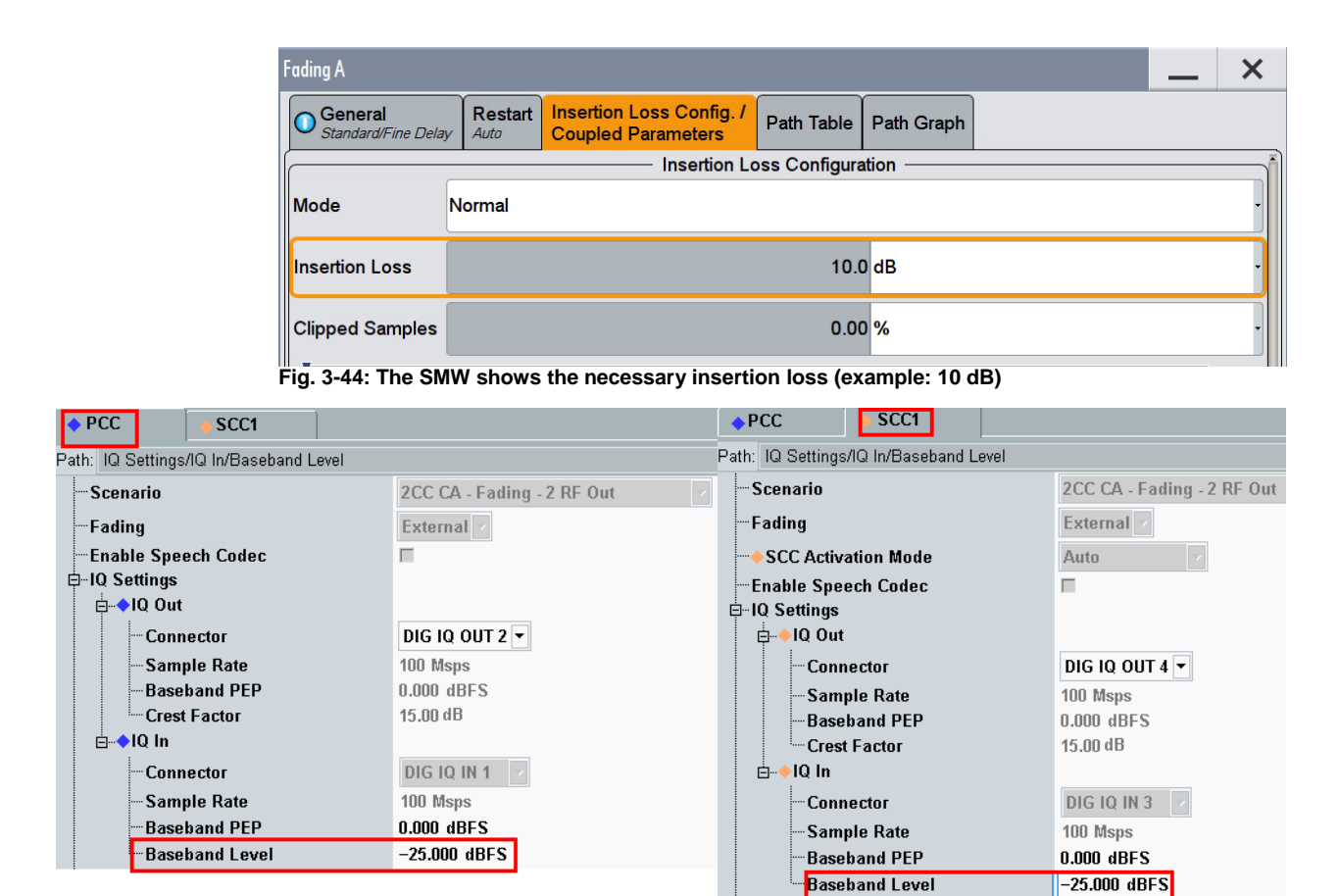

**Fig. 3-45: Making allowance for the necessary attenuation in the CMW. Here, the digital output level of the SMW signal is entered as the** IQ In **level.**

#### Remote command:

```
// set IQ In to PEP 0 dBFS and Level -25 dBFS
CONFigure:LTE:SIGN<i>:IQIN[:PCC]:PATH<n> 0.0, -25.0
CONFigure:LTE:SIGN<i>:IQIN:SCC:PATH<n> 0.0, -25.0
```
8. Start the RX measurement using **Extended BLER** (see section [3.1\)](#page-26-0). [Fig. 3-46](#page-59-0) shows an example of a Carrier Aggregation SISO measurement in the overview.

#### **LTE(-A) Measurements**

#### Scenarios for Carrier Aggregation

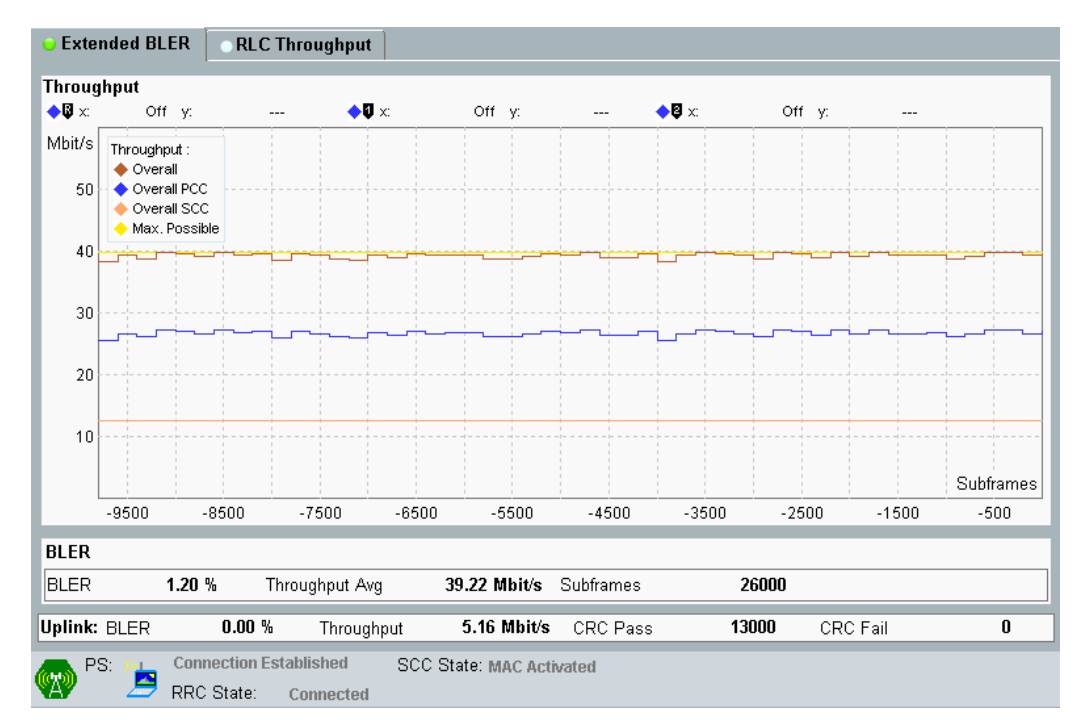

<span id="page-59-0"></span>*Fig. 3-46: LTE RX measurement for Carrier Aggregation SISO. The throughput for both CCs and the overall throughput are displayed.*

# <span id="page-59-1"></span>**3.3.2 "2CC CA – Fading – 4 RF Out" scenario (CA with MIMO)**

This section covers all Carrier Aggregation scenarios with fading which need four RF output ports. These are:

- ı TM1 Rx Diversity (1x2 SIMO)
- **I** TM2 Tx Diversity
- TM3 Open loop spatial multiplexing
- TM4 closed loop spatial multiplexing
- TM6 closed loop spatial multiplexing, single layer
- TM7 Single layer beamforming (port 5)
- TM8 Dual layer beamforming (ports 7,8)

The settings for PCC and SCC may differ. Everything is doubled now because of the two downlink carriers in Carrier Aggregation (PCC and SCC1). The settings for each CC are similar to the scenarios with one cell (see [3.2.2\)](#page-33-1).Please note that two SMWs are necessary to provide the fading paths. The CMW allows free routing of the four streams to the output connectors to meet the DUT's needs.

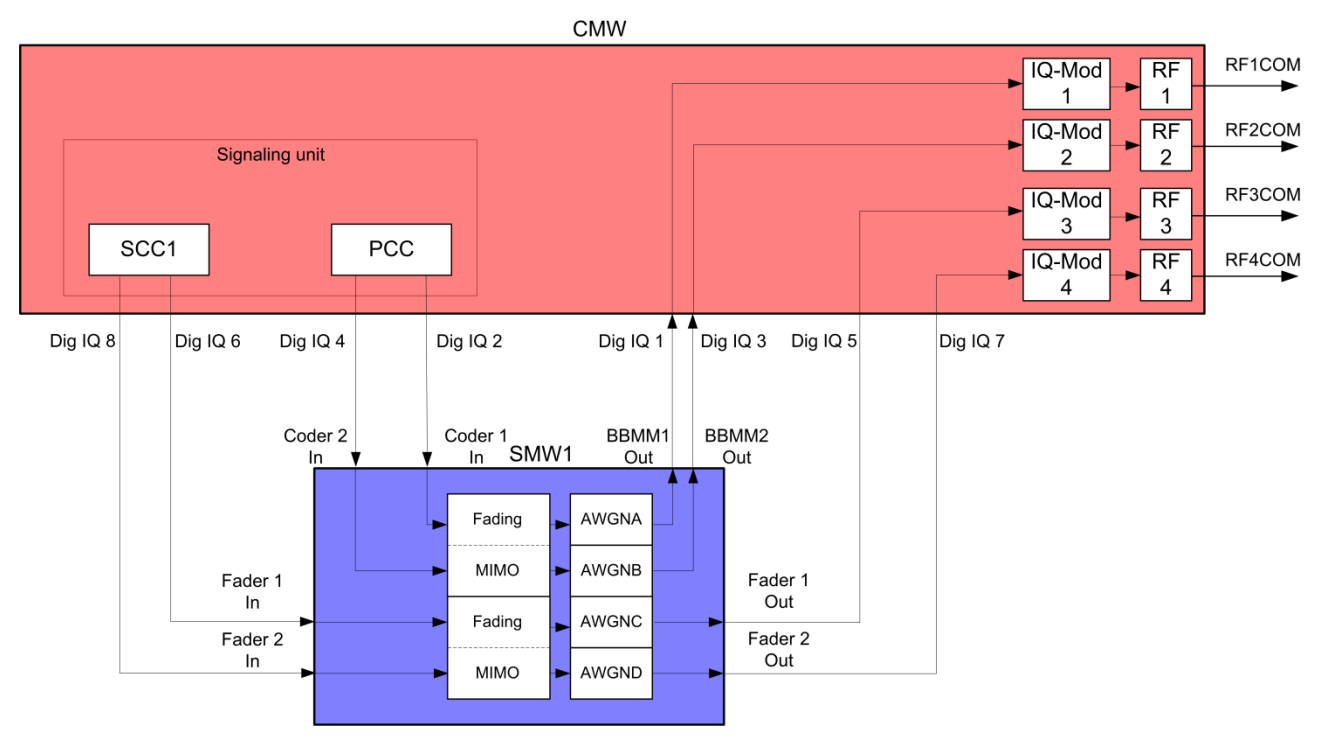

**Fig. 3-47: Block diagram for the Carrier Aggregation MIMO test setup. The streams and the MIMO/Fading setup depend on the used transmission mode (TM)**

The basic procedure for all the tests is the same, only the MIMO settings differ (TMs):

1. In the **LTE Signaling Configuration**, select the *2CC CA – Fading – 4 RF Out* **Scenario** (see [Fig. 3-48\)](#page-60-0). Set **Fading** to *External*.

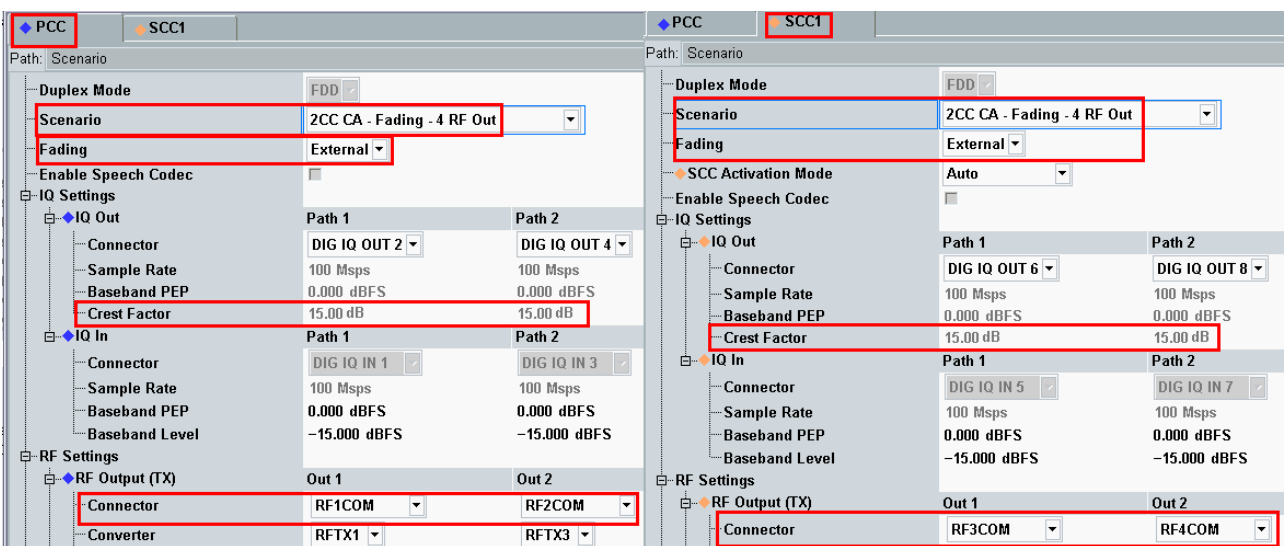

<span id="page-60-0"></span>**Fig. 3-48: LTE Scenario for Carrier Aggregation with MIMO and four RF out ports: 2CC CA – Fading – 4** *RF Out Ports***. The CMW indicates the crest factors, which are entered in the SMW's** Dig IQ **input.**

```
// 2CC CA–Fading–4 RF Out external: RF1C,IQ2Out, RF2C, IQ4Out
                                     RF3C,IQ6Out, RF4C, IQ8Out
ROUTe:LTE:SIGN<i>:SCENario:CAFF
                    RF1C,RX1,RF1C,TX1,IQ2O,RF2C,TX3,IQ4O,
                    RF3C,TX2,IQ6O,RF4C,TX4,IQ8O
// read out information of IQ settings
SENSe:LTE:SIGN<i>:IQOut[:PCC]:PATH1?
SENSe:LTE:SIGN<i>:IQOut[:PCC]:PATH2?
SENSe:LTE:SIGN<i>:IQOut:SCC:PATH1?
SENSe:LTE:SIGN<i>:IQOut:SCC:PATH2?
```
- 2. Take note of the four **Crest Factors** shown under **IQ Out** and enter the values in both SMWs under **Baseband Input Level** (see [Fig. 2-13](#page-15-0) in section [2.3\)](#page-9-0).
- 3. Set a fading for all paths and switch on **I/Q Out** (both SMWs: BBMM1|2)(see section [2.3\)](#page-9-0).
- 4. In the CMW, enter both corresponding baseband levels (Level BB <sub>out SMW</sub>= Crest Factor  $_{\text{In SMW}}$  – Insertion Loss; example: -15 dB – 10 dB = -25 dBFS, see [2.3.8](#page-22-0)), which are indicated by the SMWs (see [Fig. 3-14\)](#page-35-0). If you add noise to the signal, note the crest factor without noise.
- 5. Select a **TM** and a **DCI format** both for PCC and SCC1 (see [3.2.2](#page-33-1) and also [Table](#page-25-0)  [3-2](#page-25-0) for details).
- 6. Use **CONNECT** to establish an LTE connection between the CMW and DUT.
- 7. If you modify the fading, remember to change the level accordingly in the CMW.

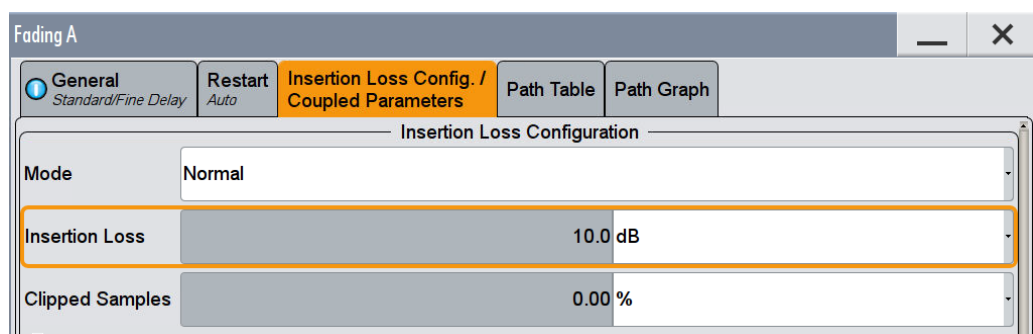

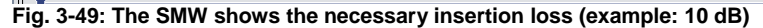

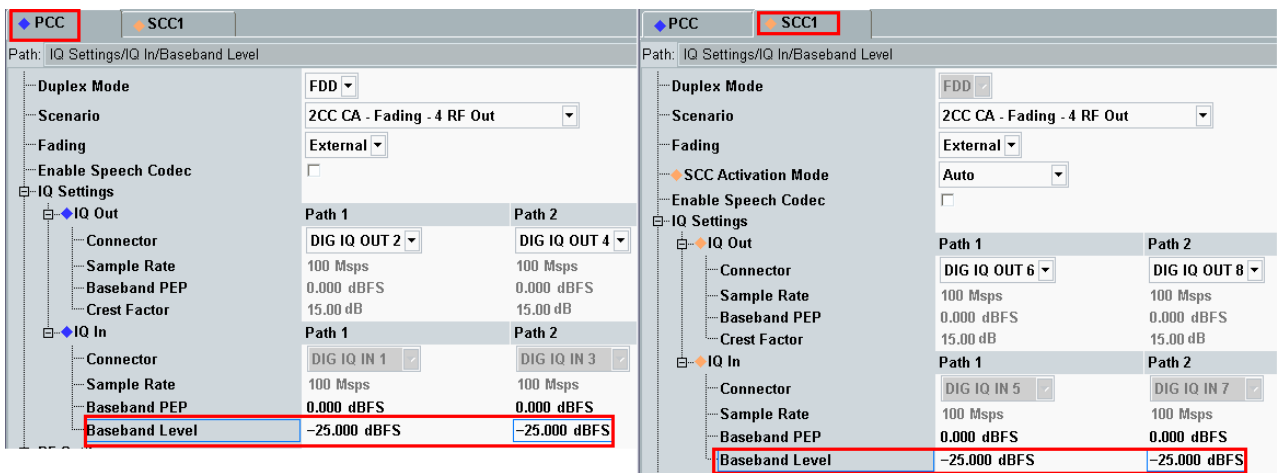

**Fig. 3-50: Compensating for the necessary attenuation in the CMW. Here, the levels of the SMWs signals are entered as the** IQ IN **levels.**

#### Remote commands:

```
// set IQ In to PEP 0 dBFS and Level -25 dBFS
CONFigure:LTE:SIGN<i>:IQIN[:PCC]:PATH1 0.0, -25.0
CONFigure:LTE:SIGN<i>:IQIN[:PCC]:PATH2 0.0, -25.0
CONFigure:LTE:SIGN<i>:IQIN:SCC:PATH1 0.0, -25.0
CONFigure:LTE:SIGN<i>:IQIN:SCC:PATH2 0.0, -25.0
```
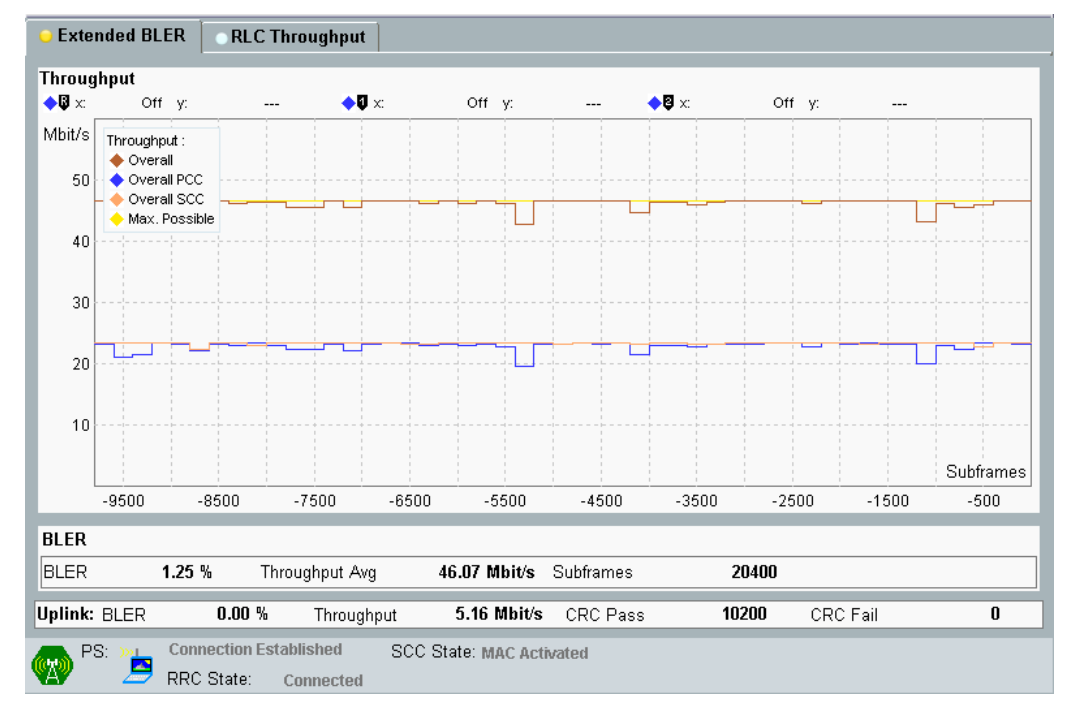

### 8. Start the RX measurement using **Extended BLER** (see section [3.1\)](#page-26-0)

**Fig. 3-51: Example for a Throughput measurement with four RF output paths: a CA test with TM4 (2x2 MIMO) for each CC is used.**

# **3.4 Scenarios for Carrier Aggregation with CMWflexx**

This section covers tests with carrier aggregation (CA) for more than two downlink component carriers (CC: Primary CC (PCC) and Secondary CC (SCCx). Different transmission modes require different fading paths. In the CMW these scenarios differ by the number of the used RF outputs. The CMW supports all possible frequency allocations in CA (intra-band contiguous, intra-band non- contiguous and inter-band). All CCs can be set up independently of each other.

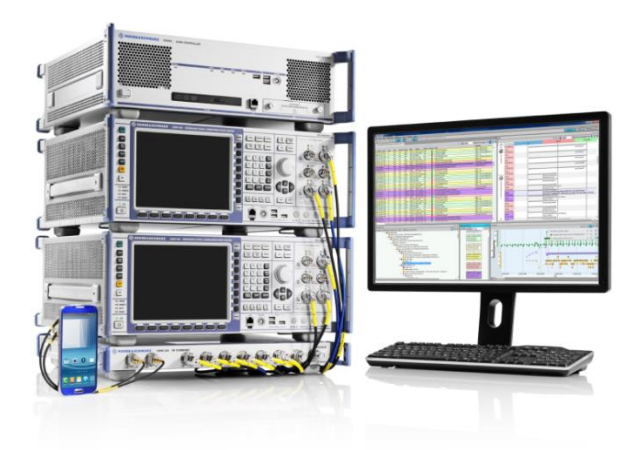

The CMWflexx provides more than 2 CC's with MIMO each, therefore more than one CMW is used. The CMW Controller (CMWC) allows easy manual and remote control, it acts like one CMW with extended RF hardware.

# **3.4.1 "2CC CA – Fading – 4 RF Out Distributed" scenario (CA with MIMO)**

This scenario is the same like in [3.3.2,](#page-59-1) with the difference that both CMW's are used so the RF ports are distributed over the two CMW's.

The procedure is the same like in [3.3.2,](#page-59-1) only the scenario setting and the used RF ports differ:

1. In the **LTE Signaling Configuration**, select the 2*CC CA – Fading – 4 RF Out-Distributed* **Scenario** (see [Fig. 3-48\)](#page-60-0). Set **Fading** to *External*.

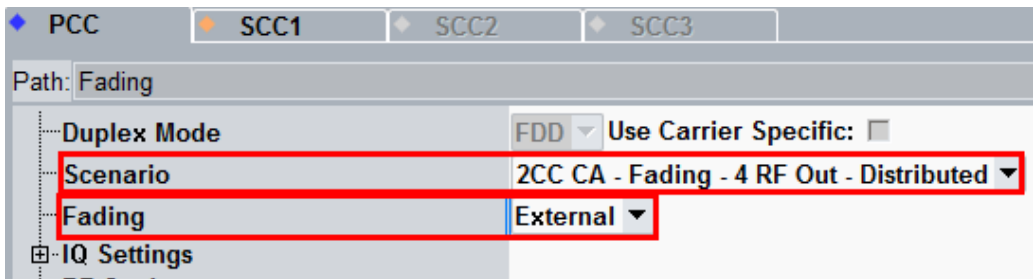

**Fig. 3-52: LTE Scenario for Carrier Aggregation with MIMO and four distributed RF out ports: 2CC CA – Fading – 4** *RF Out Distributed Ports***. The CMW sets the used RF out ports automatically**

#### Remote commands:

```
// 2CC CA–Fading–4 RF Out distributed external: routing is done
// automatically. Use query to ask settings
```
ROUTe:LTE:SIGN<i>:SCENario:BDFD:FIX

# **3.4.2 "3CC CA – Fading – 6 RF Out" scenario (CA with 3 CC's and MIMO)**

This section covers all Carrier Aggregation scenarios with fading which need six RF output ports. These are:

- ı TM1 Rx Diversity (1x2 SIMO)
- TM2 Tx Diversity
- TM3 Open loop spatial multiplexing
- **I** TM4 closed loop spatial multiplexing
- TM6 closed loop spatial multiplexing, single layer
- TM7 Single layer beamforming (port 5)
- TM8 Dual layer beamforming (ports 7,8)
- **I** TM9 Dual layer beamforming (ports 7,8)

The settings for PCC, SCC1 and SCC2 may differ. Everything is tripled now because of the three downlink carriers in Carrier Aggregation (PCC, SCC1 and SCC2). The settings for each CC are similar to the scenarios with one cell (see [3.2.2\)](#page-33-1).Please note that two SMWs are necessary to provide the fading paths.

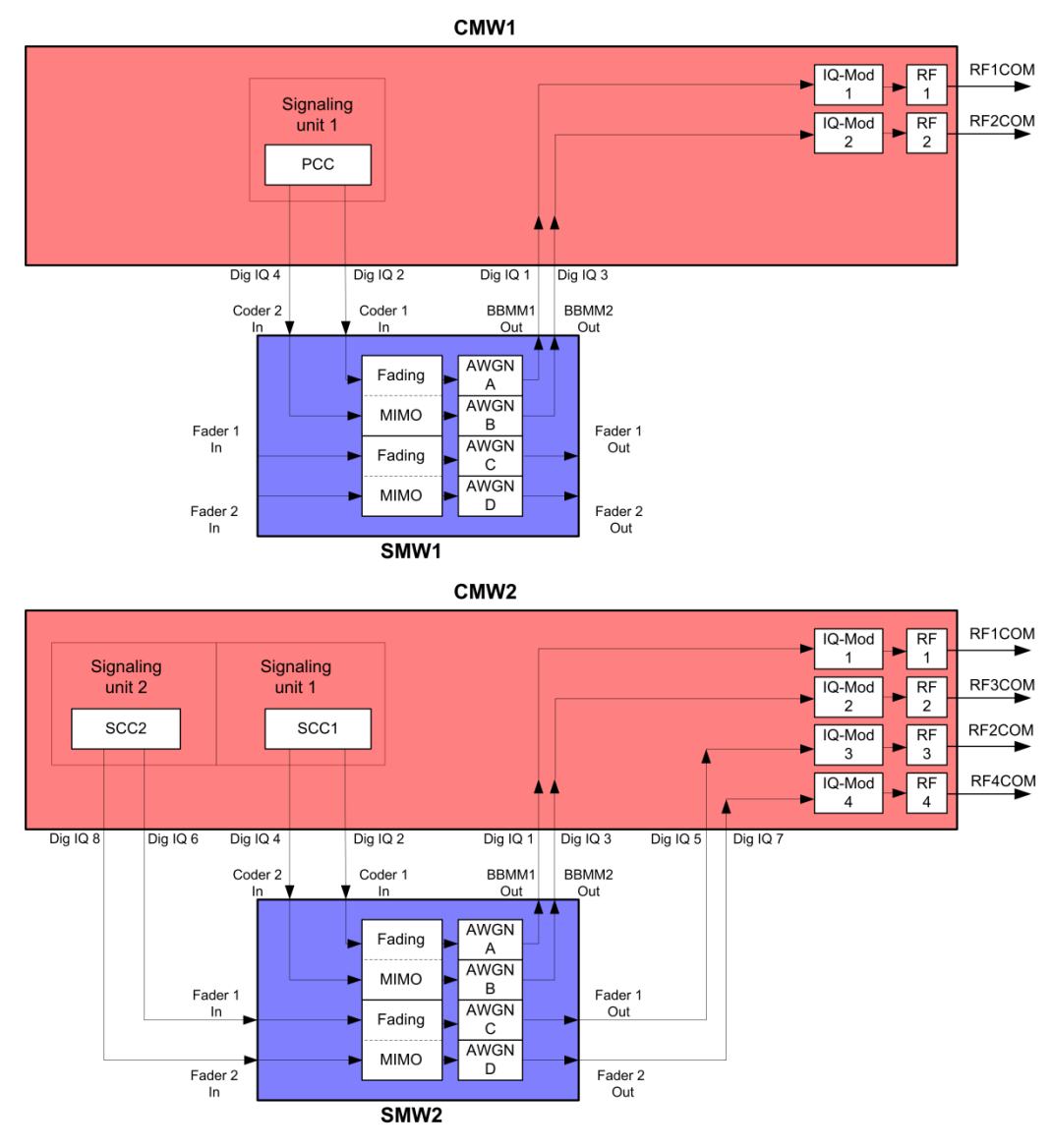

**Fig. 3-53: Block diagram for the three Carrier Aggregation MIMO test setup. The streams and the MIMO/Fading setup depend on the used transmission mode (TM)**

The basic procedure for all the tests is the same, only the MIMO settings differ (TMs):

2. In the **LTE Signaling Configuration**, select the *3CC CA – Fading – 6 RF Out* **Scenario** (see [Fig. 3-48\)](#page-60-0). Set **Fading** to *External*.

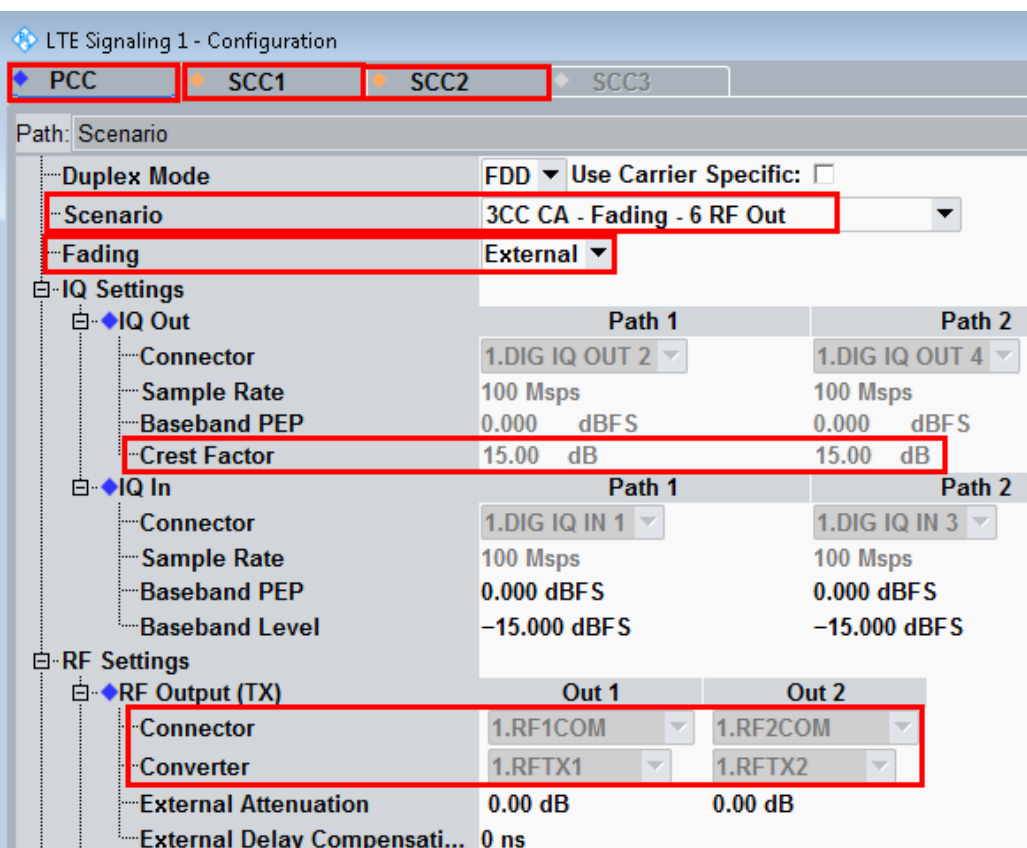

**Fig. 3-54: LTE Scenario for Carrier Aggregation with MIMO and six RF out ports: 3CC CA – Fading – 6** *RF Out Ports***. The CMW indicates the crest factors, which are entered in the SMW's** Dig IQ **input.**

#### Remote commands:

```
// 3CC CA–Fading–6 RF Out external: routing is done
// automatically. Use query to ask settings
```
ROUTe:LTE:SIGN<i>:SCENario:CFF:FIX

// read out information of IQ settings SENSe:LTE:SIGN<i>:IQOut[:PCC]:PATH1? SENSe:LTE:SIGN<i>:IQOut[:PCC]:PATH2? SENSe:LTE:SIGN<i>:IQOut:SCC1:PATH1? SENSe:LTE:SIGN<i>:IQOut:SCC1:PATH2? SENSe:LTE:SIGN<i>:IQOut:SCC2:PATH1? SENSe:LTE:SIGN<i>:IQOut:SCC2:PATH2?

- 3. Take note of the six **Crest Factors** shown under **IQ Out** and enter the values in both SMWs under **Baseband Input Level** (see [Fig. 2-13](#page-15-0) in section [2.3\)](#page-9-0).
- 4. Set a fading for all paths and switch on **I/Q Out** (both SMWs: BBMM1|2)(see section [2.3\)](#page-9-0).

- 5. In the CMW, enter all six corresponding baseband levels (Level BB  $_{\text{out}}$  s<sub>MW</sub>= Crest Factor  $_{\text{In sum}}$  – Insertion Loss; example: -15 dB – 16 dB = -31 dBFS, see [2.3.8](#page-22-0)), which are indicated by the SMWs (see [Fig. 3-14\)](#page-35-0). If you add noise to the signal, note the crest factor without noise.
- 6. Select a **TM** and a **DCI format** for PCC, SCC1 and SCC2 (see [3.2.2](#page-33-1) and also [Table 3-2](#page-25-0) for details).
- 7. Use **CONNECT** to establish an LTE connection between the CMW and DUT.
- 8. If you modify the fading, remember to change the level accordingly in the CMW.

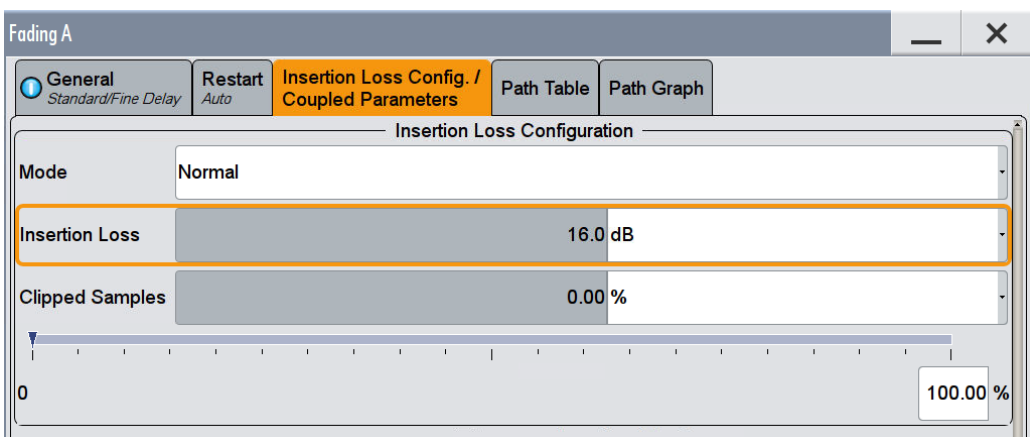

**Fig. 3-55: The SMW shows the necessary insertion loss (example: 16 dB)**

| 白 IQ Settings |                          |                                     |                                     |
|---------------|--------------------------|-------------------------------------|-------------------------------------|
| 白 ◆IQ Out     |                          | Path 1                              | Path 2                              |
|               | <b>Connector</b>         | 1.DIG IQ OUT 2 $\blacktriangledown$ | 1.DIG IQ OUT 4 $\blacktriangledown$ |
|               | Sample Rate              | 100 Msps                            | 100 Msps                            |
|               | <b>Baseband PEP</b>      | 0.000<br>dBFS                       | 0.000<br>dBFS                       |
|               | <b>Crest Factor</b>      | $15.00$ dB                          | dB<br>15.00                         |
| 白 ◆IQ In      |                          | Path 1                              | Path 2                              |
|               | <b>Connector</b>         | 1.DIG IQ IN 1 $\blacktriangledown$  | 1.DIG IQ IN 3 $\blacktriangledown$  |
|               | <del>⊫</del> Sample Rate | 100 Msps                            | 100 Msps                            |
|               | <b>Baseband PEP</b>      | 0.000 dBFS                          | 0.000 dBFS                          |
|               | <b>Baseband Level</b>    | $-31,000$ dBFS                      | $-31.000$ dBFS                      |
|               |                          |                                     |                                     |

**Fig. 3-56: Compensating for the necessary attenuation in the CMW. Here, the levels of the SMWs signals are entered as the** IQ IN **levels. Repeat this for all CC's.**

```
// set IQ In to PEP 0 dBFS and Level -31 dBFS
CONFigure:LTE:SIGN<i>:IQIN[:PCC]:PATH1 0.0, -315.0
CONFigure:LTE:SIGN<i>:IQIN[:PCC]:PATH2 0.0, -31.0
CONFigure:LTE:SIGN<i>:IQIN:SCC1:PATH1 0.0, -31.0
CONFigure:LTE:SIGN<i>:IQIN:SCC1:PATH2 0.0, -31.0
CONFigure:LTE:SIGN<i>:IQIN:SCC2:PATH1 0.0, -31.0
CONFigure:LTE:SIGN<i>:IQIN:SCC2:PATH2 0.0, -31.0
```
9. Start the RX measurement using **Extended BLER** (see section [3.1\)](#page-26-0)

# **3.4.3 "4CC CA – Fading – 8 RF Out" scenario (CA with 4 CC's and MIMO)**

This section covers all Carrier Aggregation scenarios with fading which need eight RF output ports. These are:

- ı TM1 Rx Diversity (1x2 SIMO)
- **I** TM2 Tx Diversity
- **I** TM3 Open loop spatial multiplexing
- **I** TM4 closed loop spatial multiplexing
- TM6 closed loop spatial multiplexing, single layer
- TM7 Single layer beamforming (port 5)
- TM8 Dual layer beamforming (ports 7,8)
- TM9 Dual layer beamforming (ports 7,8)

The settings for PCC, SCC1, SCC2 and SCC3 may differ. Everything is four times available now because of the four downlink carriers in Carrier Aggregation (PCC, SCC1, SCC2 and SCC3). The settings for each CC are similar to the scenarios with one cell (see [3.2.2\)](#page-33-1).Please note that two SMWs are necessary to provide the fading paths.

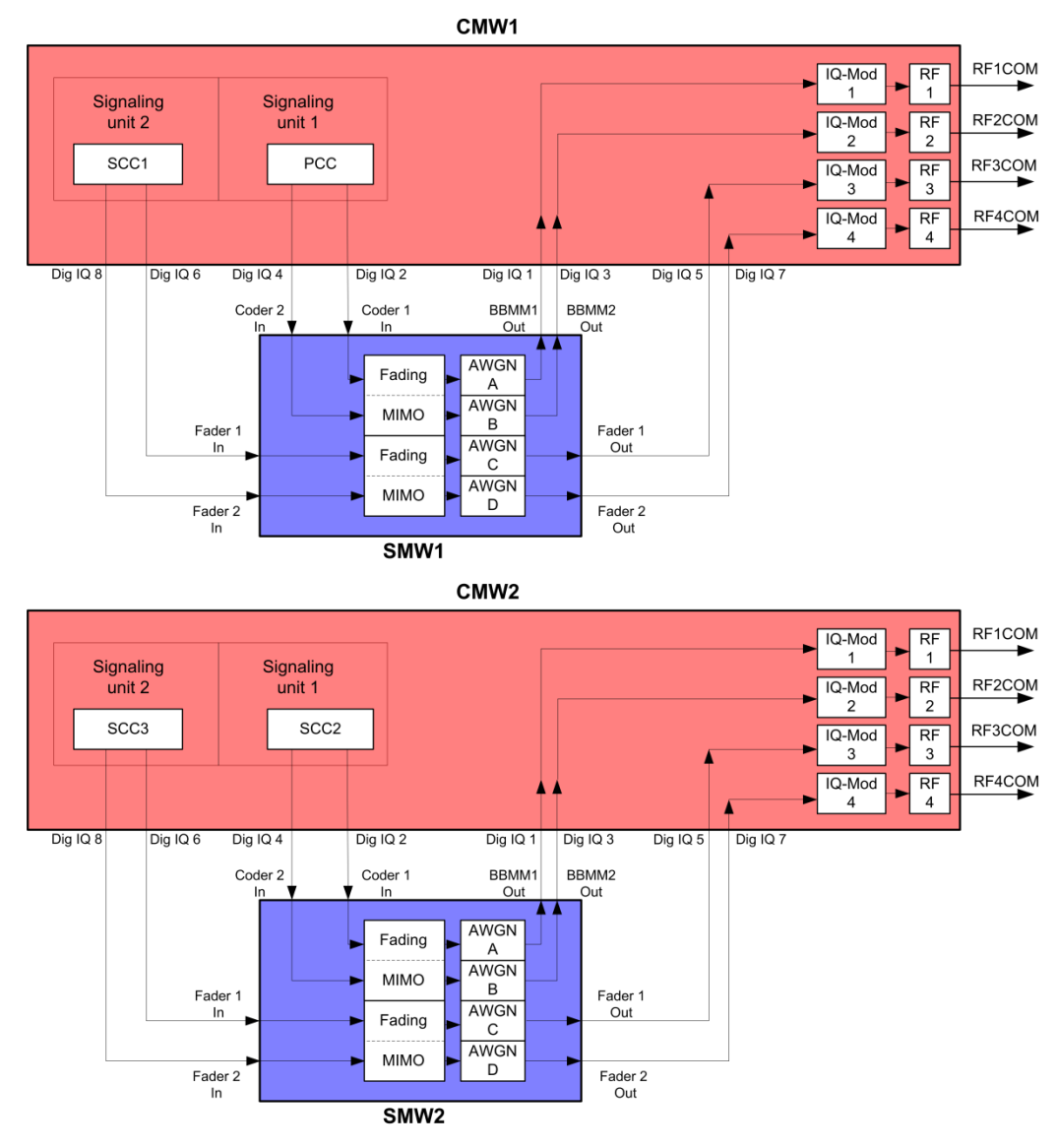

**Fig. 3-57: Block diagram for the Carrier Aggregation MIMO test setup. The streams and the MIMO/Fading setup depend on the used transmission mode (TM)**

The basic procedure for all the tests is the same, only the MIMO settings differ (TMs):

1. In the **LTE Signaling Configuration**, select the *4CC CA – Fading – 8 RF Out* **Scenario** (see [Fig. 3-48\)](#page-60-0). Set **Fading** to *External*.

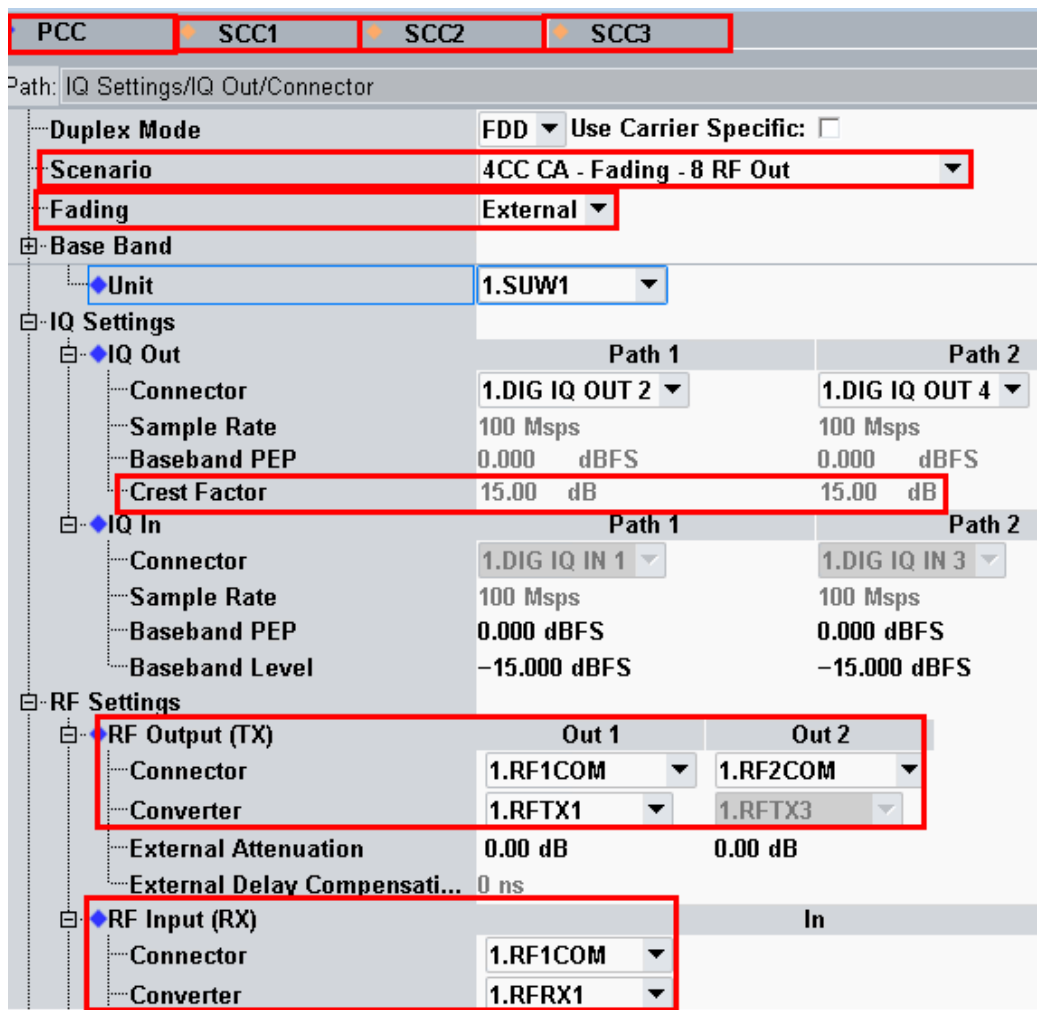

**Fig. 3-58: LTE Scenario for Carrier Aggregation with MIMO and eight RF out ports: 4CC CA – Fading – 8** *RF Out Ports***. The CMW indicates the crest factors, which are entered in the SMW's** Dig IQ **input.**

#### Remote commands:

// 4CC CA–Fading–8 RF Out external: routing is done // automatically. Use query to ask settings

ROUTe:LTE:SIGN<i>:SCENario:DHF:FIX

```
// read out information of IQ settings
SENSe:LTE:SIGN<i>:IQOut[:PCC]:PATH1?
SENSe:LTE:SIGN<i>:IQOut[:PCC]:PATH2?
SENSe:LTE:SIGN<i>:IQOut:SCC1:PATH1?
SENSe:LTE:SIGN<i>:IQOut:SCC1:PATH2?
SENSe:LTE:SIGN<i>:IQOut:SCC2:PATH1?
SENSe:LTE:SIGN<i>:IOOut:SCC2:PATH2?
SENSe:LTE:SIGN<i>:IOOut:SCC3:PATH1?
SENSe:LTE:SIGN<i>:IQOut:SCC3:PATH2?
```
- 2. Take note of the eight **Crest Factors** shown under **IQ Out** and enter the values in both SMWs under **Baseband Input Level** (see [Fig. 2-13](#page-15-0) in section [2.3\)](#page-9-0).
- 3. Set a fading for all paths and switch on **I/Q Out** (both SMWs: BBMM1|2)(see section [2.3\)](#page-9-0).
- 4. In the CMW, enter all eight corresponding baseband levels (Level BB <sub>out SMW</sub>= Crest Factor  $_{\text{In SMW}}$  – Insertion Loss; example: -15 dB – 16 dB = -31 dBFS, see [2.3.8](#page-22-0) ), which are indicated by the SMWs (see [Fig. 3-14\)](#page-35-0). If you add noise to the signal, note the crest factor without noise.
- 5. Select a **TM** and a **DCI format** for PCC, SCC1, SCC2 and SCC3 (see [3.2.2](#page-33-1) and also [Table 3-2](#page-25-0) for details).
- 6. Use **CONNECT** to establish an LTE connection between the CMW and DUT.
- 7. If you modify the fading, remember to change the level accordingly in the CMW.

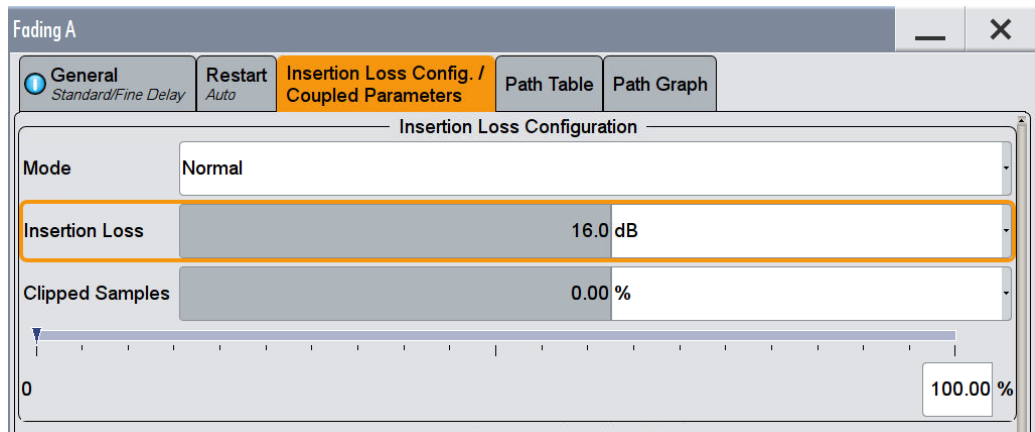

**Fig. 3-59: The SMW shows the necessary insertion loss (example: 16 dB)**

| 白 IQ Settings         |                                     |                                     |  |
|-----------------------|-------------------------------------|-------------------------------------|--|
| 白 ◆IQ Out             | Path 1                              | Path 2                              |  |
| <b>Connector</b>      | 1.DIG IQ OUT 2 $\blacktriangledown$ | 1.DIG IQ OUT 4 $\blacktriangledown$ |  |
| Sample Rate           | 100 Msps                            | 100 Msps                            |  |
| <b>Baseband PEP</b>   | 0.000<br>dBFS                       | 0.000<br>dBFS                       |  |
| <b>Crest Factor</b>   | $15.00$ dB                          | 15.00<br>dB                         |  |
| 白 ◆IQ In              | Path 1                              | Path 2                              |  |
| - Connector           | 1.DIG IQ IN 1 $\blacktriangledown$  | 1.DIG IQ IN 3 $\blacktriangledown$  |  |
| Sample Rate           | 100 Msps                            | 100 Msps                            |  |
| <b>Baseband PEP</b>   | 0.000 dBFS                          | 0.000 dBFS                          |  |
| <b>Baseband Level</b> | $-31.000$ dBFS                      | $-31.000$ dBFS                      |  |

**Fig. 3-60: Compensating for the necessary attenuation in the CMW. Here, the levels of the SMWs signals are entered as the** IQ IN **levels. Repeat this for all CC's.**
CMW Internal Fading for LTE(-A)

#### Remote commands:

```
// set IQ In to PEP 0 dBFS and Level -31 dBFS
CONFigure:LTE:SIGN<i>:IOIN[:PCC]:PATH1 0.0, -31.0
CONFigure:LTE:SIGN<i>:IQIN[:PCC]:PATH2 0.0, -31.0
CONFigure:LTE:SIGN<i>:IQIN:SCC1:PATH1 0.0, -31.0
CONFigure:LTE:SIGN<i>:IQIN:SCC1:PATH2 0.0, -31.0
CONFigure:LTE:SIGN<i>:IQIN:SCC2:PATH1 0.0, -31.0
CONFigure:LTE:SIGN<i>:IQIN:SCC2:PATH2 0.0, -31.0
CONFigure:LTE:SIGN<i>:IQIN:SCC3:PATH1 0.0, -31.0
CONFigure:LTE:SIGN<i>:IQIN:SCC3:PATH2 0.0, -31.0
```
8. Start the RX measurement using **Extended BLER** (see section [3.1\)](#page-26-0)

### **3.5 CMW Internal Fading for LTE(-A)**

For all of the above Fading scenarios (see also [Table 3-2\)](#page-25-0):

- ı 1 Cell Fading- 1 RF out
- ı 1 Cell Fading- 2 RF out
- ı 1 Cell 4x2 MIMO Fading 2 RF out
- ı 2CC CA Fading 2 RF out (PCC and SCC1)
- ı 2CC CA Fading 4 RF out (PCC and SCC1)
- ı 2CC CA Fading 4 RF out distributed (PCC and SCC1)
- ı 3CC CA Fading 6 RF out (PCC,SCC1 and SCC2)
- ı 4CC CA Fading 8 RF out (PCC, SCC1, SCC2 and SCC3)

the internal fading in the CMW can be used with the software option CMW-KE500. It allows the predefined fading settings:

- ı Delay profiles (3GPP TS 36.101, Annex B.2.)
	- EPA 5 Hz
	- $EVA$  5 Hz
	- **EVA 70 Hz**
	- $ETA$  30 Hz
	- **ETA 70 Hz**
	- **ETA 300 Hz**
	- For MIMO all with low, mid and high correlation
- High speed train profile (HST) (3GPP TS 36.101, Annex B.3.)
- ı Multi-path profile for CQI tests (3GPP TS 36.521-1, section 9.3.)

1. Set the wanted fading scenario and set Fading to Internal.

|              | <b>LTE Signaling Configuration</b> |  |  |                                                   |   |  |  |  |
|--------------|------------------------------------|--|--|---------------------------------------------------|---|--|--|--|
|              | $\triangle$ PCC                    |  |  |                                                   |   |  |  |  |
| Path: Fading |                                    |  |  |                                                   |   |  |  |  |
|              | -Duplex Mode                       |  |  | $FDD$ $\star$                                     |   |  |  |  |
|              | - Scenario                         |  |  | 1 Cell - Fading - 1 RF Out                        | ▼ |  |  |  |
|              | Fading                             |  |  | Fader 1<br>Internal $\vert \mathbf{v} \vert$<br>۰ |   |  |  |  |
|              | -Enable Speech Codec               |  |  |                                                   |   |  |  |  |

**Fig. 3-61: LTE scenario with internal fading**

#### Remote commands:

// 1 Cell–Fading– 1 RF Out internal via RF2COM ROUTe:LTE:SIGN:SCENario:SCFading:INTernal RF2C,RX1,RF2C,TX1 // 1 Cell–Fading–2 RF Out internal: RF2C,IQ2Out, RF1C ROUTe:LTE:SIGN<i>:SCENario:TROFading:INTernal RF1C, RX1, RF1C, TX1, RF3C, TX2, FAD1 // 1 Cell–Fading–MIMO 4x2 - 2 RF Out internal: ROUTe:LTE:SIGN<i>:SCENario:MTF:INTernal RF1C,RX1,RF1C,TX1,RF2C,TX3 // 2CC CA–Fading– 2 RF Out internal via RF1COM, RF3COM ROUTe:LTE:SIGN:SCENario:CATF:INTernal RF1C,RX1,RF1C,TX1,RF3C,TX2 // 2CC CA–Fading–4 RF Out internal: RF1C, RF2C, RF3C, RF4C ROUTe:LTE:SIGN<i>:SCENario:CAFF:INTernal RF1C,RX1,RF1C,TX1,RF2C,TX3,RF3C,TX2,RF4C,TX4 // 2CC CA–Fading–4 RF Out distributed external: routing is done // automatically. Use query to ask settings ROUTe:LTE:SIGN<i>:SCENario:BDFD:FIX:INTernal // 3CC CA–Fading–6 RF Out external: routing is done // automatically. Use query to ask settings ROUTe:LTE:SIGN<i>:SCENario:CFF:FIX:INTernal // 4CC CA–Fading–8 RF Out external: routing is done

// automatically. Use query to ask settings ROUTe:LTE:SIGN<i>:SCENario:DHF:FIX:INTernal

- 2. Select under **Fading Simulator** the wanted **Profile** (example EPA 5Hz Low)
- 3. **Enable** the Fading

CMW Internal Fading for LTE(-A)

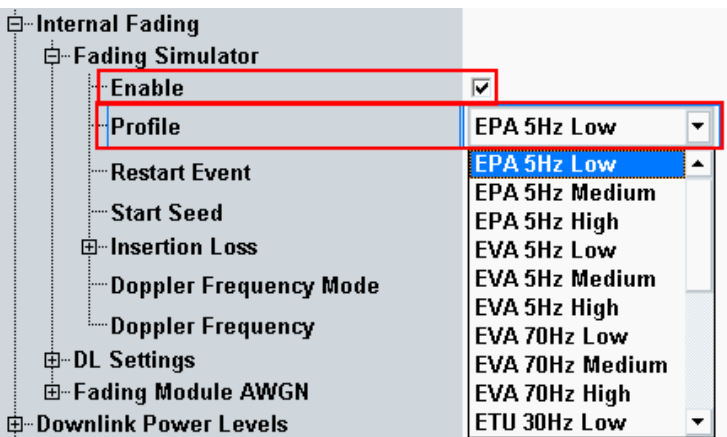

**Fig. 3-62: internal LTE fading profiles**

Remote commands:

```
// Fading profile EPA 56 Hz low
CONFigure:LTE:SIGN<i>:FADing[:PCC]:FSIMulator:STANdard EP5Low
CONFigure:LTE:SIGN<i>:FADing:SCC:FSIMulator:STANdard EP5Low
```

```
// Switch on FAding
CONFigure:LTE:SIGN<i>[:PCC]:FADing:FSIMulator:ENABle ON
CONFigure:LTE:SIGN<i>:SCC:FADing:FSIMulator:ENABle ON
```
4. If wanted, apply AWGN by setting the **Signal/Noise-ratio** and **enable** the AWGN.

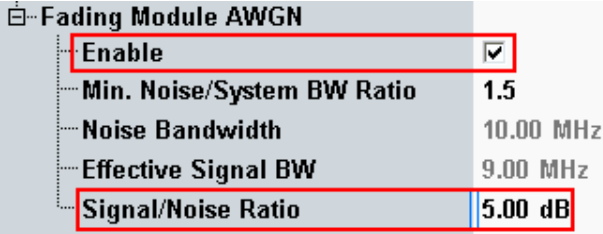

**Fig. 3-63: internal LTE AWGN section**

Remote commands:

```
// Ratio 1.5
CONFigure:LTE:SIGN<i>:FADing[:PCC]:AWGN:BWIDth:RATio 1.5
CONFigure:LTE:SIGN<i>:FADing:SCC:AWGN:BWIDth:RATio 1.5
// Signal/Noise 5.0
CONFigure:LTE:SIGN<i>:FADing[:PCC]:AWGN:SNRatio 5.0
CONFigure:LTE:SIGN<i>:FADing:SCC]:AWGN:SNRatio 5.0
// Switch on AWGN
CONFigure:LTE:SIGN<i>:FADing[:PCC]:AWGN:ENABle ON
CONFigure:LTE:SIGN<i>:FADing:SCC:AWGN:ENABle ON
```
5. Start the measurement (see [3.1\)](#page-26-0).

# 4 W-CDMA and HSPA(+) Measurements

With the W-CDMA standard, UE receiver measurements include different types of measurements depending on the release:

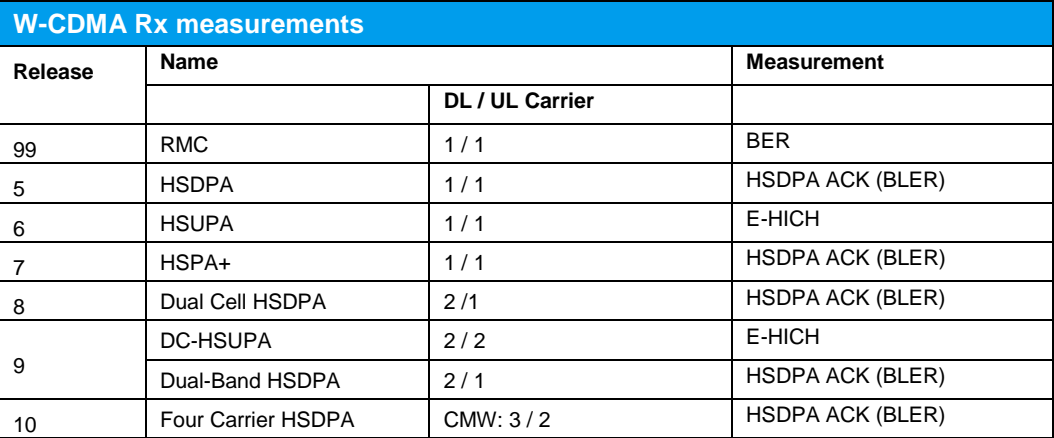

All measurements are summarized in the **WCDMA RX Meas** test and measurement applications (see [4.1\)](#page-76-0).

Before the start of the W-CDMA signaling, external fading must be selected as the scenario. Once signaling has begun, or once a connection has been established with the DUT, it is no longer possible to change scenarios.

Different antenna configurations are possible with W-CDMA. They also require different ways of handling fading:

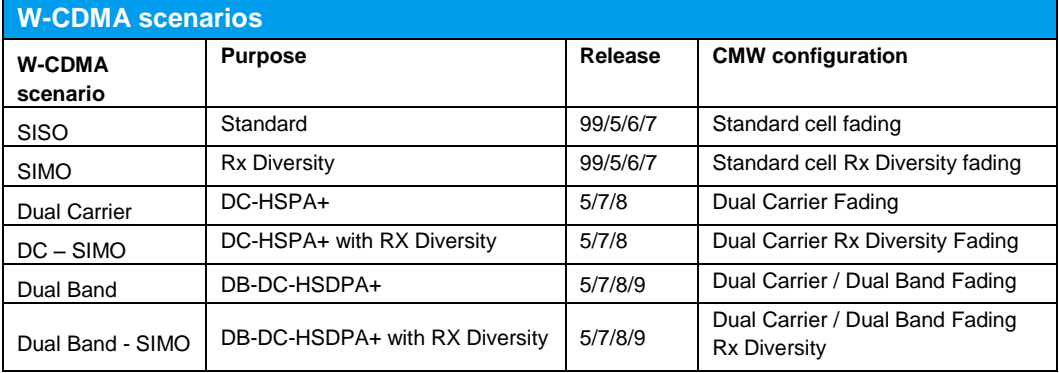

<span id="page-75-0"></span>**Table 4-1: W-CDMA scenarios in the CMW.**

This section describes the steps required to perform a W-CDMA Rx measurement under several different conditions, such as SISO or DC-HSPA+ fading.

For more information on W-CDMA signaling or on W-CDMA Rx measurements, refer to [6].

Important note: The CMW and the SMW use DigIQ connections to exchange the signals. The correct setting of the crest factor is essential for the fading and the correct RF level handling (see sections [4.2](#page-79-0) to [4.5\)](#page-90-0). The crest factor of the CMW depends on

UE Receiver Measurement in W-CDMA: Rx Meas

the settings of the channels and the connection state. Please check the crest factor settings after establishing the connections. Re-adjustments may be necessary.

For W-CDMA, the CMW offers "wizards". They make it very easy to configure the parameters for specific test cases. To do this, the CMW reads the UE report and sets the corresponding parameters  $-$  e.g. for maximum throughput (see [Fig. 4-1\)](#page-76-1).

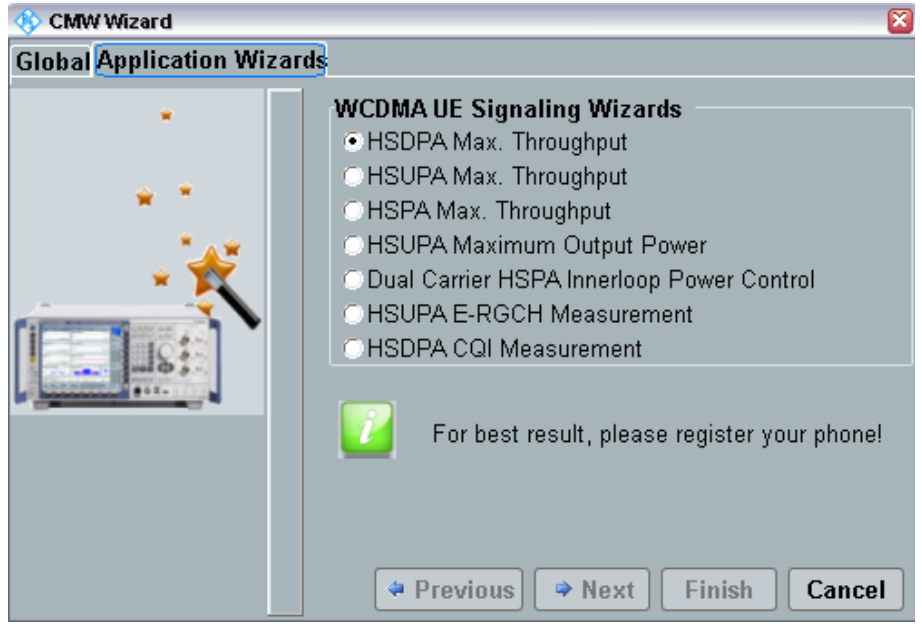

<span id="page-76-1"></span><span id="page-76-0"></span>**Fig. 4-1: The WCDMA wizard**

# **4.1 UE Receiver Measurement in W-CDMA: Rx Meas**

The CMW sends data to the UE either via RMC or HSPA subframes and determines the block error rate (BLER) from the positive ACKnowledgments (ACK) and negative ACKnowledgments (NACK) returned by the UE. Additional throughput results are calculated from the BLER results. The CQI indices reported by the UE are also evaluated.

[Fig. 4-2](#page-77-0) through [Fig. 4-4](#page-79-1) show examples of the different measurements under fading conditions.

UE Receiver Measurement in W-CDMA: Rx Meas

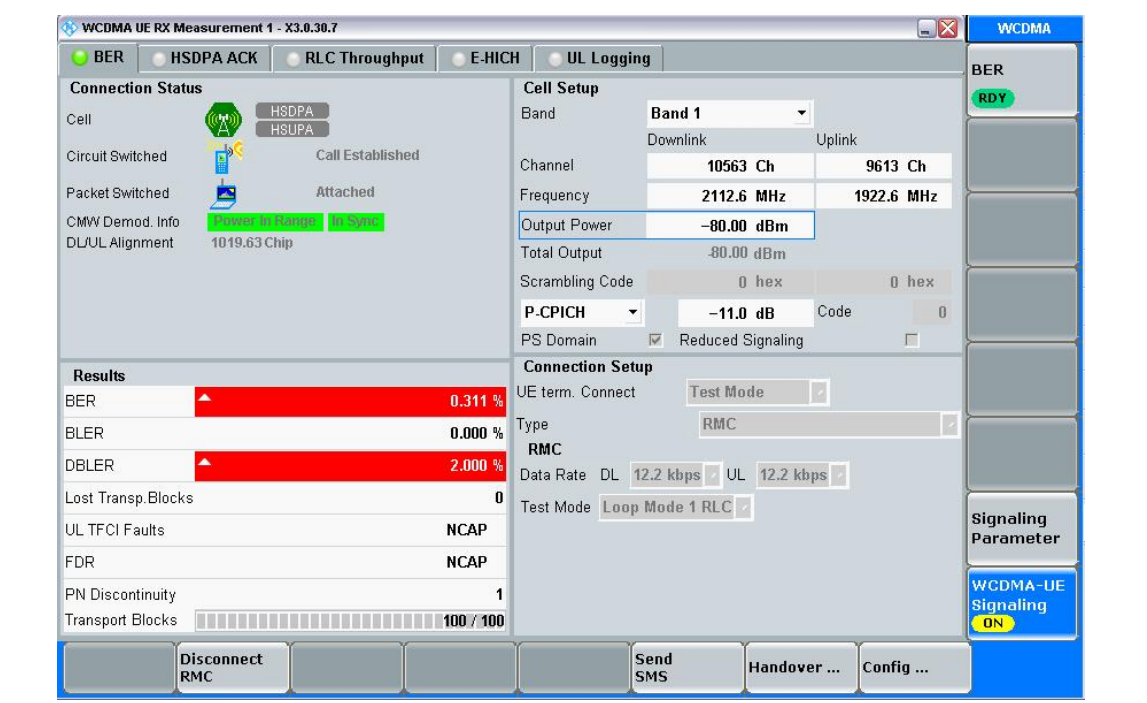

<span id="page-77-0"></span>**Fig. 4-2: W-CDMA BER Measurement on DCH (RMC) Rel 99. The UE loops back the data stream sent from the CMW. The CMW determines the bit error rate (BER) and from that also determines the block error rates.**

#### Remote commands:

```
CONFigure:WCDMa:SIGN<i>:BER:TBLocks 10000 // set 10000 blocks
INITiate:WCDMa:SIGN<i>:BER // start measurement
FETCh:WCDMa:SIGN<i>:BER? // get results
```
### BER

#### UE Receiver Measurement in W-CDMA: Rx Meas

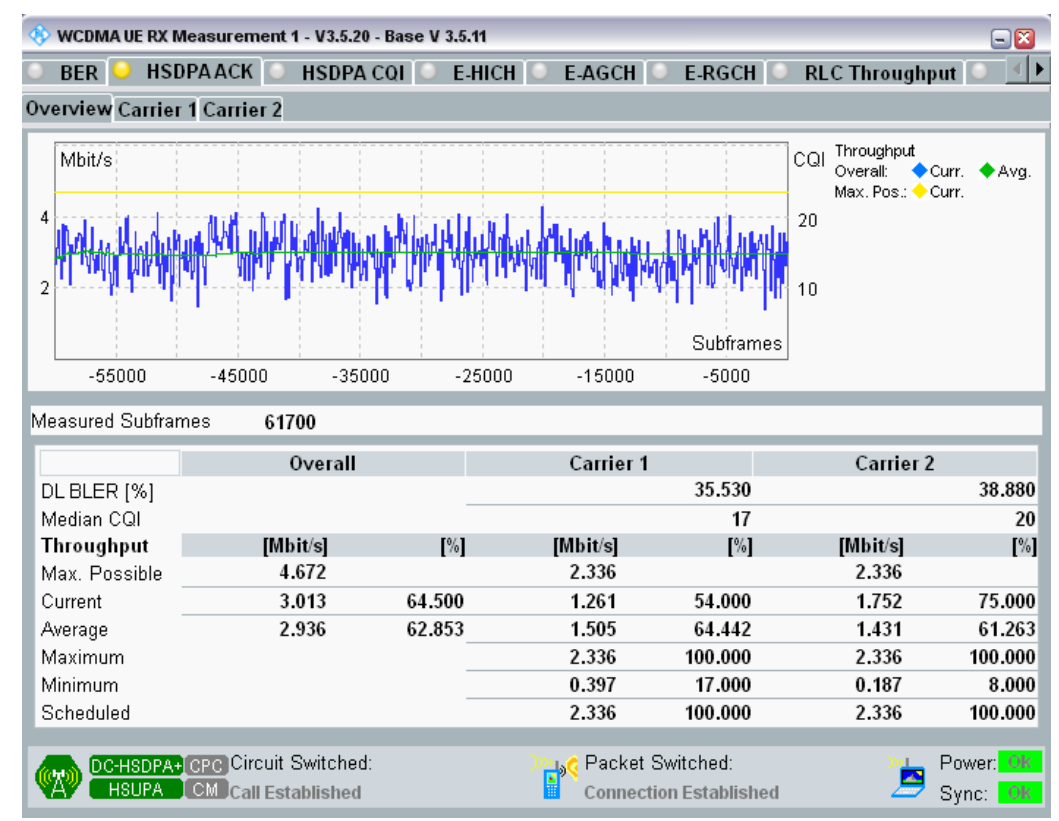

### HSDPA ACK

**Fig. 4-3: W-CDMA HSDPA ACK Measurement on HSPA channels. For each data block, the UE sends an ACK or NACK back to the CMW. The CMW counts the ACK/NACKs and calculates the block error rate (BLER) and, from that, the throughput.**

#### Remote commands:

```
//set 10000 subframes
CONFigure:WCDMa:SIGN<i>:HACK:MSFRames 10000 
// start measurement
INITiate:WCDMa:SIGN<i>:HACK
// get results
FETCh:WCDMa:SIGN<i>:HACK:TRACe:THRoughput:TOTal:CURRent?
```
### E-HICH

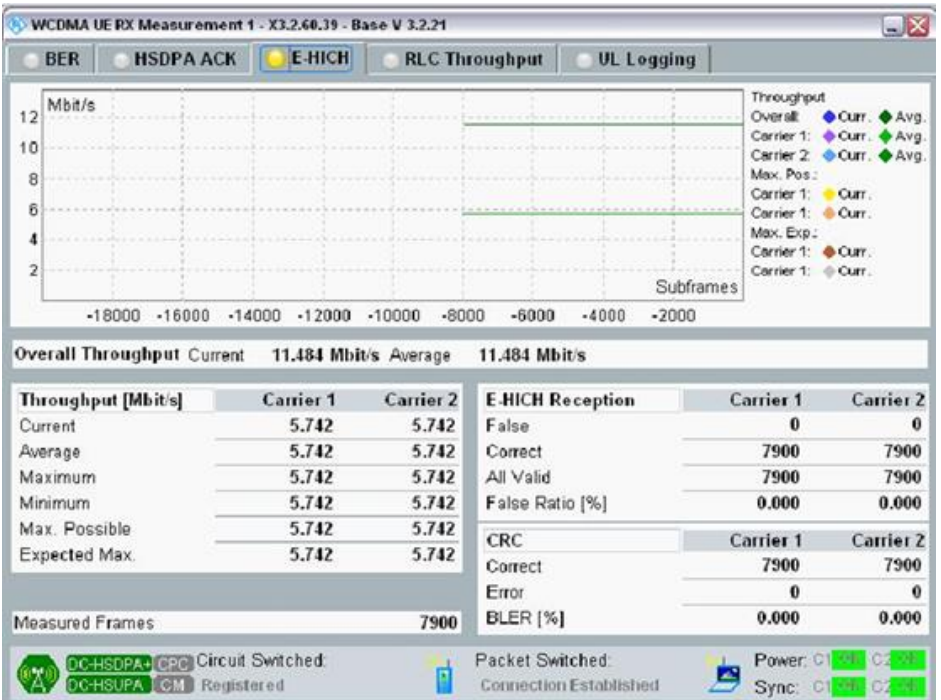

<span id="page-79-1"></span>**Fig. 4-4: W-CDMA HSUPA E-HICH measurement on HSPA channels in line with Rel 6. On the uplink channels, the CMW measures the UE's reaction to the information in the downlink channels. The E-HICH measurement also supports DC-HSUPA with two carriers.**

#### Remote commands:

```
CONFigure:WCDMa:SIGN<i>:EHICh:MFRames 10000 //set 10000 
                                       subframes
INITiate:WCDMa:SIGN<i>:EHICh // start measurement
FETCh:WCDMa:SIGN<i>:EHICh? // get results
```
# <span id="page-79-0"></span>**4.2 SISO Configuration**

In this configuration, only one data stream is used via one antenna. For this, it is only necessary to fade one path. That can be done with one channel of the SMW.

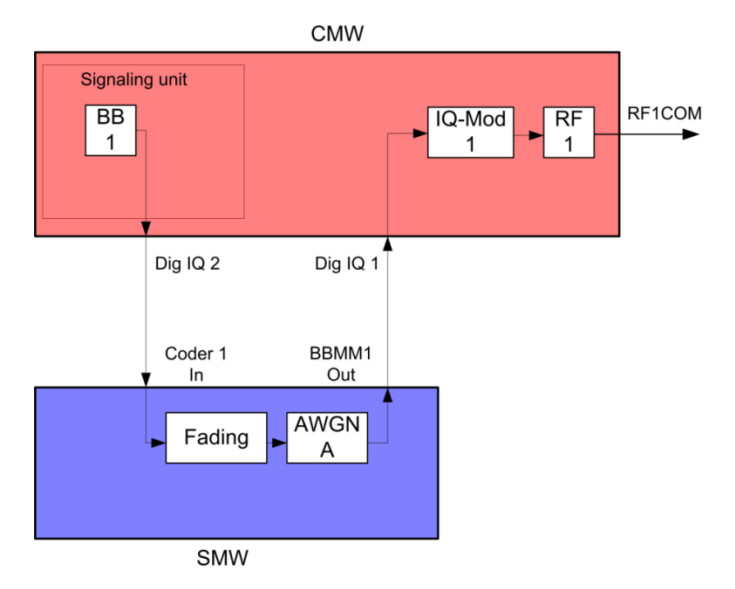

**Fig. 4-5: Block diagram for the SISO test setup.**

1. In the WCDMA **Signaling Configuration**, select the *Standard Cell Fading* **Scenario** (see [Fig. 4-6\)](#page-80-0). Set **Fading** to *External*.

| <b>WCDMA Signaling Configuration</b> |                                   |   |  |                      |  |  |  |
|--------------------------------------|-----------------------------------|---|--|----------------------|--|--|--|
| Path: Scenario                       |                                   |   |  |                      |  |  |  |
| <b>Scenario</b>                      | <b>Standard Cell Fading</b>       | ▼ |  | ∥Fading: External  ▼ |  |  |  |
| - Enable Data end to end             | ⊽                                 |   |  |                      |  |  |  |
| - Enable Speech Codec!!!             | г                                 |   |  |                      |  |  |  |
| 白 IQ Settings                        |                                   |   |  |                      |  |  |  |
| <b>D</b> -10 Out                     |                                   |   |  |                      |  |  |  |
| — Connector                          | DIG IQ OUT 2 $\blacktriangledown$ |   |  |                      |  |  |  |
| ∣— Sample Rate                       | 100 Msps                          |   |  |                      |  |  |  |
| -Rasohand PFP                        | 0.00 dRES                         |   |  |                      |  |  |  |
| - Crest Factor                       | $15.00$ dB                        |   |  |                      |  |  |  |
| 白 IQ In                              |                                   |   |  |                      |  |  |  |
| — Connector                          | DIG IQ IN 1                       |   |  |                      |  |  |  |
| — Sample Rate                        | 100 Msps                          |   |  |                      |  |  |  |
| <b>E</b> Baseband PEP                | $0.00$ dBFS                       |   |  |                      |  |  |  |
| ≔Baseband Level                      | $-15.00$ dBFS                     |   |  |                      |  |  |  |

<span id="page-80-0"></span>**Fig. 4-6: WCDMA scenario for SISO: Standard Cell Fading. The CMW indicates the crest factor that is entered in the SMW Dig IQ Input.**

### Remote commands:

```
// Standard Cell Fading external with RF2C and IQ 2
ROUTe:WCDMa:SIGN:SCENario:SCFading RF2C,RX1,RF2C,TX1,IQ2O
// read out IQ settings
SENSe:WCDMa:SIGN<i>:IOOut:CARRier<carrier>?
```
2. Take note of the **Crest Factor** under **IQ Out** and enter this value in the SMW under **Baseband Input Level** (see [Fig. 2-13](#page-15-0) in section [2.3\)](#page-9-0).

- 3. Set a fading and switch on **I/Q Out** (BBMM1)(see section [2.3\)](#page-9-0).
- 4. In the CMW, enter the corresponding baseband level (Level BB <sub>out SMW</sub>= Crest Factor  $_{\text{In SMW}}$  – Insertion Loss; example: -15.0 dB – 10 dB = -25.0 dBFS, see [2.3.8\)](#page-22-0), which is indicated by the SMW (see [Fig. 4-8\)](#page-81-0). If you add noise to the signal, note the crest factor without noise.
- 5. Establish a W-CDMA connection between the CMW and DUT, e.g. using **CONNECT HSPA TM**.
- 6. If you modify the fading, remember to change the level accordingly in the CMW.

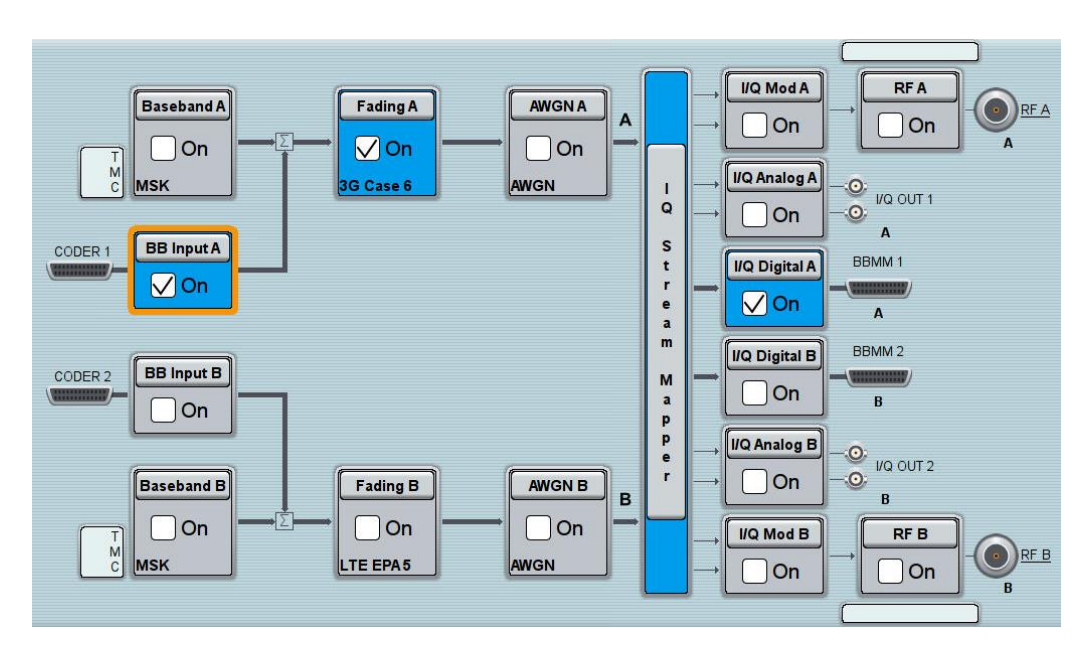

**Fig. 4-7: SMW settings for SISO fading.** 

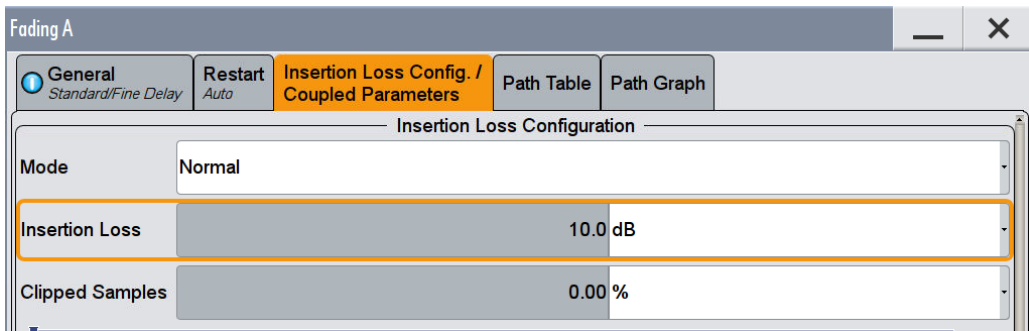

<span id="page-81-0"></span>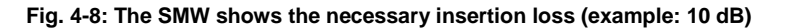

| <b>WCDMA Signaling Configuration</b>   |                                                        |  |  |  |  |  |  |
|----------------------------------------|--------------------------------------------------------|--|--|--|--|--|--|
| Path: IQ Settings/IQ In/Baseband Level |                                                        |  |  |  |  |  |  |
| — Scenario                             | Fading: External ▼<br><b>Standard Cell Fading</b><br>▼ |  |  |  |  |  |  |
| — Enable Data end to end               | ⊽                                                      |  |  |  |  |  |  |
| Enable Speech Codec                    | г                                                      |  |  |  |  |  |  |
| $\Box$ IQ Settings                     |                                                        |  |  |  |  |  |  |
| 白-IQ Out                               |                                                        |  |  |  |  |  |  |
| — Connector                            | DIG IQ OUT 2 $\overline{\mathbf{y}}$                   |  |  |  |  |  |  |
| ├─ Sample Rate                         | 100 Msps                                               |  |  |  |  |  |  |
| - Baseband PEP                         | $0.00$ dBFS                                            |  |  |  |  |  |  |
| <b>└└ Crest Factor</b>                 | $15.00$ dB                                             |  |  |  |  |  |  |
| 白-IQ In                                |                                                        |  |  |  |  |  |  |
| — Connector                            | DIG IQ IN 1<br>$\mathbb{R}^n$                          |  |  |  |  |  |  |
| — Sample Rate                          | 100 Msps                                               |  |  |  |  |  |  |
| Baseband PEP⊪                          | $0.00$ dBFS                                            |  |  |  |  |  |  |
| <b>Baseband Level</b>                  | $-25.00$ dBFS                                          |  |  |  |  |  |  |

**Fig. 4-9: Compensating the necessary attenuation in the CMW. Here, the level of the SMW signal is entered as the** IQ IN **level.**

#### Remote command:

// set IQ in to PEP 0 dBFS and Level to -26.77 dBFS CONFigure:WCDMa:SIGN<i>:IQIN:CARRier<carrier> 0, -26.77

7. Start the RX measurement via **WCDMA Rx Meas.** (see section [4.1\)](#page-76-0). [Fig. 4-10](#page-82-0) shows an example of the SISO measurement in the overview.

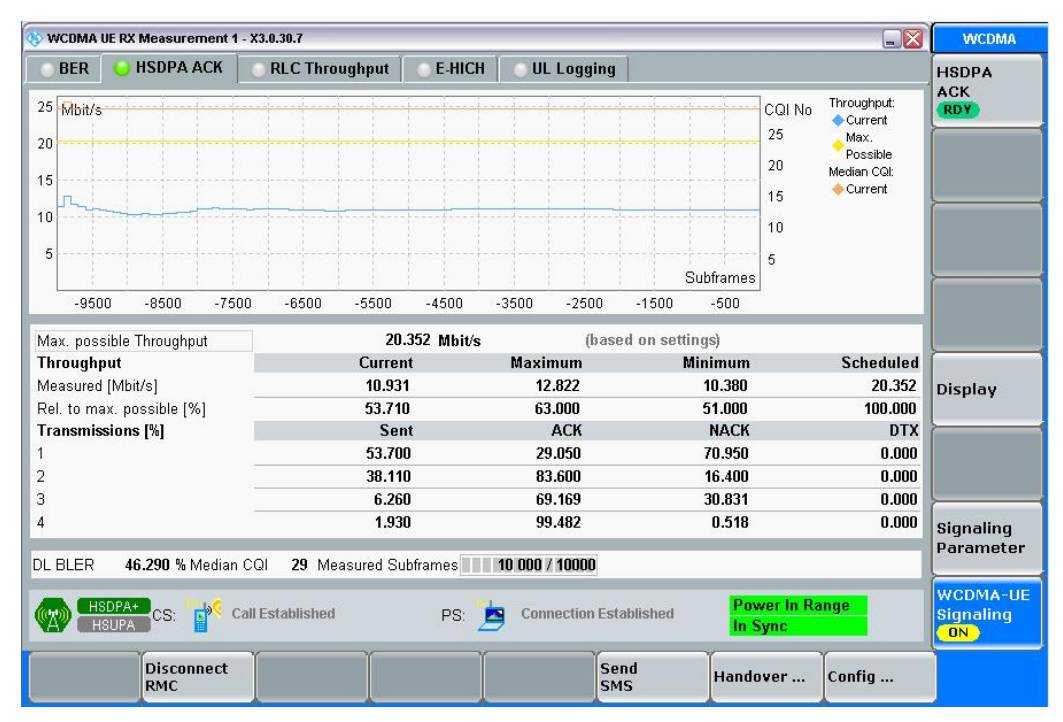

<span id="page-82-0"></span>**Fig. 4-10: WCDMA RX measurement for SISO.**

Rx Diversity Configuration (SIMO)

# **4.3 Rx Diversity Configuration (SIMO)**

Rx Diversity simulates the two different receiving paths of the UE. The second path is provided by the CMW via RFCOM2.

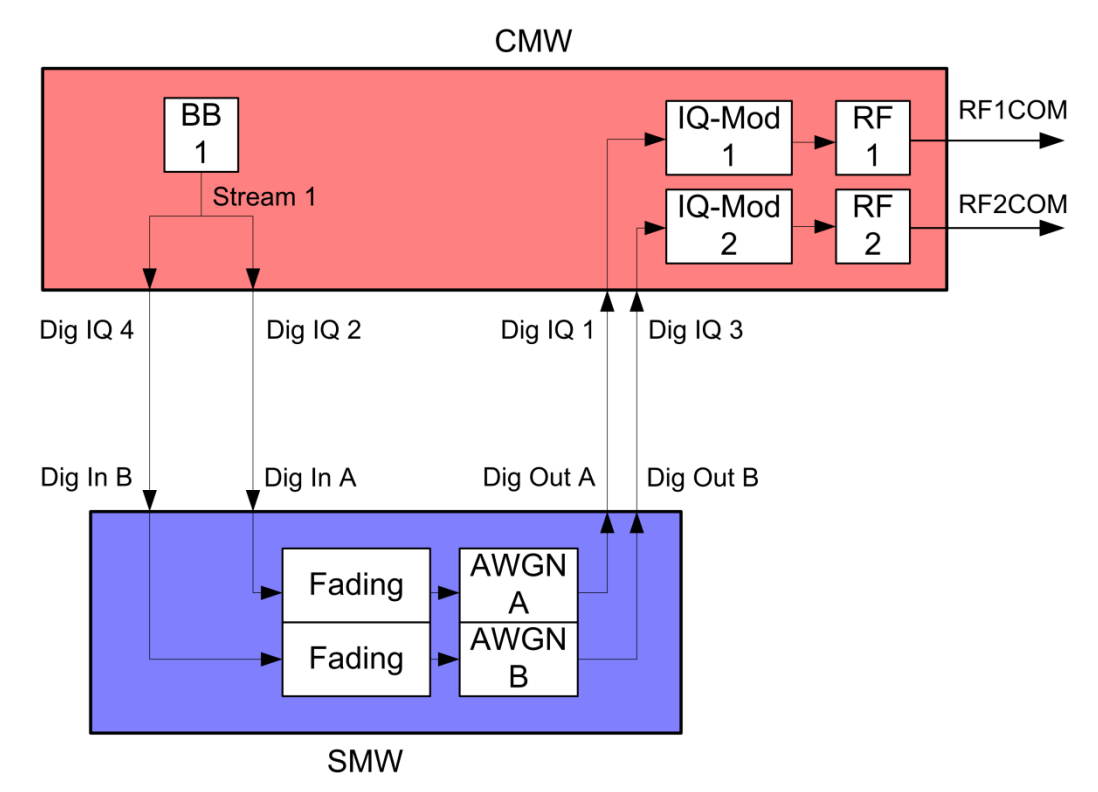

**Fig. 4-11: Block diagram for the Rx Diversity test setup. One carrier is split up in two paths and transmitted via two antennas and with different fading.** 

1. In the **WCDMA Signaling Configuration**, select the *Standard Cell Rx Diversity Fading* **Scenario** (see [Fig. 4-18\)](#page-87-0). Set **Fading** to *External*. The CMW can accommodate different antenna configurations for the UE. Output for the second carrier can either be provided through the same RF port or through a separate one.

Rx Diversity Configuration (SIMO)

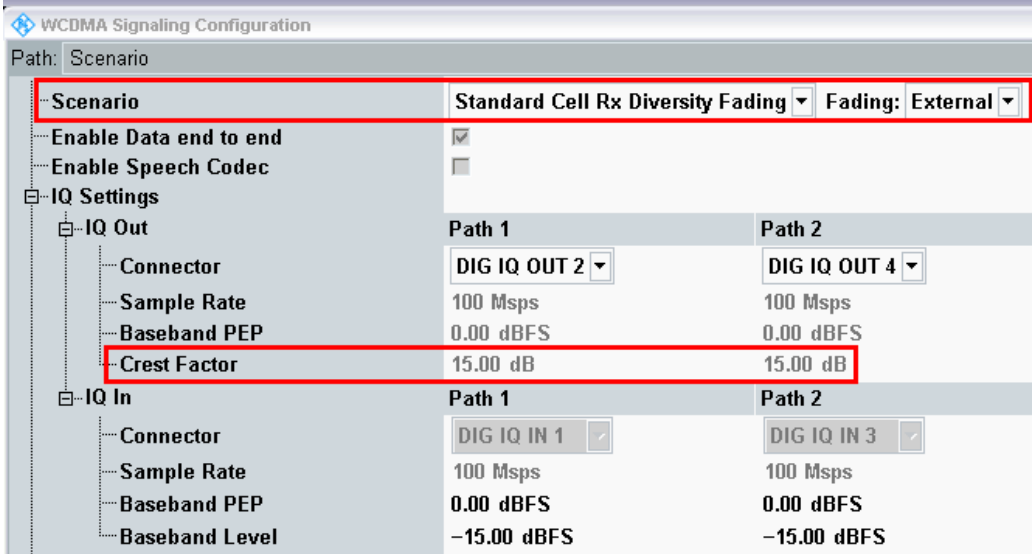

**Fig. 4-12: WCDMA scenario for Rx Diversity: Standard Cell Rx Diversity Fading. The CMW indicates the crest factors that are entered in the SMW Dig IQ Input.**

#### Remote commands:

```
// Rx Diversity Fading external 
ROUTe:WCDMa:SIGN:SCENario:SCFDiversity
                       RF1C,RX1,RF1C,TX1,RF2C,TX2,IQ2O,IQ4O
// read out IQ Settings
SENSe:WCDMa:SIGN<i>:IQOut:CARRier<carrier>?
```
- 2. Take note of the **Crest Factors** under **IQ Out** and enter the values in the SMW under **Baseband Input Level** (see [Fig. 2-13](#page-15-0) in section [2.3\)](#page-9-0).
- 3. Set a fading for both paths and switch on **I/Q Out** (BBMM1|2)(see section [2.3\)](#page-9-0).
- 4. In the CMW, enter the corresponding baseband level (Level BB  $_{\text{out}}$  sMW= Crest Factor  $_{\text{In SMW}}$  – Insertion Loss; example: -15.0 dB – 10 dB = -25.0 dBFS, see [2.3.8](#page-22-0) ), which is indicated by the SMW (see [Fig. 4-8\)](#page-81-0). If you add noise to the signal, note the crest factor without noise.
- 5. Establish a W-CDMA connection between the CMW and DUT, e.g. using **CONNECT HSPA TM**.
- 6. If you modify the fading, remember to change the level accordingly in the CMW.

Rx Diversity Configuration (SIMO)

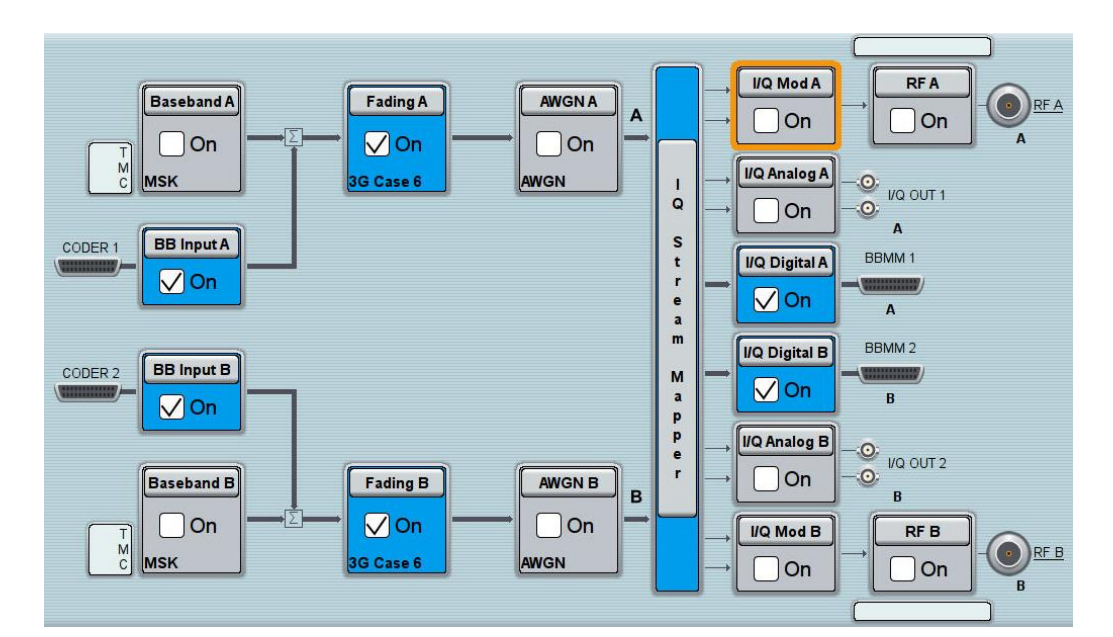

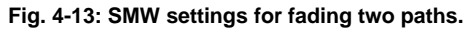

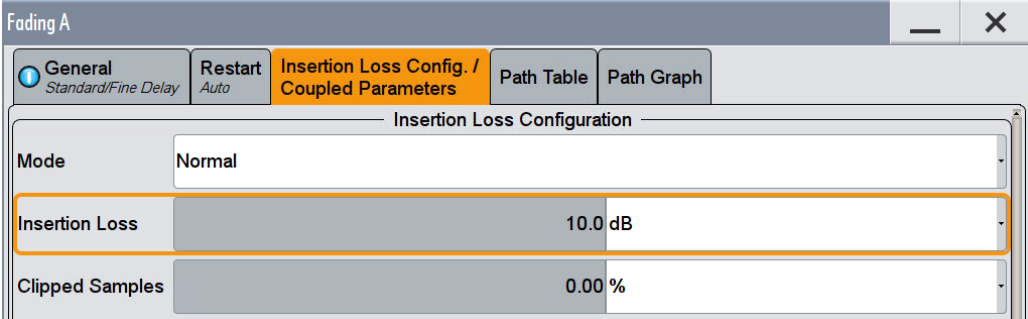

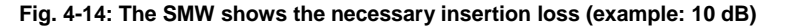

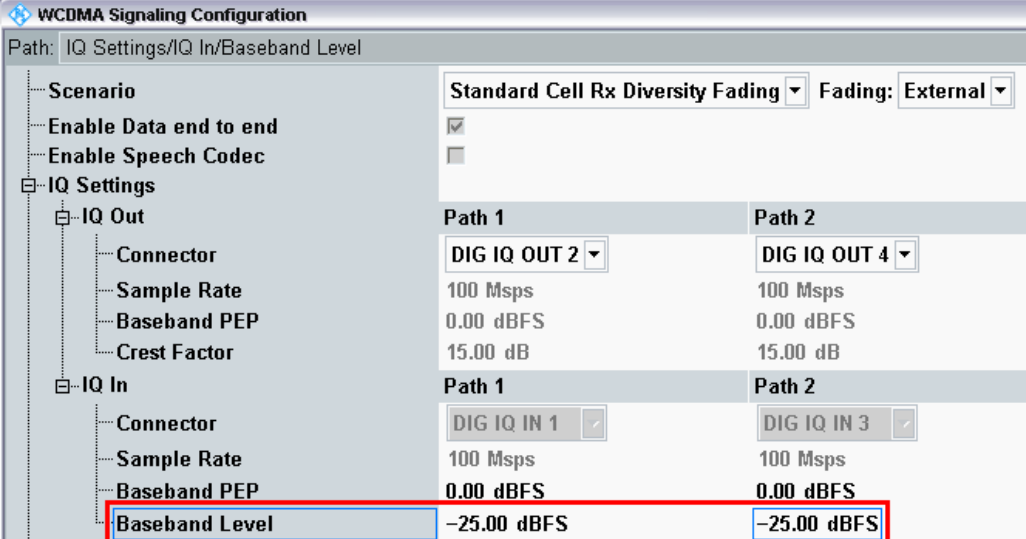

**Fig. 4-15: Compensating for the necessary attenuation in the CMW. Here, the levels of the SMW signals are entered as the** IQ In **level.**

#### Remote command:

```
// set IQ in to PEP 0 dBFS and Level to -25.0 dBFS
CONFigure:WCDMa:SIGN<i>:IOIN:CARRier1 0, -25.0
CONFigure:WCDMa:SIGN<i>:IQIN:CARRier2 0, -25.0
```
7. Start the RX measurement via **WCDMA Rx Meas.** (see section [4.1\)](#page-76-0).

## **4.4 Dual-Carrier Configuration (DC-HSPA+)**

With the DC-HSPA+ sceanrio, two different carriers are transmitted via two antennas in order to increase the data throughput. For the simulation, it is necessary to use two fading paths in this case. To enable two downlink carriers, use H-SETs with the suffix A, e.g H-SET 3A.

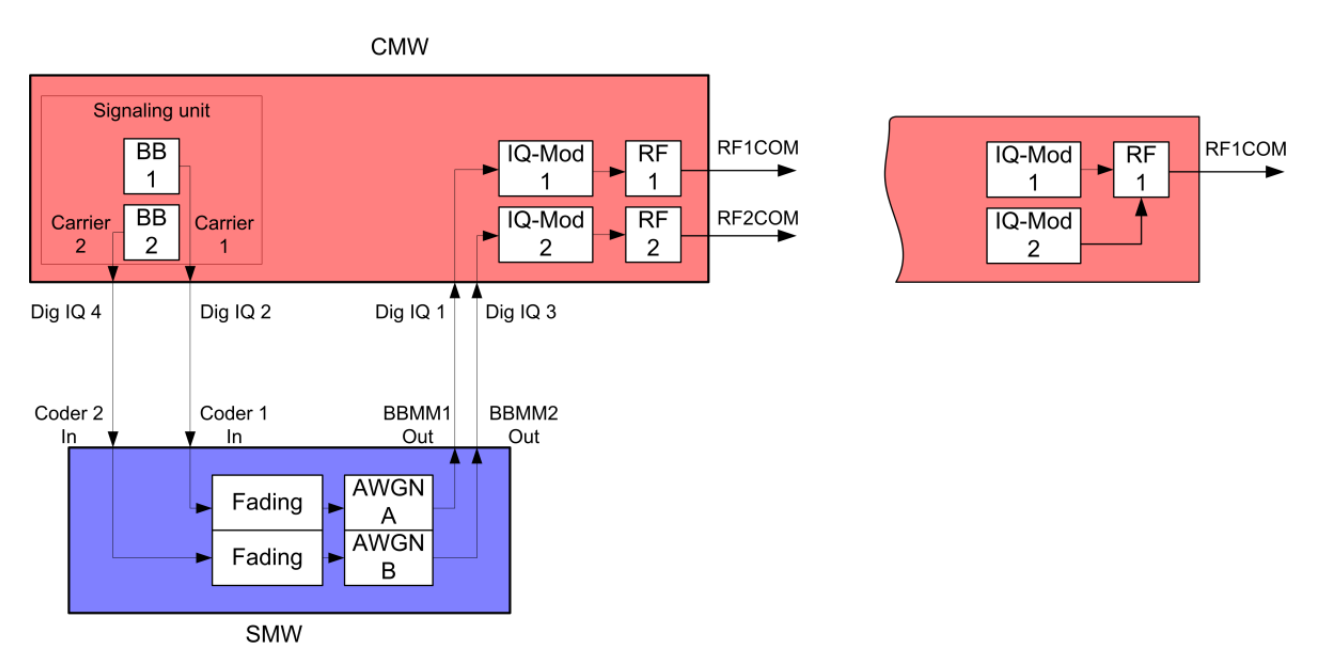

**Fig. 4-16: Block diagram for the DC-HSPA test setup. Two carriers are transmitted via two antennas and with different fading. With the CMW, two different RF connectors can be used or the signal can be provided at one output port.**

1. In the **WCDMA Signaling Configuration**, select the *Dual Carrier Fading* **Scenario** (see [Fig. 4-18\)](#page-87-0). Set **Fading** to *External*. The CMW can accommodate different antenna configurations for the UE. Output for the second carrier can either be provided through the same RF port or through a separate one.

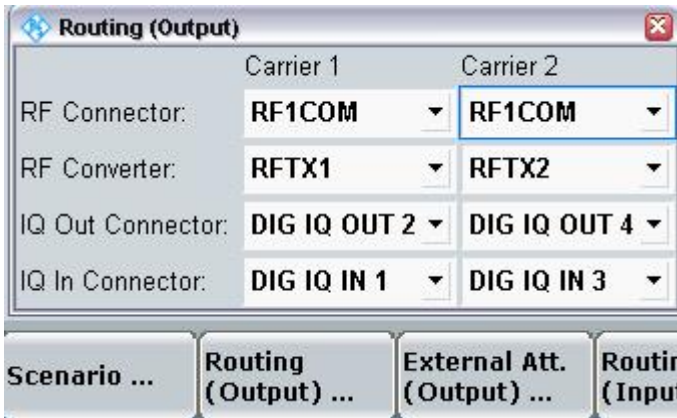

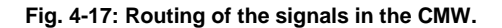

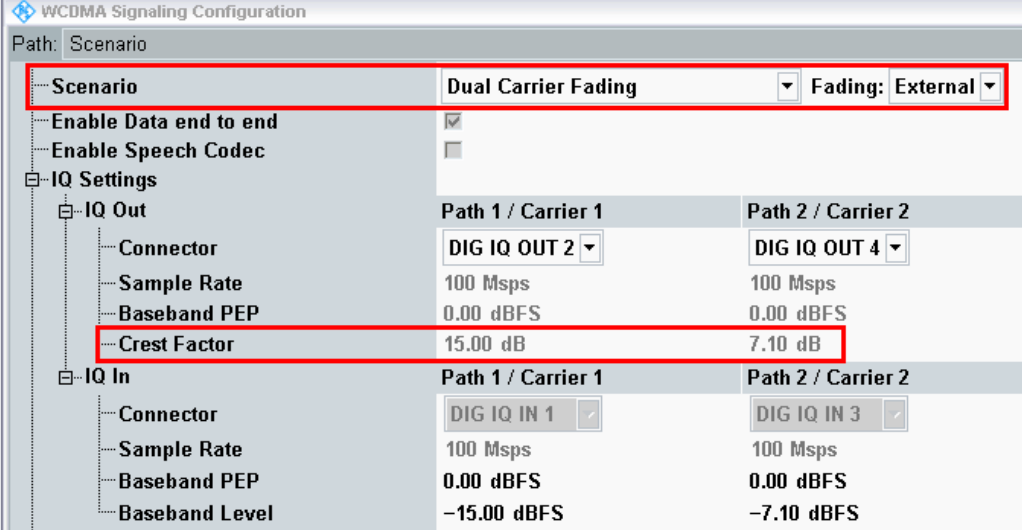

<span id="page-87-0"></span>**Fig. 4-18: WCDMA scenario for two carriers: Dual-carrier fading. The CMW indicates the crest factors that are entered in the SMW Dig IQ Input.**

#### Remote commands:

```
// Dual Carrier Fading external 
ROUTe:WCDMa:SIGN:SCENario:DCFading 
                        RF1C,RX1,RF1C,TX1,RF3C,TX2,IQ2O,IQ4O
// read out IQ Settings
SENSe:WCDMa:SIGN<i>:IOOut:CARRier<carrier>?
```
- 2. Take note of the **Crest Factors** under **IQ Out** and enter the values in the SMW under **Baseband Input Level** (see [Fig. 2-13](#page-15-0) in section [2.3\)](#page-9-0).
- 3. Set a fading for both paths and switch on **I/Q Out** (BBMM1|2)(see section [2.3\)](#page-9-0).
- 4. In the CMW, enter the corresponding baseband level (Level BB <sub>out SMW</sub>= Crest Factor  $_{\text{In SMW}}$  – Insertion Loss; example: -15.0 dB – 10 dB = -25.0 dBFS, see [2.3.8](#page-22-0) ), which is indicated by the SMW (see [Fig. 4-8\)](#page-81-0). If you add noise to the signal, note the crest factor without noise.

- 5. Establish a W-CDMA connection between the CMW and DUT, e.g. using **CONNECT HSPA TM**.
- 6. If you modify the fading, remember to change the level accordingly in the CMW.

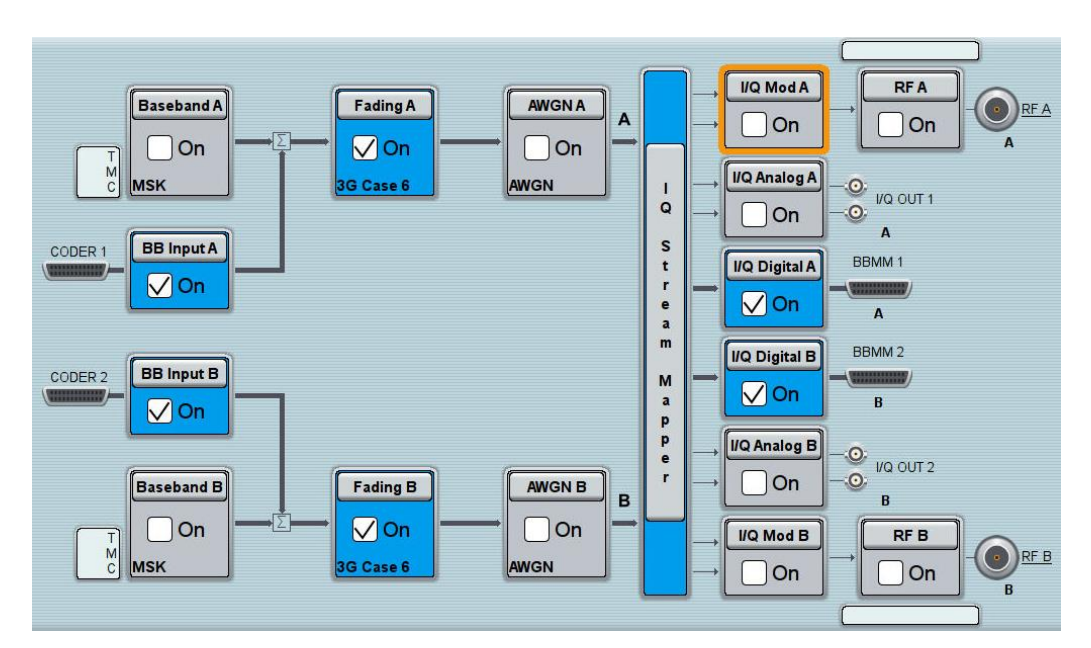

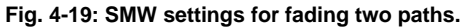

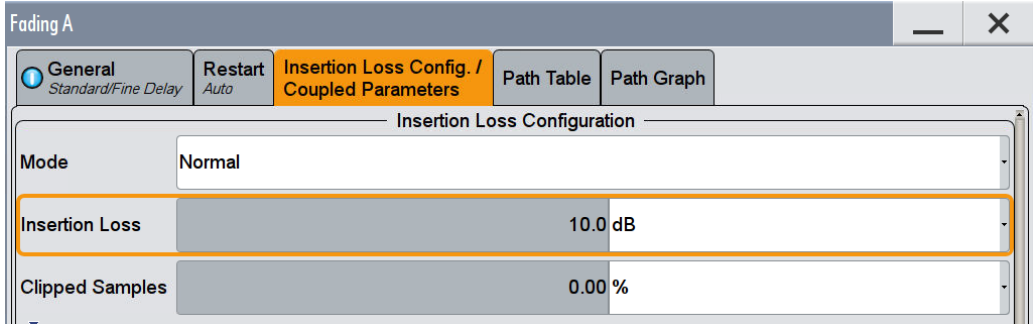

**Fig. 4-20: The SMW shows the necessary insertion loss (example: 10 dB)**

| <b>WCDMA Signaling Configuration</b>   |                            |                       |  |  |  |  |  |
|----------------------------------------|----------------------------|-----------------------|--|--|--|--|--|
| Path: IQ Settings/IQ In/Baseband Level |                            |                       |  |  |  |  |  |
| i-- Scenario                           | <b>Dual Carrier Fading</b> | Fading: External<br>۰ |  |  |  |  |  |
| 一Fnable Data end to end                | ⊽                          |                       |  |  |  |  |  |
| ¦—Enable Speech Codec                  | г                          |                       |  |  |  |  |  |
| $\Box$ IQ Settings                     |                            |                       |  |  |  |  |  |
| 白⊹IQ Out                               | Path 1 / Carrier 1         | Path 2 / Carrier 2    |  |  |  |  |  |
| — Connector                            | DIG IQ OUT $2 \times$      | DIG IQ OUT $4 \times$ |  |  |  |  |  |
| — Sample Rate                          | 100 Msps                   | 100 Msps              |  |  |  |  |  |
| - Baseband PEP                         | $0.00$ dBFS                | $0.00$ dBFS           |  |  |  |  |  |
| - Crest Factor                         | $15.00$ dB                 | $7.10 \text{ dB}$     |  |  |  |  |  |
| ⊟⊶IQ In                                | Path 1 / Carrier 1         | Path 2 / Carrier 2    |  |  |  |  |  |
| — Connector                            | <b>DIG 10 IN 1</b>         | <b>DIG 10 IN 3</b>    |  |  |  |  |  |
| ├─Sample Rate                          | 100 Msps                   | 100 Msps              |  |  |  |  |  |
| — Baseband PEP                         | $0.00$ dBFS                | $0.00$ dBFS           |  |  |  |  |  |
| <b>Baseband Level</b>                  | $-25.00$ dBFS              | $-17.10$ dBFS         |  |  |  |  |  |

**Fig. 4-21: Compensating for the necessary attenuation in the CMW. Here, the levels of the SMW signals are entered as the** IQ In **level.**

#### Remote command:

```
// set IQ in to PEP 0 dBFS and Level to -25.0 dBFS
CONFigure:WCDMa:SIGN<i>:IQIN:CARRier1 0, -25.0
CONFigure:WCDMa:SIGN<i>:IQIN:CARRier2 0, -17.1
```
7. Start the RX measurement via **WCDMA Rx Meas.** (see section [4.1\)](#page-76-0). [Fig. 4-22](#page-89-0) shows an example of the DC-HSPA measurement in the overview.

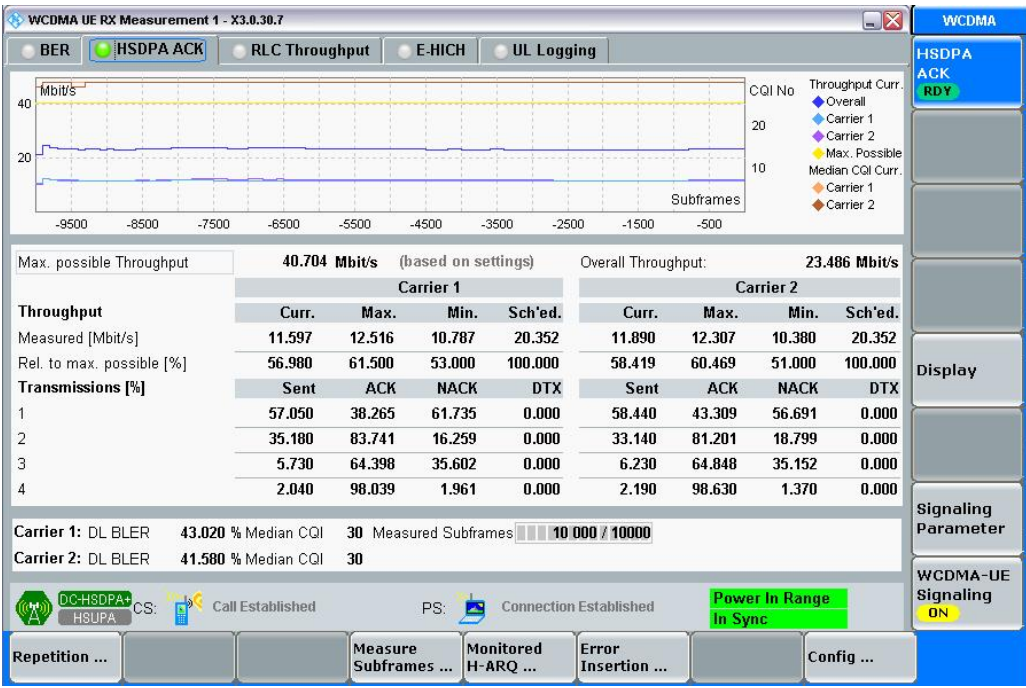

<span id="page-89-0"></span>**Fig. 4-22: WCDMA RX measurement for DC-HSPA. The measurements are adapted automatically for both streams individually and as an overall assessment.**

DC-HSPA+ with Rx Diversity Configuration

# <span id="page-90-0"></span>**4.5 DC-HSPA+ with Rx Diversity Configuration**

With the DC-HSPA+ scenario, two different carriers are transmitted via two antennas in order to increase the data throughput. Here, too, it is possible to simulate the RX diversity reception. Since it is necessary to simulate two carriers for two antennas each, four fading paths are required in this case. The four paths are made available via the SMW's 2x2 MIMO function. However, this is NOT a MIMO function in W-CDMA! To enable two downlink carriers, use H-SETs with the suffix A, e.g H-SET 3A.

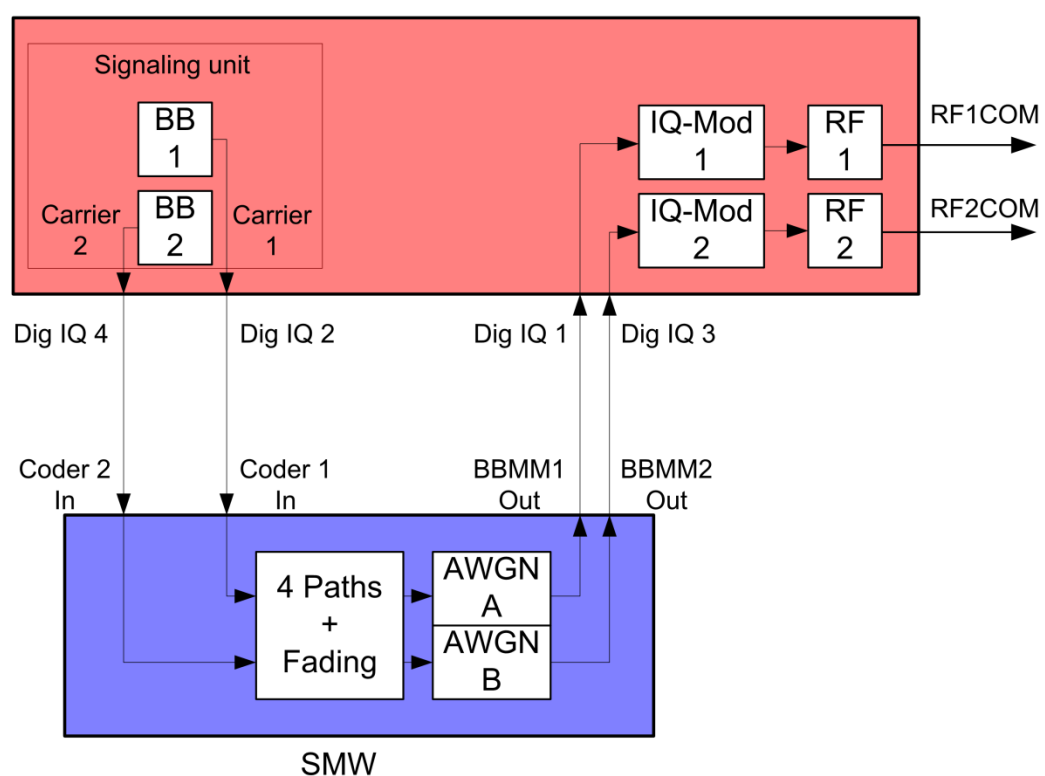

**CMW** 

**Fig. 4-23: Block diagram for the DC-HSPA test setup with RX diversity. Two carriers are transmitted via two antennas and with different fading. The UE's RX diversity antenna is operated via RF2COM.**

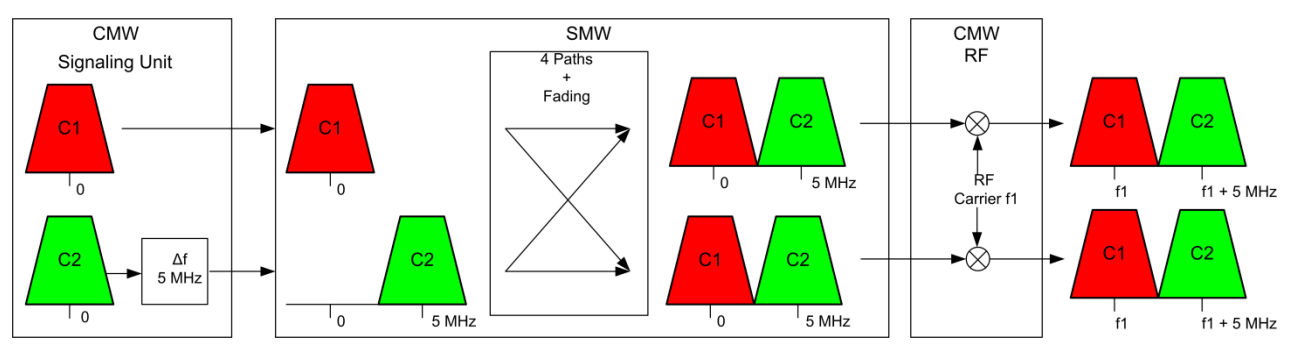

**Fig. 4-24: Generating Rx diversity for dual carriers: Both carrier signals are generated in the CMW's baseband signaling unit (with a frequency of 0 Hz), the second signal is offset by 5 MHz in the baseband. Due to the cross components (MIMO function), both carrier signals are available on both of the SMW's paths. In the CMW, both paths are modulated to the carrier frequency f1.**

DC-HSPA+ with Rx Diversity Configuration

1. In the **WCDMA Signaling Configuration**, select the *Dual Carrier Rx Diversity Fading* **Scenario** (see [Fig. 4-26](#page-91-0) ) Set Fading to *External*. For the Rx-diversity reception, a second DUT antenna must be supplied with a signal. To do this, the CMW outputs a signal via a separate RF2COM RF Port.

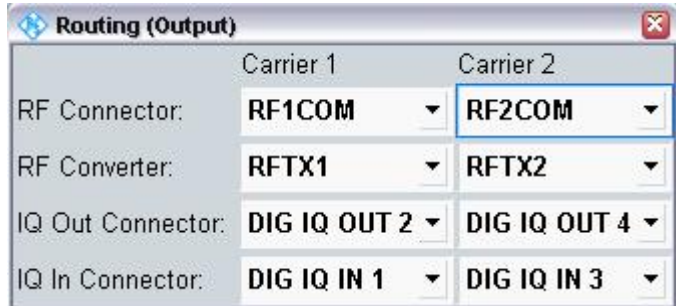

**Fig. 4-25: Routing of the signals in the CMW.**

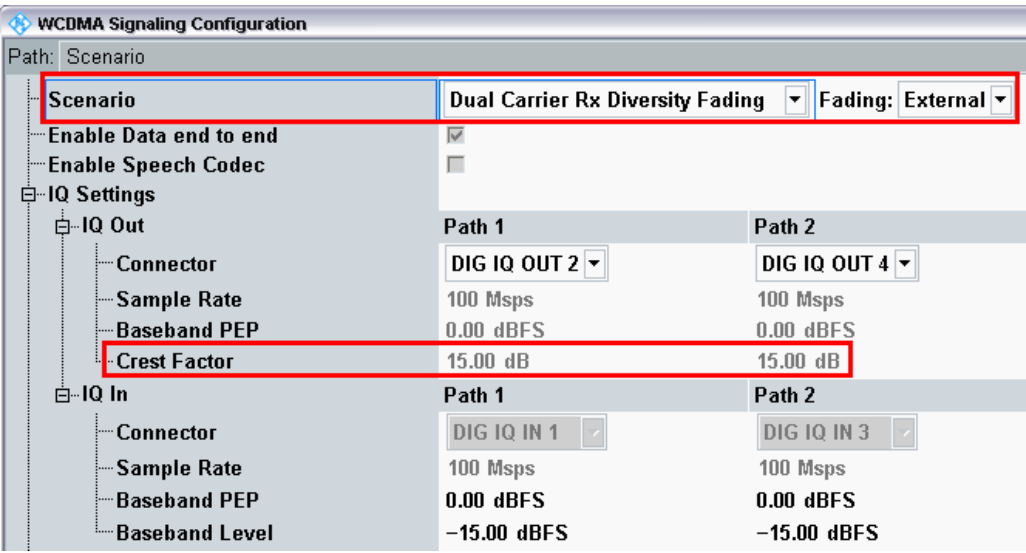

<span id="page-91-0"></span>**Fig. 4-26: WCDMA scenario for two carriers: Dual carrier fading. The CMW indicates the crest factors that are entered in the AMU** *Dig IQ* **inputs.**

#### Remote commands:

```
// Dual Carrier Diversity Fading external 
ROUTe:WCDMa:SIGN:SCENario:DCFD
                        RF1C,RX1,RF1C,TX1,RF2C,TX2,IQ2O,IQ4O
// read out IQ Settings
SENSe:WCDMa:SIGN<i>:IQOut:CARRier<carrier>?
```
- 2. Take note of the **Crest Factors** under **IQ Out** and enter the values in the SMW under **Baseband Input Level** (see [Fig. 2-13](#page-15-0) in section [2.3\)](#page-9-0).
- 3. Switch **I/Q Out (BBMM1|2)** on (see section [2.3\)](#page-9-0).

DC-HSPA+ with Rx Diversity Configuration

- 4. The four paths are realized using the SMW's 2x2-MIMO function. In addition, select the fading. This fading value is automatically used for all four paths. Set the virtual RF frequency to the mid-point between the two carriers. (Example: Carrier 1 at 2112.6 MHz and Carrier 2 at 2117.6 MHz -> Virtual frequency at 2115.1 MHz).
- 5. Set an offset of 5 MHz in the second path.
- 6. In the CMW, enter the corresponding baseband level (Level BB  $_{out \text{SMW}}$ = Crest Factor  $_{\text{In SMW}}$  – Insertion Loss; example: -15.0 dB – 16 dB = -31.0 dBFS, see [2.3.8](#page-22-0) ), which is indicated by the SMW (see [Fig. 4-8\)](#page-81-0). If you add noise to the signal, note the crest factor without noise.
- 7. Establish a W-CDMA connection between the CMW and DUT, e.g. using **CONNECT HSPA TM**.

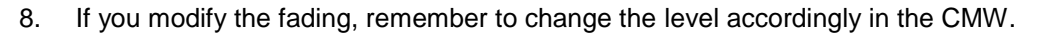

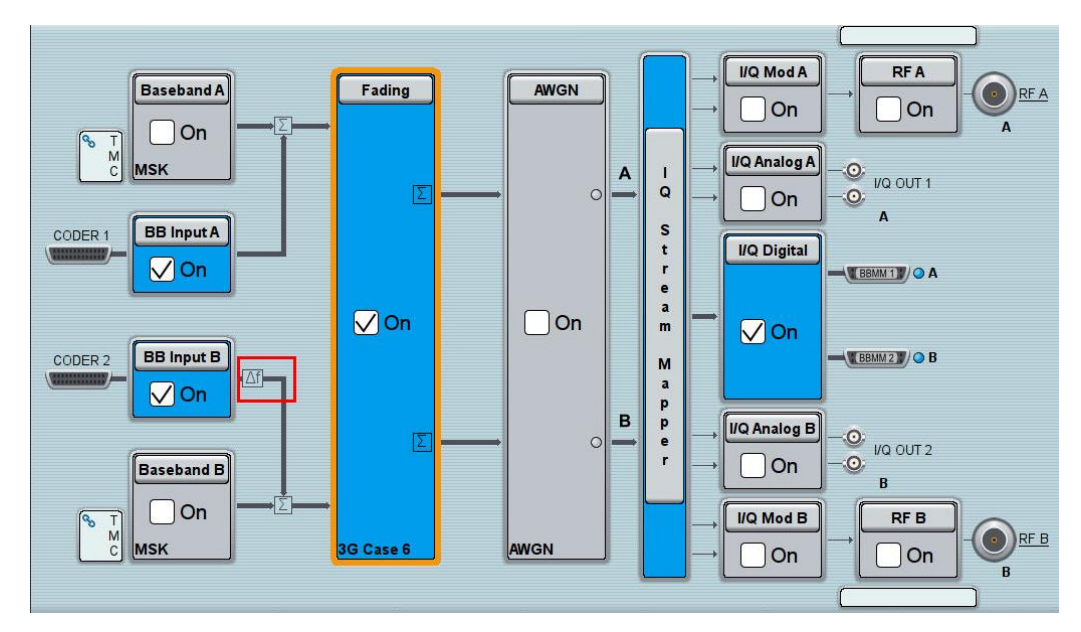

**Fig. 4-27: SMW settings for dual carriers for Rx diversity:** *Fading of four paths.* **The second path must be offset by 5 MHz.** 

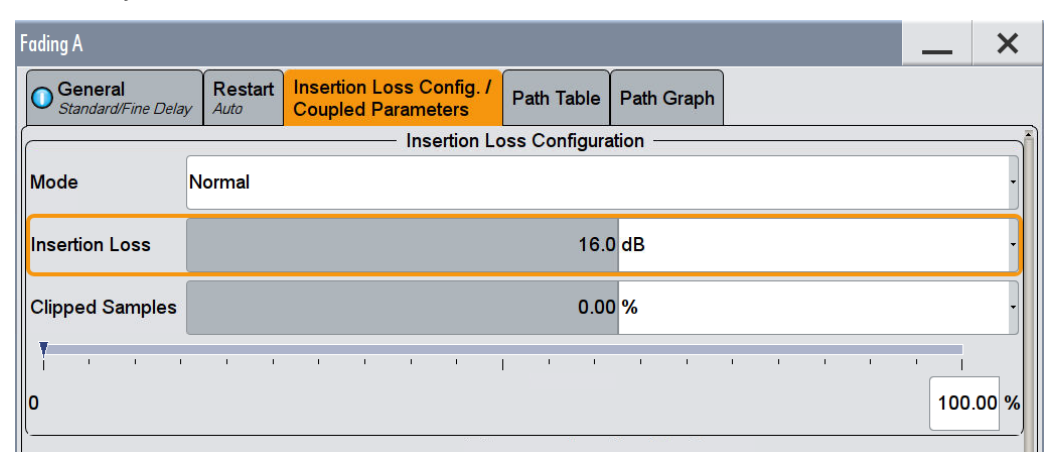

**Fig. 4-28: The SMW shows the necessary insertion loss (example: 16 dB)**

Remote command:

// set IQ in to PEP 0 dBFS and Level to -31.0 dBFS CONFigure:WCDMa:SIGN<i>:IQIN:CARRier<carrier> 0, -31.0

9. Use **WCDMA Rx Meas** to start the RX measurement (see section [4.1\)](#page-76-0). [Fig. 4-29](#page-93-0) shows an example of a DC-HSPA measurement in the overview.

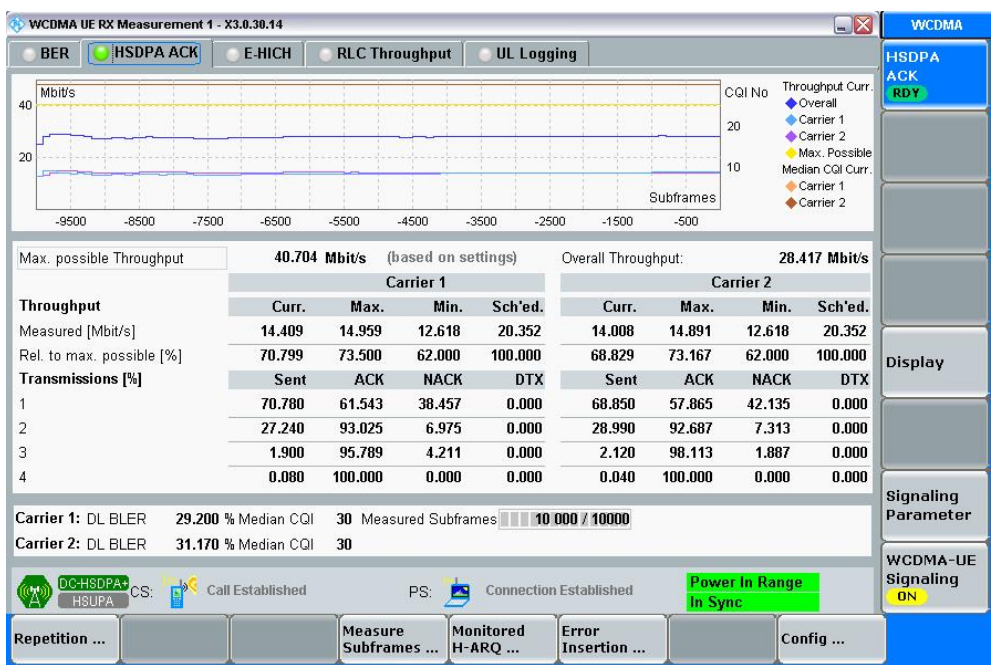

<span id="page-93-0"></span>**Fig. 4-29: WCDMA RX measurement for DC-HSPA. The measurements are adapted automatically for both streams individually and for the overall assessment.**

# **4.6 Dual-Band HSDPA Configuration (DB-DC-HSPA+)**

With the Dual-Band-HSDPA configuration, two carriers in two different bands are transmitted via two antennas in order to increase the data throughput. For the simulation, it is necessary to use two fading paths in this case. To enable two downlink carriers, use H-SETs with the suffix A, e.g H-SET 3A.

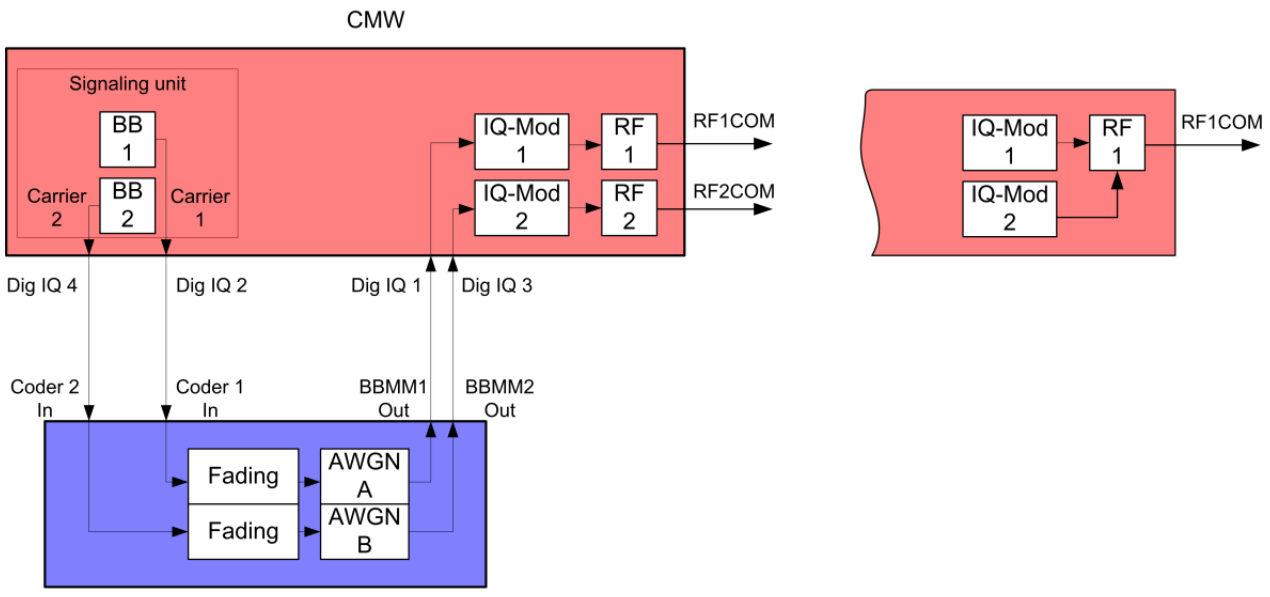

**SMW** 

**Fig. 4-30: Block diagram for the Dual-Band-HSDPA test setup. Two carriers are transmitted via two antennas and with different fading. With the CMW, two different RF connectors can be used or the signal can be provided at one output port.**

1. In the **WCDMA Signaling Configuration**, select the *Dual Carrier / Dual Band Fading* **Scenario** (see [Fig. 4-32\)](#page-95-0). Set **Fading** to *External*. The CMW can accommodate different antenna configurations for the UE. Output for the second carrier can either be provided through the same RF port or through a separate one.

| Scenario                |  | <b>Routing</b><br>(Output)          |  | <b>External Att.</b><br>(Output) |  | <b>Routin</b><br>(Input |
|-------------------------|--|-------------------------------------|--|----------------------------------|--|-------------------------|
| IQ In Connector:        |  | DIG IQ IN 1<br>$\blacktriangledown$ |  | DIG IQ IN 3                      |  |                         |
| IQ Out Connector:       |  | <b>DIG IQ OUT 2 +</b>               |  | <b>DIG IQ OUT 4 *</b>            |  |                         |
| RF Converter:           |  | RFTX1                               |  | RFTX2                            |  |                         |
| RF Connector:           |  | <b>RF1COM</b>                       |  | RF1COM                           |  |                         |
|                         |  | Carrier 1                           |  | Carrier 2                        |  |                         |
| <b>Routing (Output)</b> |  |                                     |  |                                  |  |                         |

**Fig. 4-31: Routing of the signals in the CMW.**

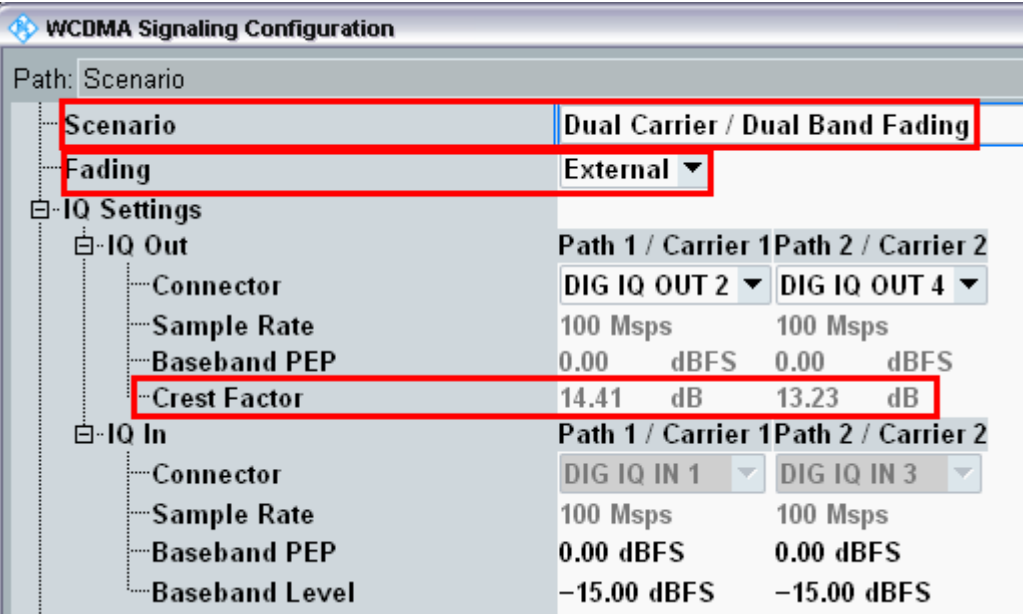

<span id="page-95-0"></span>**Fig. 4-32: WCDMA scenario for two carriers: Dual-band fading. The CMW indicates the crest factors that are entered in the SMW Dig IQ Input.**

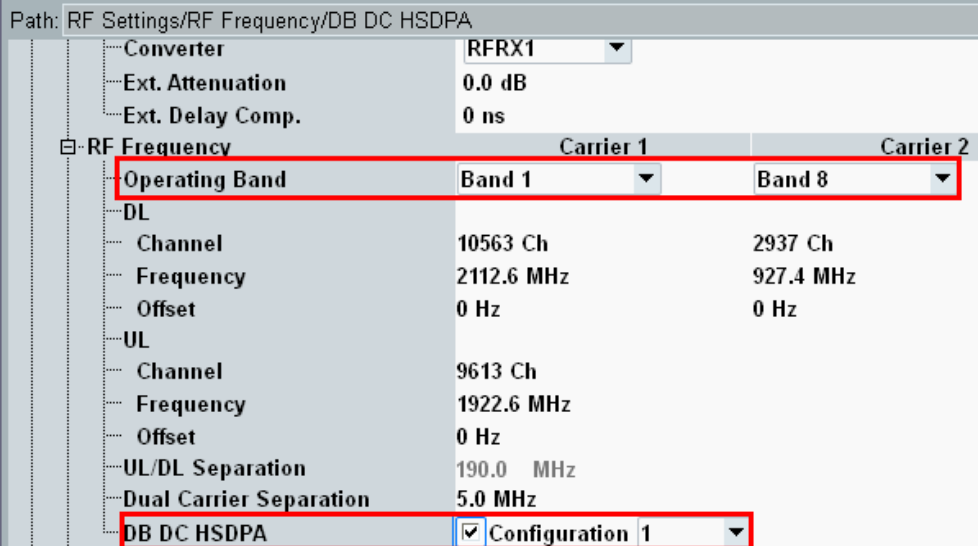

**Fig. 4-33: Enabling the Dual Band Configuration. The CMW sets the corresponding operating bands automatically.**

#### Remote commands:

```
// Dual Band Fading external 
ROUTe:WCDMa:SIGN:SCENario:DBFading 
                        RF1C,RX1,RF1C,TX1,RF3C,TX2,IQ2O,IQ4O
// read out IQ Settings
SENSe:WCDMa:SIGN<i>:IQOut:CARRier<carrier>?
// enable Dual band HSDPA with Configuration 1
```

```
CONFigure:WCDMa:SIGN<i>:RFSettings:DBDC ON,C1
```
- 2. Take note of the **Crest Factors** under **IQ Out** and enter the values in the SMW under **Baseband Input Level** (see [Fig. 2-13](#page-15-0) in section [2.3\)](#page-9-0).
- 3. Set a fading for both paths and switch on **I/Q Out** (BBMM1|2)(see section [2.3\)](#page-9-0).
- 4. In the CMW, enter the corresponding baseband level (Level BB  $_{\text{out}}$  sMW= Crest Factor  $_{\text{In SMW}}$  – Insertion Loss; example: -14.41 dB – 10 dB = -24.41 dBFS, see [2.3.8](#page-22-0) ), which is indicated by the SMW (see [Fig. 4-8\)](#page-81-0). If you add noise to the signal, note the crest factor without noise.
- 5. Establish a W-CDMA connection between the CMW and DUT, e.g. using **CONNECT HSPA TM**.
- 6. If you modify the fading, remember to change the level accordingly in the CMW.

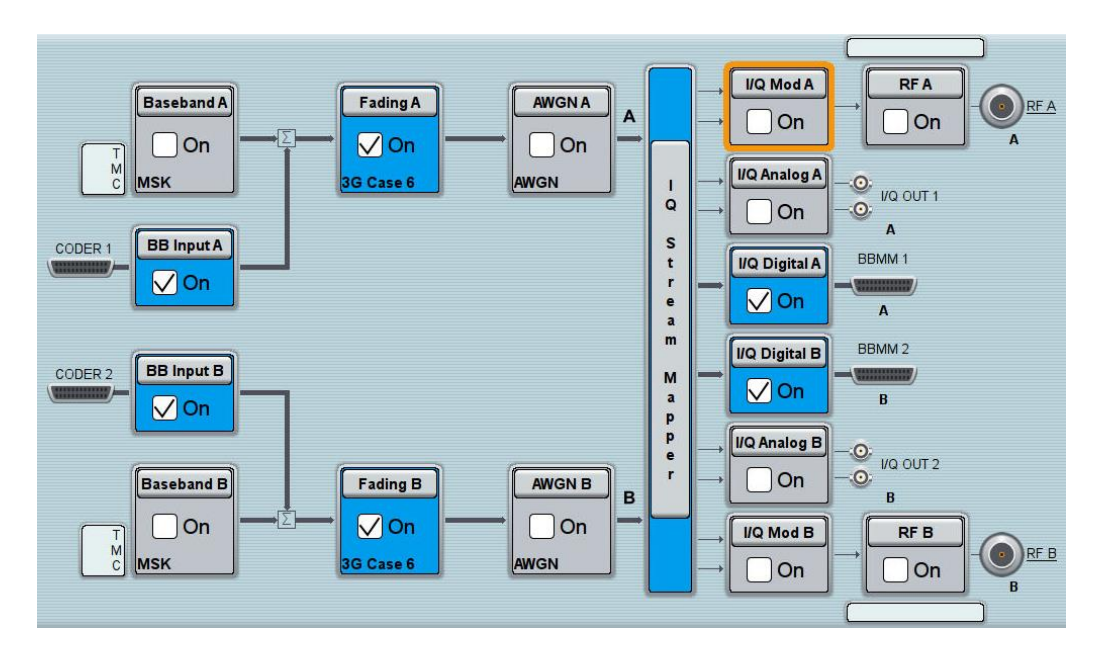

**Fig. 4-34: SMW settings for fading two paths.** 

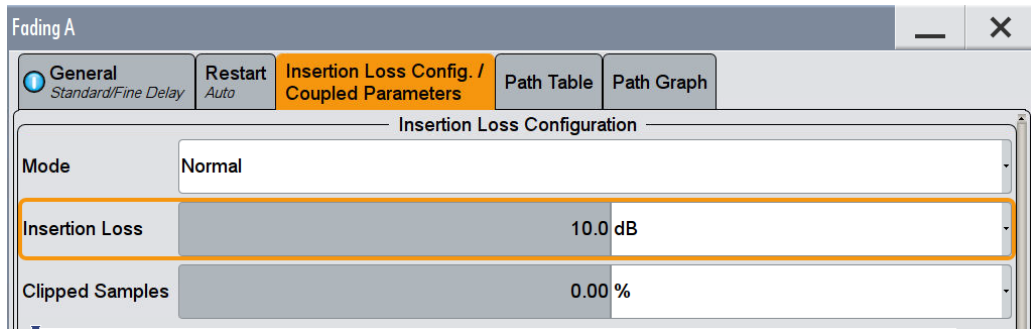

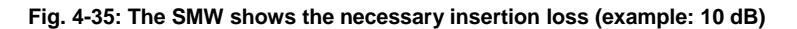

| <b>WCDMA Signaling Configuration</b>   |                                  |                                                                     |  |  |  |  |  |
|----------------------------------------|----------------------------------|---------------------------------------------------------------------|--|--|--|--|--|
| Path: IQ Settings/IQ In/Baseband Level |                                  |                                                                     |  |  |  |  |  |
| — Scenario                             | Dual Carrier / Dual Band Fading  |                                                                     |  |  |  |  |  |
| ¦≕Fading                               | External $\blacktriangledown$    |                                                                     |  |  |  |  |  |
| 白 IQ Settings                          |                                  |                                                                     |  |  |  |  |  |
| 白·IQ Out                               |                                  | Path 1 / Carrier 1Path 2 / Carrier 2                                |  |  |  |  |  |
| ≔Connector                             |                                  | DIG 10 OUT 2 $\blacktriangledown$ DIG 10 OUT 4 $\blacktriangledown$ |  |  |  |  |  |
| <del>∣</del> ≔Sample Rate              | 100 Msps 100 Msps                |                                                                     |  |  |  |  |  |
| ├─Baseband PEP                         | 0.00 dBFS 0.00 dBFS              |                                                                     |  |  |  |  |  |
| ≔Crest Factor                          | 14.41 dB 13.23 dB                |                                                                     |  |  |  |  |  |
| 白·IQ In                                |                                  | Path 1 / Carrier 1Path 2 / Carrier 2                                |  |  |  |  |  |
| ≔Connector                             | DIG IQ IN 1 $\blacktriangledown$ | DIG IQ IN 3                                                         |  |  |  |  |  |
| ├─Sample Rate                          | 100 Msps                         | 100 Msps                                                            |  |  |  |  |  |
| ├─Baseband PEP.                        | 0.00 dBFS                        | 0.00 dBFS                                                           |  |  |  |  |  |
| <sup>⊧</sup> Baseband Level            | $-24.41$ dBFS                    | $-23.23$ dBFS                                                       |  |  |  |  |  |

**Fig. 4-36: Compensating for the necessary attenuation in the CMW. Here, the levels of the SMW signals are entered as the** IQ In **level.**

Remote command:

```
// set IQ in to PEP 0 dBFS and Level to -24.41 dBFS
CONFigure:WCDMa:SIGN<i>:IQIN:CARRier1 0, -24.41
CONFigure:WCDMa:SIGN<i>:IQIN:CARRier2 0, -23.23
```
7. Start the RX measurement via **WCDMA Rx Meas.** (see section [4.1\)](#page-76-0). [Fig. 4-22](#page-89-0) shows an example of the Dual-Band HSPSA measurement in the overview.

| WCDMA UE RX Measurement 1 - V3.5.20 - Base V 3.5.11<br>$\Box$ x                                                             |                                     |                   |                  |               |                                                                       |                          |  |  |  |
|----------------------------------------------------------------------------------------------------|-------------------------------------|-------------------|------------------|---------------|-----------------------------------------------------------------------|--------------------------|--|--|--|
| <b>BER</b>                                                                                                    | <b>HSDPAACK</b><br><b>HSDPA COL</b> | <b>E-HICH</b>     | <b>E-ACCH</b>    | <b>E-RGCH</b> | <b>RLC Throughput</b>                                                 |                          |  |  |  |
| <b>Overview Carrier 1 Carrier 2</b>                                                                                         |                                     |                   |                  |               |                                                                       |                          |  |  |  |
| Mbit/s<br>4<br>$\overline{\mathcal{L}}$                                                                                     |                                     |                   |                  | Subframes     | Throughput<br>CQI<br>Overall:<br>Curr.<br>Max. Pos: Curr.<br>20<br>10 | ◆ Ava.                   |  |  |  |
| $-55000$                                                                                                    | $-45000$<br>$-35000$                | $-25000$          | $-15000$         | $-5000$       |                                                                       |                          |  |  |  |
| Measured Subframes                                                                                                    | 61700                               |                   |                  |               |                                                                       |                          |  |  |  |
|                                                                                                    | Overall                             |                   | <b>Carrier 1</b> |               | Carrier 2                                                             |                          |  |  |  |
| DL BLER [%]                                                                                                    |                                     |                   |                  | 35.530        |                                                                       | 38.880                   |  |  |  |
| Median COI                                                                                                    |                                     |                   |                  | 17            |                                                                       | 20                       |  |  |  |
| <b>Throughput</b>                                                                                                    | Mbit/s                              | $\lceil\% \rceil$ | Whit/s           | $[\%]$        | Mbit/s                                                                | $[\%]$                   |  |  |  |
| Max. Possible                                                                                                    | 4.672                               |                   | 2.336            |               | 2.336                                                                 |                          |  |  |  |
| Current                                                                                                    | 3.013                               | 64.500            | 1.261            | 54.000        | 1.752                                                                 | 75.000                   |  |  |  |
| Average                                                                                                    | 2.936                               | 62.853            | 1.505            | 64.442        | 1.431                                                                 | 61.263                   |  |  |  |
| Maximum                                                                                                    |                                     |                   | 2.336            | 100.000       | 2.336                                                                 | 100.000                  |  |  |  |
| Minimum                                                                                                    |                                     |                   | 0.397            | 17.000        | 0.187                                                                 | 8.000                    |  |  |  |
| Scheduled                                                                                                    |                                     |                   | 2.336            | 100.000       | 2.336                                                                 | 100.000                  |  |  |  |
|                                                                                                    |                                     |                   |                  |               |                                                                       |                          |  |  |  |
| DC-HSDPA+ CPC Circuit Switched:<br>Packet Switched:<br>٣,<br>HSLIPA<br>CM Call Established<br><b>Connection Established</b> |                                     |                   |                  |               |                                                                       | Power: Ok<br>Sync:<br>Ok |  |  |  |

**Fig. 4-37: WCDMA RX measurement for Dual-Band-HSPDA. The measurements are adapted automatically for both streams individually and as an overall assessment.**

Dual Band HSDPA with Rx Diversity Configuration (DB-DC-HSPA+ with Rx Diversity)

# **4.7 Dual Band HSDPA with Rx Diversity Configuration (DB-DC-HSPA+ with Rx Diversity)**

With the Dual-Band HSPDA configuration, two different carriers are transmitted via two antennas in order to increase the data throughput. Here, too, it is possible to simulate the RX diversity reception. Since it is necessary to simulate two carriers for two antennas each, four fading paths are required in this case. The four paths are faded in the SMW. To enable two downlink carriers, use H-SETs with the suffix A, e.g H-SET 3A.

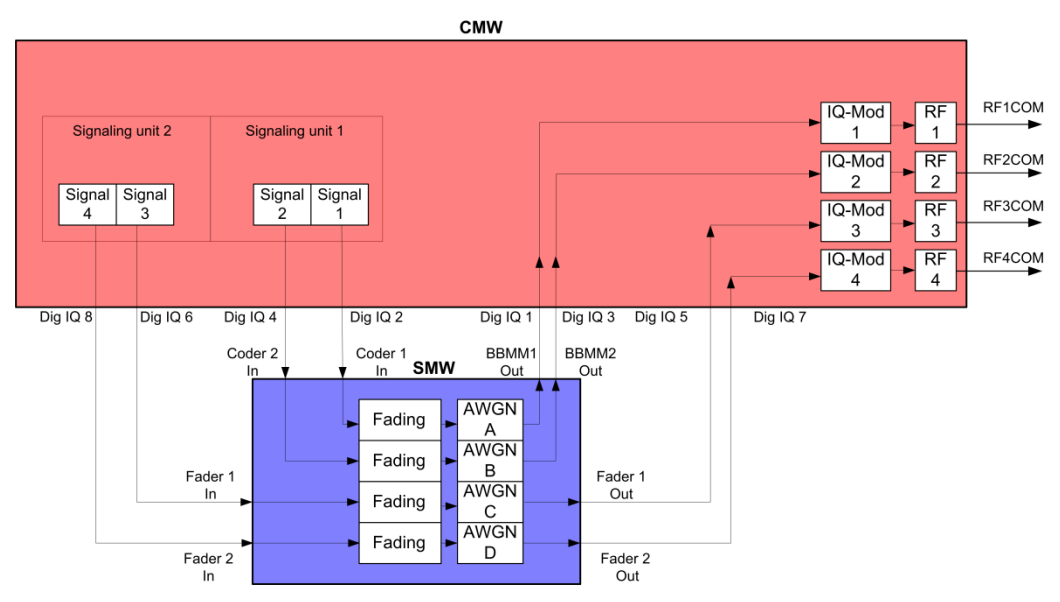

**Fig. 4-38: Block diagram for the Dual-Band-HSDPA test setup with RX diversity. Two carriers are transmitted via two antennas and with different fading. The UE's RX diversity antenna is operated via RF2COM.**

1. In the **WCDMA Signaling Configuration**, select the *Dual Carrier / Dual Band Rx Diversity Fading* **Scenario** (see [Fig. 4-40\)](#page-99-0) Set Fading to *External*. For the Rxdiversity reception, a second DUT antenna must be supplied with the two carrier signals. To do this, the CMW allows flexible output routing.

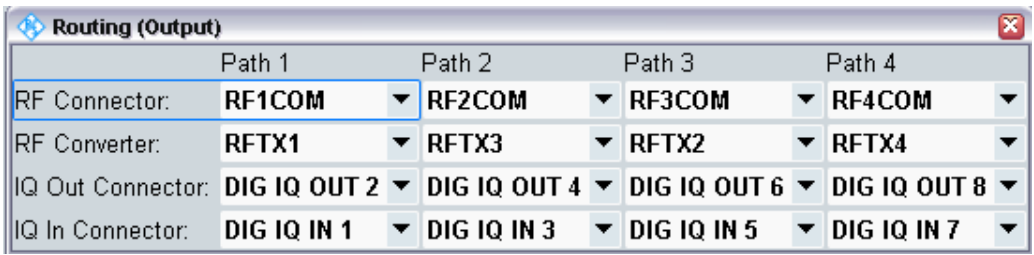

**Fig. 4-39: Routing of the signals in the CMW. In this case, RxDiv signal of carrier 1 is routed to RF3COM, RxDiv signal of carrier 2 is routed to RF4COM.** 

Dual Band HSDPA with Rx Diversity Configuration (DB-DC-HSPA+ with Rx Diversity)

| <b>WCDMA Signaling Configuration</b> |                                                       |                                   |                                   |              |  |  |  |
|--------------------------------------|-------------------------------------------------------|-----------------------------------|-----------------------------------|--------------|--|--|--|
| Path: Scenario                       |                                                       |                                   |                                   |              |  |  |  |
| Scenario                             | Dual Carrier / Dual Band Rx Diversity Fading <b>v</b> |                                   |                                   |              |  |  |  |
| Fading                               | External <b>T</b>                                     |                                   |                                   |              |  |  |  |
| 白 IQ Settings                        |                                                       |                                   |                                   |              |  |  |  |
| 白-10 Out                             | Path 1                                                | Path 2                            | Path 1                            | Path 2       |  |  |  |
| — Connector                          | DIG 10 OUT 2 $\blacktriangledown$                     | DIG 10 OUT 4 $\blacktriangledown$ | DIG 10 OUT 6 $\blacktriangledown$ | DIG IO OUT   |  |  |  |
| — Sample Rate                        | 100 Msps                                              | 100 Msps                          | 100 Msps                          | 100 Msps     |  |  |  |
| --Baseband PFP                       | dBES<br>n nn                                          | <b>HRES</b><br>n nn               | <b>RES</b><br>n nn                | n nn<br>dB   |  |  |  |
| <b>Exect Factor</b>                  | dB<br>15.00                                           | dB<br>15.00                       | dB<br>7.10                        | dB<br>7.10   |  |  |  |
| 白 10 In                              | Path 1                                                | Path 2                            | Path 1                            | Path 2       |  |  |  |
| – Connector                          | DIG IO IN 1                                           | DIG 10 IN 3                       | <b>DIG 10 IN 5</b>                | DIG IQ IN 7  |  |  |  |
| ├─Sample Rate                        | 100 Msps                                              | 100 Msps                          | 100 Msps                          | 100 Msps     |  |  |  |
| Baseband PEP                         | $0.00$ dBFS                                           | $0.00$ dBFS                       | $0.00$ dBFS                       | $0.00$ dBFS  |  |  |  |
| <sup>⊧…</sup> Baseband Level         | $-15.00$ dBFS                                         | $-15.00$ dBFS                     | $-7.10$ dBFS                      | $-7.10$ dBFS |  |  |  |

<span id="page-99-0"></span>**Fig. 4-40: WCDMA scenario for two carriers: Dual Band fading. The CMW indicates the crest factors that are entered in the SMW** *Dig IQ* **inputs.**

#### Remote commands:

```
// Dual Band Diversity Fading external 
ROUTe:WCDMa:SIGN:SCENario:DBFDiversity
                        RF1C,RX1,RF1C,TX1,RF3C,TX2,
                        RF2C,RX3,RF2C,TX3,RF4C,TX4,
                        IQ2O,IQ6O,IQ4O,IQ8O
// read out IQ Settings
SENSe:WCDMa:SIGN<i>:IOOut:CARRier<carrier>?
```
- 2. Take note of the **Crest Factors** under **IQ Out** and enter the values in the SMW under **Baseband Input Level** (see [Fig. 2-13](#page-15-0) in section [2.3\)](#page-9-0).
- 3. Switch **I/Q Out (BBMM1|2|FADER1|2)** on (see section [2.3\)](#page-9-0).
- 4. The four downlink paths are individually faded in the SMW. Set in the **System Configuration** Advanced mode a **4 x 1 x 1** configuration [\(Fig. 4-41](#page-100-0) and [Fig. 4-42\)](#page-100-1).
- 5. In the CMW, enter the corresponding baseband level for all four paths (Level BB  $_{\text{out SMW}}$  Crest Factor  $_{\text{In SMW}}$  – Insertion Loss; example: -15.0 dB – 10 dB = -25.0 dBFS, see [2.3.8](#page-22-0) ), which is indicated by the SMW (see [Fig. 4-8\)](#page-81-0). If you add noise to the signal, note the crest factor without noise.
- 6. Establish a W-CDMA connection between the CMW and DUT, e.g. using **CONNECT HSPA TM**.
- 7. If you modify the fading, remember to change the level accordingly in the CMW.

Dual Band HSDPA with Rx Diversity Configuration (DB-DC-HSPA+ with Rx Diversity)

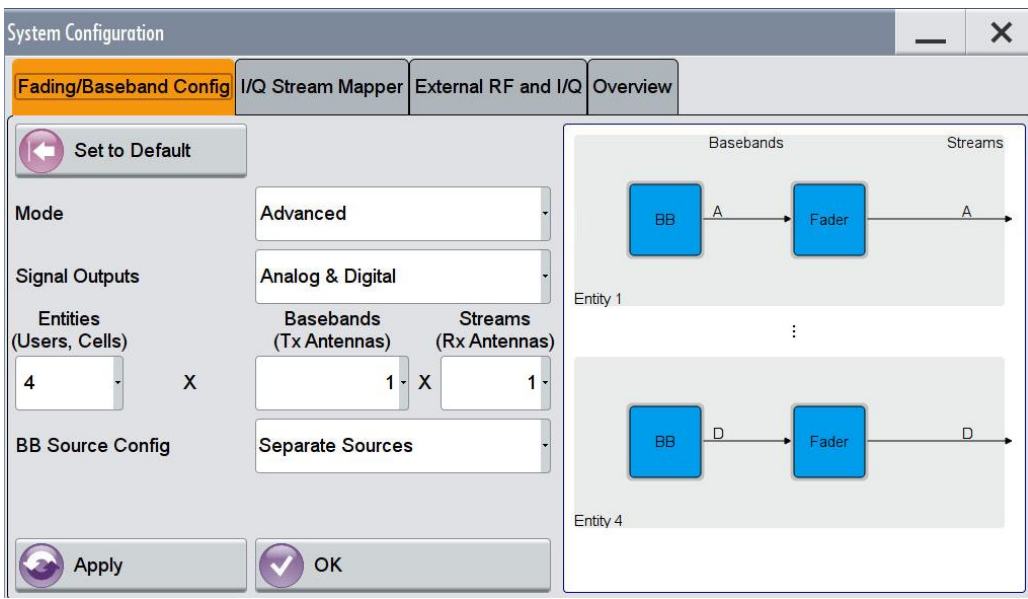

<span id="page-100-0"></span>**Fig. 4-41: Use 4 entities to enable 4 separated fading paths ( 4 x 1 x 1).**

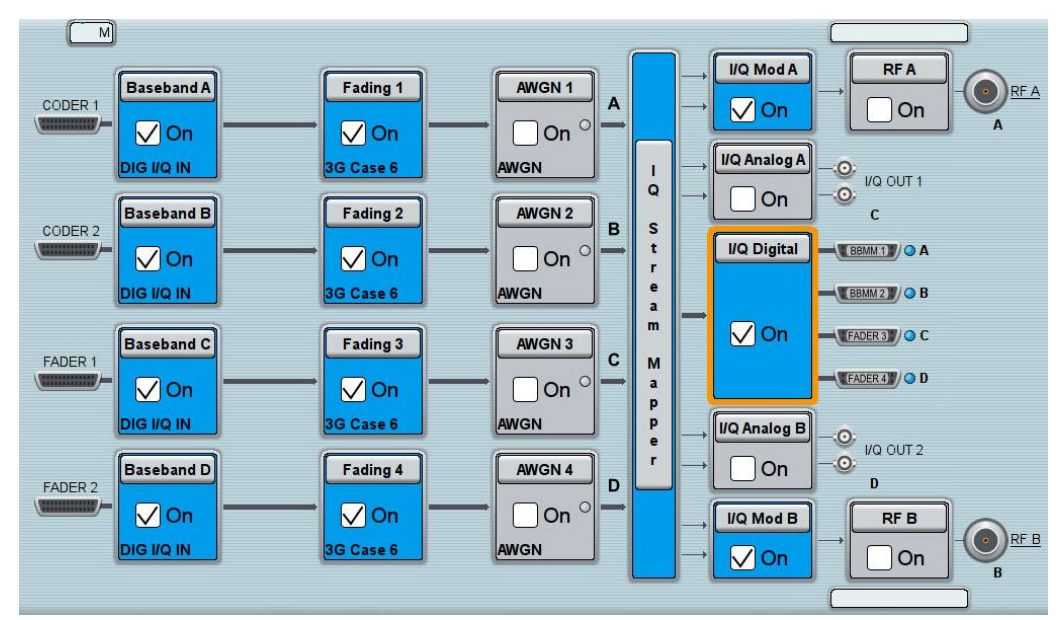

<span id="page-100-1"></span>**Fig. 4-42: SMW settings for dual band for Rx diversity:** *Fading of four paths.*

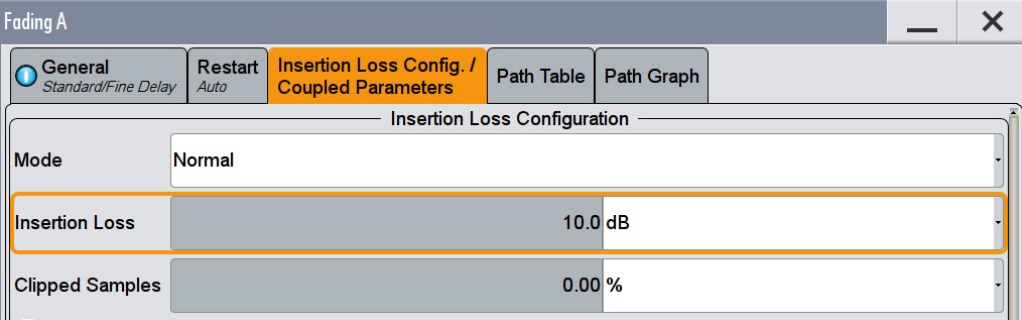

**Fig. 4-43: The SMW shows the necessary insertion loss (example: 10 dB)**

#### Remote command:

// set IQ in to PEP 0 dBFS and Level to -25.0 dBFS CONFigure:WCDMa:SIGN<i>:IQIN:CARRier<carrier> 0, -25.0

8. Use **WCDMA Rx Meas** to start the RX measurement (see section [4.1\)](#page-76-0). [Fig. 4-29](#page-93-0) shows an example of a DC-HSPA measurement in the overview.

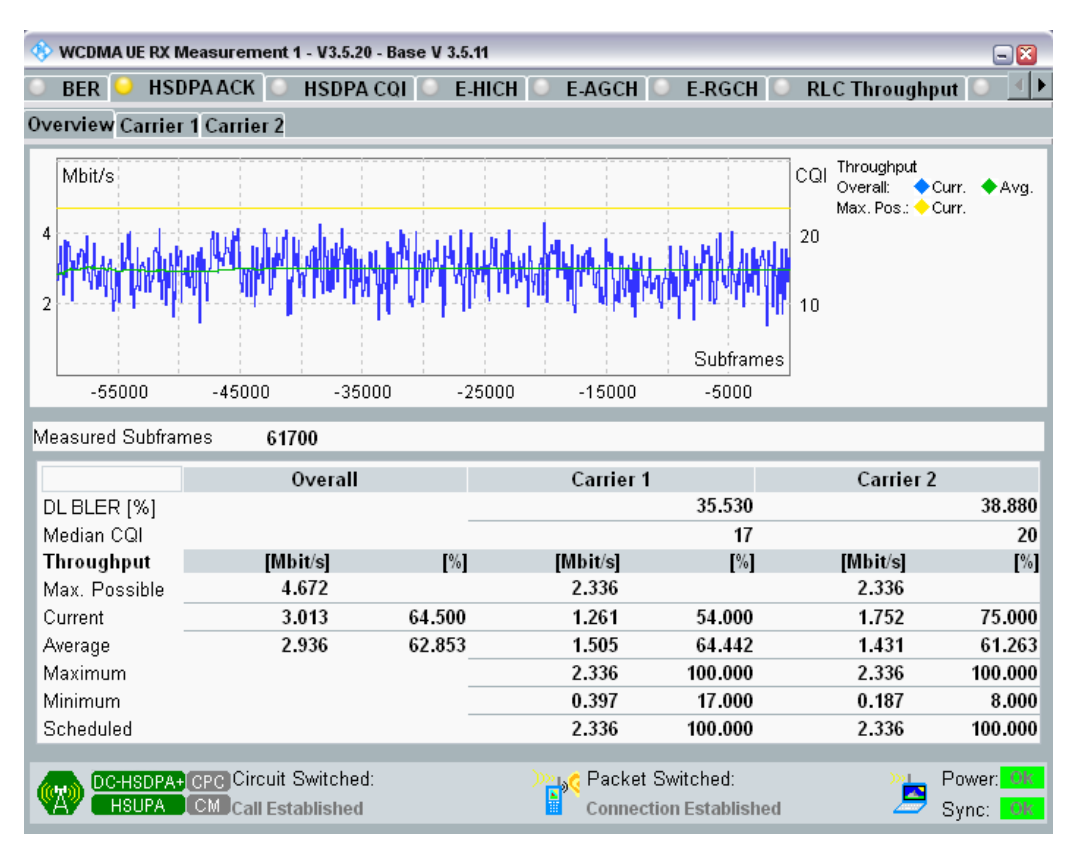

**Fig. 4-44: WCDMA RX measurement for Dual-Band HSDPA. The measurements are adapted automatically for both streams individually and for the overall assessment.**

# **4.8 CMW Internal Fading for W-CDMA and HSPA(+)**

For all of the above Fading scenarios (see also [Table 4-1\)](#page-75-0):

- ı Standard cell fading
- Standard cell Rx Diversity fading
- ı Dual Carrier Fading
- Dual Carrier Rx Diversity Fading

- ı Dual Carrier / Dual Band Fading
- ı Dual Carrier / Dual Band Rx Diversity Fading

the internal fading in the CMW can be used with the software option CMW-KE400. It allows the predefined fading settings (3GPP TS 25.101, Annex B.2.):

- ı Multi-path profiles
	- Case 1 to 6
	- ITU pedestrian A/B with 3 km/h (PA3, PB3)
	- ITU vehicular A with 3 km/h, 30 km/h, 120 km/h (VA3, VA30, VA120)
- ı Moving propagation
- High speed train profile (HST)
- ı Birth-death propagation

#### 1. Set the wanted **Scenario** and set **Fading** to *Internal*.

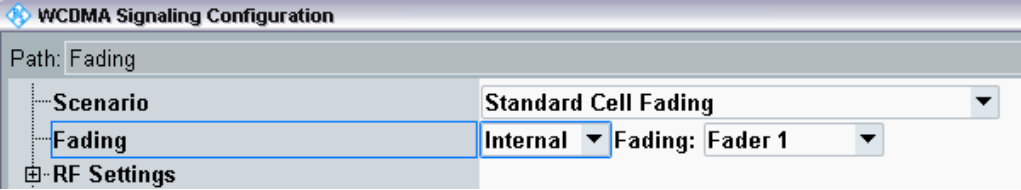

**Fig. 4-45: WCDMA scenario with internal fading**

#### Remote commands:

```
// Standard Cell Fading internal 
ROUTe:WCDMa:SIGN:SCENario:SCFading:INTernal RF1C,RX1,RF1C,TX1
// Rx Diversity Fading internal 
ROUTe:WCDMa:SIGN:SCENario:SCFDiversity:INTernal 
                        RF1C,RX1,RF1C,TX1,RF2C,TX2
// Dual Carrier Fading internal 
ROUTe:WCDMa:SIGN:SCENario:DCFading:INTernal
                         RF1C,RX1,RF1C,TX1,RF3C,TX2
// Dual Carrier Diversity Fading internal 
ROUTe:WCDMa:SIGN:SCENario:DCFDiversity:INTernal
                         RF1C,RX1,RF1C,TX1,RF2C,TX2
// Dual Band Fading internal 
ROUTe:WCDMa:SIGN:SCENario:DBFading:INTernal
                         RF1C,RX1,RF1C,TX1,RF3C,TX2
// Dual Band Diversity Fading internal 
ROUTe:WCDMa:SIGN:SCENario:DBFDiversity:INTernal
                         RF1C,RX1,RF1C,TX1,RF3C,TX2,
                        RF2C,TX3,RF4C,TX4,
```
2. Select under **Fading Simulator** the wanted *Profile* (example Case 1)

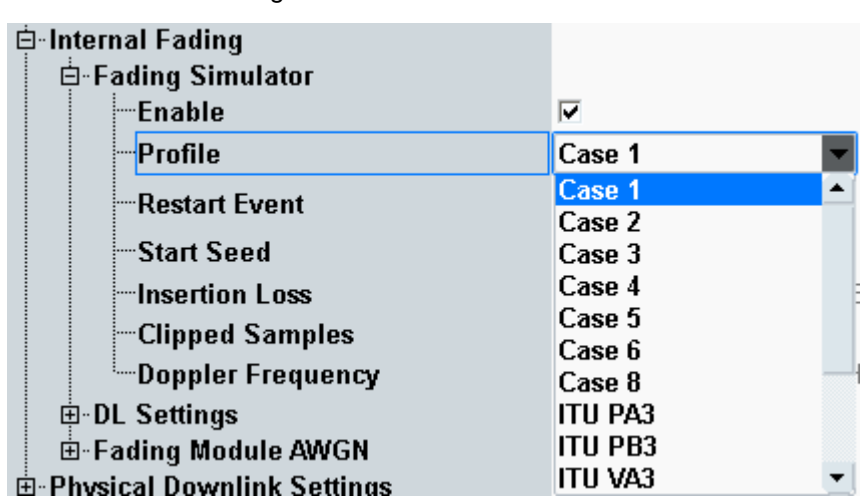

3. **Enable** the Fading

**Fig. 4-46: internal W-CDMA fading profiles**

#### Remote commands:

```
// Fading profile Case1
CONFigure:WCDMa:SIGN<i>:FADing:FSIMulator:STANdard C1
// Switch on FAding
CONFigure:WCDMa:SIGN<i>:FADing:FSIMulator:ENABle ON
```
#### 4. If wanted, apply AWGN by setting the **Noise** and enable the AWGN.

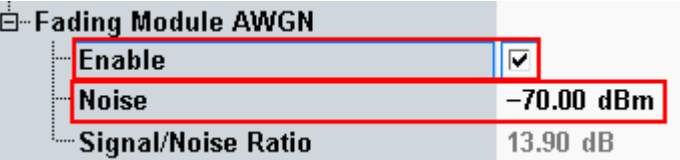

**Fig. 4-47: internal W-CDMA AWGN section**

#### Remote commands:

```
// Noise – 70 dBm
CONFigure:WCDMa:SIGN<i>:FADing:CARRier<c>:AWGN:NOISe – 70 dbm
// Switch on AWGN
CONFigure:WCDMa:SIGN<i>:FADing:CARRier<c>:AWGN:ENABle ON
```
5. Start the measurement (see [4.1\)](#page-76-0).

# 5 GSM and (E)GPRS(2) Measurements

The original GSM standard has been developed in several releases to support higher data rates and increase capacity:

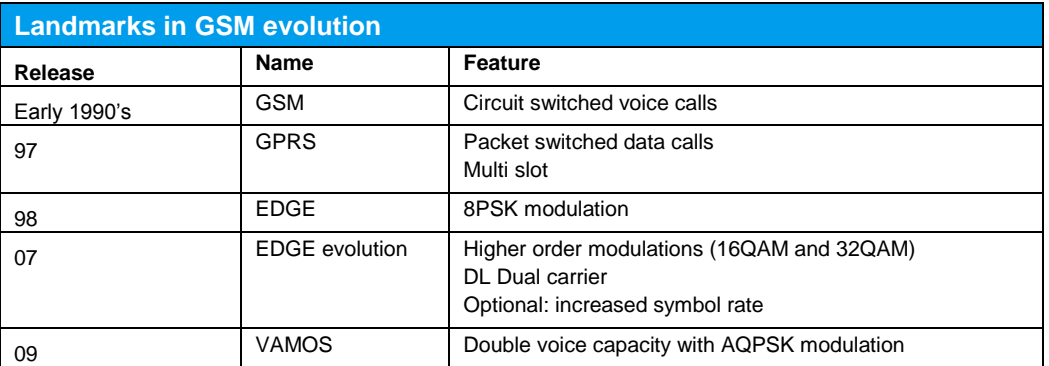

**Table 5-1: GSM evolution: All features before Rel. 07 are available in one option for the CMW called Rel. 6.**

The MS receiver measurements include different types of measurements depending on the type of connection:

ı Circuit Switched connections (CS)

For circuit switched connections the CS BER is available.

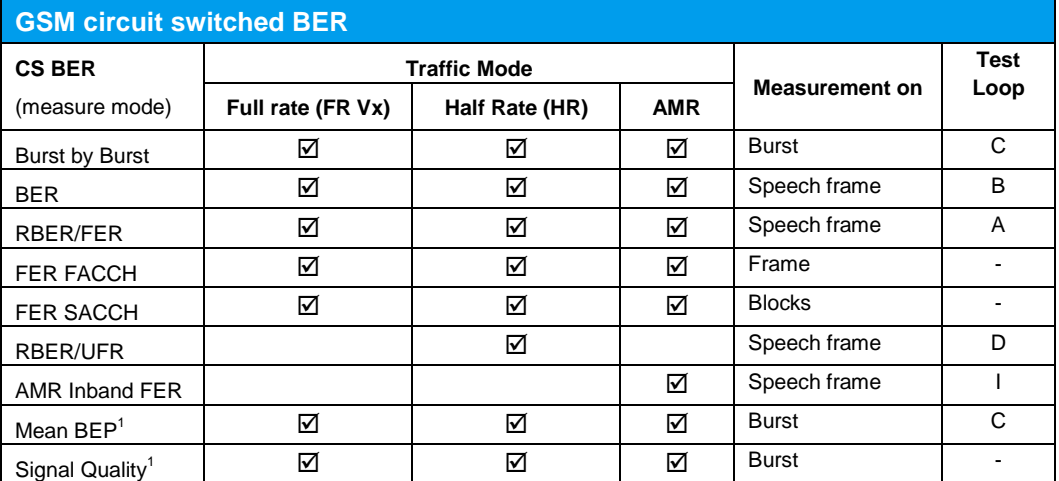

**Table 5-2: Different measure modes in CS BER. Note 1: Mean BEP and Signal Quality need different settings of the enhanced measurement report, thus exclude each other.**

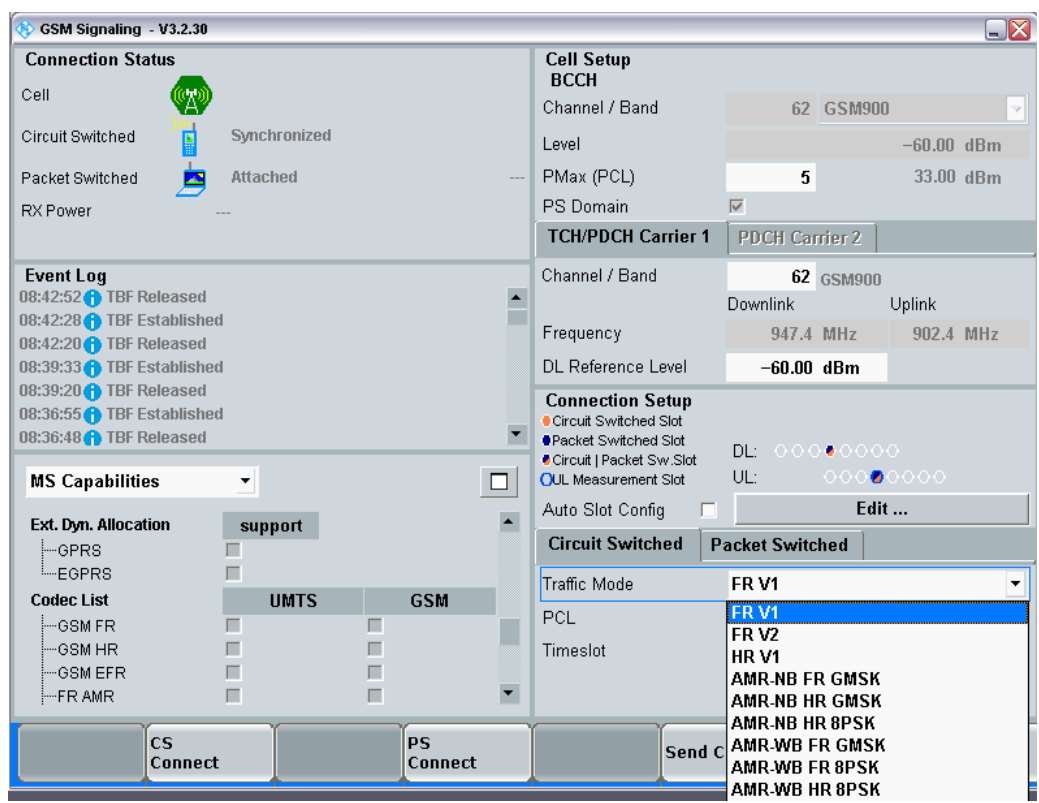

**Fig. 5-1: Traffic modes in circuit switched GSM connections**

### Remote commands:

```
// Traffic Mode Full rate version 1
CONFigure:GSM:SIGN<i>:CONNection:CSWitched:TMODe FV1
// Test Loop B
CONFigure:GSM:SIGN<i>:CONNection:CSWitched:LOOP B
// connect in circuit switched
CALL:GSM:SIGN<i>:CSWitched:ACT CONNect
```
### ı Packet Switched connections (PS)

For packet switched connections three different measurements are available.

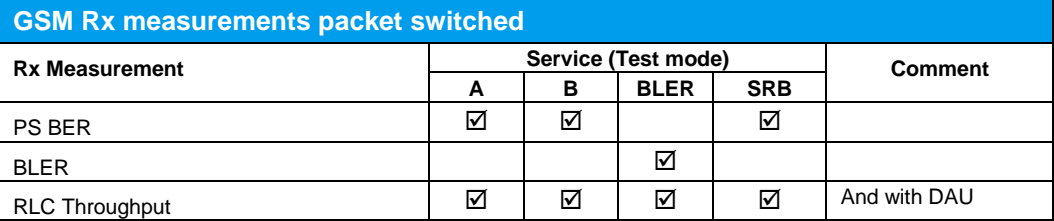

**Table 5-3: The packet switched measurements possibilities depend on the test modes.**

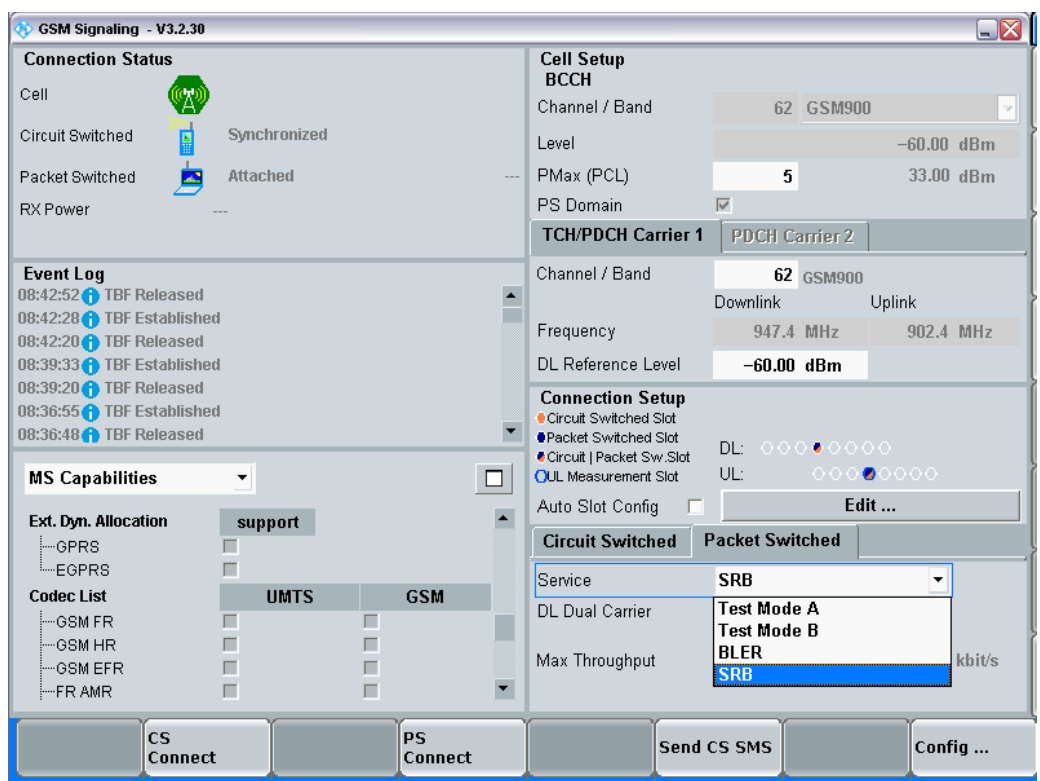

**Fig. 5-2: Services in packet switched GSM connections**

Remote commands:

```
// Service BLER
CONFigure:GSM:SIGN<i>:CONNection:PSWitched:SERVice BLER
// connect in packet switched
CALL:GSM:SIGN<i>:PSWitched:ACT CONNect
```
### **Auto Slot Configuration: Wizard**

To simplify the multi slot settings, the CMW offers the **Auto Slot Configuration** wizard. It reads the Multislot class information which the MS transmits during the synchronization/attaching process to the CMW and sets the multi slot configuration automatically according to the selected service.

Mobile Station Receiver Measurement in GSM: Rx Meas

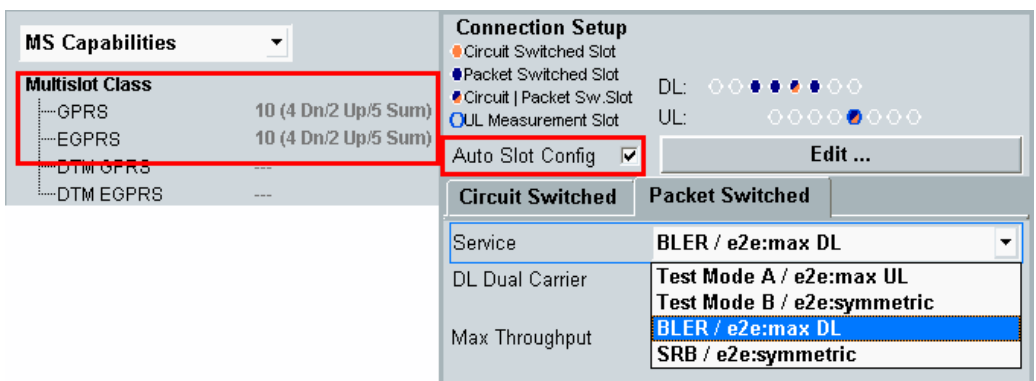

**Fig. 5-3: Auto Slot Configuration (in the example the MS supports 4 DL slots and 2 UL slots and in sum 5 slots. With the selected service BLER it set the maximum possible slots in the DL: 4 slots)**

Remote command:

```
// use auto slot configuration
CONFigure:GSM:SIGN<i>:CONNection:ASConfig ON
```
#### **Measurements**

All measurements are summarized in the **GSM RX Meas** test and measurement applications (see [5.1\)](#page-107-0).

Before the start of the GSM signaling, external fading must be selected as the scenario. Once signaling has begun, or once a connection has been established with the DUT, it is no longer possible to change scenarios.

<span id="page-107-0"></span>For further information on GSM signaling and Rx measurements, refer to [9].

## **5.1 Mobile Station Receiver Measurement in GSM: Rx Meas**

### CS BER

This measurement calculates bit error rates in circuit switched connections. Typically the CMW transmits data which are looped back by the DUT. Different measure modes are available (see [5.1,](#page-107-0) detailed information is available in [9]).
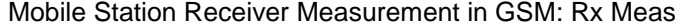

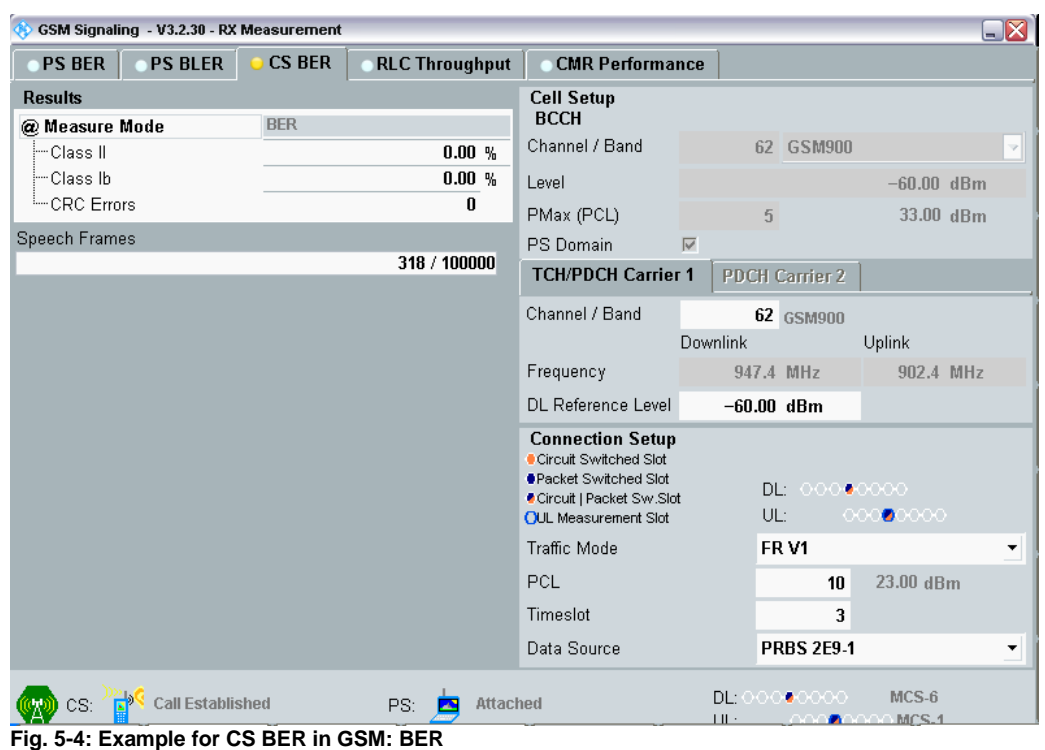

## Remote commands:

```
//set measurement mode (example BER)
CONFigure:GSM:SIGN<i>:BER:CSWitched:MMODe BER
//set number of frames/bursts
CONFigure:GSM:SIGN<i>:BER:CSWitched:SCOUNT 100
INITiate:GSM:SIGN<i>:BER:CSWitched // start measurement<br>FETCh:GSM:SIGN<i>:BER:CSWitched? // get results
FETCh:GSM:SIGN<i>:BER:CSWitched?
```
# PS BER

This measurement calculates bit error rates and data block error rates in packet switched connections. Typically the CMW transmits data which are looped back by the DUT (see [5.1,](#page-107-0) detailed information is available in []).

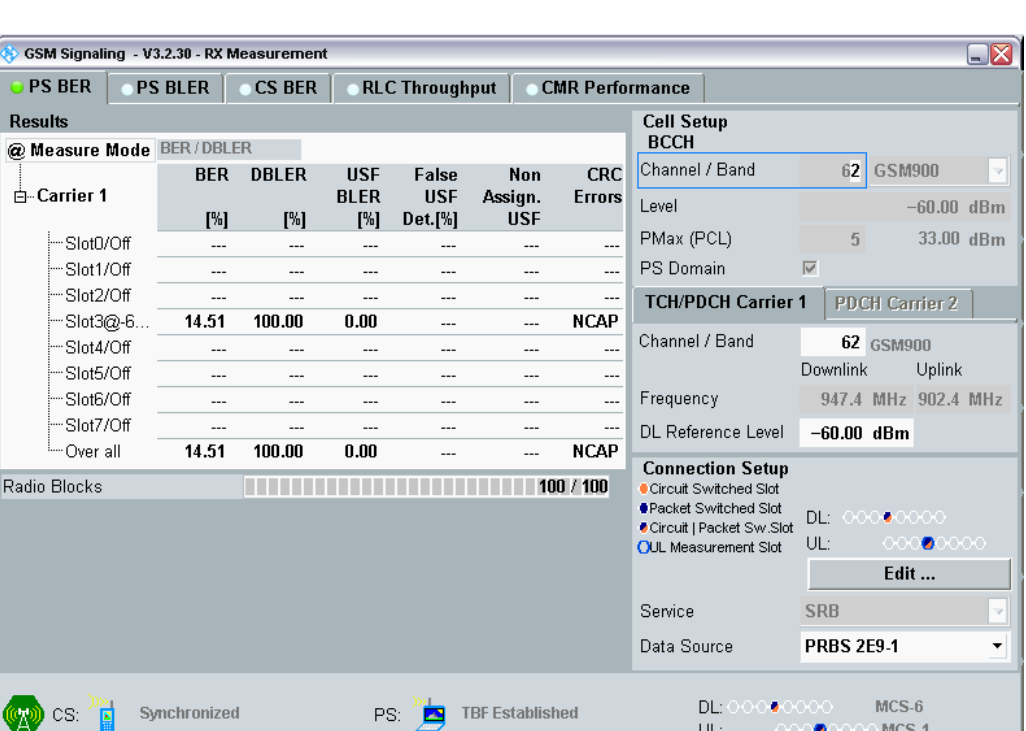

#### Mobile Station Receiver Measurement in GSM: Rx Meas

**Fig. 5-5: PS (packet switched) BER in GSM**

# Remote commands:

f

 $\overline{R}$ 

```
//set measurement mode (example BER/DBLER)
CONFigure:GSM:SIGN<i>:BER:PSWitched:MMODe BDBLer
//set number of RLC blocks
CONFigure:GSM:SIGN<i>:BER:PSWitched:SCOUNT 100
INITiate:GSM:SIGN<i>:BER:PSWitched // start measurement
FETCh:GSM:SIGN<i>:BER:PSWitched? // get results
```
# PS BLER

This measurement calculates block error rates in packet switched connections. The CMW sends data to the MS and determines the block error rate (BLER) from the positive ACKnowledgments (ACK) and negative ACKnowledgments (NACK) returned by the MS. Additional the Data Rate is calculated from the BLER results (see [5.1\)](#page-107-0).

Mobile Station Receiver Measurement in GSM: Rx Meas

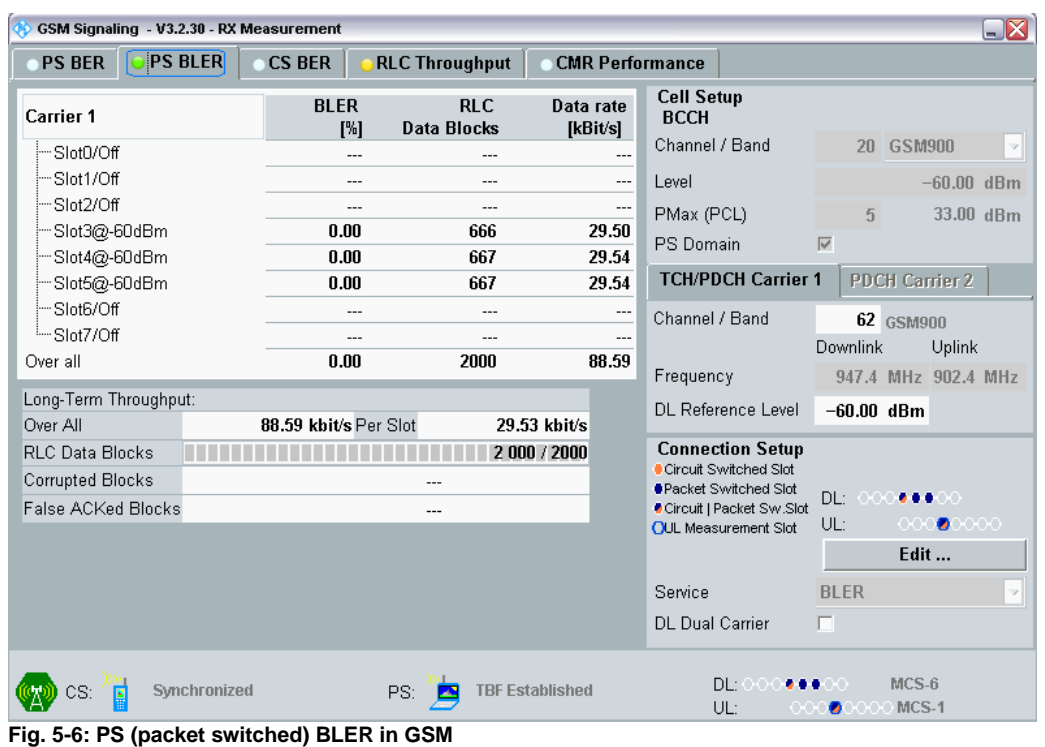

## Remote commands:

```
//set measurement mode (example BER/DBLER)
CONFigure:GSM:SIGN<i>:BER:PSWitched:MMODe BDBLer
//set number of RLC blocks
CONFigure:GSM:SIGN<i>:BER:PSWitched:SCOUNT 100
```

```
INITiate:GSM:SIGN<i>:BER:PSWitched // start measurement<br>FETCh:GSM:SIGN<i>:BER:PSWitched? // get results
FETCh:GSM:SIGN<i>:BER:PSWitched?
```
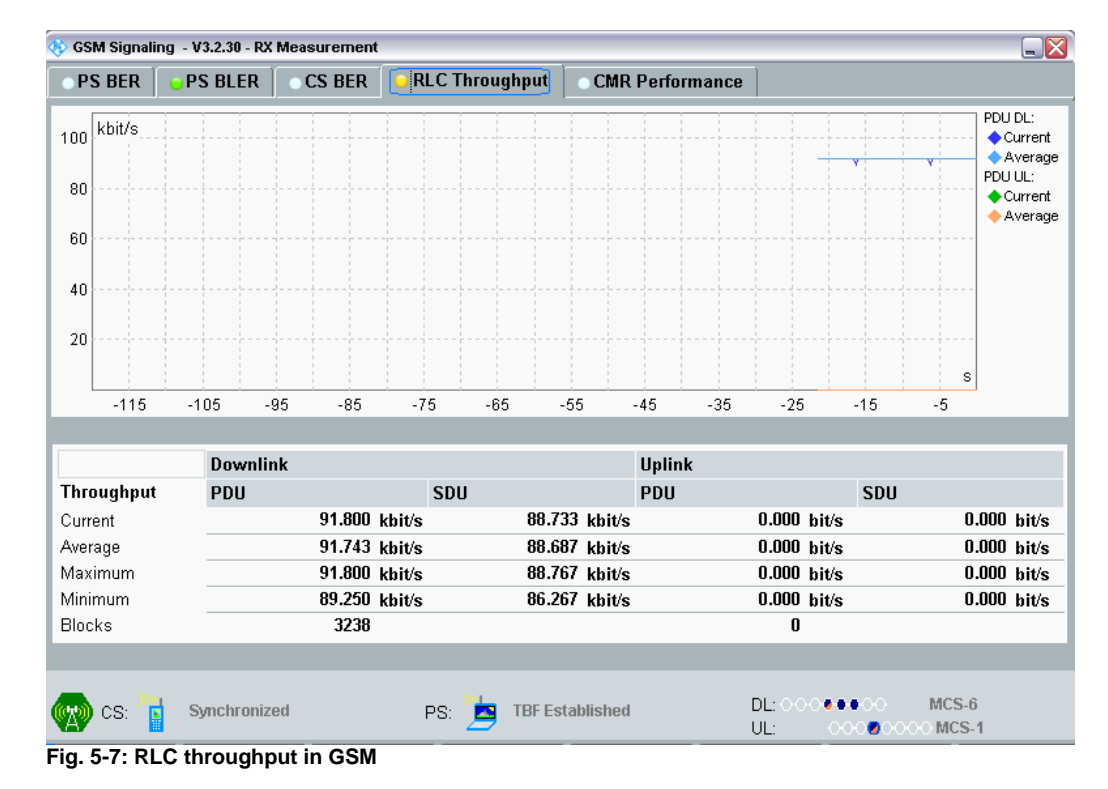

# RLC Throughput

# <span id="page-111-0"></span>**5.2 Fading Scenario**

In GSM fading on one path only is applied.

1. In the **GSM Signaling Configuration**, select the *Standard Cell Fading* **Scenario** (see [Fig. 3-6\)](#page-29-0). Set the **Fading** to *External*. The crest factor depends on the used modulation (GMSK, 8PSK, AQPSK, 16QAM or 32QAM). In addition, the CMW uses a reserve, which depends on the connection state (Cell on, Call established, Dual carrier Call established) to the MS. This causes different crest factors displayed in the IQ out section. The CMW uses the following factors:

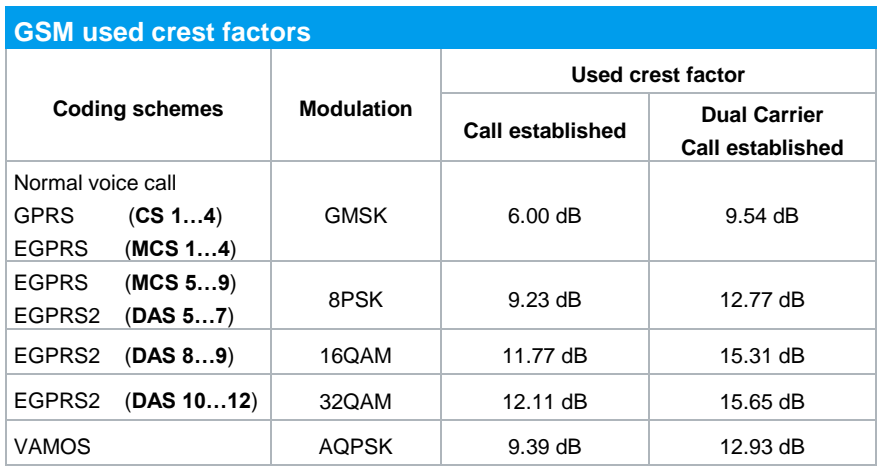

<span id="page-112-0"></span>**Table 5-4: CMW Crest factors in GSM**

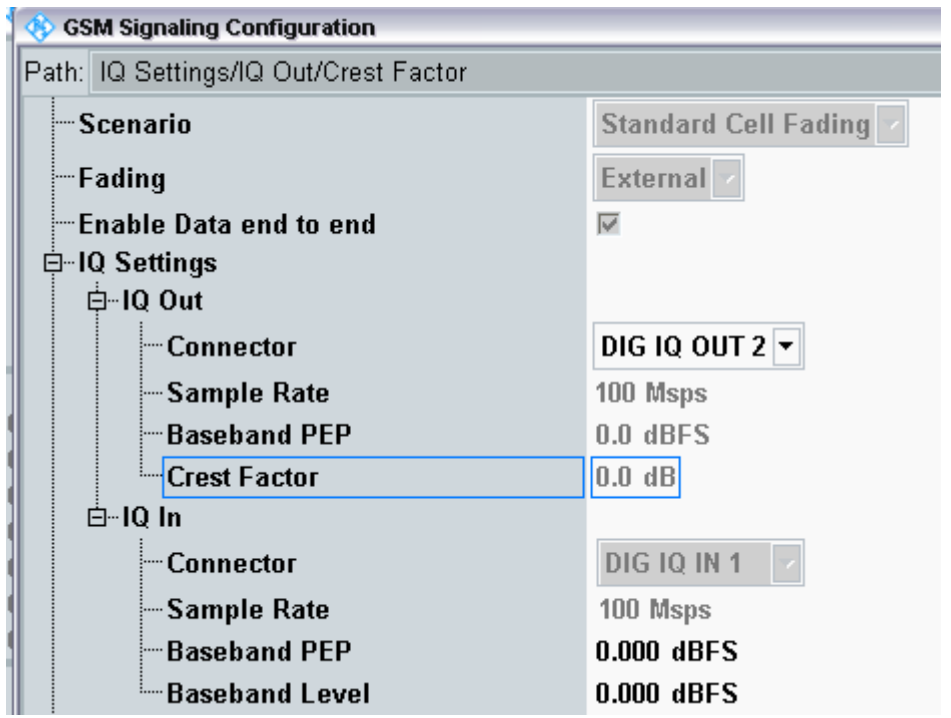

*Fig. 5-8: GSM scenario: Standard Cell Fading. The CMW indicates the crest factor, which is entered in the SMW's Dig IQ Input. As the crest factors depends on the used modulation and connection state, different factors may appear.*

Remote commands:

// Standard Cell Fading external via RF2COM and IQ2 Out ROUTe:GSM:SIGN:SCENario:SCFading RF2C,RX1,RF2C,TX1,IQ2O

// read out information of IQ settings SENSe:GSM:SIGN<i>:IOOut:PATH<n>?

- 2. Take note of the **Crest Factor** under **IQ Out** or take it from [Table 5-4](#page-112-0) and enter this value in the SMW under **Baseband Input Level** (see [Fig. 2-13](#page-15-0) in section [2.3\)](#page-9-0).
- 3. Set a fading and switch on **I/Q Out** (BBMM1)(see section [2.3\)](#page-9-0).
- 4. In the CMW, enter the corresponding baseband level (Level BB <sub>out SMW</sub>= Crest Factor  $_{\text{In SMW}}$  – Insertion Loss; example: -6 dB – 10 dB = -16 dBFS, see [2.3.8](#page-22-0)), which is indicated by the SMW (see [Fig. 5-10\)](#page-113-0). If you add noise to the signal, note the crest factor without noise.
- 5. Use **CS CONNECT** or **PS CONNECT** to establish a GSM connection between the CMW and DUT.
- 6. If you modify the fading, remember to change the level accordingly in the CMW.

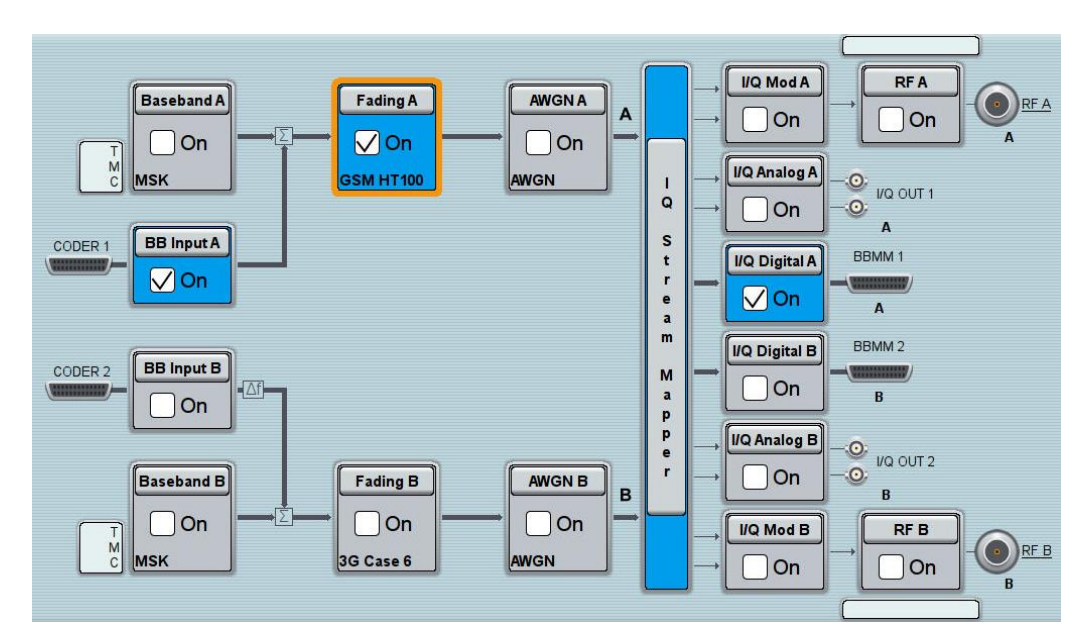

**Fig. 5-9: Overview SMW settings for GSM.**

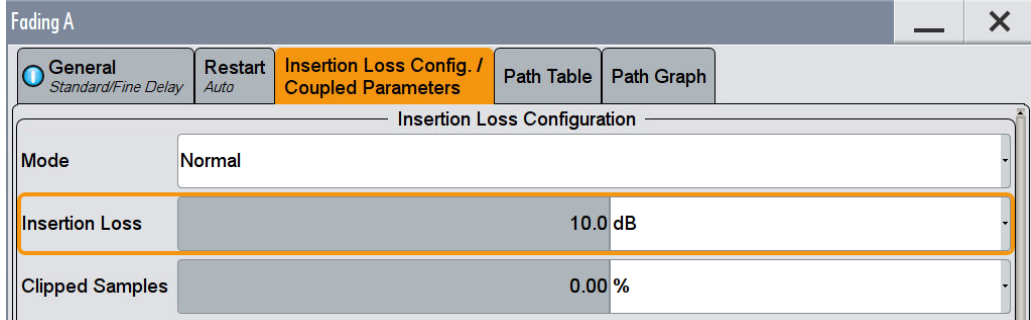

<span id="page-113-0"></span>**Fig. 5-10: The SMW shows the necessary insertion loss (example: 10 dB)**

| <b>GSM Signaling Configuration</b>     |                             |  |  |  |  |  |
|----------------------------------------|-----------------------------|--|--|--|--|--|
| Path: IQ Settings/IQ In/Baseband Level |                             |  |  |  |  |  |
| — Scenario                             | <b>Standard Cell Fading</b> |  |  |  |  |  |
| ⊨−Fading                               | <b>External</b>             |  |  |  |  |  |
| i—Enable Data end to end               | $\overline{\mathbf{v}}$     |  |  |  |  |  |
| ⊟ IQ Settings<br>白⊹IQ Out              |                             |  |  |  |  |  |
| — Connector                            | DIG IQ OUT $2 \times$       |  |  |  |  |  |
| ├─ Sample Rate                         | 100 Msps                    |  |  |  |  |  |
| — Baseband PEP                         | $0.0$ dBFS                  |  |  |  |  |  |
| <del></del> Crest Factor               | $6.0$ dB                    |  |  |  |  |  |
| 白⊹IQ In                                |                             |  |  |  |  |  |
| — Connector                            | <b>DIG 10 IN 1</b>          |  |  |  |  |  |
| ├─ Sample Rate                         | 100 Msps                    |  |  |  |  |  |
| ├─Baseband PEP                         | $0.000$ dBFS                |  |  |  |  |  |
| Baseband Level                         | $-16.000$ dBFS              |  |  |  |  |  |

**Fig. 5-11: Making allowance for the necessary attenuation in the CMW. Here, the digital output level of the SMW signal is entered as the** IQ In **level.**

# Remote command:

```
// set IQ In to PEP 0 dBFS and Level -16 dBFS
CONFigure:GSM:SIGN<i>:IQIN:PATH<n> 0.0, -16.0
```
7. Start the RX measurement using **Rx MEAS** (see section [5.1\)](#page-107-0). [Fig. 3-11](#page-33-0) shows an example.

| GSM Signaling - V3.2.30 - RX Measurement |                       |                                  |                        |                                                         | $\square$ X           |
|------------------------------------------|-----------------------|----------------------------------|------------------------|---------------------------------------------------------|-----------------------|
| <b>PS BLER</b><br><b>PS BER</b>          | <b>CS BER</b>         | <b>RLC Throughput</b>            | <b>CMR Performance</b> |                                                         |                       |
| Carrier 1                                | <b>BLER</b><br>[%]    | <b>RLC</b><br><b>Data Blocks</b> | Data rate<br>[kBit/s]  | <b>Cell Setup</b><br><b>BCCH</b>                        |                       |
| -Slot0/Off                               | ---                   | $- - -$                          | $\overline{a}$         | Channel / Band                                          | 20 GSM900<br>v.       |
| ⊸Slot1/Off                               | ---                   | $---$                            | ---                    | Level                                                   | $-60.00$ dBm          |
| ⊸Slot2/Off                               |                       | ---                              | ---                    | PMax (PCL)                                              | 33.00 dBm<br>5        |
| --Slot3@-60dBm                           | 12.46                 | 666                              | 25.86                  | PS Domain                                               | $\overline{\vee}$     |
| ├─Slot4@-60dBm                           | 11.54                 | 667                              | 26.17                  | <b>TCH/PDCH Carrier 1</b>                               |                       |
| -Slot5@-60dBm                            | 11.69                 | 667                              | 26.13                  |                                                         | <b>PDCH Carrier 2</b> |
| --Slot6/Off<br><sup>i</sup> —Slot7/Off   |                       | ---                              | ---                    | Channel / Band                                          | 62 GSM900             |
| Over all                                 | ---<br>11.90          | ---<br>2000                      | ---<br>78.15           |                                                         | Downlink<br>Uplink    |
|                                          |                       |                                  |                        | Frequency                                               | 947.4 MHz 902.4 MHz   |
| Long-Term Throughput:                    |                       |                                  |                        | DL Reference Level                                      | $-60.00$ dBm          |
| Over All                                 | 78.02 kbit/s Per Slot |                                  | 26.01 kbit/s           |                                                         |                       |
| <b>RLC Data Blocks</b>                   |                       |                                  | 2 000 / 2000           | <b>Connection Setup</b><br>Circuit Switched Slot        |                       |
| Corrupted Blocks                         |                       | $- - -$                          |                        | <b>#Packet Switched Slot</b>                            | DL:<br><br>OO.        |
| False ACKed Blocks                       |                       | ---                              |                        | Circuit   Packet Sw.Slot<br><b>OUL</b> Measurement Slot | ∙∞∞<br>UL:<br>ОО      |
|                                          |                       |                                  |                        |                                                         | Edit                  |
|                                          |                       |                                  |                        |                                                         |                       |
|                                          |                       |                                  |                        | Service                                                 | <b>BLER</b><br>vl     |
|                                          |                       |                                  |                        | <b>DL Dual Carrier</b>                                  | П                     |
| Synchronized                             |                       | PS:                              | <b>TBF Established</b> | DL: O O<br>UL:                                          | $MCS-6$<br>MCS-1<br>۰ |

**Fig. 5-12: Example for a RX measurement in GSM: PS BLER on three downlink slots.**

# **5.3 Fading with Hopping (single DL carrier)**

The GSM standard also uses frequency hopping (FH) (3GPP TS 45.002). The CMW together with the SMW allows tests under fading conditions in combination with frequency hopping.

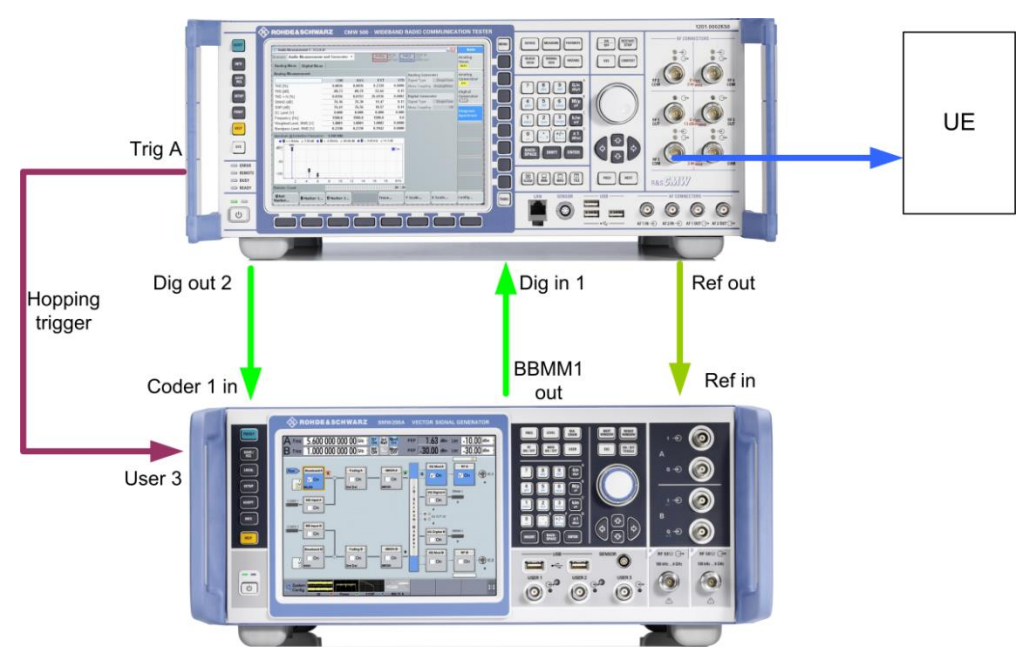

**Fig. 5-13: Test setup GSM with hopping: the CMW provides the hopping trigger**

To perform measurements with fading and hopping, use the same steps and settings like in [5.2.](#page-111-0) In addition following steps are necessary:

- 1. Connect CMW output **Trig A** to SMW input **USER 3**.
- 2. Make sure that the **Hopping Trigger** is output at **TRIG A** (SETUP|Misc|Trigger).

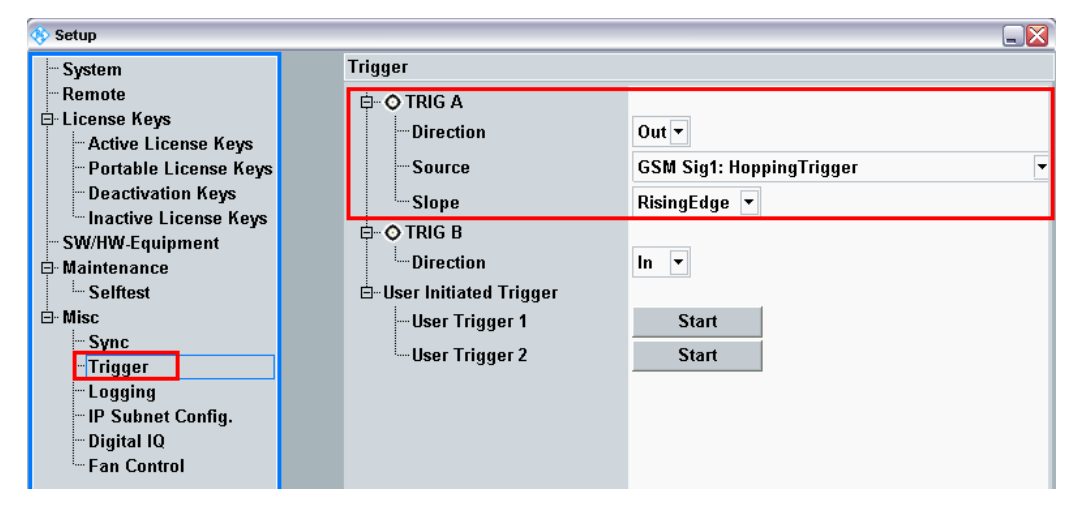

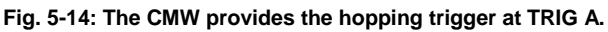

## Remote commands:

```
// Trigger A Output
TRIGger:BASE:EXTA:DIRection OUT
// Trigger A GSM1 Signalling Hopping
TRIGger:BASE:EXTA:SOURce "GSM Sig1: HoppingTrigger"
```
3. Create a **Hopping List** in the CMW.

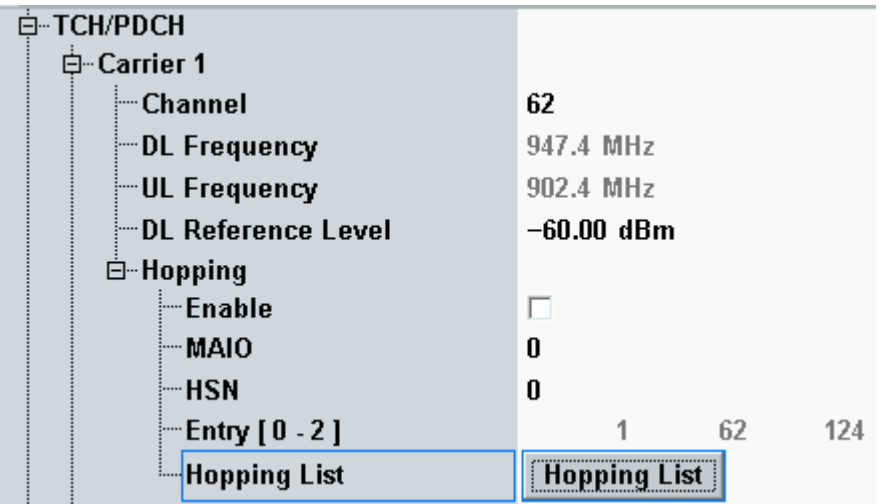

**Fig. 5-15: Hopping settings in the CMW**

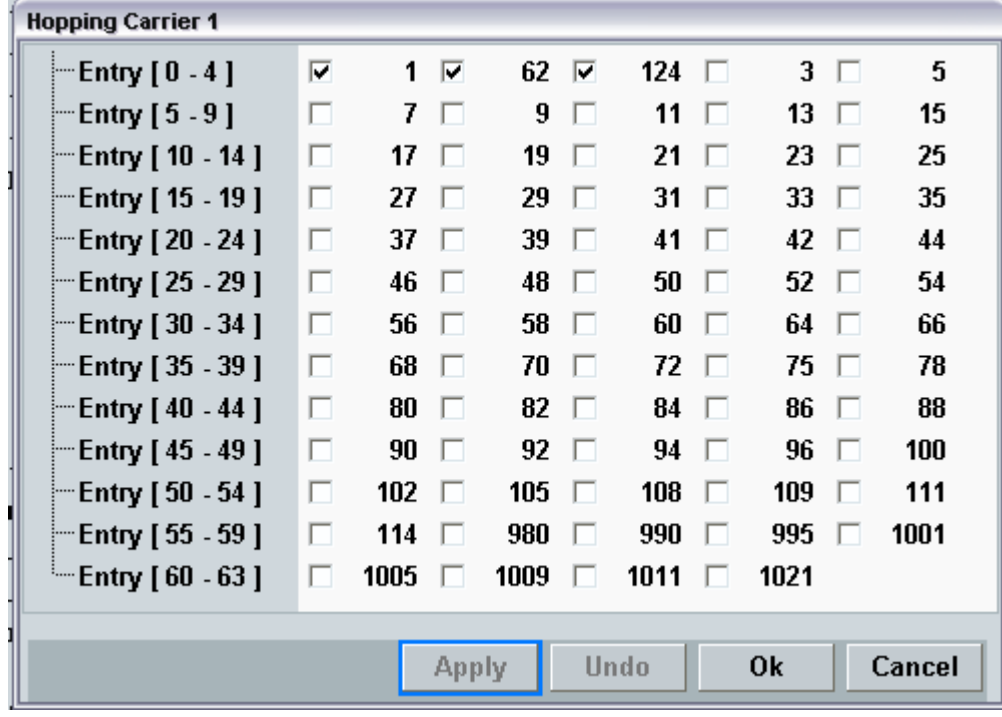

**Fig. 5-16: The hoppling list in the CMW**

Important note: Please note that the actual hopping sequence depends on the MAIO and HSN settings. The sequence may not start at the beginning of the list. In packet switched connections also the entire list may not be used (see Manual [9] and 45.002).

## Remote commands:

```
// Hopping list entries channel 1,62, 124
CONFigure:GSM:SIGN<i>:RFSettings:HOPPing:SEQuence:TCH 1,62,124
// Set MAIO to 0
CONFigure:GSM:SIGN<i>:RFSettings:HOPPing:MAIO:TCH 0
// Set HSN to 0
CONFigure:GSM:SIGN<i>:RFSettings:HOPPing:HSN:TCH 0
```
4. To use fading with hopping in the SMW, the fading must be dedicated to the RF output. Set the Frequency Hopping mode to **In Band**.

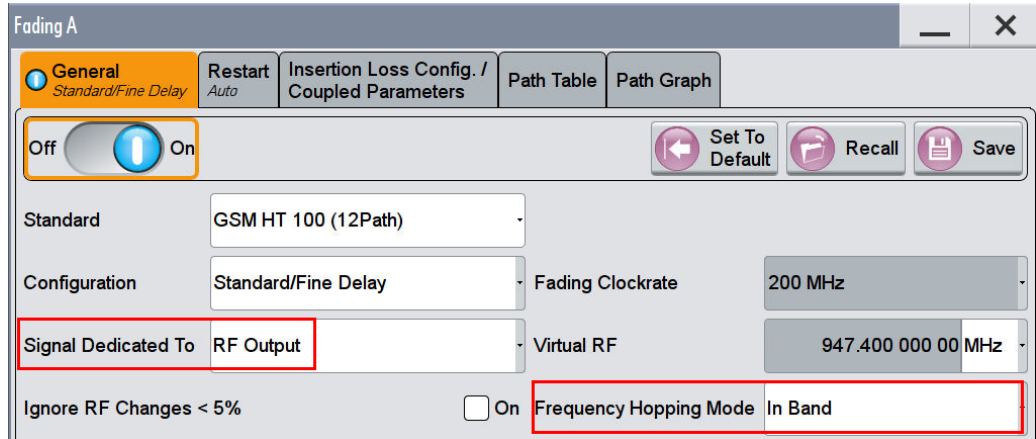

**Fig. 5-17: Fading settings with hopping. The signal must be dedicated to RF Output.**

Remote commands SMW:

```
SOURce1|2:FSIMulator:SDEStination RF // Destination RF
SOURce1|2:FSIMulator:HOPPing:MODE IBANd // In band hopping
```
5. Turn on the SMW RF A output **ON** to use the **List Mode** capability. Anyhow, the actual RF output is not used.

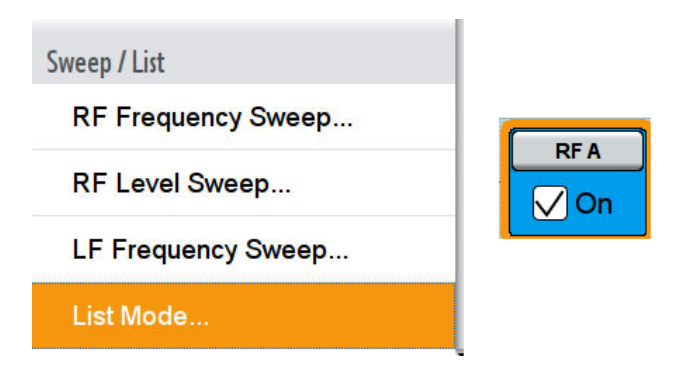

**Fig. 5-18: For hopping the List mode is used in RF A.**

6. Create or edit a list with the same entries like in the CMW (Convert the channels via the internal function in the CMW, the manual [9] or the iOS App *Wireless Communication Calculator).* Set the Mode to **Extern Step** and switch **ON**.

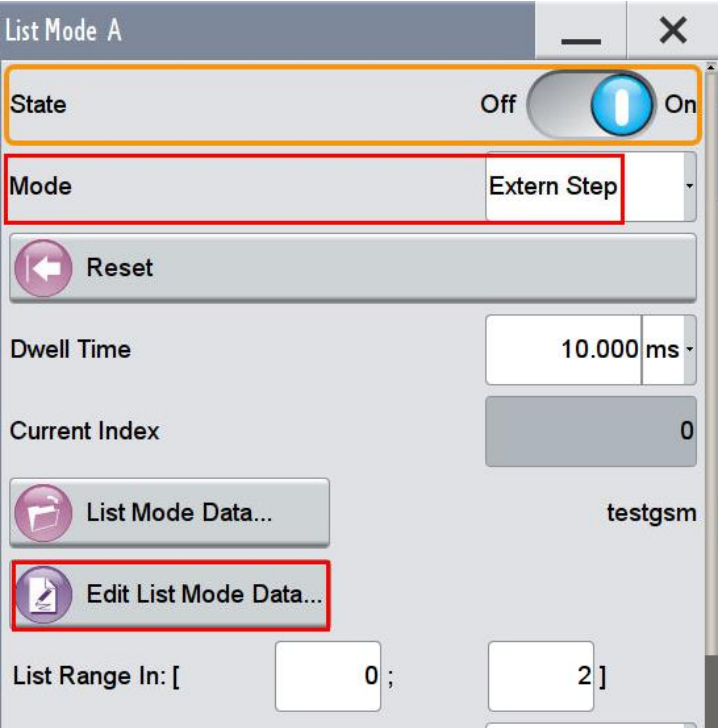

**Fig. 5-19: List mode settings in the SMW**

Important note: Please note that the last entry of the CMW hopping sequence has to be entered as the first entry of the SMW list. In the example the CMW list 1, 62, 124 has to be entered in the SMW as 124, 1, 62 (Channel 1≡ 935.2 MHz).

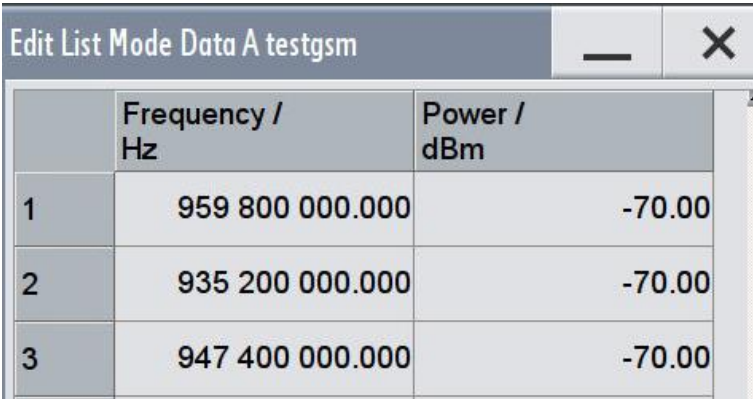

**Fig. 5-20: List with three entries. The power settings are not used actually.**

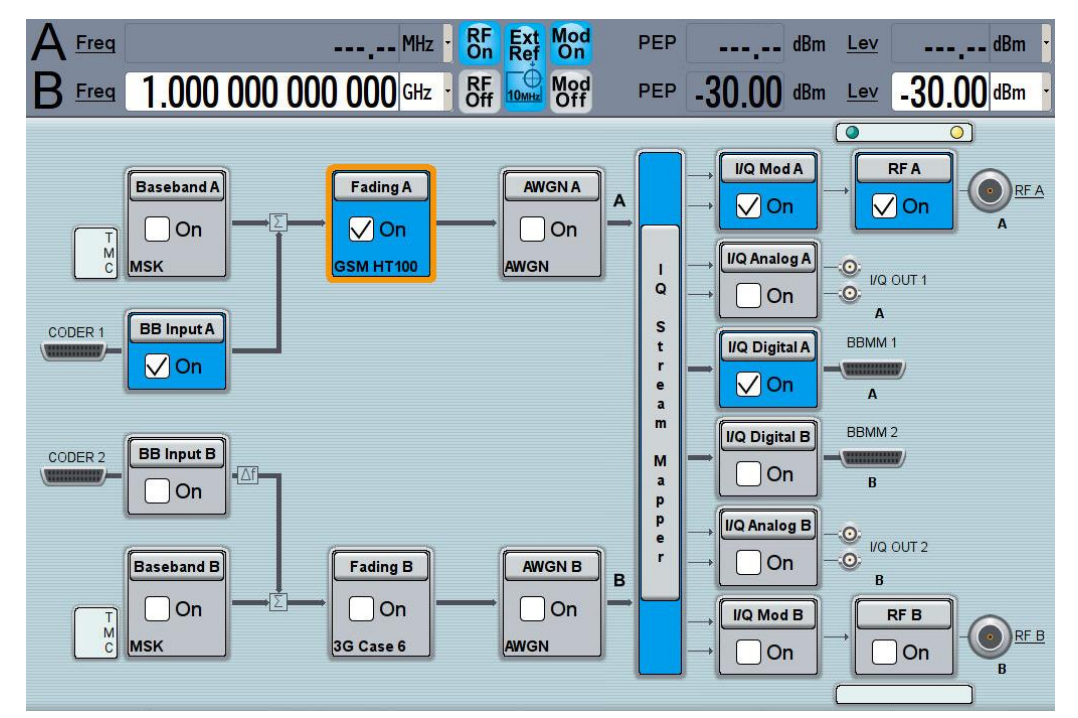

**Fig. 5-21: Overview SMW for fading with hopping. The SMW uses the list mode in the RF.**

#### Remote commands:

```
OUTPut1:STATe ON // Switch RF A On
SOURce1:FREQ:MODE LIST // Switch to List mode
SOURce1:LIST:TRIGger EXT // Trigger External
SOURce1:LIST:MODE STEP // Step mode
SOURCe1:LIST:POWer -70 dBm, -70 dBm, -70 dBm
SOURce1:LIST:FREQuency 959.8 MHz, 935.2 MHz, 947.4 MHz
```
7. Establish a **Connection**, then enable the **Hopping**.

Fading with DL Dual Carrier

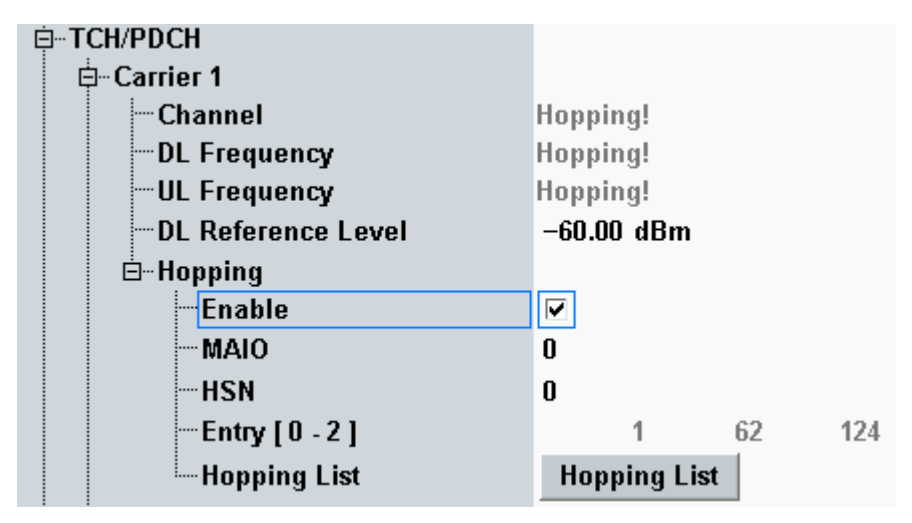

**Fig. 5-22: Enabling the hopping in the CMW**

```
// Enable Hopping
CONFigure:GSM:SIGN<i>:RFSettings:HOPPing:ENABle:TCH ON
```
8. Start a Measurement.

# **5.4 Fading with DL Dual Carrier**

Since the introduction of EDGEevolution in Release 7 two downlink carriers can be dedicated to one MS. This feature is called DL Dual carrier. Both carriers are independent from each other. Typically there is a frequency gap between both carriers and both can use the whole GSM frequency band.

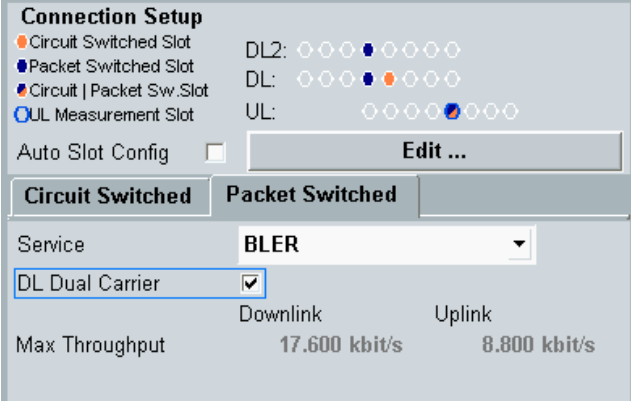

**Fig. 5-23: DL Dual Carrier mode**

As both carriers are generated in one baseband in the CMW and thus routed in the fading scenario via only one Digital IQ output to the SMW, it is not possible to apply fading to both carriers independently.

Anyhow, fading is possible with the SMW.

CMW Internal Fading for GSM and (E)GPRS(2)

# **Non hopping mode**

If both carriers remain on fixed frequencies, just set the calculation frequency of the SMW in the middle of both carrier frequencies.

Example:

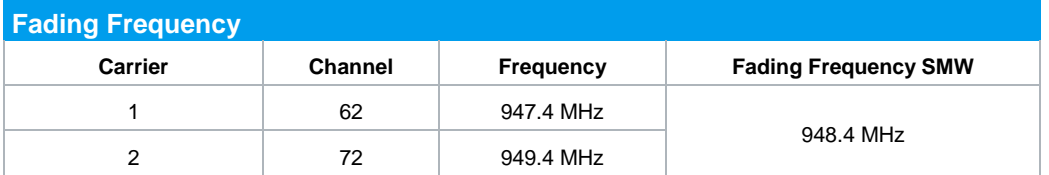

# **Hopping mode**

In hopping mode both carriers may use completely independent hopping sequences. Even one carrier can hop and the other remains at one frequency. Again, set the calculation frequency of the SMW in the middle of all possible carrier frequencies.

Example:

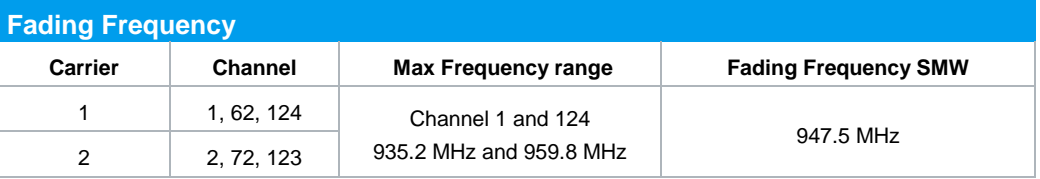

# **5.5 CMW Internal Fading for GSM and (E)GPRS(2)**

For the GSM scenario:

ı Standard Cell Fading

the internal fading in the CMW can be used with the software option CMW-KE200. It allows the predefined fading settings (3GPP TS 45.005 annex C.3):

- ı Urban area (TU)
- ı Hilly terrain (HT)
- Rural area (RA)
- Equalization tests (EQ)
- ı Very small cell (TI)
- ı All models involve a movement of the MS. The speed of movement in km/h is indicated as part of the profile name, the number of propagation paths is also indicated. Example: "TU3 (6 path)" means urban area, MS moving with 3 km/h, 6 propagation paths.

CMW Internal Fading for GSM and (E)GPRS(2)

1. Set the wanted **Scenario** and set **Fading** to *Internal*.

| <b>GSM Signaling Configuration</b> |                              |
|------------------------------------|------------------------------|
| Path: Fading                       |                              |
| — <mark>Scenario</mark>            | Standard Cell Fading  v      |
| <sup></sup> ∏Fading                | <b>Unternal v</b><br>Fader 1 |
| <b>Enable Speech Codec</b>         | ▽                            |

**Fig. 5-24: GSM scenario with internal fading**

#### Remote commands:

```
// Standard Cell Fading external via RF2COM
ROUTe:GSM:SIGN:SCENario:SCFading:INTernal RF2C,RX1,RF2C,TX1
```
- 2. Select under **Fading Simulator** the wanted *Profile* (example Case 1)
- 3. **Enable** the Fading

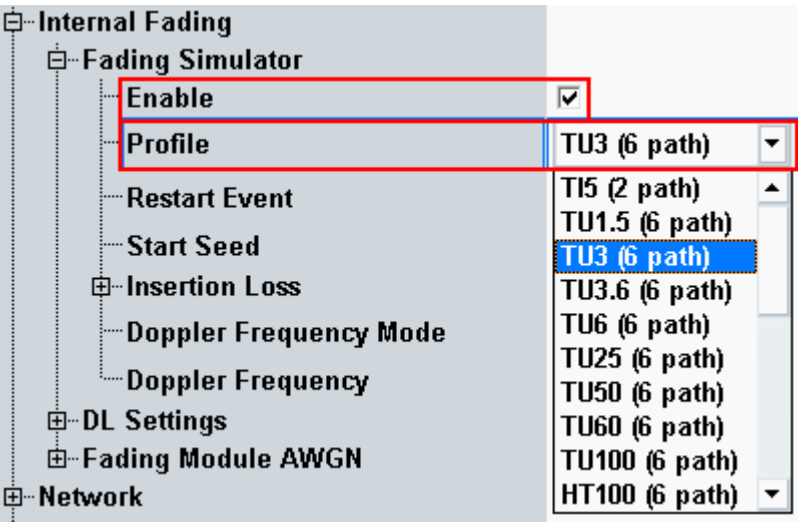

**Fig. 5-25: internal GSM fading profiles**

#### Remote commands:

```
// Fading profile TU3 6 paths
CONFigure:GSM:SIGN<i>:FADing:FSIMulator:STANdard T3P6
// Switch on FAding
CONFigure:GSM:SIGN<i>:FADing:FSIMulator:ENABle ON
```
4. If wanted, apply AWGN by setting the **Signal/Noise** and enable the AWGN.

CMW Internal Fading for GSM and (E)GPRS(2)

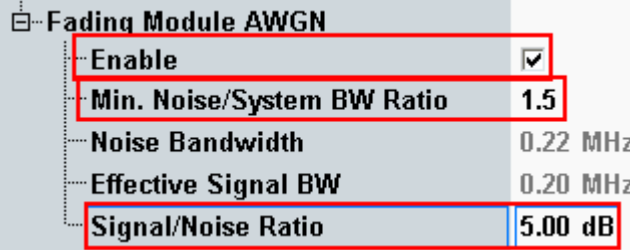

**Fig. 5-26: internal GSM AWGN section**

## Remote commands:

```
// Ratio 1.5
CONFigure:GSM:SIGN<i>:FADing:AWGN:BWIDth:RATio 1.5
// Signal/Noise 5.0
CONFigure:GSM:SIGN<i>:FADing:AWGN:SNRatio 5.0
```
// Switch on AWGN CONFigure:GSM:SIGN<i>:FADing:AWGN:ENABle ON

5. Start the measurement (see [5.1\)](#page-107-0).

Please note, that with internal fading, the fading with hopping is not calculated for every frequency. The full internal baseband frequency can be used for the hopping. The same applies in principle for Dual carrier setups.

UE Receiver Measurement in TD-SCDMA: Rx Meas

# 6 TD-SCDMA Measurements

With the TD-SCDMA (or 3GPP UTRA-TDD option) standard, the UE receiver measurements includes BER, BLER, DBLER and additional information. All measurements are summarized in the **TDSCDMA RX Meas** measurement application (see [6.1\)](#page-124-0).

Before starting the TD-SCDMA signaling, external fading must be selected as the scenario. Once signaling has begun, or once a connection has been established with the DUT, it is no longer possible to change scenarios.

This section describes the necessary steps to perform a TD-SCDMA Rx measurement.

<span id="page-124-0"></span>For further information on TD-SCDMA signaling and BER measurements, refer to [10].

# **6.1 UE Receiver Measurement in TD-SCDMA: Rx Meas**

# BER

This measurement calculates bit error rates in test mode connections. Typically the CMW transmits data which are looped back by the DUT. Please note that the BER works in **Test Mode** connections only.

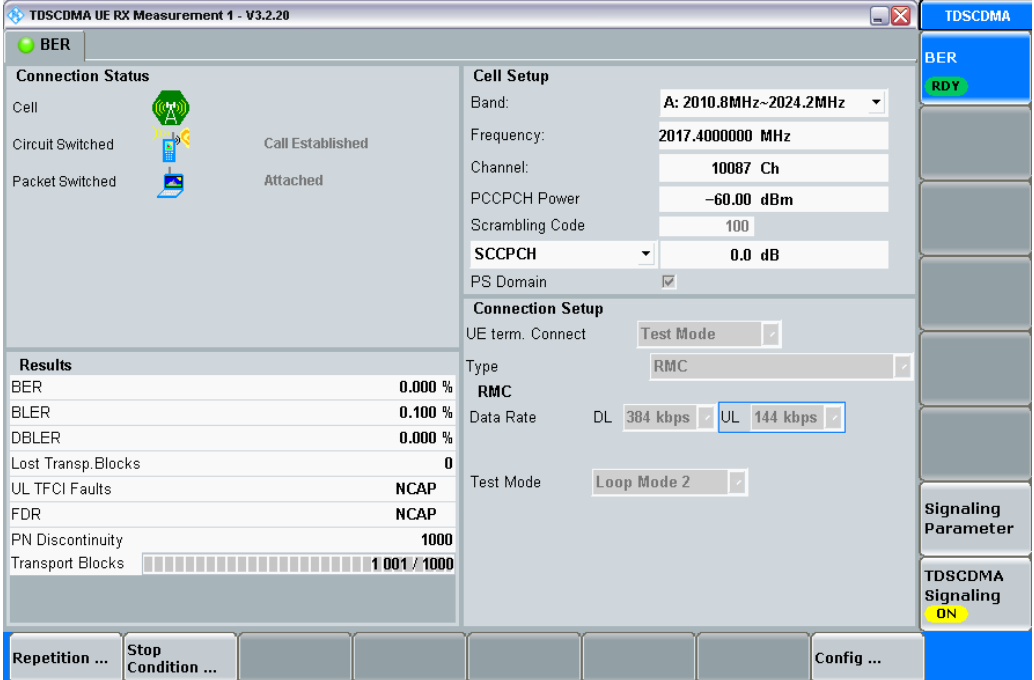

**Fig. 6-1: Example for BER in TD-SCDMA**

#### Remote commands:

```
//set number of transport blocks
CONFigure:TDSCdma:SIGN<i>:BER:TBLocks 1000
INITiate:TDSCdma:SIGN<i>:BER // start measurement
FETCh:TDSCdma:SIGN<i>:BER? // get results
```
# **6.2 Fading Scenario**

In TD-SCDMA fading on one path only is applied.

1. In the **TDSCDMA Signaling Configuration**, select the *Standard Cell Fading* **Scenario** (see [Fig. 6-2\)](#page-125-0). Set the **Fading** to *External*.

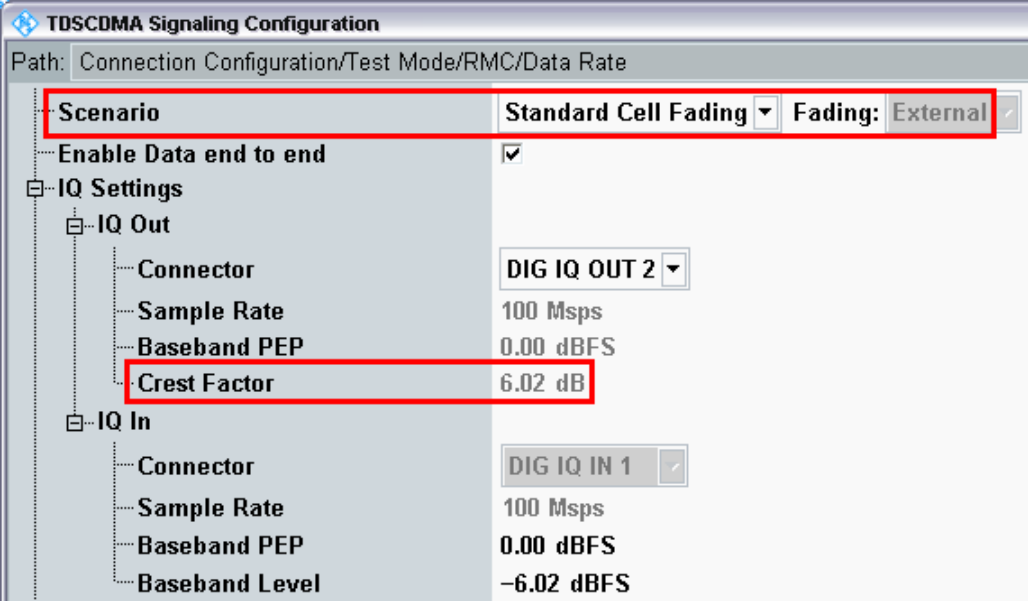

<span id="page-125-0"></span>*Fig. 6-2: TD-SCDMA scenario: Standard Cell Fading. The CMW indicates the crest factor, which is entered in the SMW's Dig IQ Input.*

Remote commands:

```
// Standard Cell Fading external via RF2COM and IQ2 Out
ROUTe:TDSCdma:SIGN:SCENario:SCFading RF2C,RX1,RF2C,TX1,IQ2O
// read out information of IQ settings
SENSe:TDSCdma:SIGN<i>:IQOut:PATH<n>?
```
- 2. Take note of the **Crest Factor** under **IQ Out** and enter this value in the SMW under **Baseband Input Level** (see [Fig. 2-13](#page-15-0) in section [2.3\)](#page-9-0).
- 3. Set a fading and switch on **I/Q Out** (BBMM1)(see section [2.3\)](#page-9-0).
- 4. In the CMW, enter the corresponding baseband level (Level BB <sub>out SMW</sub>= Crest Factor  $_{\text{In SMW}}$  – Insertion Loss; example: -6.02 dB – 10 dB = -16.02 dBFS, see [2.3.8](#page-22-0) ), which is indicated by the SMW (see [Fig. 6-4\)](#page-126-0). If you add noise to the signal, note the crest factor without noise.
- 5. Use **CONNECT Test Mode** to establish a TD-SCDMA connection between the CMW and DUT.
- 6. If you modify the fading, remember to change the level accordingly in the CMW.

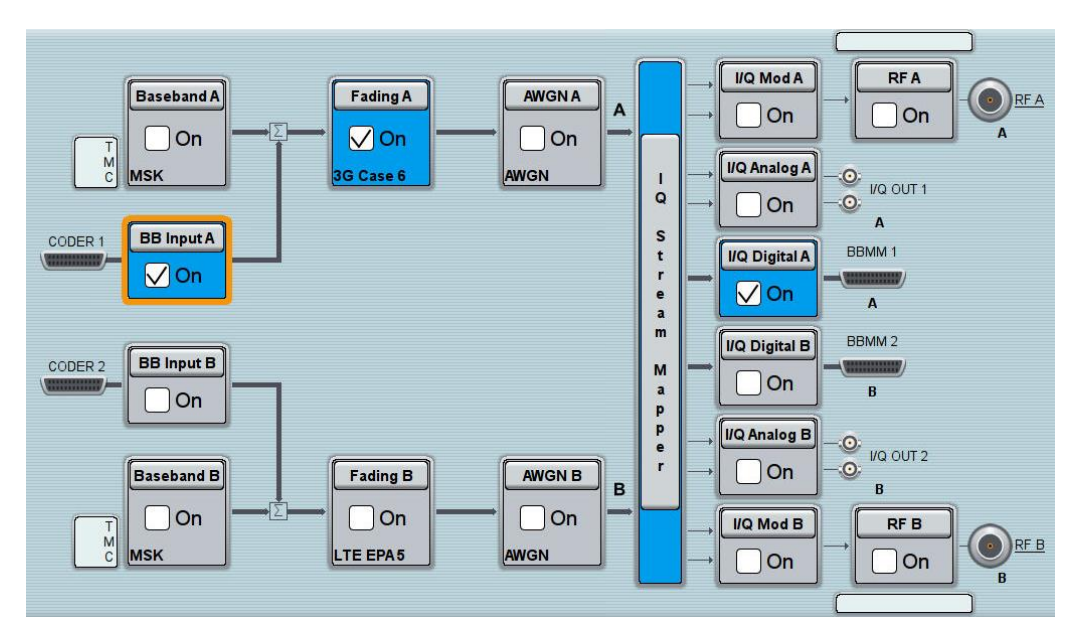

**Fig. 6-3: Overview SMW settings for TD-SCDMA.**

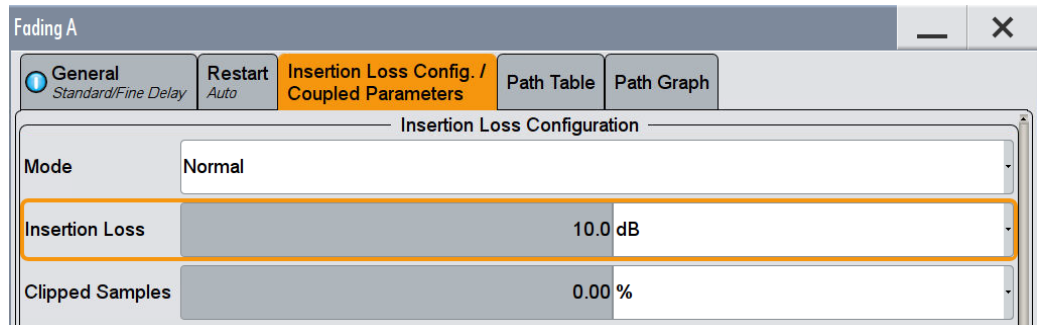

<span id="page-126-0"></span>**Fig. 6-4: The SMW shows the necessary insertion loss (example: 10 dB)**

| ⇒⊹IQ Settings         |                                    |
|-----------------------|------------------------------------|
| ⊟் IQ Out             |                                    |
| i— Connector          | DIG IQ OUT 2 $\blacktriangleright$ |
| ├─Sample Rate         | 100 Msps                           |
| - Baseband PEP        | $0.00$ dBFS                        |
| <b>'—Crest Factor</b> | $6.02$ dB                          |
| 白⊹IQ In               |                                    |
| i— Connector          | DIG IQ IN 1                        |
| ├─Sample Rate         | 100 Msps                           |
| <b>Baseband PEP</b>   | $0.00$ dBFS                        |
| <b>Baseband Level</b> | $-16.02$ dBFS                      |

**Fig. 6-5: Making allowance for the necessary attenuation in the CMW. Here, the digital output level of the SMW signal is entered as the** IQ In **level.**

## Remote command:

// set IQ In to PEP 0 dBFS and Level -16.02 dBFS CONFigure:TDSCdma:SIGN<i>:IQIN:PATH<n> 0.0, -16.02

7. Start the RX measurement using **Rx MEAS** (see section [6.1\)](#page-124-0). [Fig. 6-6](#page-127-0) shows an example.

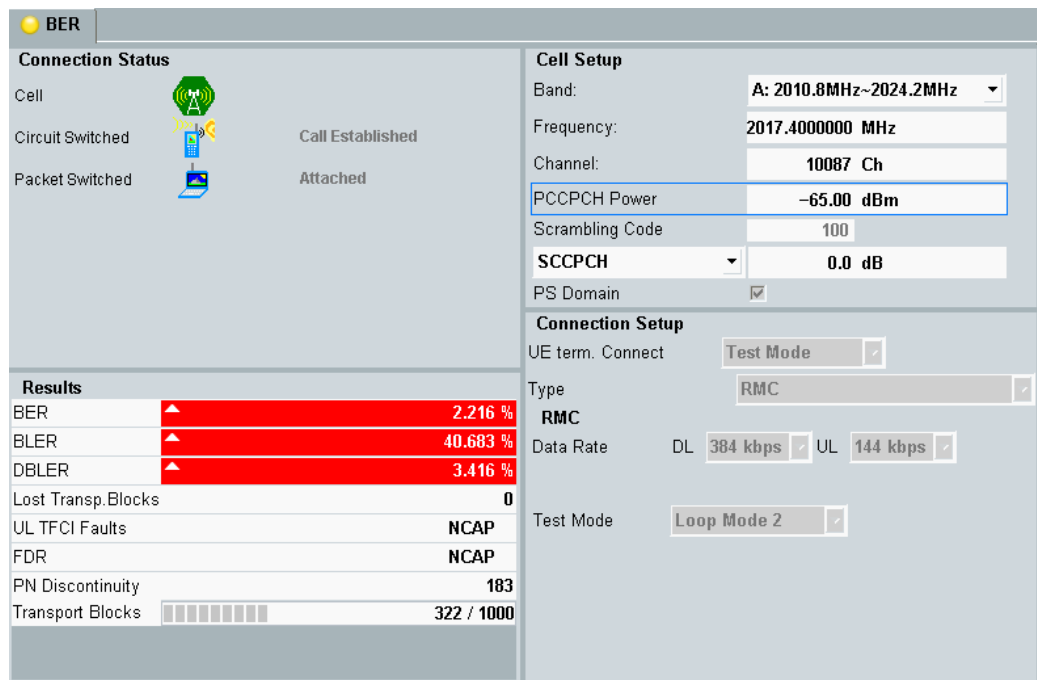

<span id="page-127-0"></span>**Fig. 6-6: Example for a RX measurement in TD-SCDMA.**

# 7 CDMA2000 and 1xEV-DO Measurements

With the 3G standards CDMA2000 and 1xEV-DO, 3GPP2 introduced a mixed voice and data standard CDMA/CDMA200 and a full IP data packet standard 1xEV-DO.

The CMW supports both standards as software options, in addition also a so called hybrid mode is available.

For further information on signaling and Rx measurements, refer to [11].

# **7.1 CDMA2000**

With the CDMA2000 (3GPP2) standard, the UE receiver measurements includes a Frame Error Rate (FER), RLP, Pilot Strength and Speech measurements. All measurements are summarized in the **CDMA2000 RX Meas** measurement application (see [7.1.1\)](#page-129-0).

Before starting the CDMA2000 signaling, external fading must be selected as the scenario. Once signaling has begun, or once a connection has been established with the DUT, it is no longer possible to change scenarios.

This section describes the necessary steps to perform a CDMA2000 Rx measurement.

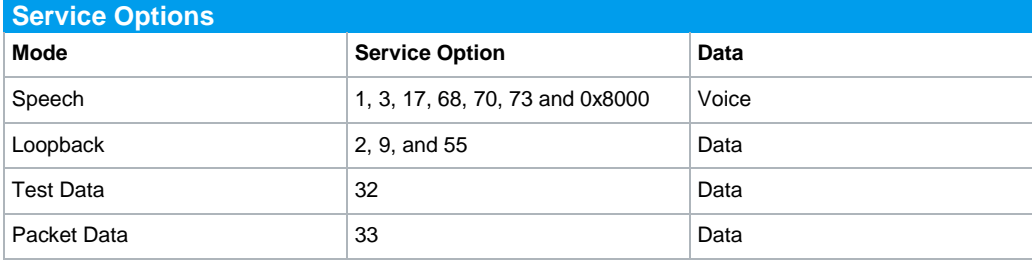

The CMW supports following service options (SO):

Please note that for SO33, packet data are provided by the DAU (see [8.5\)](#page-150-0).

CDMA2000 defines different radio configurations (RC) with different modulations schemes and data rates,

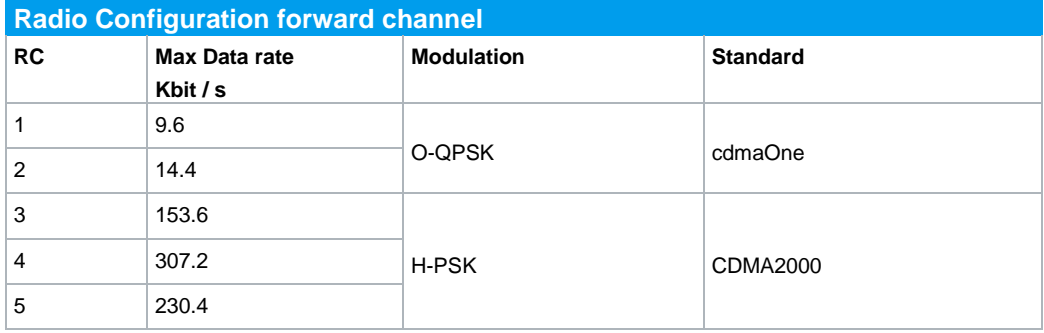

# **7.1.1 Mobile Station Receiver Measurement in CDMA2000: Rx Meas**

<span id="page-129-0"></span>Rx Meas in CDMA2000 provide different measurements, which also require different service options (SO):

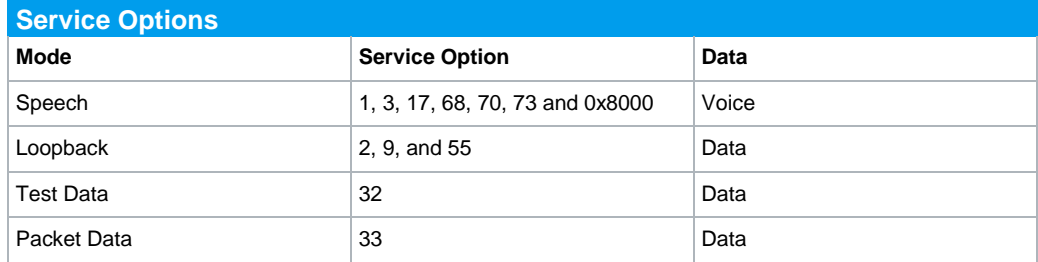

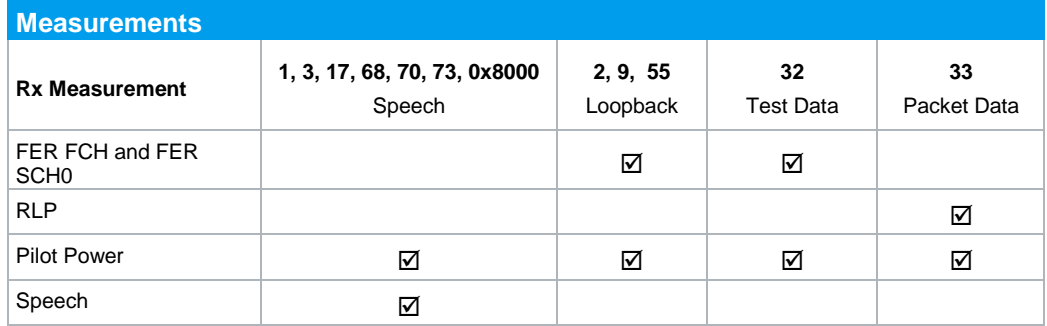

# FER FCH and FER SCH0

Here the Frame Error Rate of the Fundamental Channel (FCH) and the Supplemental Channel 0 (SCH0) are determined. Views of both channels are analogical.

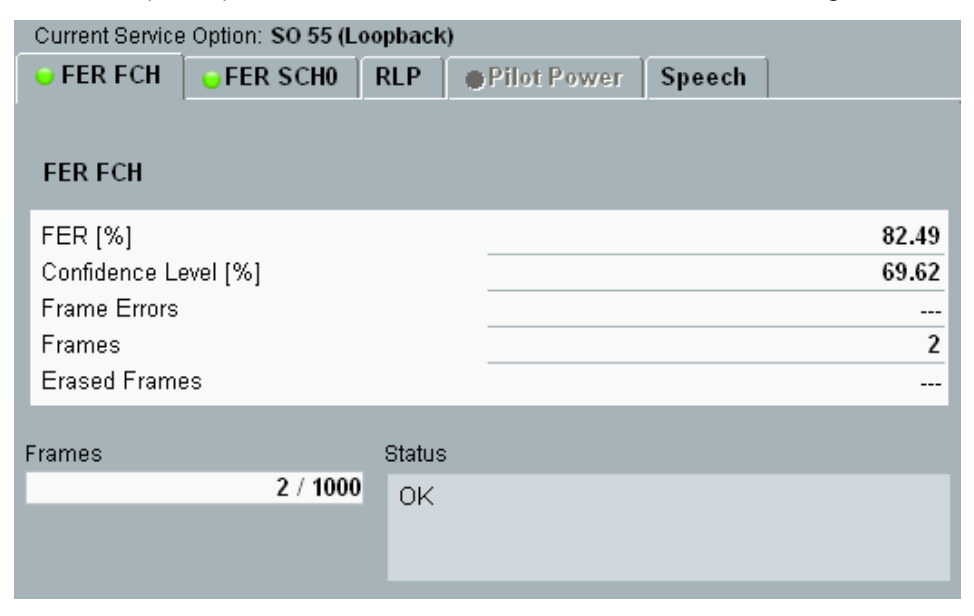

**Fig. 7-1: Frame Error Rate measurement in CDMA200**

## Remote commands:

```
INITiate:CDMA:SIGN<i>:RXQuality:TDATa:FERFch // start 
measurement
FETCh:CDMA:SIGN<i>:RXQuality:FERFch? // get results
```
# RLP

This tab shows the RLP and IP statistics. This measurement requires an end-to-end data connection with the DAU and SO33.

| <b>RLP</b>                     |                                        |                                              |                    |                                                          |        |  |                                                                                                    |  |
|--------------------------------|----------------------------------------|----------------------------------------------|--------------------|----------------------------------------------------------|--------|--|----------------------------------------------------------------------------------------------------|--|
| <b>RLP &amp; IP Statistics</b> |                                        |                                              |                    |                                                          |        |  |                                                                                                    |  |
| Rx                             |                                        |                                              |                    |                                                          | Tx     |  | <b>Tx Total</b>                                                                                      |  |
|                                | 0                                      |                                              | $\mathbf{2}$       |                                                          |        |  | 0                                                                                                    |  |
|                                | 0                                      |                                              | 112                |                                                          |        |  | 0                                                                                                    |  |
|                                | 6                                      |                                              | 762                |                                                          |        |  | 9802                                                                                                 |  |
|                                | 37                                     |                                              |                    |                                                          |        |  | 0                                                                                                    |  |
|                                | 0                                      |                                              | 0                  |                                                          |        |  | 34                                                                                                   |  |
|                                | 0                                      |                                              | 9                  |                                                          |        |  | 0                                                                                                    |  |
|                                | 0                                      |                                              | 8                  |                                                          |        |  | $\bf{0}$                                                                                             |  |
|                                | 0                                      |                                              | 0                  |                                                          |        |  | 9                                                                                                    |  |
|                                | 7                                      |                                              | 971                |                                                          |        |  | 6861                                                                                                 |  |
|                                | 8                                      |                                              |                    |                                                          |        |  | 55002                                                                                                |  |
|                                | 8                                      |                                              |                    |                                                          |        |  | 24                                                                                                   |  |
|                                | 0                                      |                                              | 0                  |                                                          |        |  | 0                                                                                                    |  |
|                                | 7                                      |                                              |                    |                                                          |        |  | 0                                                                                                    |  |
|                                | 0                                      |                                              |                    |                                                          |        |  | 0                                                                                                    |  |
|                                | 66                                     |                                              |                    |                                                          |        |  | 73082                                                                                                |  |
| Rx                             |                                        |                                              |                    |                                                          | Tx     |  |                                                                                                    |  |
|                                | 150                                    |                                              |                    |                                                          |        |  |                                                                                                    |  |
|                                | 3.3                                    |                                              |                    |                                                          |        |  |                                                                                                    |  |
|                                |                                        |                                              |                    |                                                          |        |  |                                                                                                    |  |
|                                |                                        |                                              |                    |                                                          |        |  |                                                                                                    |  |
|                                | <b>FER SCHO</b><br><b>Status</b><br>ΟK | Current Service Option: SO 33 (Packet Data). | <b>Pilot Power</b> | <b>Rx Total</b><br>6065<br>1904<br>1528<br>1011<br>12680 | Speech |  | 0<br>0<br>0<br>0<br>0<br>0<br>0<br>0<br>50<br>400<br>0<br>$\bf{0}$<br>0<br>0<br>450<br>2595<br>116.3 |  |

**Fig. 7-2: RLP and IP statistics**

# Pilot Strength

The MS reports the total received power and the F-PICH power.

|                                           | Current Service Option: SO 17 (Speech) |            |                       |               |
|-------------------------------------------|----------------------------------------|------------|-----------------------|---------------|
| <b>FER FCH</b>                            | <b>FER SCHO</b>                        | <b>RLP</b> | <b>Pilot Strength</b> | <b>Speech</b> |
| <b>Pilot Strength</b>                     |                                        |            |                       |               |
| Pilot Strength<br>Serving Frequency Power |                                        |            |                       | $-7.5$<br>-76 |

**Fig. 7-3: Pilot strength**

# Remote commands:

SENSe:CDMA:SIGN<i>:RXQuality:RLP:SUMMary? // get results

# Speech

The speech measurement evaluates the traffic flow between DUT and CMW.<br>ISurent Series Ontion: SO 3 (Speech)

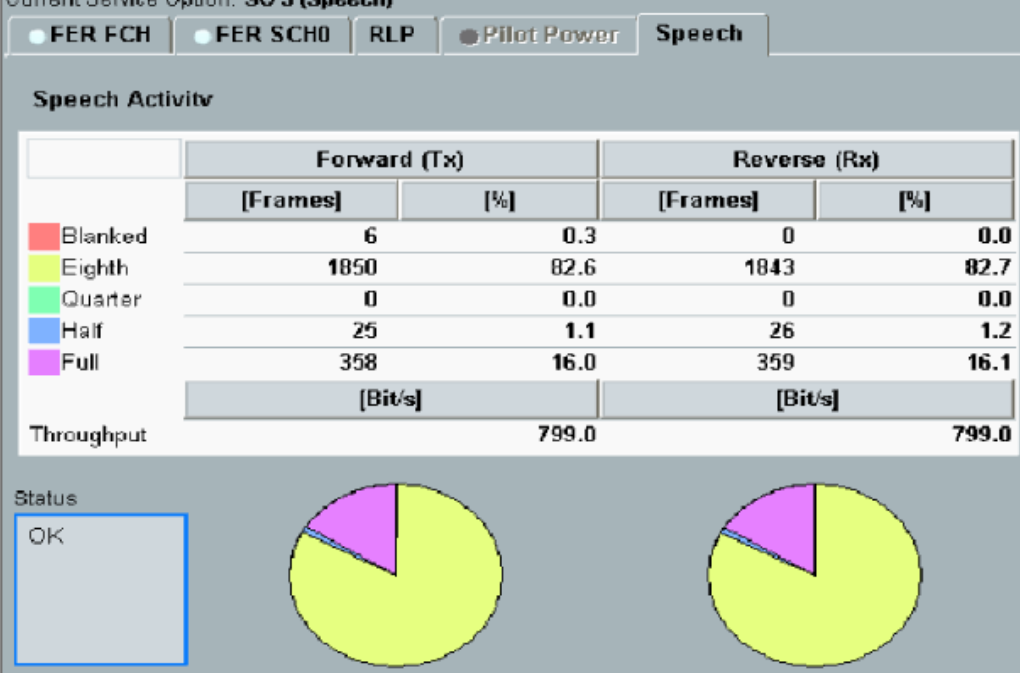

## **Fig. 7-4: Speech statistics**

# Remote commands:

SENSe:CDMA:SIGN<i>:RXQuality:SPEech:THRoughput? // get results

# **7.1.2 Fading Scenario**

In CDMA2000 fading on one path only is applied.

1. In the **CDMA2000 Signaling Configuration**, select the *Standard Cell Fading* **Scenario** (see [Fig. 6-2\)](#page-125-0). Set the **Fading** to *External*.

| <b>CDMA2000 Signaling Configuration</b> |                                   |  |  |  |
|-----------------------------------------|-----------------------------------|--|--|--|
| Path: System/Physical Layer             |                                   |  |  |  |
| -Scenario                               | <b>Standard Cell Fading</b>       |  |  |  |
| <b>Fading</b>                           | External $\blacktriangledown$     |  |  |  |
| 白 IQ Settings<br>白·IQ Out               |                                   |  |  |  |
| ≔Connector                              | DIG IQ OUT 2 $\blacktriangledown$ |  |  |  |
| <del>∣</del> ≕Sample Rate               | 100 Msps                          |  |  |  |
| Baseband PEP⊟                           | 0.00<br>dBFS                      |  |  |  |
| <mark>- Crest Factor</mark>             | 9.00<br>dB                        |  |  |  |
| ⊟ lQ in                                 |                                   |  |  |  |
| i—Connector                             | DIG IQ IN 1                       |  |  |  |
| ├─Sample Rate                           | 100 Msps                          |  |  |  |
| ├─Baseband PEP<br>$0.00$ dBFS           |                                   |  |  |  |
| <sup>⊧</sup> Baseband Level             | $-9.00$ dBFS                      |  |  |  |

*Fig. 7-5: CDMA2000 scenario: Standard Cell Fading. The CMW indicates the crest factor, which is entered in the SMW's Dig IQ Input.*

#### Remote commands:

```
// Standard Cell Fading external via RF2COM and IQ2 Out
ROUTe:CDMA:SIGN:SCENario:SCFading RF2C,RX1,RF2C,TX1,IQ2O
// read out information of IQ settings
SENSe:CDMA:SIGN<i>:IQOut:PATH<n>?
```
- 2. Take note of the **Crest Factor** under **IQ Out** and enter this value in the SMW under **Baseband Input Level** (see [Fig. 2-13](#page-15-0) in section [2.3\)](#page-9-0).
- 3. Set a fading and switch on **I/Q Out** (BBMM1)(see section [2.3\)](#page-9-0).
- 4. In the CMW, enter the corresponding baseband level (Level BB  $_{out \text{SMW}}$ = Crest Factor  $_{\text{In SMW}}$  – Insertion Loss; example: -9.0 dB – 10 dB = -19.0 dBFS, see [2.3.8](#page-22-0)), which is indicated by the SMW (see [Fig. 7-7\)](#page-133-0). If you add noise to the signal, note the crest factor without noise.
- 5. Use **CONNECT 1 st SO** to establish a CDMA2000 connection between the CMW and DUT.
- 6. If you modify the fading, remember to change the level accordingly in the CMW.

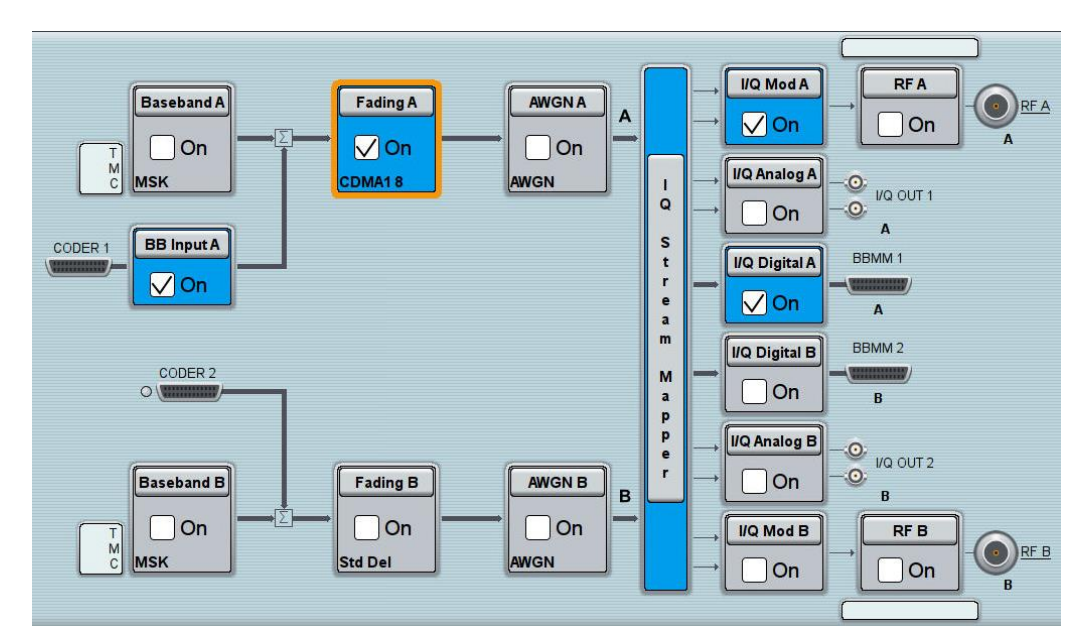

**Fig. 7-6: Overview SMW settings for CDMA2000.**

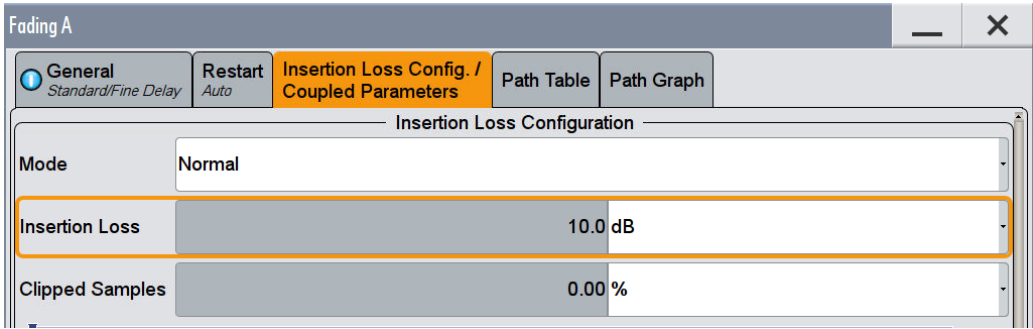

<span id="page-133-0"></span>**Fig. 7-7: The SMW shows the necessary insertion loss (example: 10 dB)**

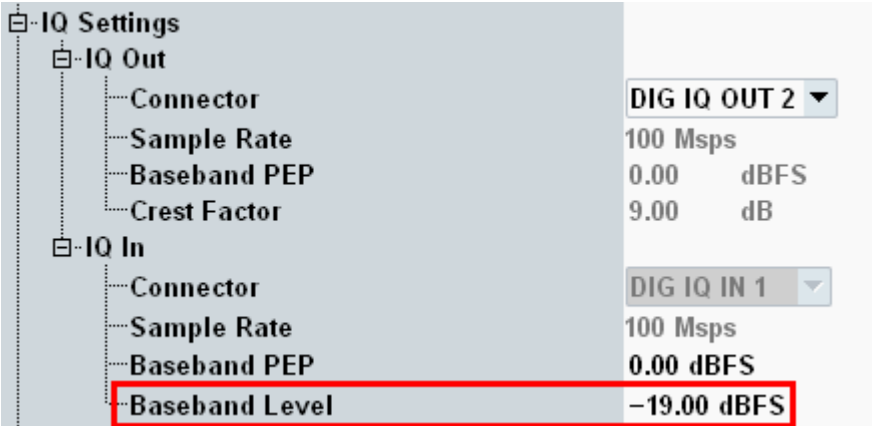

**Fig. 7-8: Making allowance for the necessary attenuation in the CMW. Here, the digital output level of the SMW signal is entered as the** IQ In **level.**

Remote command:

```
// set IQ In to PEP 0 dBFS and Level -19.0 dBFS
CONFigure:CDMA:SIGN<i>:IQIN:PATH<n> 0.0, -19.0
```
CDMA2000

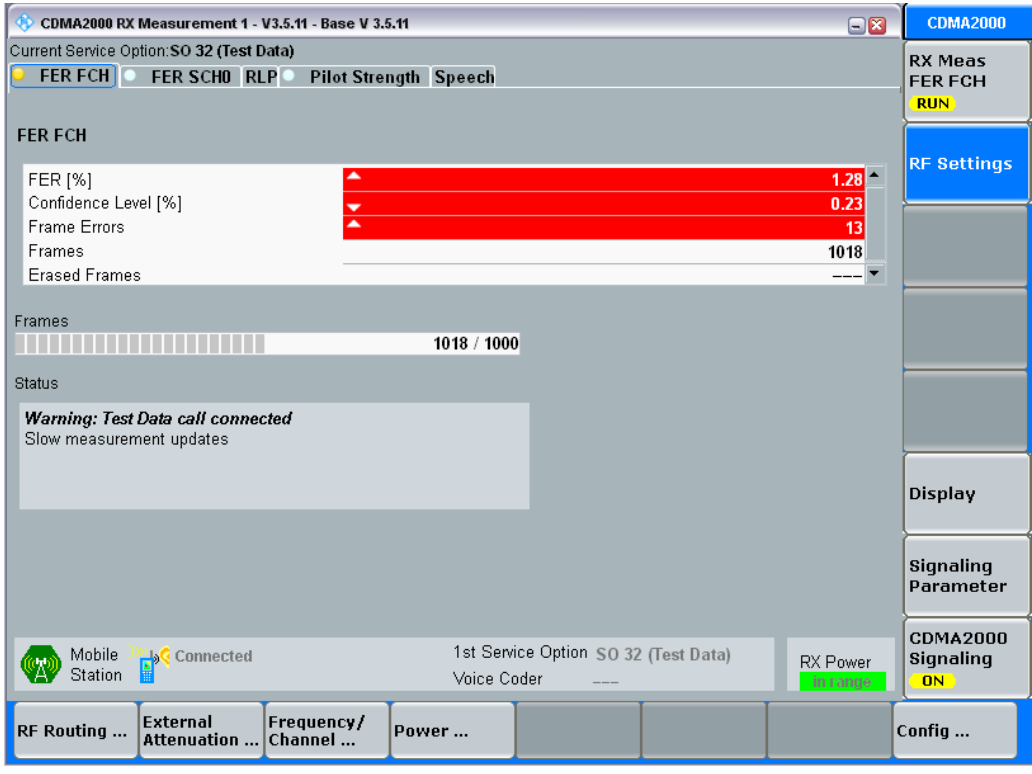

7. Start the RX measurement using **Rx MEAS** (see section [7.1.1\)](#page-129-0). [Fig. 7-9](#page-134-0) shows an example.

<span id="page-134-0"></span>**Fig. 7-9: Example for a RX measurement in CDMA2000.**

# **7.1.3 CMW Internal Fading for CDMA2000**

For the CDMA200 scenario:

ı Standard Cell Fading

the internal fading in the CMW can be used with the software option CMW-KE800. It allows the predefined fading settings (3GPP2 C.S0032-C6.4.1 and C.S0011-C6.4.1): ı CDMA1 (8, 2 path)

- ı CDMA2 (30, 2 path)
- ı CDMA3 (30, 2 path)
- ı CDMA4 (100, 2 path)
- $\blacksquare$  CDMA5 (0, 2 path)
- ı CDMA6 (3, 2 path)
- I All models involve a movement of the MS. The speed of movement in km/h is indicated as part of the profile name, the number of propagation paths is also

indicated. Example: "CDMA1 (8, 2 path)" means MS moving with 8 km/h, 2 propagation paths.

8. Set the wanted **Scenario** and set **Fading** to *Internal*.

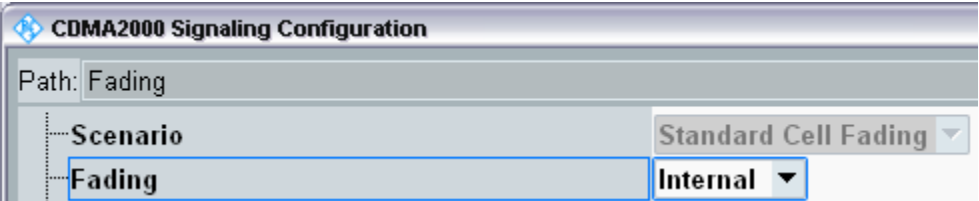

**Fig. 7-10: CDMA200 scenario with internal fading**

# Remote commands:

```
// Standard Cell Fading external via RF2COM
ROUTe:CDMA:SIGN:SCENario:SCFading:INTernal RF2C,RX1,RF2C,TX1
```
- 9. Select under **Fading Simulator** the wanted *Profile* (example Case 1)
- 10. **Enable** the Fading

| 白 Internal Fading         |                |
|---------------------------|----------------|
| 白·Fading Simulator        |                |
| Enable                    | ⊽              |
| i— Profile                | CDMA1          |
| i—Restart Event           | <b>CDMA1</b>   |
| ≔Start Seed               | CDMA2<br>CDMA3 |
| 国·Insertion Loss          | CDMA4          |
| <b>Empleded</b> Frequency | CDMA5          |
| 車 Forward Link Settings   | CDMA6          |
| 由 Fading Module AWGN      |                |

**Fig. 7-11: internal CDMA200 fading profiles**

# Remote commands:

```
// Fading profile CDMA1 (P1)
CONFigure:CDMA:SIGN<i>:FADing:FSIMulator:STANdard P1
// Switch on FAding
CONFigure:CDMA:SIGN<i>:FADing:FSIMulator:ENABle ON
```
11. If wanted, apply AWGN by setting the **Signal/Noise** and enable the AWGN.

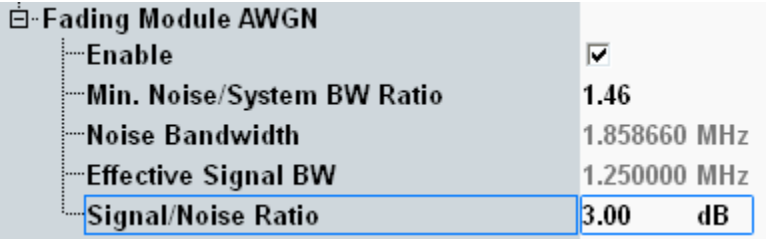

**Fig. 7-12: internal CDMA2000 AWGN section**

#### Remote commands:

```
// Ratio 1.5
CONFigure:CDMA:SIGN<i>:FADing:AWGN:BWIDth:RATio 1.5
// Signal/Noise 5.0
CONFigure:CDMA:SIGN<i>:FADing:AWGN:SNRatio 5.0
// Switch on AWGN
CONFigure:CDMA:SIGN<i>:FADing:AWGN:ENABle ON
```
#### 12. Start the measurement (see [7.1.1\)](#page-129-0).

# **7.2 1xEV-DO**

With the 1xEV-DO (3GPP2) standard, the AT receiver measurements includes a Frame Error Rate (FER), RLP, Pilot Strength and Speech measurements. All measurements are summarized in the **1xEV-DO RX Meas** measurement application (see [7.2.1\)](#page-137-0).

Before starting the 1xEV-DO signaling, external fading must be selected as the scenario. Once signaling has begun, or once a connection has been established with the DUT, it is no longer possible to change scenarios.

This section describes the necessary steps to perform a 1xEV-DO Rx measurement.

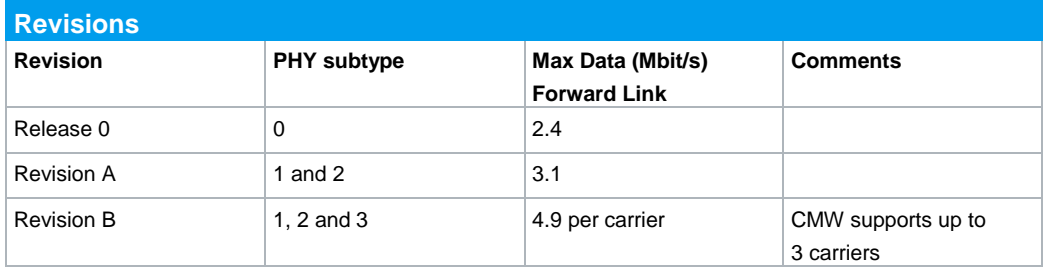

The CMW supports all revisions of the standard:

1xEV-DO controls the data rate in the forward link by Data Rate Control (DRC). Please see [12] for more information and [11] how to set up the data rate in the CMW.

In Rev. B the CMW supports up to three carriers. As all carriers are generated in one baseband in the CMW and thus routed in the fading scenario via only one Digital IQ output to the SMW, it is not possible to apply fading to both carriers independently.

# <span id="page-137-0"></span>**7.2.1 Access Terminal Receiver Measurement in 1xEV-DO: Rx Meas**

# PER

Here the Packet Error Rate in the Forward Link is determined. Views of both channels are analogical.

For multi-carrier tests (revision B, physical layer subtype 3) PER statistics are collected and displayed both for the individual carriers and for all active carriers (column "Composite").

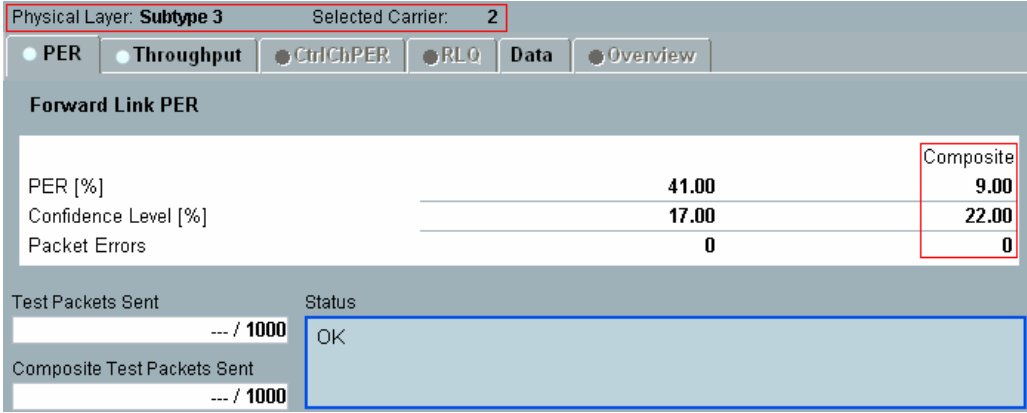

**Fig. 7-13: Packet Error rate measurement in 1xEV-DO**

# Remote commands:

```
INITiate:EVDO:SIGN<i>:RXQuality:FLPer // start measurement
FETCh:EVDO:SIGN<i>:RXQuality:FLPer? // get results
```
# **Throughput**

This tab shows the throughput on the MAC level.

| Physical Layer: Subtype 3             |                 | Selected Carrier:    |                                        | $\overline{2}$ |                                                   |                                                           |  |
|---------------------------------------|-----------------|----------------------|----------------------------------------|----------------|---------------------------------------------------|-----------------------------------------------------------|--|
| <b>Throughput</b><br><b>PER</b>       |                 | $\bullet$ Ctrl ChPER | $0$ RLO                                | Data           | <b>Overview</b>                                   |                                                           |  |
| <b>Forward Link Throughput</b>        |                 |                      |                                        |                |                                                   |                                                           |  |
| <b>Physical Packet</b><br><b>Size</b> | <b>Received</b> | <b>MAC Packets</b>   | <b>Physical Packet</b><br><b>Slots</b> |                | <b>Throughput vs</b><br><b>Test Time [kBit/s]</b> | <b>Throughput vs</b><br><b>Transmitted Slots [kBit/s]</b> |  |
| 128                                   |                 | 92                   |                                        | 44             | 65.40                                             | 362.30                                                    |  |
| 256                                   |                 | 71                   |                                        | 86             | 640.50                                            | 529.90                                                    |  |
| 512                                   |                 | 46                   |                                        | 93             | 318.70                                            | 142.10                                                    |  |
| 1024                                  |                 | 4                    |                                        | 68             | 976.80                                            | 664.10                                                    |  |
| 2048                                  |                 | 74                   |                                        | 84             | 45.90                                             | 314.90                                                    |  |
| 3072                                  |                 | 51                   |                                        | 19             | 429.00                                            | 591.70                                                    |  |
| 4096                                  |                 | 97                   |                                        | 24             | 316.80                                            | 2.70                                                      |  |
| 5120                                  |                 | 4                    |                                        | 84             | 294.30                                            | 149.50                                                    |  |
| 6144                                  |                 | 74                   |                                        | 49             | 377.40                                            | 931.40                                                    |  |
| 7162                                  |                 | 63                   |                                        | 8              | 514.90                                            | 308.80                                                    |  |
| 8192                                  |                 | 57                   |                                        | 47             | 498.20                                            | 823.80                                                    |  |
| Total                                 |                 | 23                   |                                        | 18             | 155.00                                            | 209.70                                                    |  |
| Composite                             |                 |                      |                                        |                | 18.36                                             | 5.91                                                      |  |
| <b>Test Time</b>                      |                 | <b>Status</b>        |                                        |                |                                                   |                                                           |  |
|                                       | $-. 71000$      | OK                   |                                        |                |                                                   |                                                           |  |

**Fig. 7-14: Throughput measurements**

## Remote commands:

```
INITiate:EVDO:SIGN<i>:RXQuality:FLPFormance // start
measurement
FETCh:EVDO:SIGN<i>:RXQuality: FLPFormance? // get results
```
# Data

This tab shows the RLP and IP statistics. This measurement requires an end-to-end data connection with the DAU.

| <b>RLP &amp; IP Statistics</b> |           |                 |          |                 |
|--------------------------------|-----------|-----------------|----------|-----------------|
| <b>RLP Messages</b>            | <b>Rx</b> | <b>Rx Total</b> | Tx       | <b>Tx Total</b> |
| Reset                          | 0         | $\bf{0}$        | $\bf{0}$ | 0               |
| Reset ACK                      | 0         | 0               | 0        | 0               |
| <b>NAK</b>                     | 0         |                 | $\bf{0}$ | 0               |
| Summary                        | 0         |                 | 0        | 0               |
|                                | Rx        |                 | Tx       |                 |
| PPP Total Bytes [kByte]        | 10177     |                 | 59733    |                 |
| Data Rate [kBit/s]             | 1087.5    |                 | 2607.5   |                 |
| <b>Status</b>                  |           |                 |          |                 |
| OK                             |           |                 |          |                 |

**Fig. 7-15: RLP and IP statistics**

# Remote commands:

SENSe:EVDO:SIGN<i>:RXQuality:IPSTatistics:SUMMary?// get results

# **7.2.2 Fading Scenario**

In 1xEV-DO fading on one path only is applied.

1. In the **1xEV-DO Signaling Configuration**, select the *Standard Cell Fading* **Scenario** (see [Fig. 6-2\)](#page-125-0). Set the **Fading** to *External*.

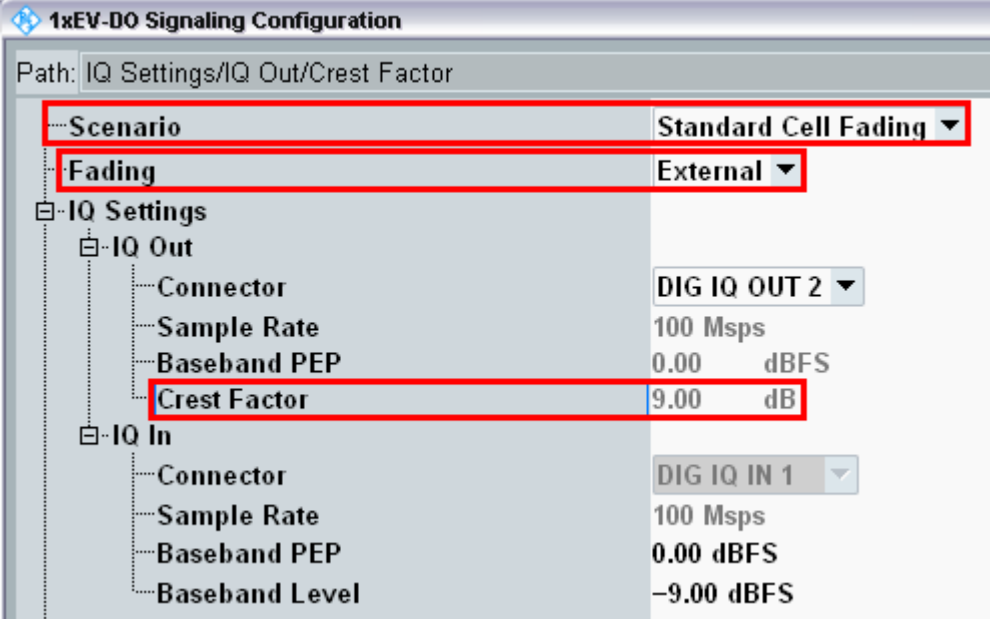

*Fig. 7-16: 1xEV-DO scenario: Standard Cell Fading. The CMW indicates the crest factor, which is entered in the SMW's Dig IQ Input.*

## Remote commands:

```
// Standard Cell Fading external via RF2COM and IQ2 Out
ROUTe:EVDO:SIGN:SCENario:SCFading RF2C,RX1,RF2C,TX1,IQ2O
// read out information of IQ settings
SENSe:EVDO:SIGN<i>:IQOut:PATH<n>?
```
- 2. Take note of the **Crest Factor** under **IQ Out** and enter this value in the SMW under **Baseband Input Level** (see [Fig. 2-13](#page-15-0) in section [2.3\)](#page-9-0).
- 3. Set a fading and switch on **I/Q Out** (BBMM1)(see section [2.3\)](#page-9-0).
- 4. In the CMW, enter the corresponding baseband level (Level BB <sub>out SMW</sub>= Crest Factor  $_{\text{In SMW}}$  – Insertion Loss; example: -9.0 dB – 10 dB = -19.0 dBFS, see [2.3.8](#page-22-0)), which is indicated by the SMW (see [Fig. 7-18\)](#page-140-0). If you add noise to the signal, note the crest factor without noise.
- 5. Use **CONNECT** to establish a 1xEV-DO connection between the CMW and DUT.
- 6. If you modify the fading, remember to change the level accordingly in the CMW.

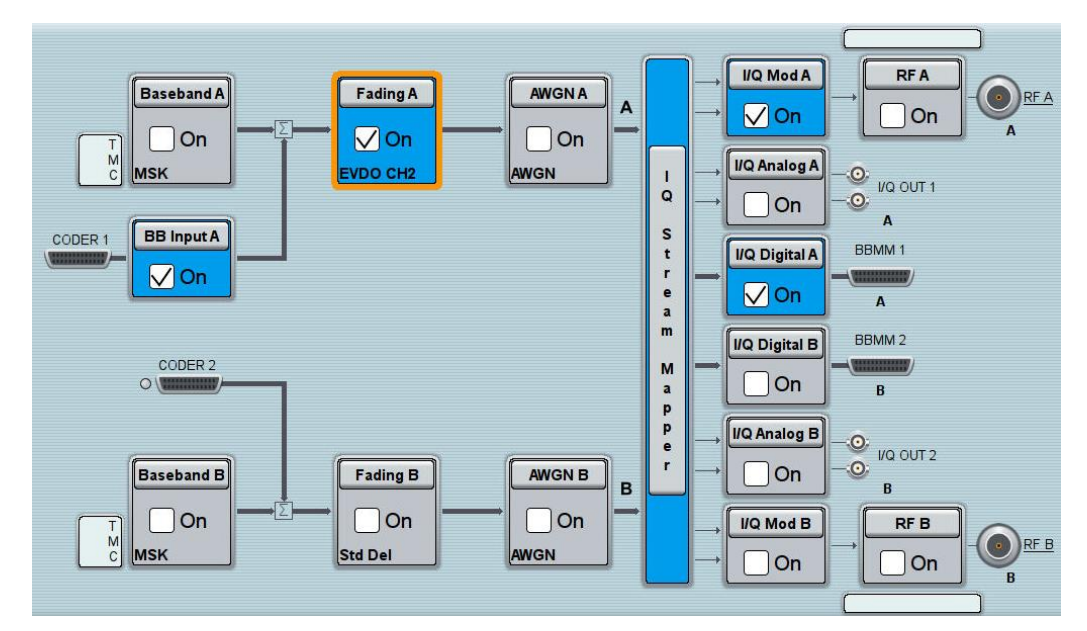

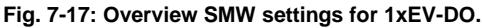

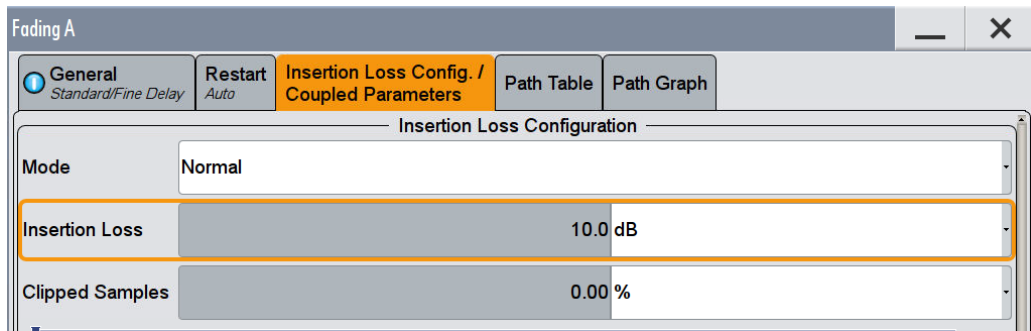

<span id="page-140-0"></span>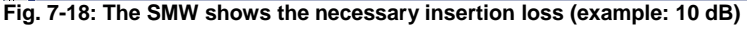

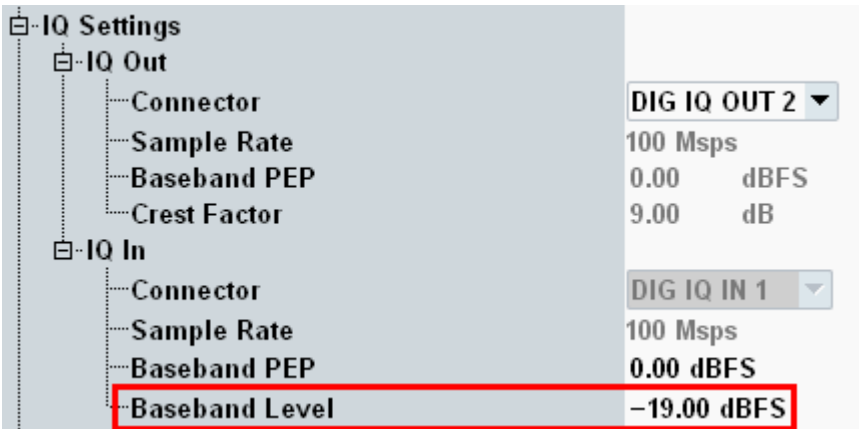

**Fig. 7-19: Making allowance for the necessary attenuation in the CMW. Here, the digital output level of the SMW signal is entered as the** IQ In **level.**

#### Remote command:

// set IQ In to PEP 0 dBFS and Level -19.0 dBFS CONFigure:EVDO:SIGN<i>:IQIN:PATH<n> 0.0, -19.0

7. Start the RX measurement using **Rx MEAS** (see section [7.2.1\)](#page-137-0). [Fig. 7-20](#page-141-0) shows an example.

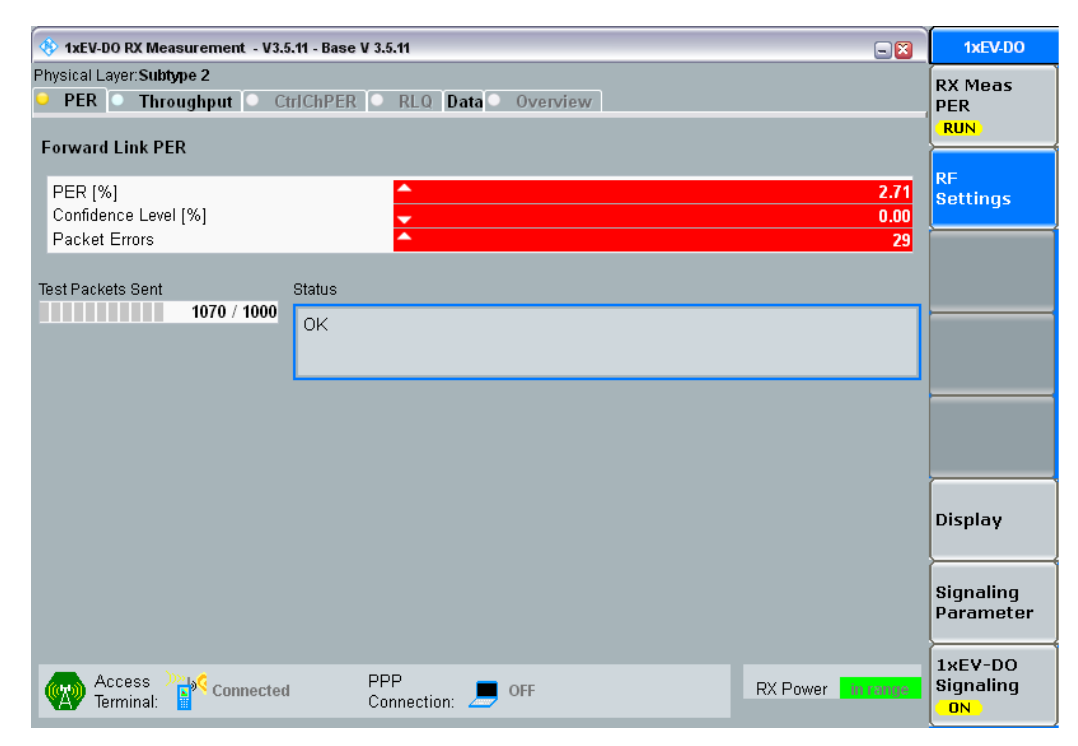

<span id="page-141-0"></span>**Fig. 7-20: Example for a RX measurement in 1xEV-DO.**

# **7.2.3 CMW Internal Fading for 1xEV-DO**

For the 1xEV-DO scenario:

ı Standard Cell Fading

the internal fading in the CMW can be used with the software option CMW-KE800. It allows the predefined fading settings (3GPP2 C.S0032):

- ı EVDO1 (8, 2 path)
- $I =$  EVDO 2 (3, 1 path)
- ı EVDO 3 (30, 1 path)
- ı EVDO 4 (100, 3 path)
- $I =$  EVDO 5 (0, 2 path)
- ı All models involve a movement of the AT. The speed of movement in km/h is indicated as part of the profile name, the number of propagation paths is also indicated. Example: " EVDO1 (8, 2 path)" means AT moving with 8 km/h, 2 propagation paths.
- 8. Set the wanted **Scenario** and set **Fading** to *Internal*.

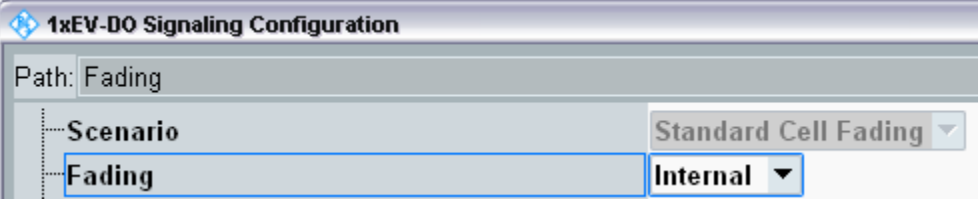

**Fig. 7-21: CDMA200 scenario with internal fading**

#### Remote commands:

// Standard Cell Fading external via RF2COM ROUTe:EVDO:SIGN:SCENario:SCFading:INTernal RF2C,RX1,RF2C,TX1

- 9. Select under **Fading Simulator** the wanted *Profile* (example Case 1)
- 10. **Enable** the Fading

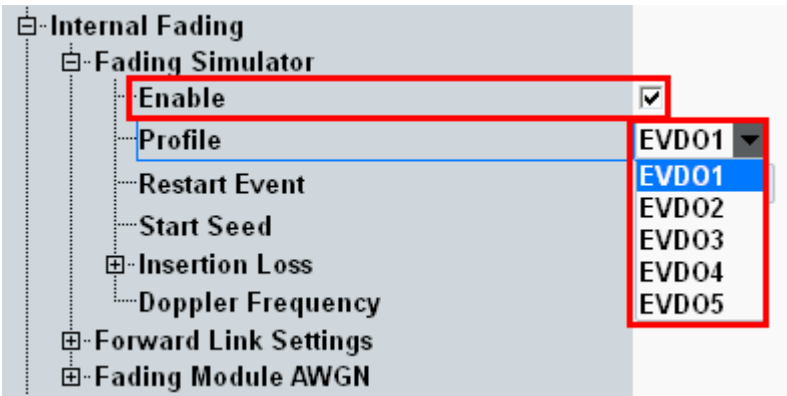

**Fig. 7-22: internal 1xEV-DO fading profiles**

Remote commands:

```
// Fading profile EVDO1 2 paths
CONFigure:EVDO:SIGN<i>:FADing:FSIMulator:STANdard P1
// Switch on FAding
CONFigure:EVDO:SIGN<i>:FADing:FSIMulator:ENABle ON
```
11. If wanted, apply AWGN by setting the **Signal/Noise** and enable the AWGN.

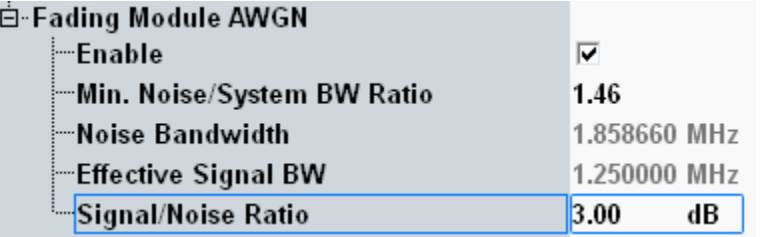

**Fig. 7-23: internal 1xEV-DO AWGN section**

Remote commands:

```
// Ratio 1.5
CONFigure:EVDO:SIGN<i>:FADing:AWGN:BWIDth:RATio 1.5
// Signal/Noise 5.0
CONFigure:EVDO:SIGN<i>:FADing:AWGN:SNRatio 5.0
// Switch on AWGN
CONFigure:EVDO:SIGN<i>:FADing:AWGN:ENABle ON
```
12. Start the measurement (see [7.2.1\)](#page-137-0).
# <span id="page-144-0"></span>8 Data Application Unit (DAU)

Applications with the DAU can also employ external fading. Doing this only requires taking a few steps beyond the steps described earlier in this document:

1. Enable end-to-end data connections in the individuals radio access networks (RANs).

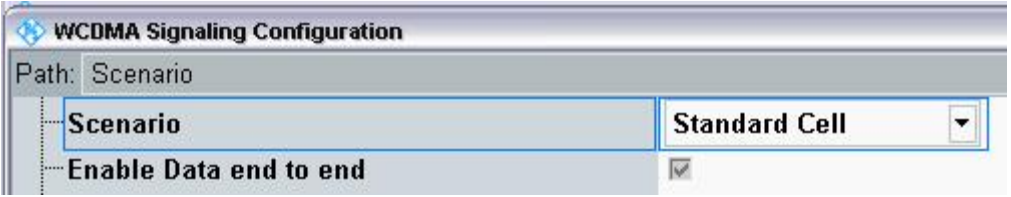

**Fig. 8-1:** *Enable Data end-to-end* **must already be activated in the individual RANs (in this example, for WCDMA).**

Note: Certain RANs do not show this setting in newer firmware versions. In this case the CMW starts Data end to end functionality automatically.

// ENABLE <STANDARD> END TO END, EXAMPLE: WCDMA CONFigure:WCDMA:SIGN<i>:ETOE ON

- 2. Configure the DAU (see below).
- 3. From the UE, establish an end-to-end connection (no test mode).
- 4. Perform the measurements (e.g. directly in the device or with special end-to-endmeasurements) on the CMW.

For further information on operating the DAU, please refer to [7].

The DAU application **IPERF** sends data packages with a defined data rate to the UE. It is used for the following BLER and throughput measurement.

1. Press the MEASURE button on the CMW and check Data Appl.  $\rightarrow$  Measurements 1.

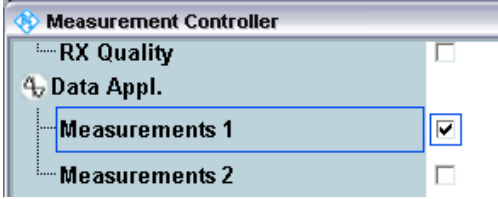

**Fig. 8-2: Select DAU menu.**

- 2. Press the **DATA 1 MEAS** software tab to enter the DAU Menu.
- 3. Select the iPerf menu tab.
- 4. Press **CONFIGURE SERVICES** software key.
- 5. In the **DATA APPLICATION CONTROL** window, select the **IP CONFIG** tab and use following settings. Close the window.

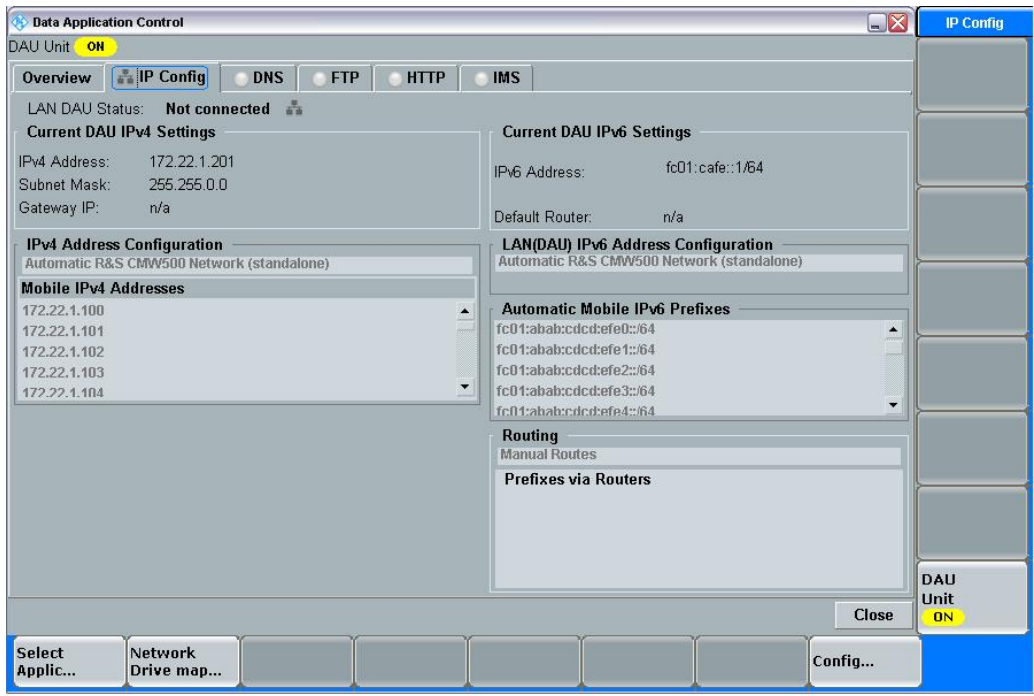

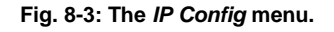

6. In the **DATA APPLICATION MEASUREMENTS 1** window select **IPERF** and press the **CONFIG…** software key.

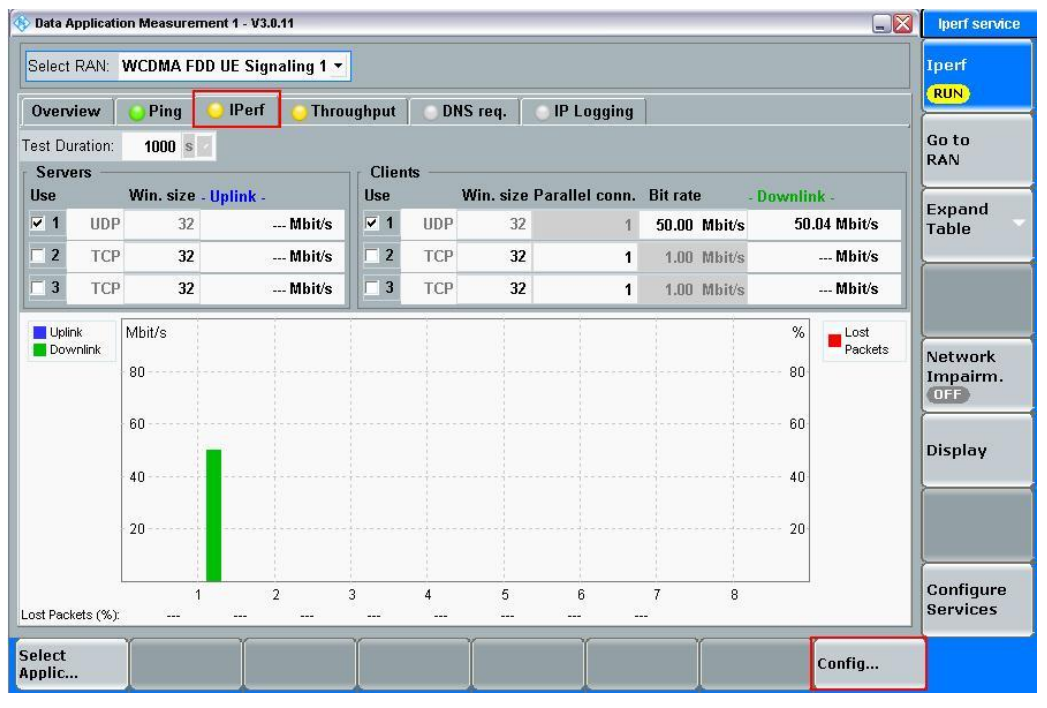

**Fig. 8-4: Running IPERF.**

7. In the **IPERF CONFIG** window, select **CLIENT #1**, **UDP** and **BIT RATE** = e.g. 50 Mbit/s (must be ≤ DL IP data rate). This sets the Downlink data rate. Press Ok to return to the **DATA APPLICATION MEASUREMENTS 1** window.

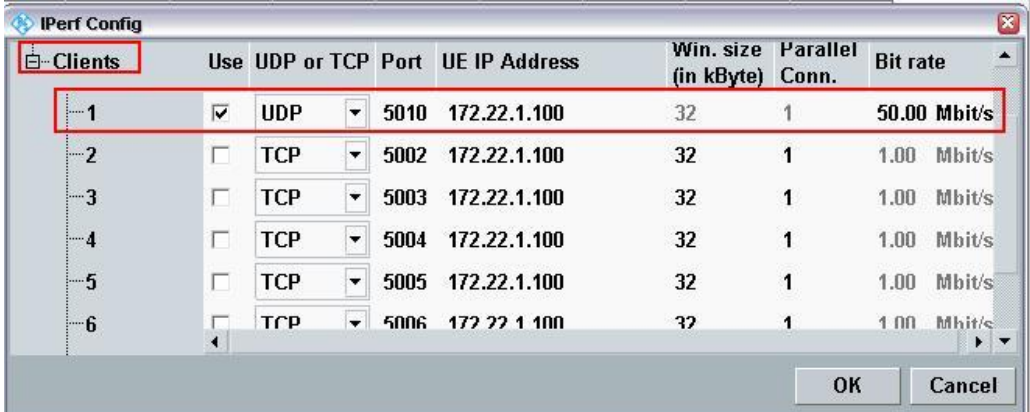

#### **Fig. 8-5: IPerf Config window.**

8. Press the Iperf software key and press the ON/OFF button. The yellow RUN status message indicates that the data generator is running.

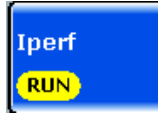

**Fig. 8-6:** *Iperf is running.*

#### Remote commands:

Configuration:

TEST DURATION – Time the test should last (in seconds). CONFigure:DATA:MEAS1:IPERf:TDURation 1000 PORT NUMBER – Data Application Unit (LAN DAU) port number for the connection. CONFigure:DATA:MEAS1:IPERf:CLIent1:PORT 5001 WINDOW SIZE – Size of the Negative Acknowledgement (NACK) window (in kbyte). CONFigure:DATA:MEAS1:IPERf:CLIent1:WSIZe 32 LISTEN PORT – UE's listen port number for the connection. CONFigure:DATA:MEAS1:IPERf:CLIent1:LPORt BITRATE – Maximum bit rate to be transferred (in kbps). CONFigure:DATA:MEAS1:IPERf:CLIent1:BITRate 56M PROTOCOL – Specifies the protocol used for data transfer for the client connection. CONFigure:DATA:MEAS1:IPERf:CLIent1:PROTocol UDP IPADDRESS – Specifies the IP address of an IPerf client.

CONFigure:DATA:MEAS1:IPERf:CLIent1:IPADdress 172.22.1.100 ENABLE – Activates an IPerf client instance. CONFigure:DATA:MEAS1:IPERf:CLIENT1:ENABLE ON

## Start/Stop generating data:

INIT:DATA:MEAS1:IPERf STOP:DATA:MEAS1:IPERf ABORt:DATA:MEAS1:IPERf 9. Measure the throughput in the DAU application directly.

# **8.1 LTE**

For LTE, there is one special setting for end-to-end tests.

Under **Connection,** the **Type** must be set to *Data Application* [\(Fig. 8-7\)](#page-147-0).

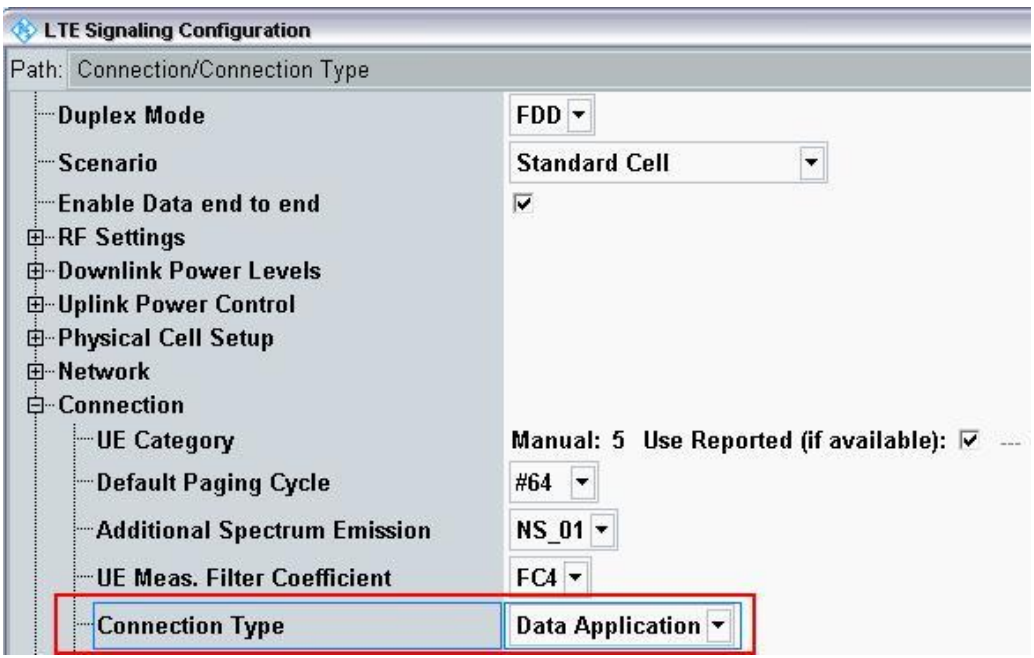

<span id="page-147-0"></span>*Fig. 8-7: LTE special Settings for end-to-end tests: Data Application.*

Remote command:

// SET CONNECTION TYPE TO DATA APPLICATION CONFigure:LTE:SIGN<i>:CONNection:CTYPe DAPPlication

# **8.2 W-CDMA and with HSPA(+)**

For W-CDMA, there are several special settings for end-to-end tests.

Under **Packet Data**, HSDPA or HSUPA should be entered under *Data Rate* [\(Fig. 8-8\)](#page-148-0).

Here, too, the **WCDMA Wizard** is available for automatic setup using the UE capability (see [Fig. 4-1o](#page-76-0)n page [77\)](#page-76-0).

W-CDMA and with HSPA(+)

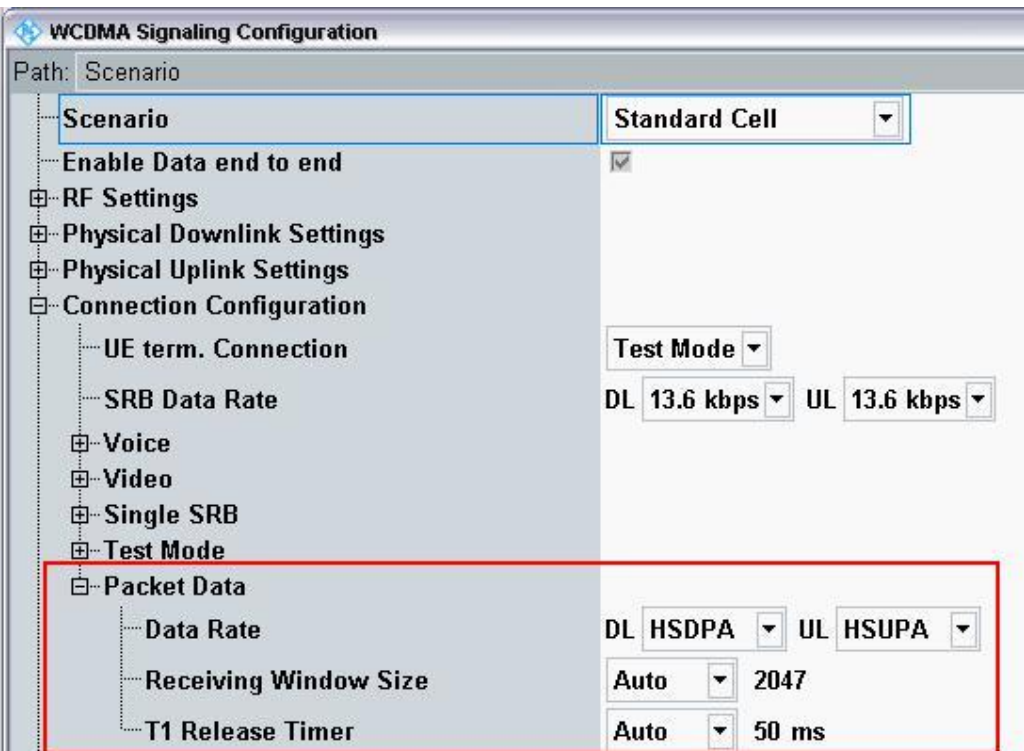

<span id="page-148-0"></span>**Fig. 8-8: W-CDMA special settings for end-to-end tests: Packet data.**

Remote command:

```
// ENABLE WCDMA END TO END
CONFigure:WCDMa:SIGN<i>:ETOE ON
// SET PACKET DATA DATA RATE TO HSDPA AND HSUPA
CONFigure:WCDMa:SIGN<i>:CONNection:PACKet:DRATe HSDPa, HSUPa
```
The W-CDMA option offers an additional throughput measurement based on end-to-end data connections (RLC throughput, see section [4.1\)](#page-76-1). The HSDPA ACK and E-HICH receiver measurements for Layer1 (under RX Meas, see section [4.1\)](#page-76-1) also work in the end-to-end configuration. Beyond this, all Tx tests can also be used with end-toend connections.

GSM and (E)GPRS(2)

|                                          |        | WCDMA UE RX Measurement 1 - X3.0.30.14 |                                  |            |  |                                  |                                         |                |                                |       |                                |            |                       | $\Box X$                                                                          | <b>WCDMA</b>                                     |
|------------------------------------------|--------|----------------------------------------|----------------------------------|------------|--|----------------------------------|-----------------------------------------|----------------|--------------------------------|-------|--------------------------------|------------|-----------------------|-----------------------------------------------------------------------------------|--------------------------------------------------|
| <b>BER</b>                               |        | <b>HSDPA ACK</b>                       |                                  | E-HICH     |  |                                  | <b>RLC Throughput</b>                   |                | <b>UL Logging</b>              |       |                                |            |                       |                                                                                   | <b>RLC</b><br><b>Throughput</b>                  |
| kbit/s<br>700<br>600<br>500<br>400       |        |                                        |                                  |            |  |                                  |                                         |                |                                |       |                                |            |                       | PDU DL:<br>$\triangle$ Current<br>Average<br>PDU UL:<br>Current<br><b>Average</b> | <b>RDY</b>                                       |
| 300<br>200<br>100                        |        |                                        |                                  |            |  |                                  |                                         |                |                                |       |                                |            |                       |                                                                                   |                                                  |
|                                          | $-115$ | $-105$                                 | $-95$                            | $-85$      |  | $-75$                            | $-65$                                   | $-55$          | $-45$                          | $-35$ | $-25$                          | $-15$      | s<br>$-5$             |                                                                                   |                                                  |
|                                          |        | Downlink                               |                                  |            |  |                                  |                                         |                | <b>Uplink</b>                  |       |                                |            |                       |                                                                                   | <b>Display</b>                                   |
| <b>Throughput</b>                        |        | PDU                                    |                                  |            |  | <b>SDU</b>                       |                                         |                | PDU                            |       |                                | <b>SDU</b> |                       |                                                                                   |                                                  |
| Current<br>Average<br>Maximum<br>Minimum |        |                                        | 790.000 kbit/s<br>790.000 kbit/s |            |  | 798.933 kbit/s<br>784.623 kbit/s |                                         | $1.049$ Mbit/s |                                |       | $0.000$ bit/s<br>$0.000$ bit/s |            |                       | $0.000$ bit/s<br>$0.000$ bit/s                                                    |                                                  |
|                                          |        |                                        | 790.033 kbit/s<br>789.967 kbit/s |            |  |                                  | 499.333 kbit/s                          |                | $0.000$ bit/s<br>$0.000$ bit/s |       |                                |            |                       | $0.000$ bit/s<br>$0.000$ bit/s                                                    | <b>Signaling</b>                                 |
| <b>Blocks</b>                            |        |                                        | 13766                            |            |  |                                  |                                         |                |                                |       | 686                            |            |                       |                                                                                   | Parameter                                        |
|                                          |        | CS:<br>圓                               |                                  | Registered |  |                                  |                                         | PS: P          | <b>Connection Established</b>  |       |                                | In Sync    | <b>Power In Range</b> |                                                                                   | <b>WCDMA-UE</b><br><b>Signaling</b><br><b>ON</b> |
|                                          |        |                                        |                                  |            |  |                                  | <b>Disconnect</b><br><b>Packet Data</b> |                |                                |       |                                | Handover   |                       | Config                                                                            |                                                  |

**Fig. 8-9: RLC throughput measurements in WCDMA. Here, the throughput is measured directly in the end-to-end connection.**

# **8.3 GSM and (E)GPRS(2)**

For GSM, there is no special setting necessary for end-to-end tests.

Just enable Data end to end before starting GSM.

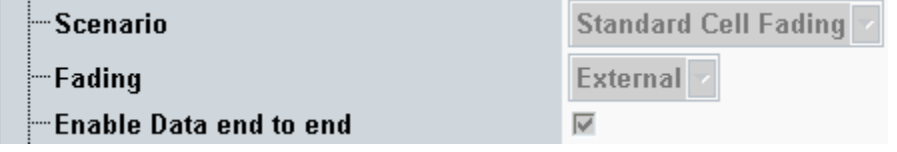

Remote command:

```
// ENABLE GSM END TO END
CONFigure:GSM:SIGN<i>:ETOE ON
```
The GSM option offers an additional throughput measurement based on end-to-end data connections (RLC throughput, [5.1\)](#page-107-0). Beyond this, all Tx tests can also be used with end-to-end connections.

# **8.4 TD-SCDMA**

For TD-SCDMA, there are several special settings for end-to-end tests.

CDMA2000 and 1XEV-DO

Under **Packet Data**, enter the wanted *Data Rate* ( [Fig. 8-10\)](#page-150-0). Make sure that the Packet switched domain is enabled [\(Fig. 8-11\)](#page-150-1).

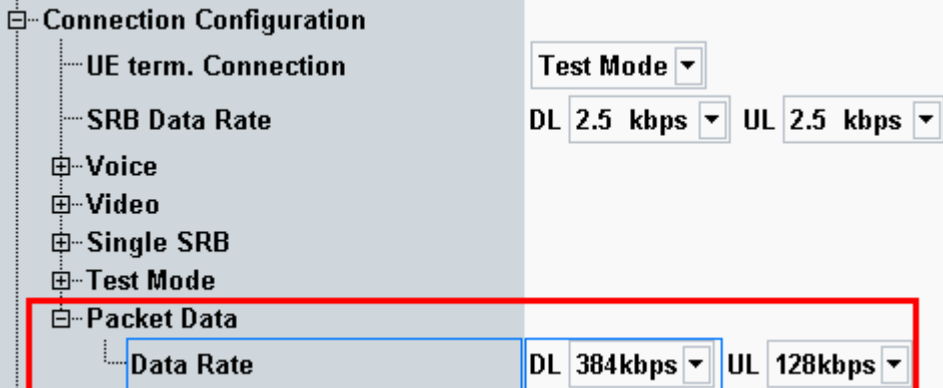

<span id="page-150-0"></span>**Fig. 8-10: TD-SCDMA special settings for end-to-end tests: Packet data.**

| <b>Cell Setup</b>   |                        |
|---------------------|------------------------|
| Band:               | A: 2010.8MHz~2024.2MHz |
| Frequency:          | 2017.4000000 MHz       |
| Channel:            | 10087 Ch               |
| <b>PCCPCH Power</b> | -65.00 dBm             |
| Scrambling Code     | 100                    |
| <b>SCCPCH</b>       | 0.0 <sub>dB</sub>      |
| PS Domain           | ⊽                      |

<span id="page-150-1"></span>**Fig. 8-11: PS domain**

Remote command:

```
// ENABLE TD-SCDMA END TO END
CONFigure:TDSCdma:SIGN<i>:ETOE ON
// ENABLE PS DOMAIN
CONFigure: TDSCdma:SIGN<i>:CELL:PSDomain ON
// SET PACKET DATA DATA RATE 
CONFigure: TDSCdma:SIGN<i>:CONNection:PACKet:DRATe R384,R128
```
Use the throughput measurement in the DAU (see  $8$ ). Beyond this, all Tx tests can also be used with end-to-end connections.

# **8.5 CDMA2000 and 1XEV-DO**

## **CDMA2000**

For CDMA2000, there are several special settings for end-to-end tests.

First, the **SO** has to be **SO33** (**Packet Data)**. In Service Configuration, set **Accept Packet Calls** to **Accept** as the AT sets up the connection [\(Fig. 8-12\)](#page-151-0).

CDMA2000 and 1XEV-DO

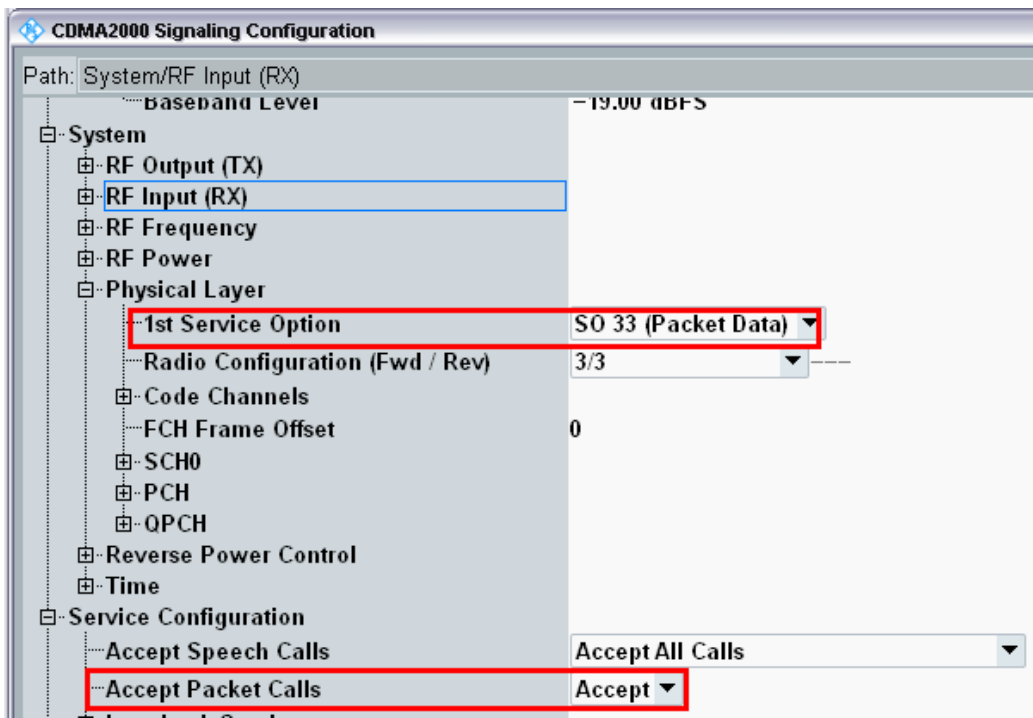

<span id="page-151-0"></span>**Fig. 8-12: CDMA2000 special settings for end-to-end tests.**

Remote command:

```
// SET SO 33
CONFigure:CDMA:SIGN<i>:PREConfiguration:LAYer:SOPTion:FIRSt SO33
// ACCEPT PACKET CALLS
CONFigure:CDMA:SIGN<i>:SCONfig:APCalls ACCept
```
Use the throughput measurement in the DAU (see  $8$ ). Beyond this, all Tx tests can also be used with end-to-end connections.

## **1xEV-DO**

For 1xEV-DO, there is one special setting for end-to-end tests.

Set the **Application** to **Packet** [\(Fig. 8-13\)](#page-152-0).

CDMA2000 and 1XEV-DO

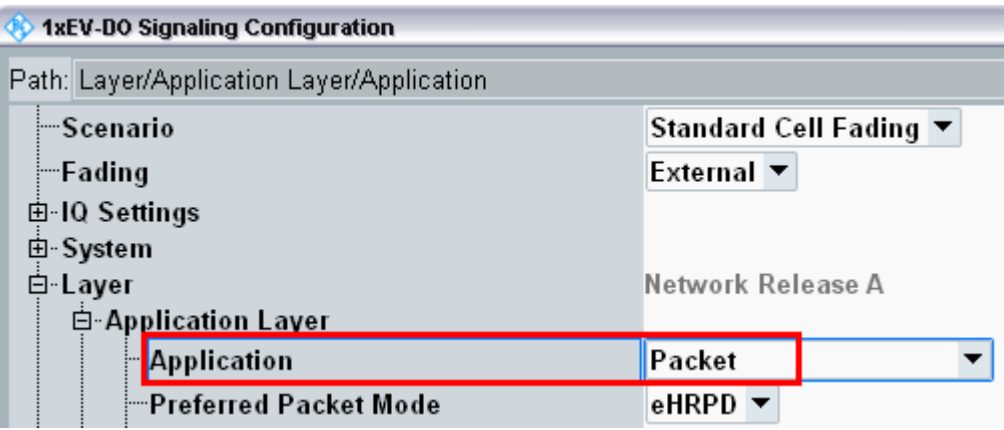

<span id="page-152-0"></span>**Fig. 8-13: 1xEV-DO special settings for end-to-end tests.**

Remote command:

// SET APPLICATION PACKET CONFigure:EVDO:SIGN<i>:APPlication:MODE PACKet

Use the throughput measurement in the DAU (see  $8$ ). Beyond this, all Tx tests can also be used with end-to-end connections.

# 9 Appendix

# **9.1 Literature**

[1] Application Note 1MA111, [UMTS Long Term Evolution \(LTE\) Technology](http://www.rohde-schwarz.com/appnote/1MA111)  [Introduction](http://www.rohde-schwarz.com/appnote/1MA111)

[2] Application Note 1MA142, [Introduction to MIMO](http://www.rohde-schwarz.com/appnote/1MA142)

[3] Application Note 1GP51 Guidelines for MIMO Test Setups - Part 2

- [4] Application Note 1SP11 [WiMAX MIMO Multipath Performance Measurements](http://www.rohde-schwarz.com/appnote/1SP11)
- [5] User Manual, R&S®CMW-KM5xx/-KS5xx LTE Firmware Applications
- [6] User Manual, R&S®CMW-KG4xx/-KM4xx/-KS4xx WCDMA Firmware Applications

[7] User Manual, R&S®CMW-B450A/-KM050 Data Application Units

[8] Application Note 1MA177 [LTE Terminal Tests under Fading Conditions with](http://www.rohde-schwarz.com/appnote/1MA177)  [R&S®CMW500 and R&S®AMU200A](http://www.rohde-schwarz.com/appnote/1MA177)

[9] User Manual, R&S®CMW-KM2xx/-KS2xx GSM Firmware Applications

[10] User Manual, R&S®CMW-KM75x/-KS750/KS760 TD-SCDMA Firmware Applications

[11] User Manual, R&S®CMW-KM8xx/-KS8xx CDMA2000 1xRTT and 1xEV-DO Firmware Applications

[12] White Paper 1MA213 [1xEV-DO Revision A + B](http://www.rohde-schwarz.com/appnote/1MA213)

## **9.2 Additional Information**

Please send your comments and suggestions regarding this application note to

**[TM-Applications@rohde-schwarz.com](mailto:TM-Applications@rohde-schwarz.com)**

# **9.3 Ordering Information**

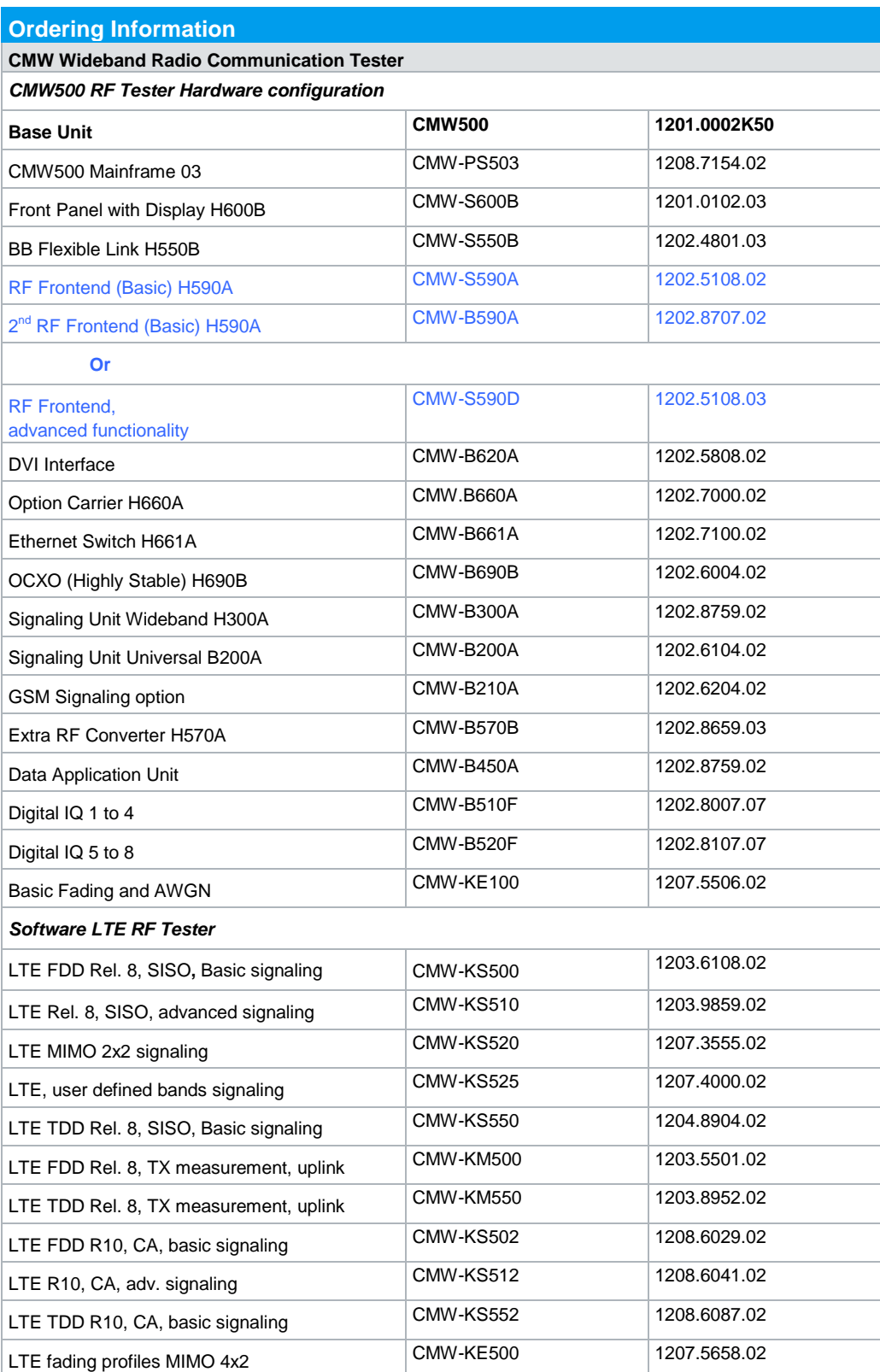

## **Appendix**

## Ordering Information

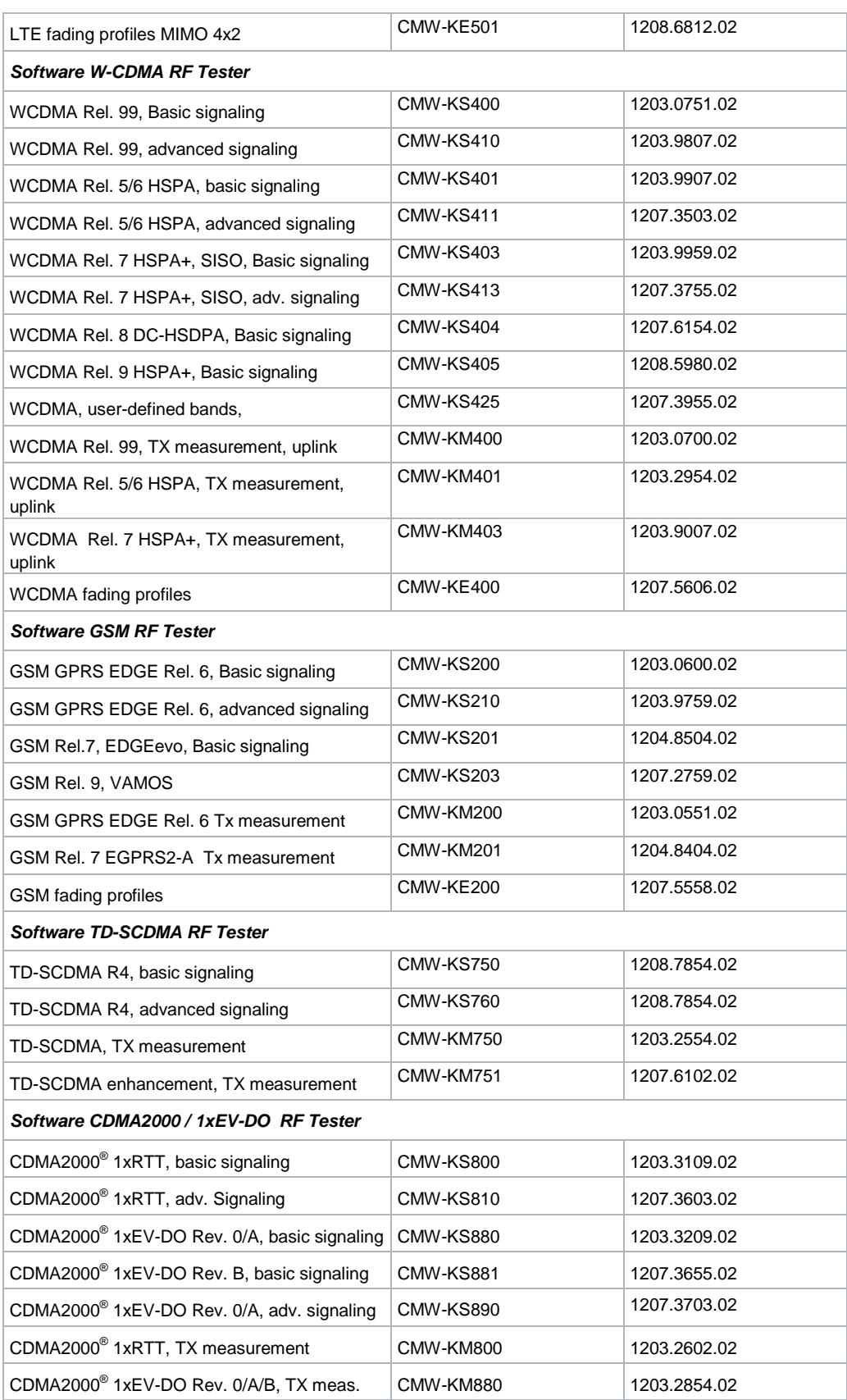

## Ordering Information

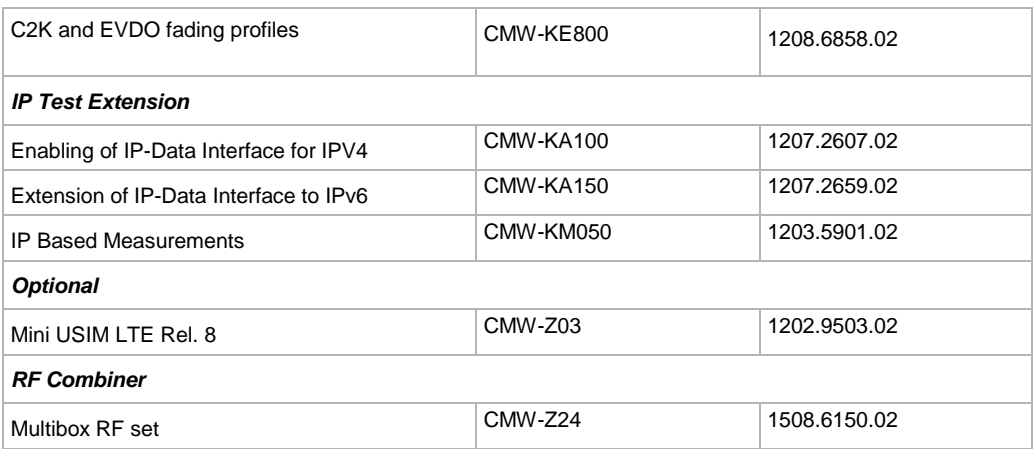

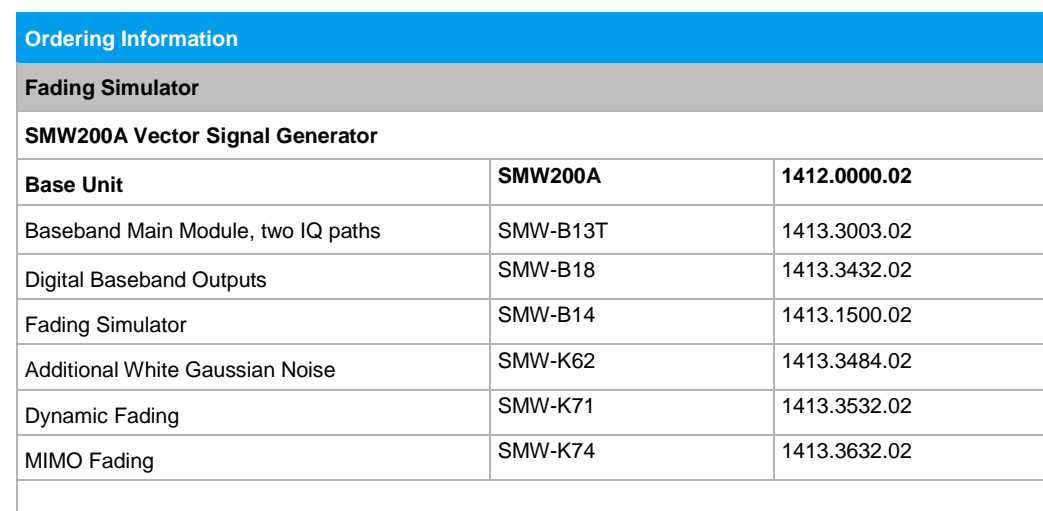

Note: The Rx measurements like BER/BLER/Throughput are included in the signaling options. Thus, the mentioned Tx measurements options are not necessary for the Rx tests.

## **Rohde & Schwarz**

The Rohde & Schwarz electronics group offers innovative solutions in the following business fields: test and measurement, broadcast and media, secure communications, cybersecurity, radiomonitoring and radiolocation. Founded more than 80 years ago, this independent company has an extensive sales and service network and is present in more than 70 countries.

The electronics group is among the world market leaders in its established business fields. The company is headquartered in Munich, Germany. It also has regional headquarters in Singapore and Columbia, Maryland, USA, to manage its operations in these regions.

### **Regional contact**

Europe, Africa, Middle East +49 89 4129 12345 [customersupport@rohde-schwarz.com](mailto:customersupport@rohde-schwarz.com)

North America 1 888 TEST RSA (1 888 837 87 72) [customer.support@rsa.rohde-schwarz.com](mailto:customer.support@rsa.rohde-schwarz.com)

Latin America +1 410 910 79 88 [customersupport.la@rohde-schwarz.com](mailto:customersupport.la@rohde-schwarz.com)

Asia Pacific +65 65 13 04 88 [customersupport.asia@rohde-schwarz.com](mailto:customersupport.asia@rohde-schwarz.com)

China +86 800 810 82 28 |+86 400 650 58 96 [customersupport.china@rohde-schwarz.com](mailto:customersupport.china@rohde-schwarz.com)

## **Sustainable product design**

- ı Environmental compatibility and eco-footprint
- **Energy efficiency and low emissions**
- **I** Longevity and optimized total cost of ownership

Certified Quality Management **ISO 9001** 

Certified Environmental Management **ISO 14001** 

This application note and the supplied programs may only be used subject to the conditions of use set forth in the download area of the Rohde & Schwarz website.

R&S<sup>®</sup> is a registered trademark of Rohde & Schwarz GmbH & Co. KG; Trade names are trademarks of the owners.

**Rohde & Schwarz GmbH & Co. KG** Mühldorfstraße 15 | D - 81671 München Phone + 49 89 4129 - 0 | Fax + 49 89 4129 – 13777

www.rohde-schwarz.com